# FutureNet CMS-1200 ユーザーズガイド (テナント編)

Ver.1.3.5 対応版

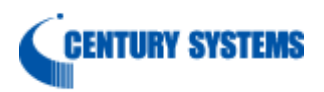

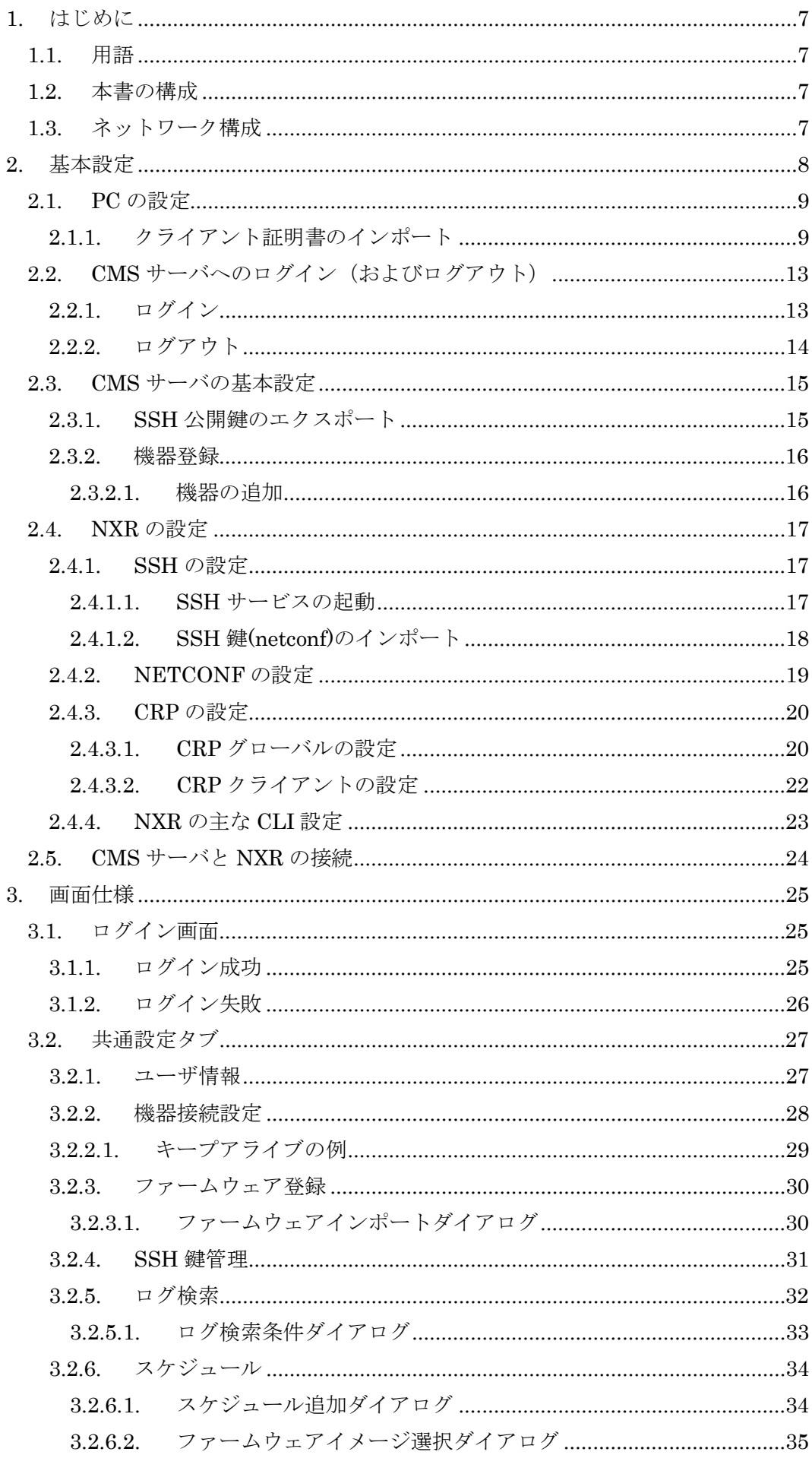

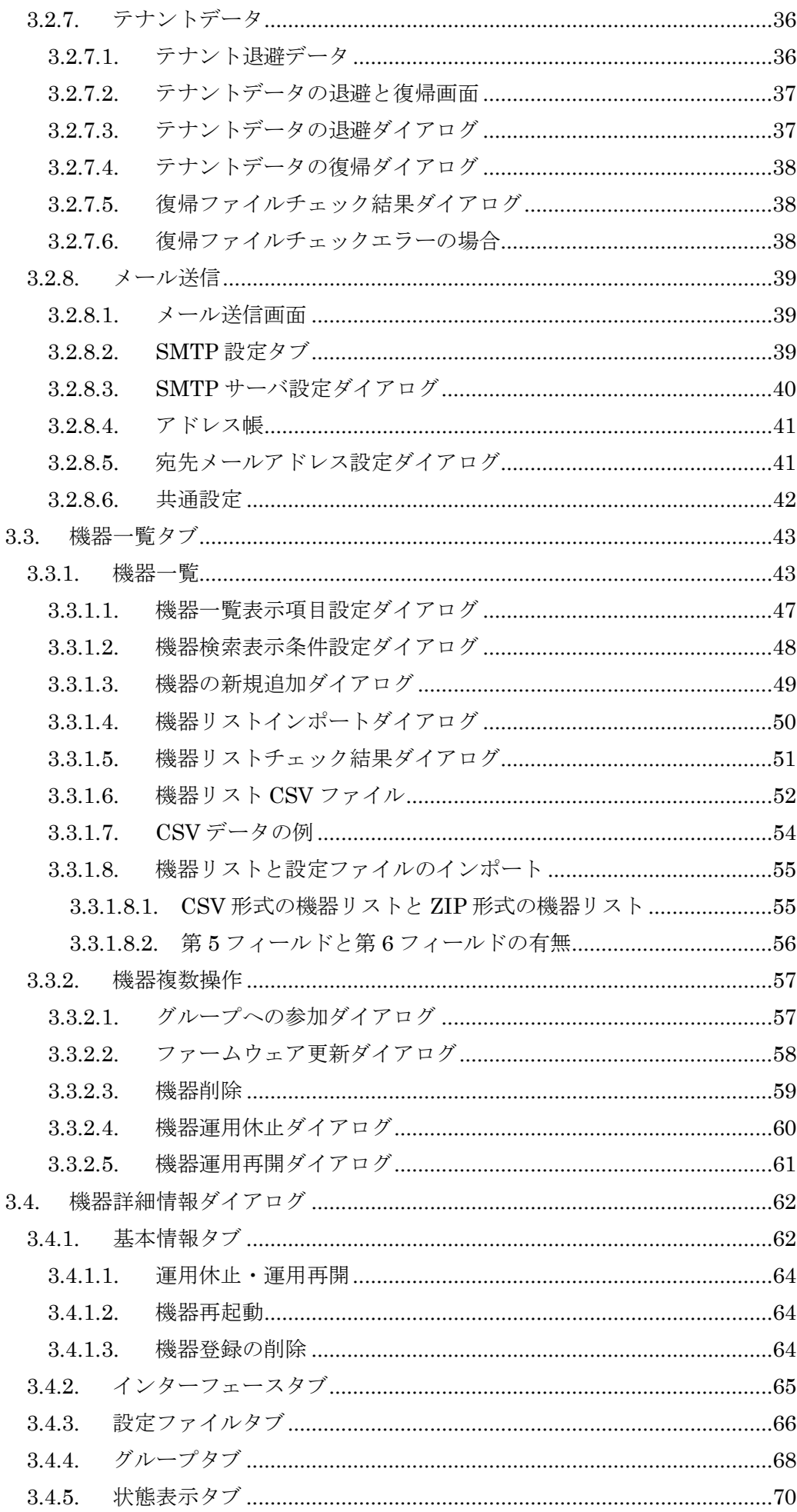

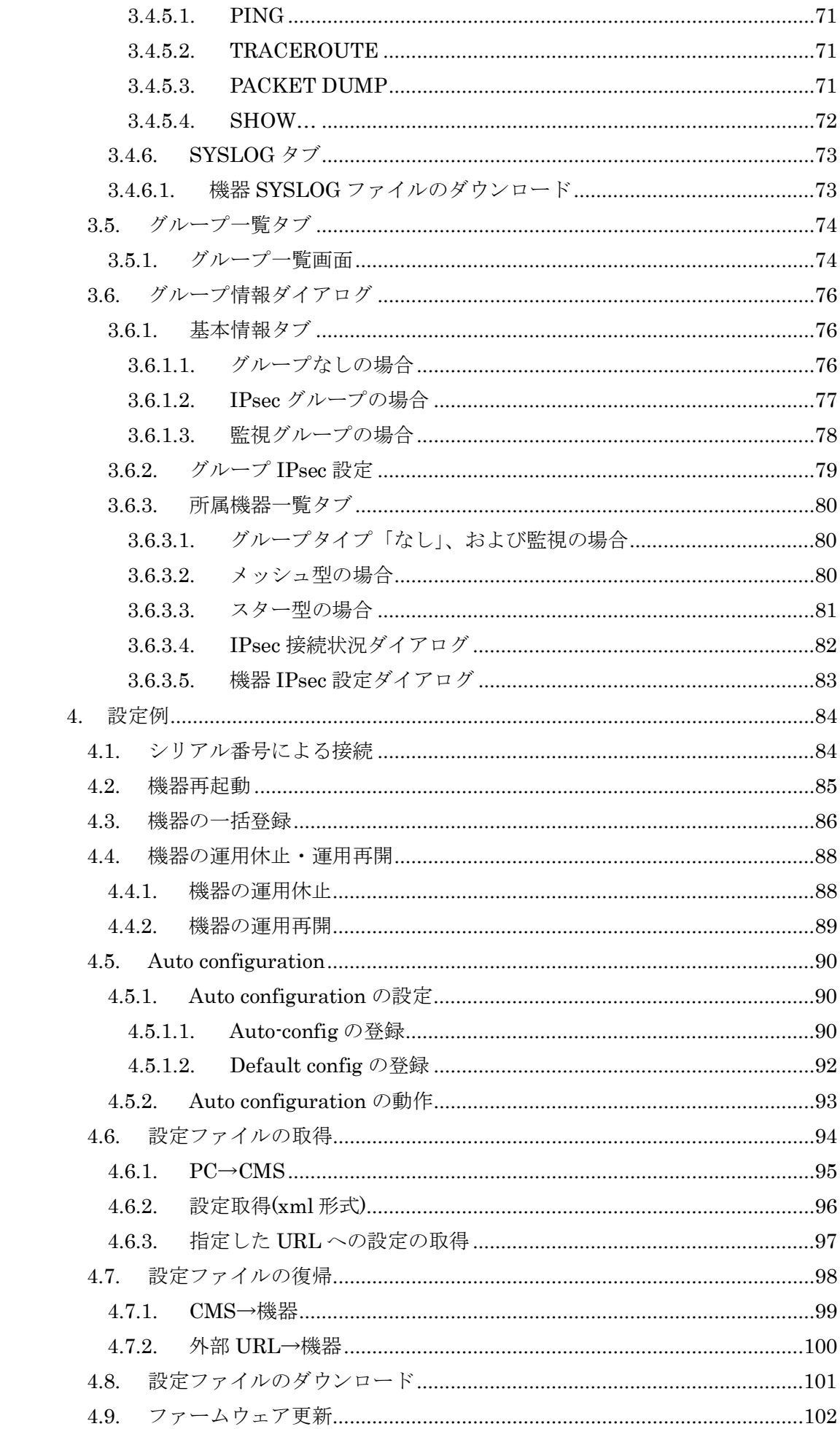

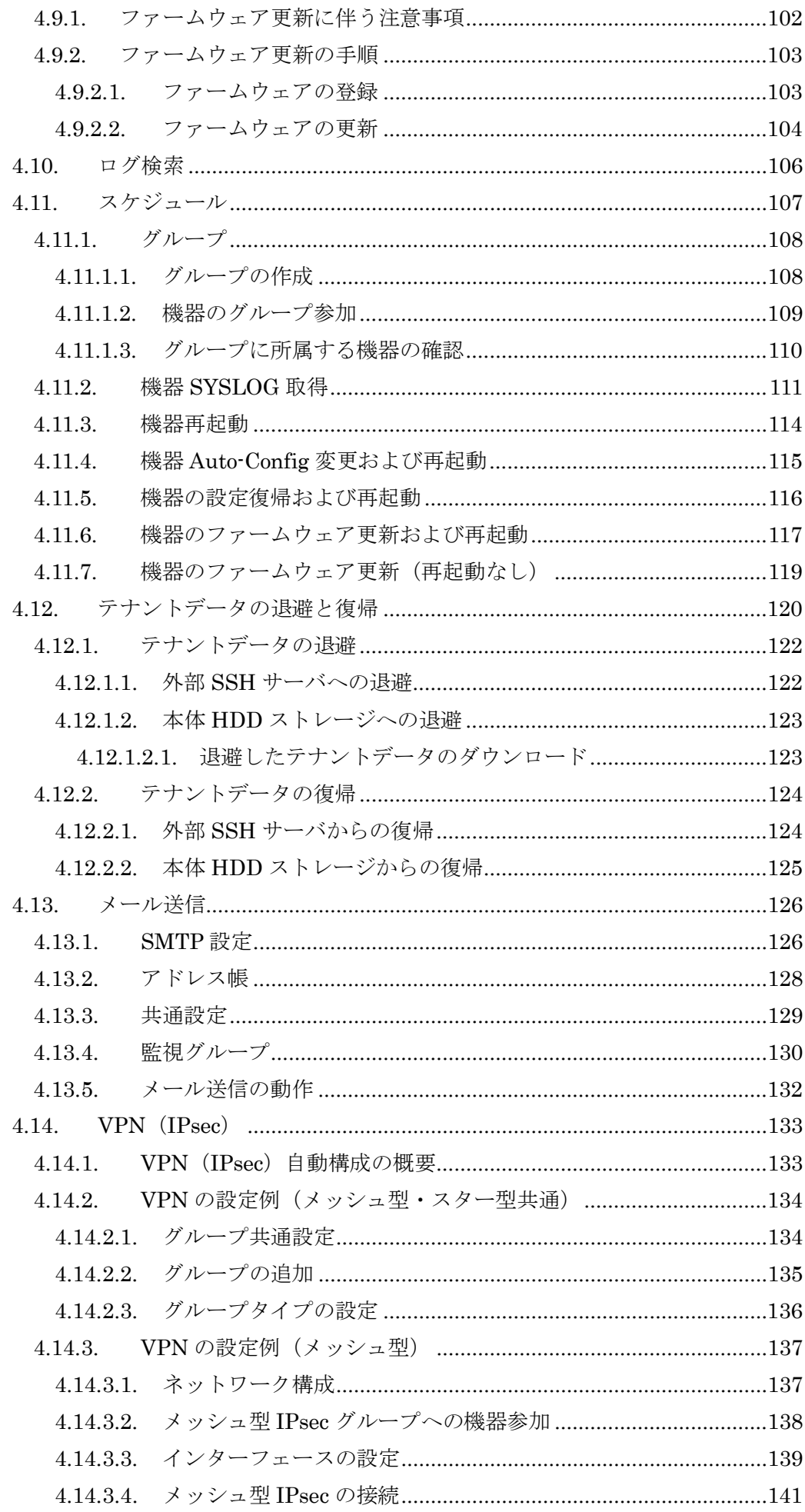

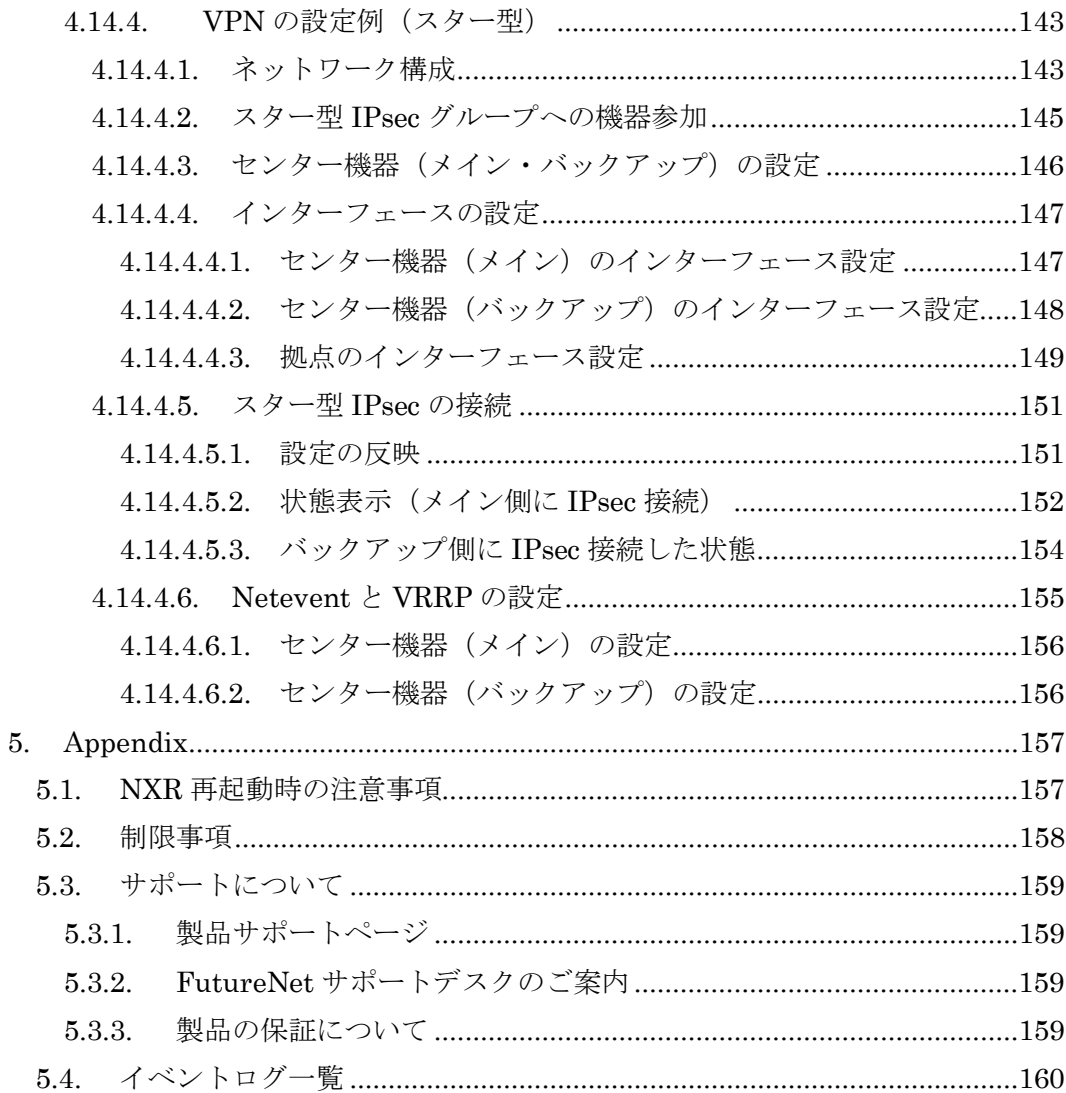

<span id="page-6-0"></span>1. はじめに

本書は、FutureNet CMS-1200 のユーザーズガイド(テナント編)です。

<span id="page-6-1"></span>1.1. 用語

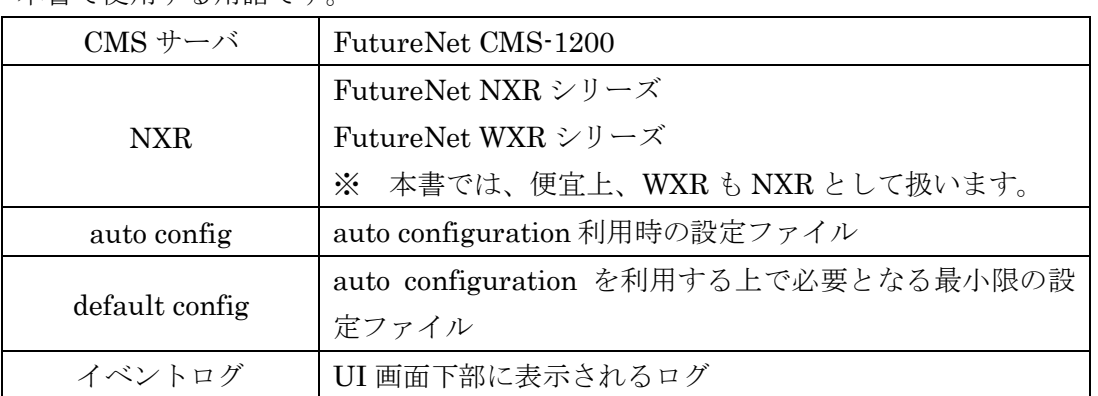

本書で使用する用語です。

<span id="page-6-2"></span>1.2. 本書の構成

- 基本設定では、CMS サーバと NXR を接続するために必要な各機器(PC、CMS サーバ、NXR)の設定を説明します。基本設定が完了すると、CMS サーバで NXR を管理することができるようになります。
- 画面仕様では、CMS サーバの各 UI 画面の仕様について記載しています。入力文 字制限やパラメータの範囲などの設定項目の詳細については、こちらを参照する ようにしてください。
- CMS サーバの各機能の具体的な設定の仕方については、設定例で説明していま す。基本設定の完了を前提として説明していますので、「基本設定」を完了して から進むようにしてください。

#### <span id="page-6-3"></span>1.3. ネットワーク構成

下図は、CMS サーバを用いたクラウド型サービスのネットワーク構成例です。

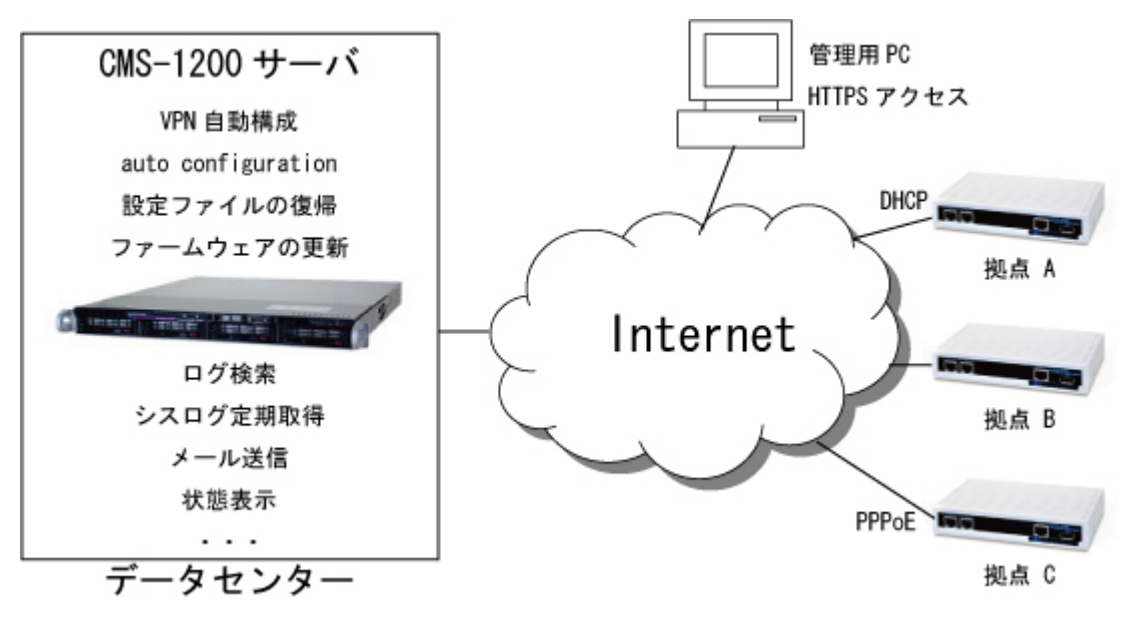

図 1. CMS サーバを用いたクラウド型サービス

<span id="page-7-0"></span>2. 基本設定

基本設定では、CMS サーバと NXR を接続するために必要な各機器(PC、CMS サー バ、NXR)の設定を順に説明します。基本設定が完了すると、CMS サーバを使って NXR の管理をすることができるようになります。

基本設定の作業手順は、下記のとおりです。

- [2.1.](#page-8-0) PC [の設定](#page-8-0) CMS サーバの管理画面にログインできるように、PC にクライアント証明書をイ ンストールします。(不明な場合は、CMS サーバ管理者にお問い合わせくださ  $V_{\alpha}$ )
- [2.2.](#page-12-0) CMS [サーバへのログイン](#page-12-0) クライアント証明書をインストールした PC から、CMS サーバにログインでき ることを確認します。(アカウントとパスワードが不明な場合は、CMS サーバ管 理者にお問い合わせください。)
- [2.3.](#page-14-0) CMS [サーバの基本設定](#page-14-0) NXR と接続するために必要となる SSH 公開鍵をエクスポートします。また、管 理対象となる NXR を CMS サーバに登録します。
- **●** [2.4.](#page-16-0) NXR [の設定](#page-16-0) CMS サーバとの接続に必要となる SSH、NETCONF、CRP の設定を行います。
- [2.5.](#page-23-0) CMS [サーバと](#page-23-0) NXR の接続 CMS サーバと NXR が接続できることを確認します。

<span id="page-8-0"></span>2.1. PC の設定

CMS サーバにアクセスする PC の設定を行います。弊社では、次の環境で動作確認 を行っています。

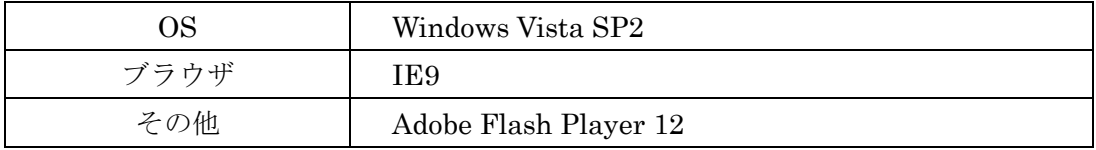

<span id="page-8-1"></span>2.1.1. クライアント証明書のインポート

CMS サーバにアクセスする PC(ブラウザ)に、クライアント証明書をインストール します。IE の設定例を示します。

- ※ クライアント証明書のない PC (ブラウザ) からは、アクセスできないので注意 してください。
- IE の設定例を示します。

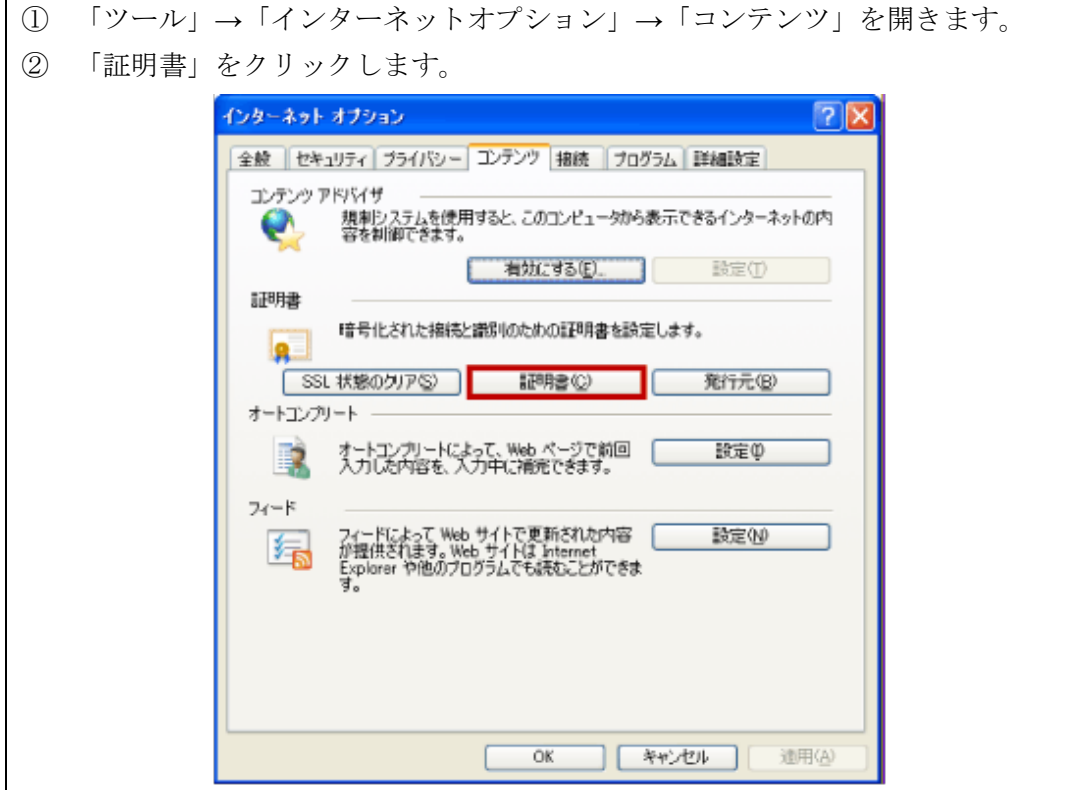

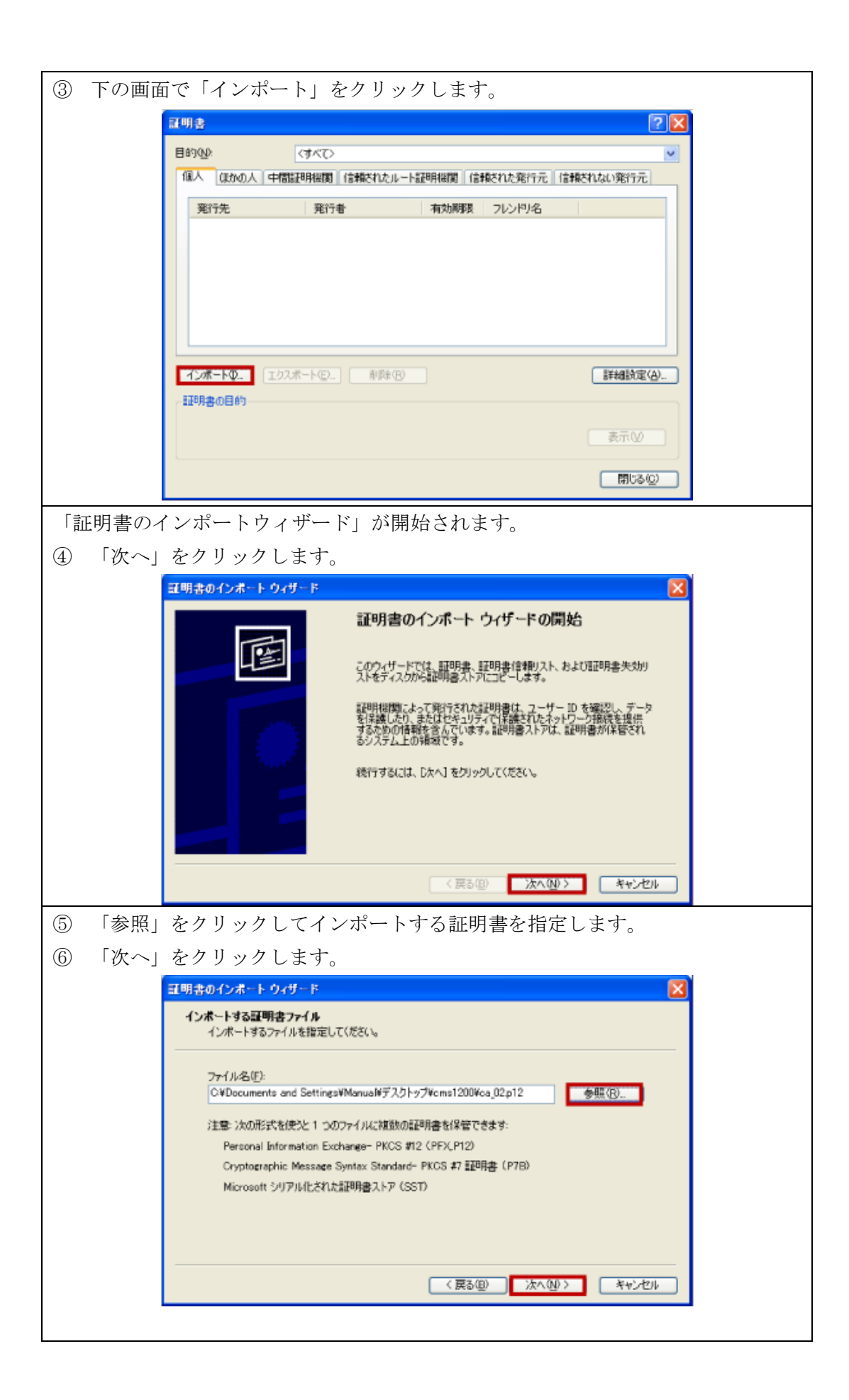

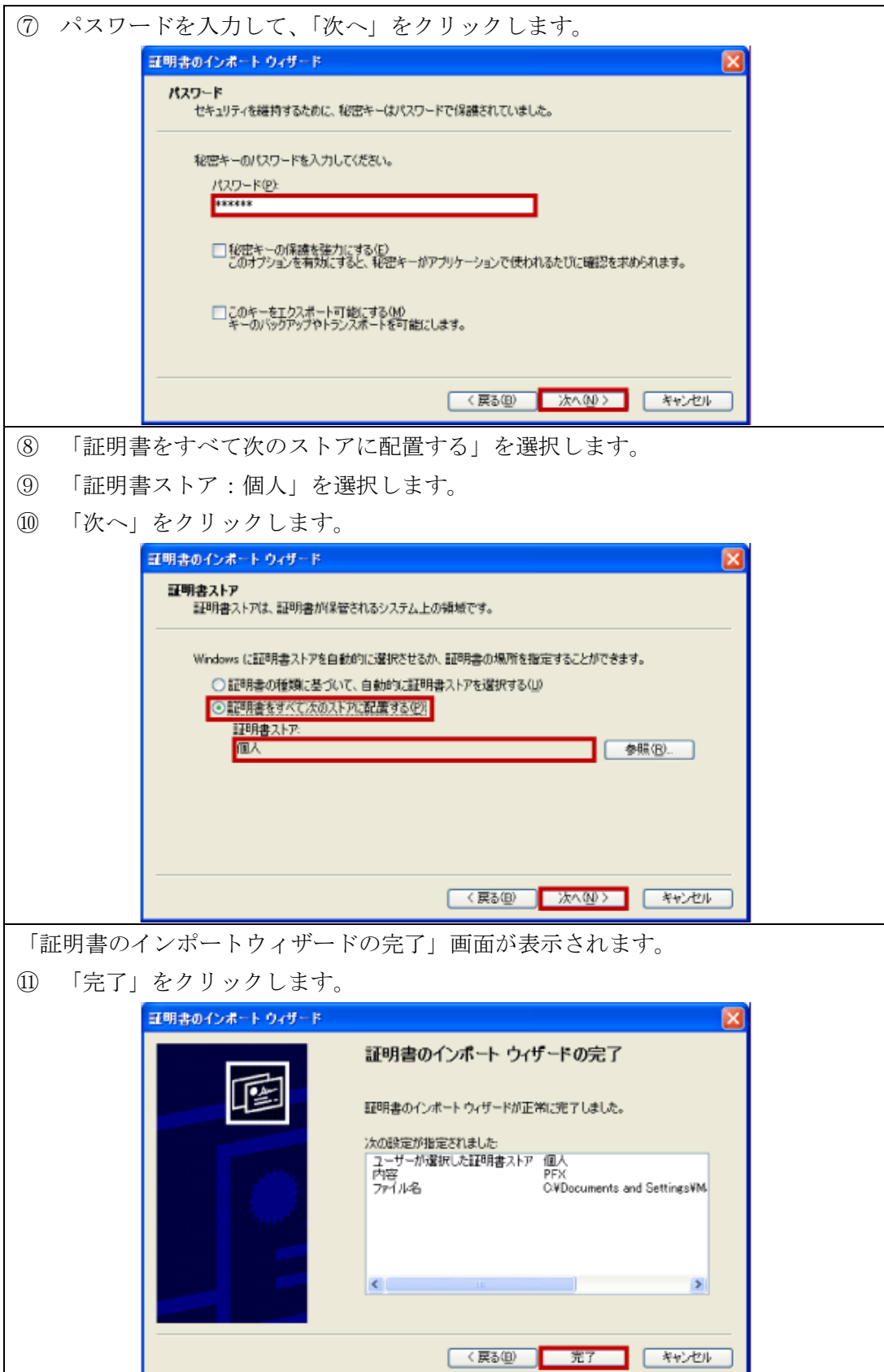

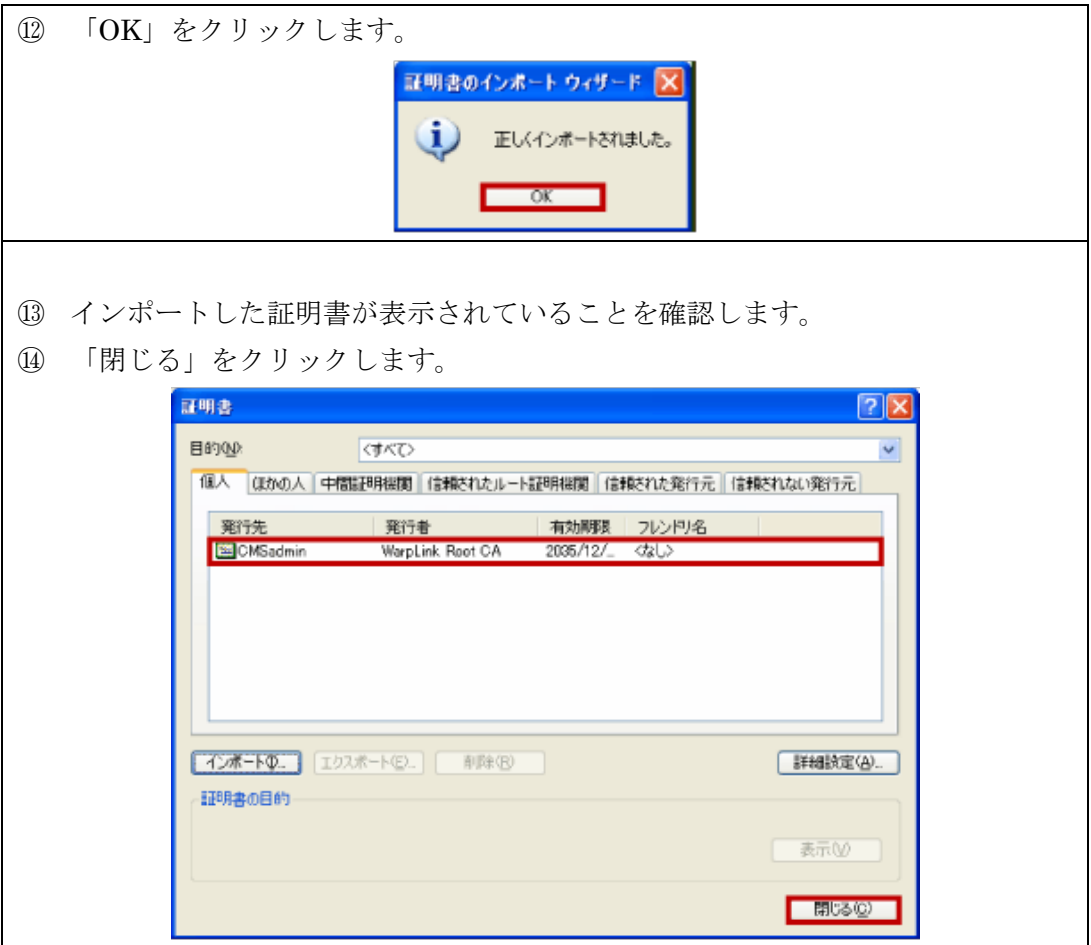

<span id="page-12-0"></span>2.2. CMS サーバへのログイン(およびログアウト)

クライアント証明書をインストールした PC から、ブラウザを開いて CMS サーバに ログインできることを確認します。

※ クライアント証明書のない PC (ブラウザ) からは、ログインできないので注意 してください。

<span id="page-12-1"></span>2.2.1. ログイン

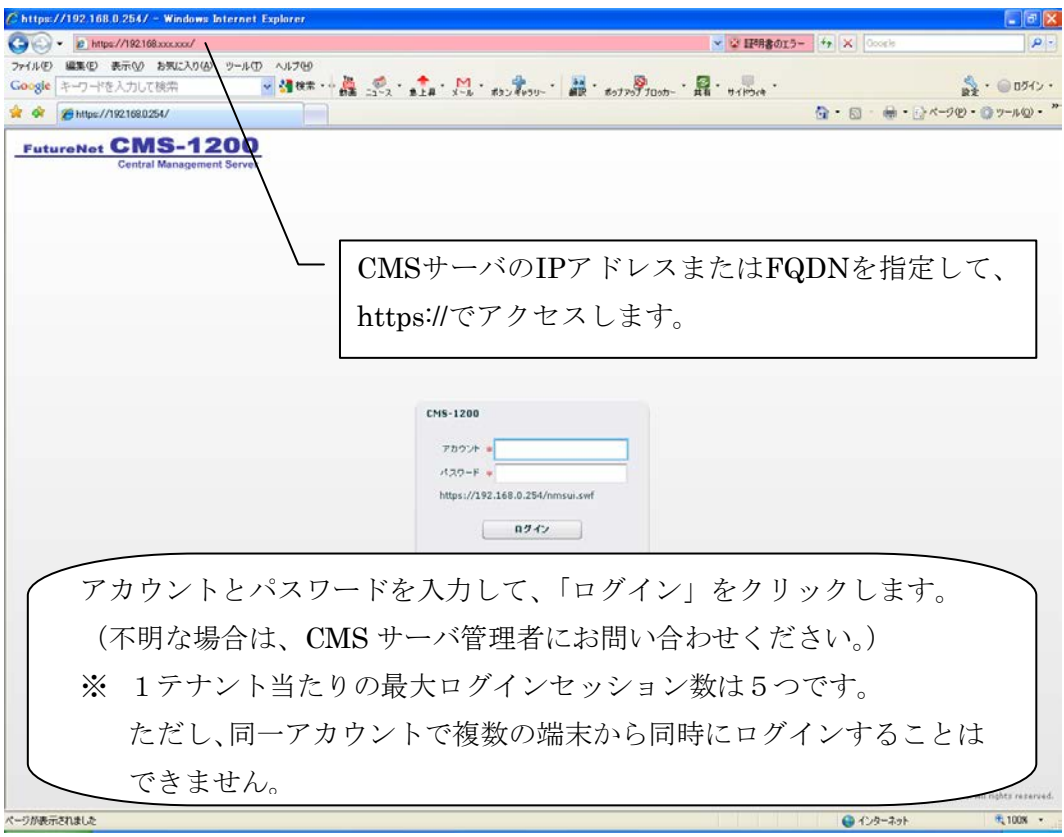

ログインに成功すると、下記の画面が表示されます。

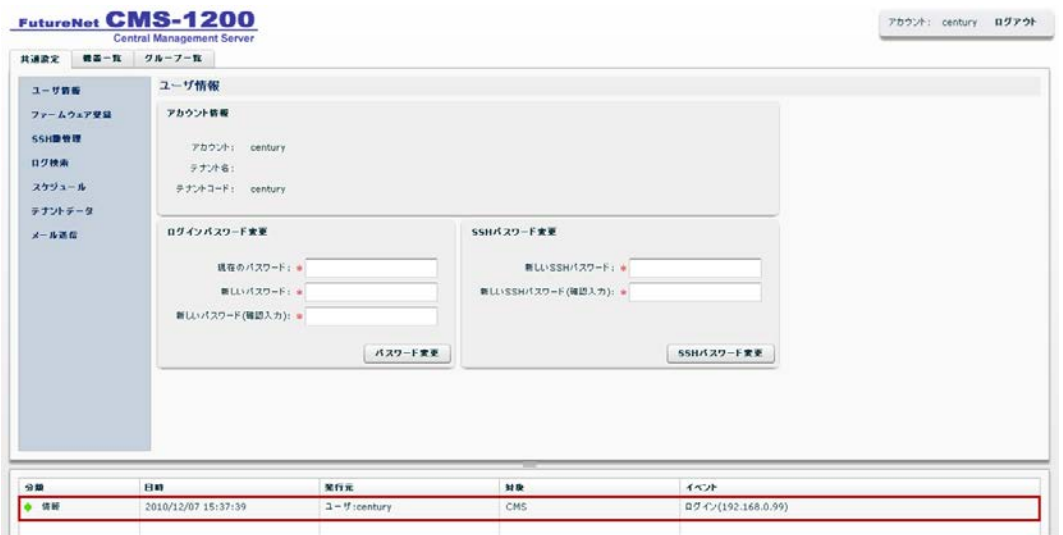

イベントログに、ログイン元 PC の IP アドレスが表示されます。

<span id="page-13-0"></span>2.2.2. ログアウト

ログアウトするには、「ログアウト」をクリックしてください。

- ※ ブラウザを閉じた場合には、同一アカウントで 60 秒間ログインできません。
- ※ UI 操作(カーソルの移動を含む)のない状態が 10 分間続くと、自動ログアウト します。

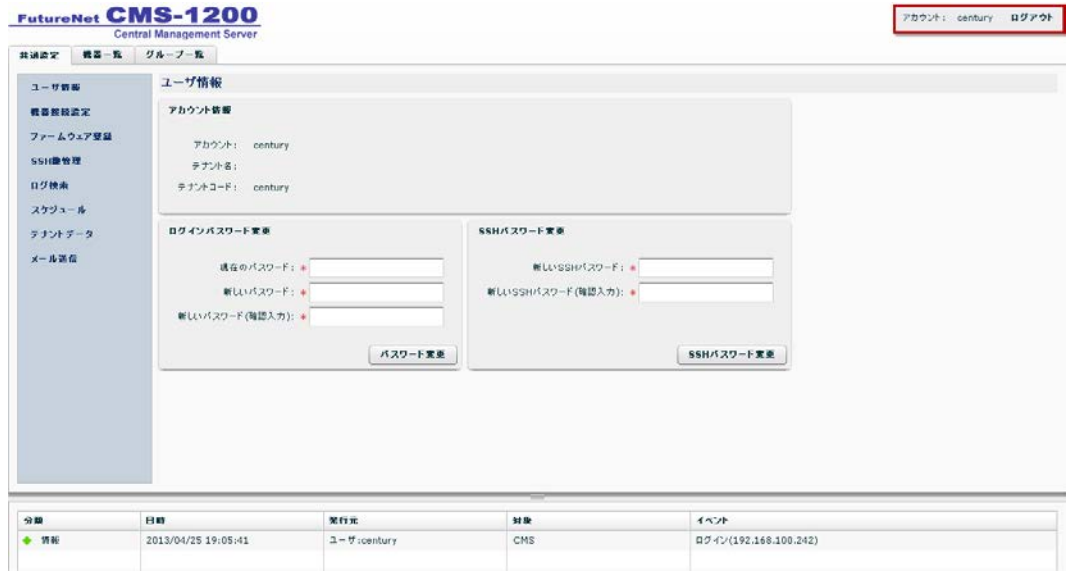

<span id="page-14-0"></span>2.3. CMS サーバの基本設定

<span id="page-14-1"></span>2.3.1. SSH 公開鍵のエクスポート

CMS サーバ上の公開鍵を、PC にファイルとして保存します。

• 「共通設定タブ」の「SSH 鍵管理」をクリックして、下記の画面を開きます。 ① 「公開鍵をファイルに保存」をクリックします。

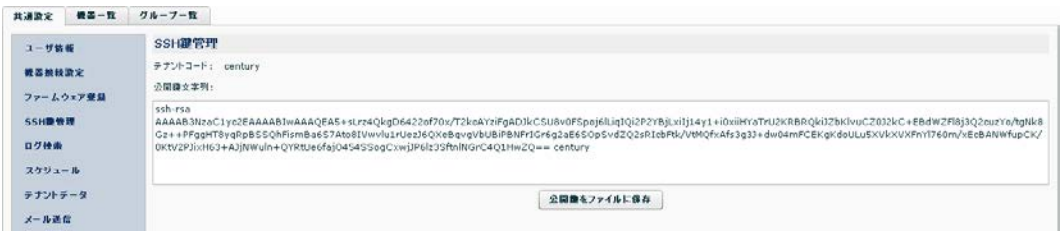

• 公開鍵の保存先を指定して、[保存]をクリックします。

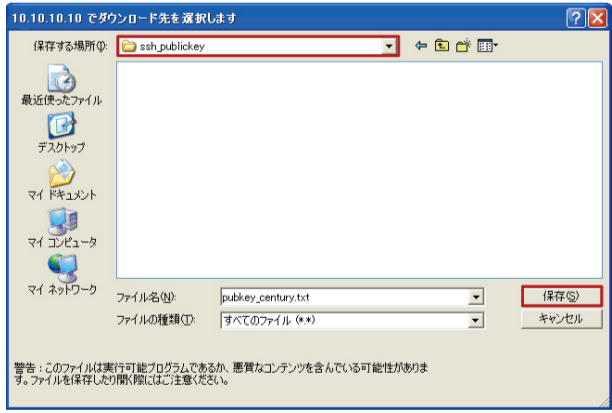

<span id="page-15-0"></span>2.3.2. 機器登録

CMS サーバで管理する NXR を登録します。

- <span id="page-15-1"></span>2.3.2.1. 機器の追加
- 機器登録を行うには、「機器一覧タブ」で「機器の追加」をクリックします。

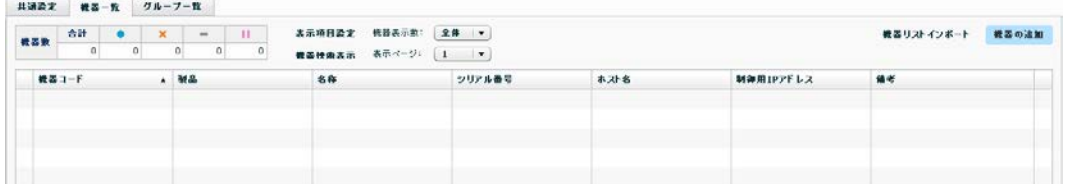

• 「機器の新規追加ダイアログ」が表示されます。

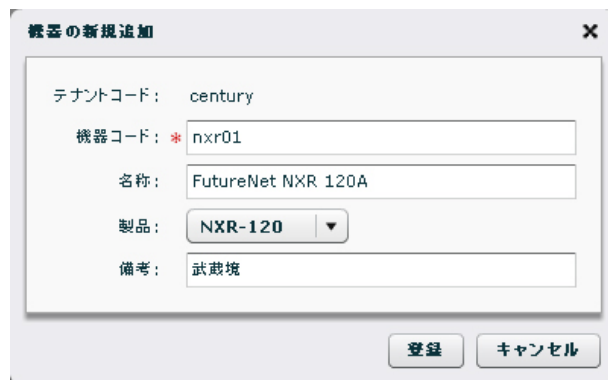

• 機器の追加が完了すると、「機器一覧タブ」は、下記ように表示されます。

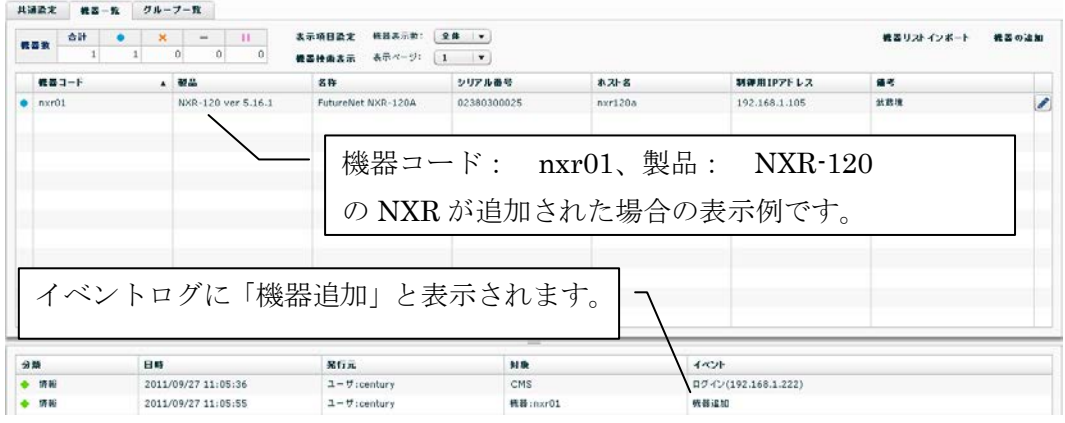

<span id="page-16-0"></span>2.4. NXR の設定

NXR と CMS サーバを接続するための設定を、NXR の GUI から行います。GUI へ のアクセス方法については、NXR のユーザーズガイド(GUI 編)を参照してください。

<span id="page-16-1"></span>2.4.1. SSH の設定

<span id="page-16-2"></span>2.4.1.1. SSH サービスの起動

• SSH サービスを起動します。

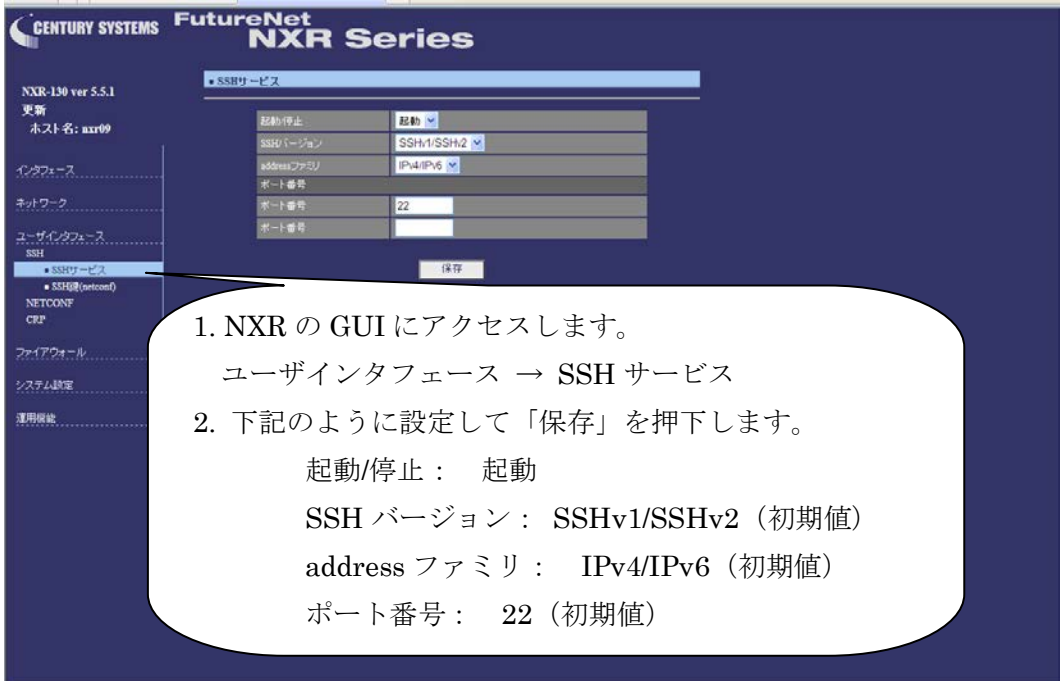

• 設定が完了すると、下記の画面が表示されます。

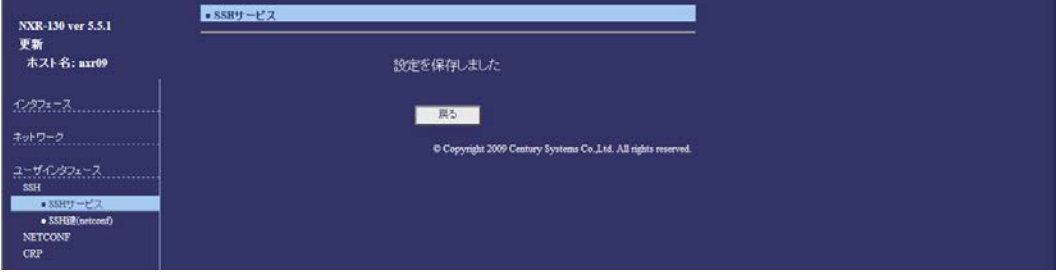

#### <span id="page-17-0"></span>2.4.1.2. SSH 鍵(netconf)のインポート

• SSH 公開鍵をインポートします。

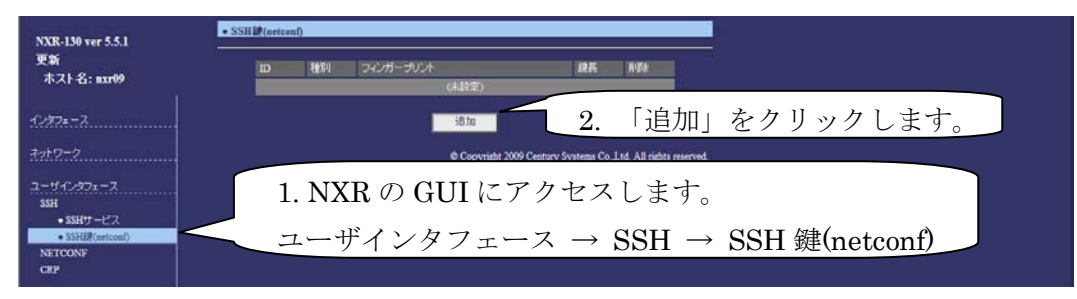

• 下記の画面で、公開鍵を選択します。

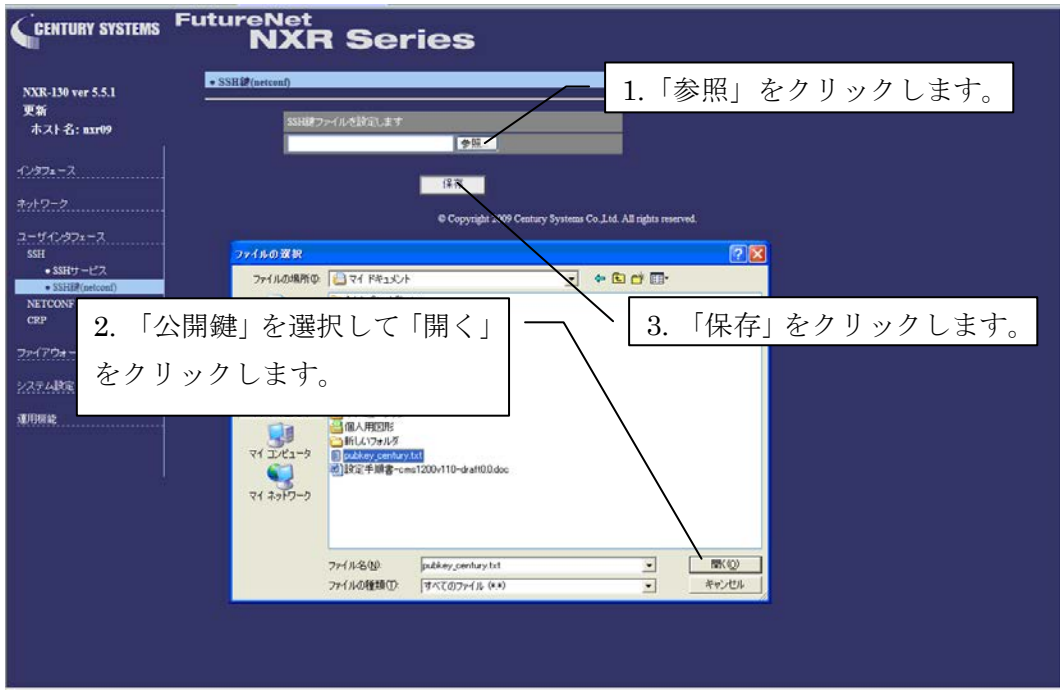

• 公開鍵の保存が完了すると、下記の画面が表示されます。

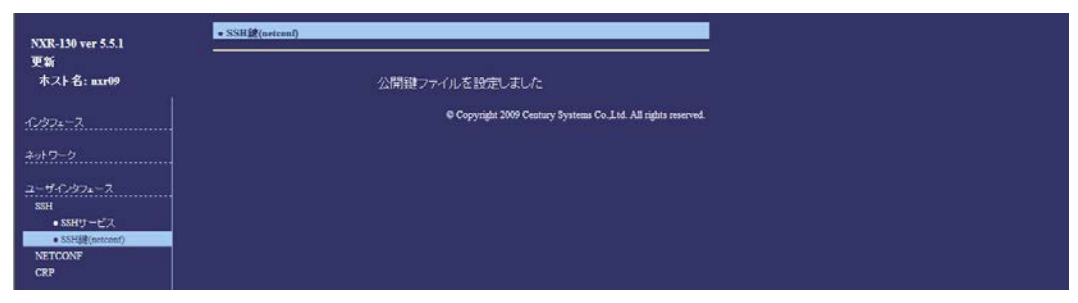

## <span id="page-18-0"></span>2.4.2. NETCONF の設定

• NETCONF の設定を行います。

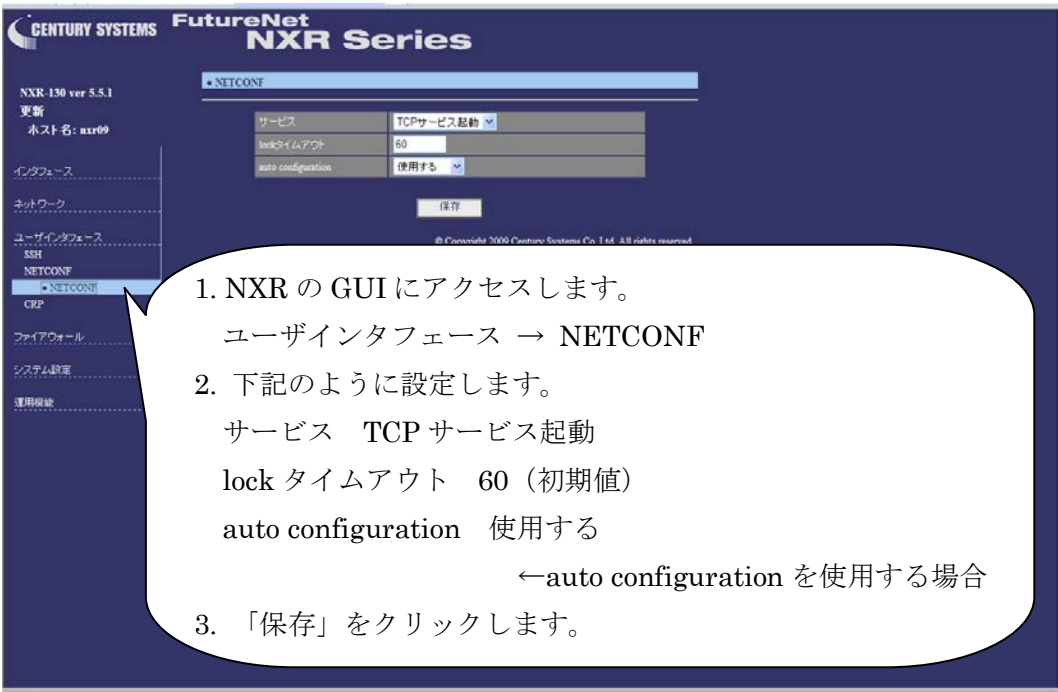

• NETCONF の設定が完了すると、下記の画面が表示されます。

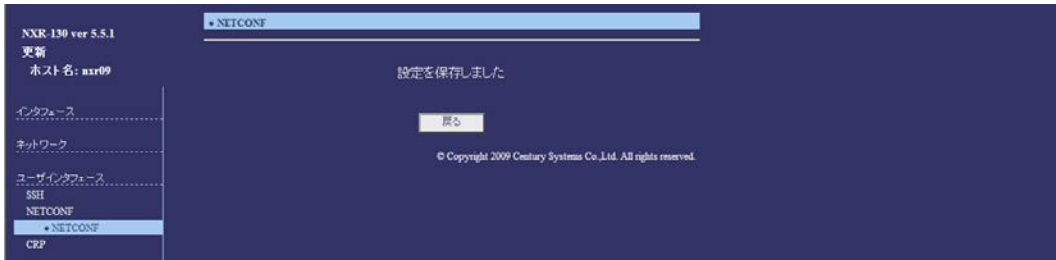

<span id="page-19-0"></span>2.4.3. CRP の設定

<span id="page-19-1"></span>2.4.3.1. CRP グローバルの設定

• CRP グローバルの設定を行います。

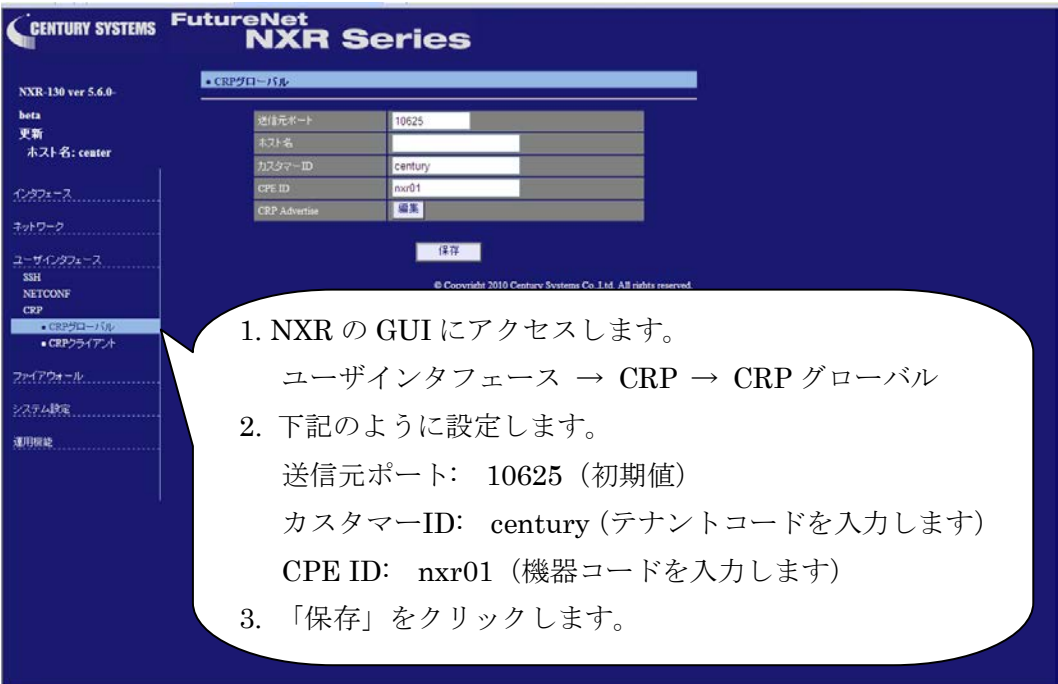

• 設定の保存が完了すると、下記の画面が表示されます。

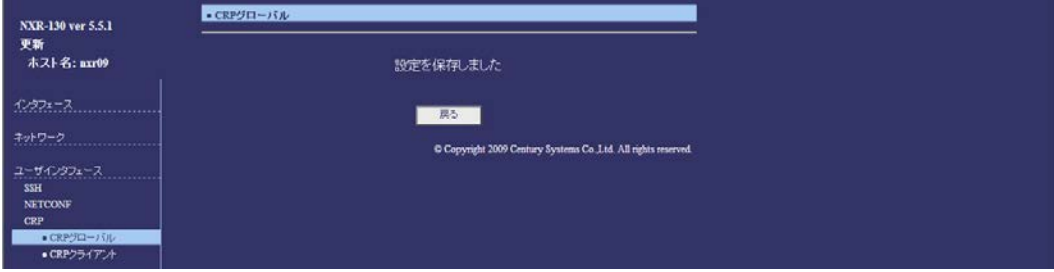

• 続いて、CRP Advertise の編集画面に移動します。

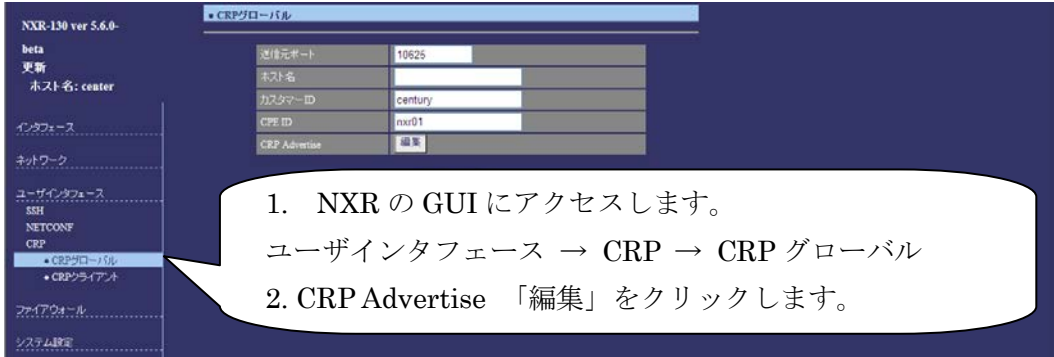

• 下記の画面で、CRP Advertise の編集を行います。

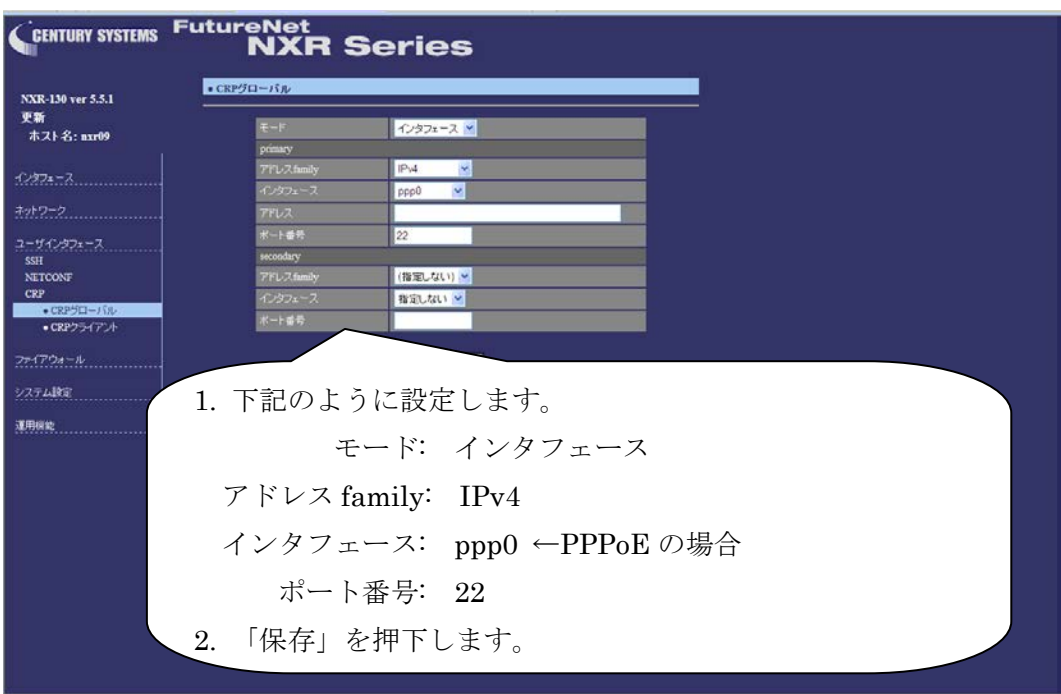

• 設定の保存が完了すると、下記の画面が表示されます。

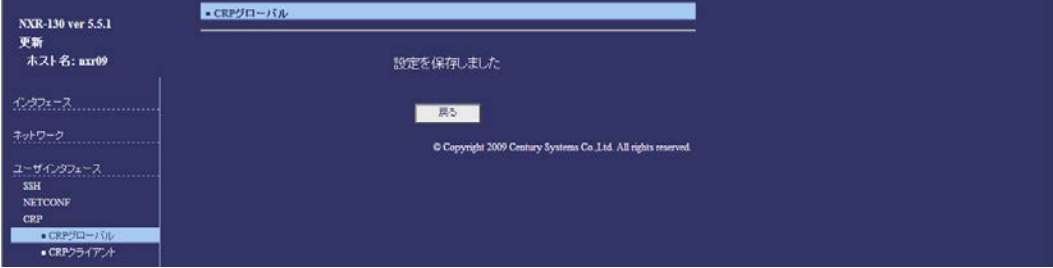

<span id="page-21-0"></span>2.4.3.2. CRP クライアントの設定

• CRP クライアントの設定を行います。

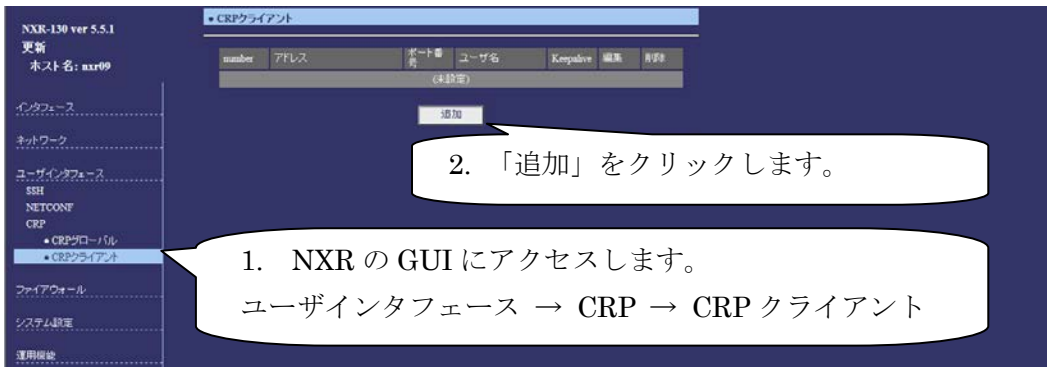

• 下記の画面で、CRP クライアントの設定を行います。

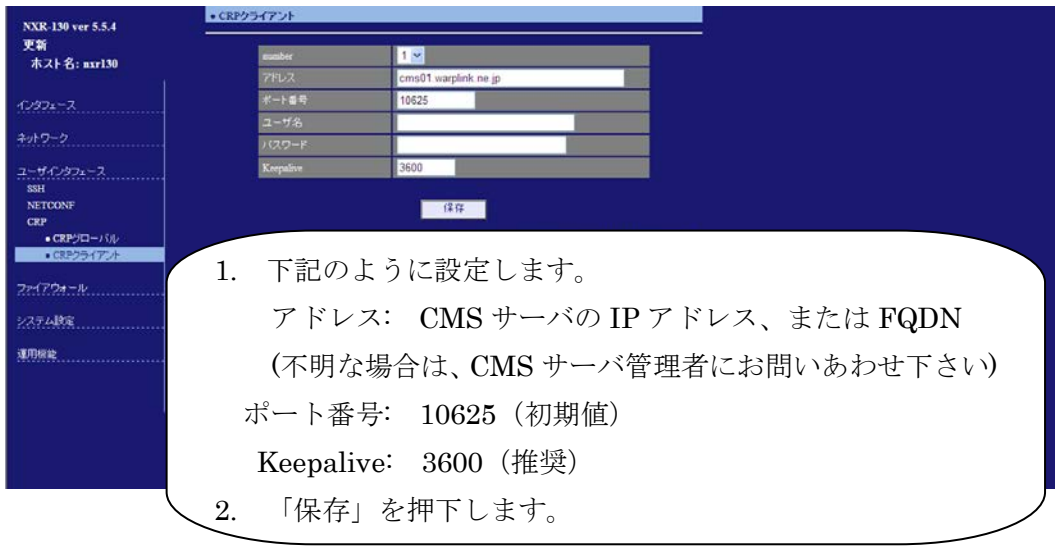

• CRP クライアントの設定が完了すると、下記の画面が表示されます。

| NXR-130 ver 5.5.1<br>更新<br><b>ホスト名: nxr09</b>                              | ● CRPクライアント                                                          |  |
|----------------------------------------------------------------------------|----------------------------------------------------------------------|--|
|                                                                            | 設定を保存しました                                                            |  |
| インタフォース<br>ネットワーク<br>ユーザインタフェース                                            | 戻る<br>C Copyright 2009 Century Systems Co  Ltd. All rights reserved. |  |
| <b>SSH</b><br><b>NETCONF</b><br><b>CRP</b><br>$-CRP5H - i5h$<br>•CRPクライアント |                                                                      |  |

以上で、NXR の設定は完了です。

```
2.4.4. NXR の主な CLI 設定
CMS サーバと接続するために必要となる NXR 側の設定例です。この例では、PPPoE
を使用しています。SSH 鍵の設定は、GUI から行ってください。
!
! Century Systems NXR-130 ver 5.5.1 (build 2/18:23 13 01 2010)
!
hostname nxr01
telnet-server enable
ssh-server enable ← ← △須
ssh-server ciphers arcfour ←推奨
http-server enable
netconf-server enable tcp ←必須
netconf-server auto-config enable
                    ←auto configuration を使用する場合に設定します。 
!
crp customer-id century < →テナントコードを設定します。(例: century)
crp cpe-id nxr01 ←機器コードを設定します。(例:nxr01)
crp advertise ip ppp 0 port 22 ← port 22 を指定します(推奨)。
!
crp client 1
 server address cms.xxxxx.ne.jp
             ←CMSサーバの FQDN(またはIPアドレス)を設定します(必須)。
keepalive 3600 
     ←動的 IP を使用する場合は、CRP のキープアライブを設定します(推奨)。
!
interface ppp 0
description pppoe
ip address negotiated
no ip redirects
ip tcp adjust-mss auto
ip masquerade
ppp authentication pap
ppp username nxr01 password nxr01
!
interface ethernet 1
no ip address
pppoe-client ppp 0
!
ip route 0.0.0.0/0 ppp 0
!
end
```
#### <span id="page-23-0"></span>2.5. CMS サーバと NXR の接続

CMS サーバと NXR の NETCONF 接続は、次のように行われます。

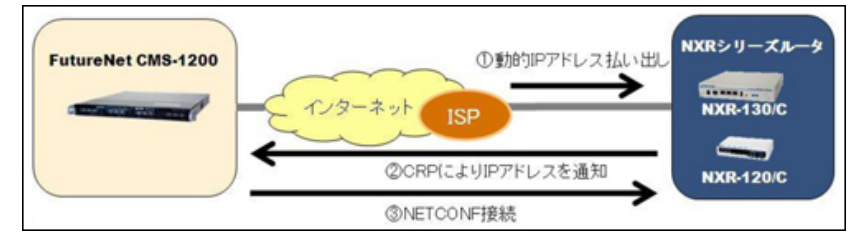

- NXR をネットワークに接続します。
- ① NXR が IP アドレスを取得して、インターネットに接続します。
- ② CPE Registration Protocol (以下 CRP) により、NXR から CMS サーバに対し て、制御用 IP アドレスを通知します。
- ③ CMS サーバから NXR に対して、NETCONF 接続を行います。
- 「機器一覧」タブで、対象機器の機器状態が接続(●)になっていることを確認 します。

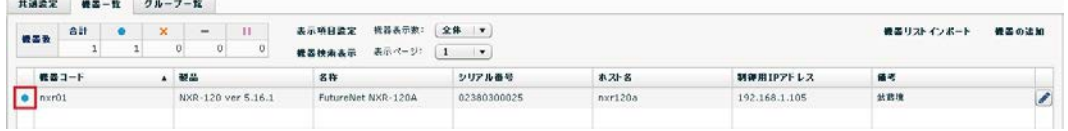

• イベントログは、次のように出力されます。

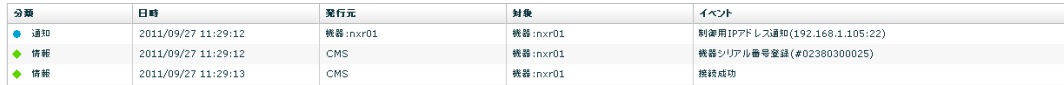

以上で、基本設定は完了です。

# <span id="page-24-0"></span>3. 画面仕様

<span id="page-24-1"></span>3.1. ログイン画面

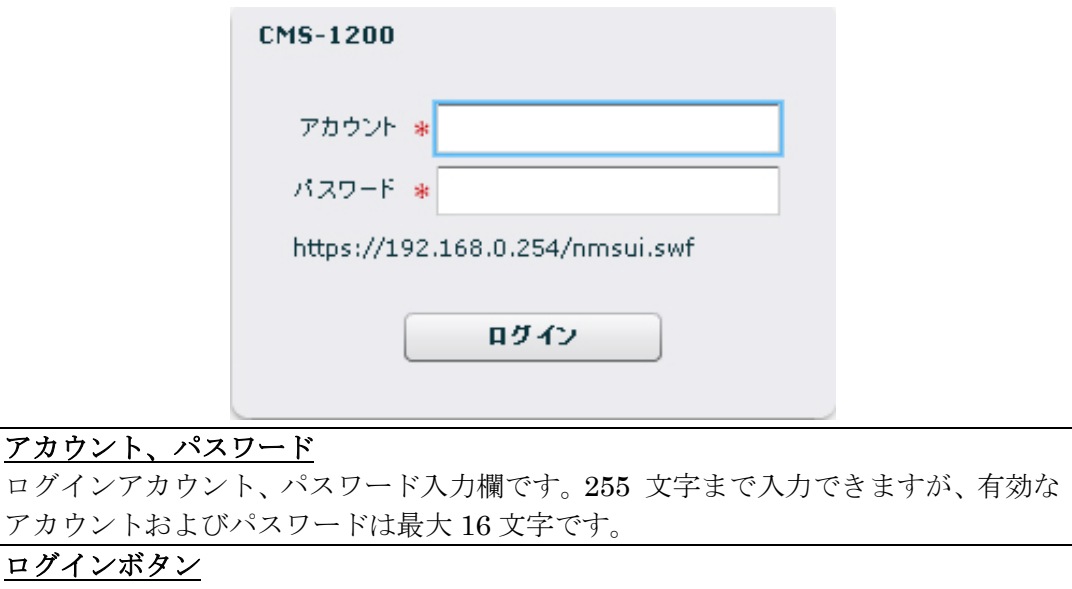

指定アカウントでログインします。

# <span id="page-24-2"></span>3.1.1. ログイン成功

ログインに成功すると、次の画面が表示されます。

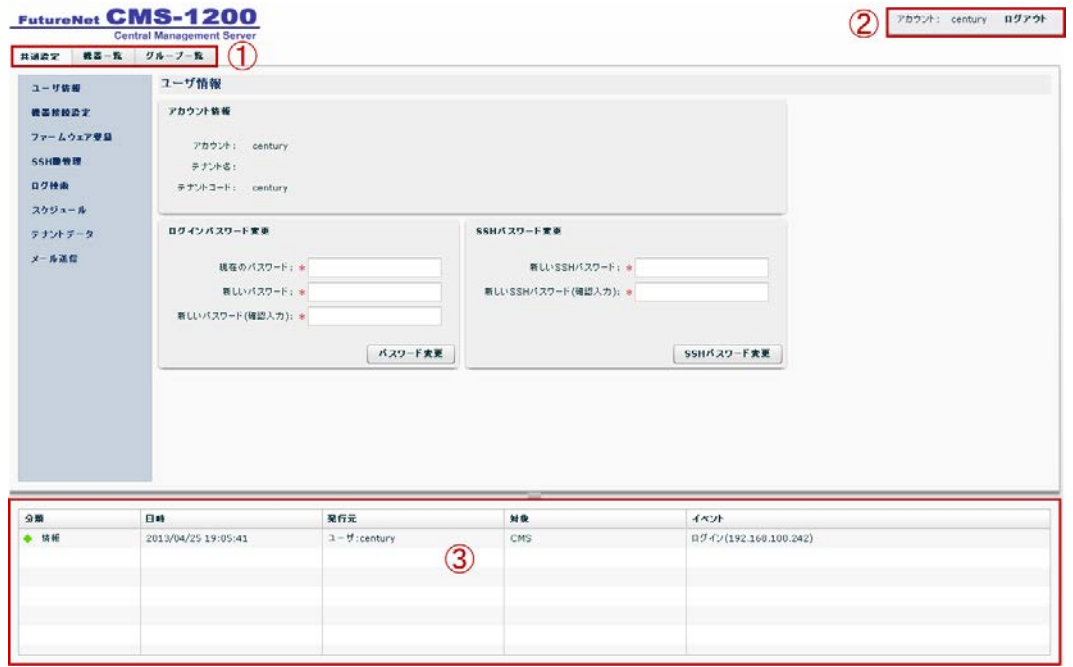

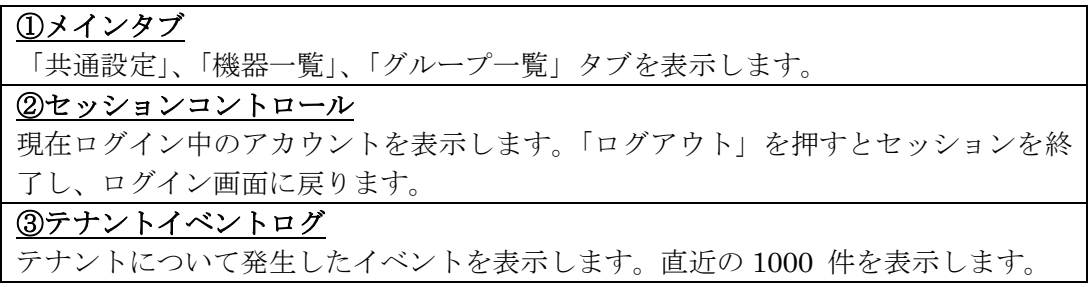

# <span id="page-25-0"></span>3.1.2. ログイン失敗

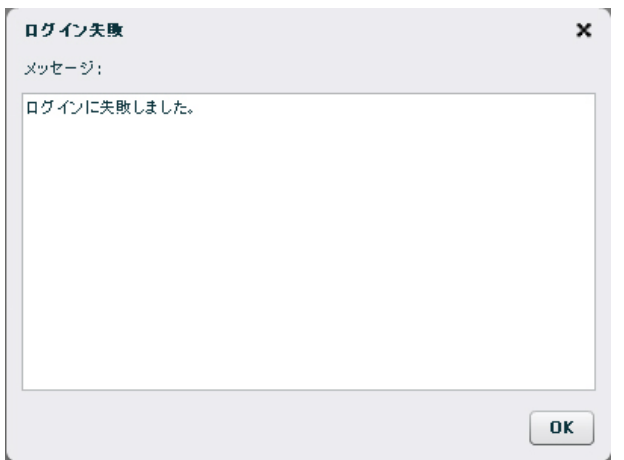

ログイン失敗の要因は次のとおりです。

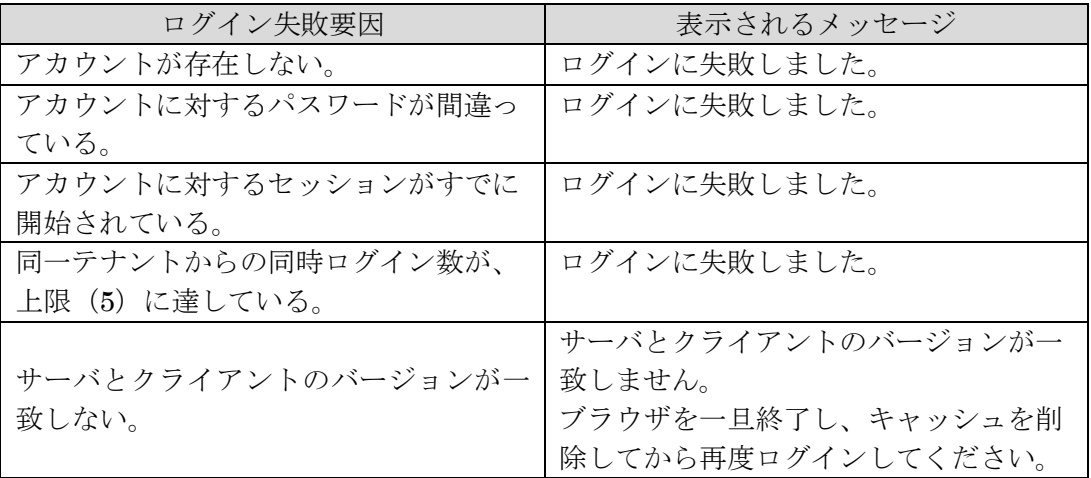

<span id="page-26-0"></span>3.2. 共通設定タブ

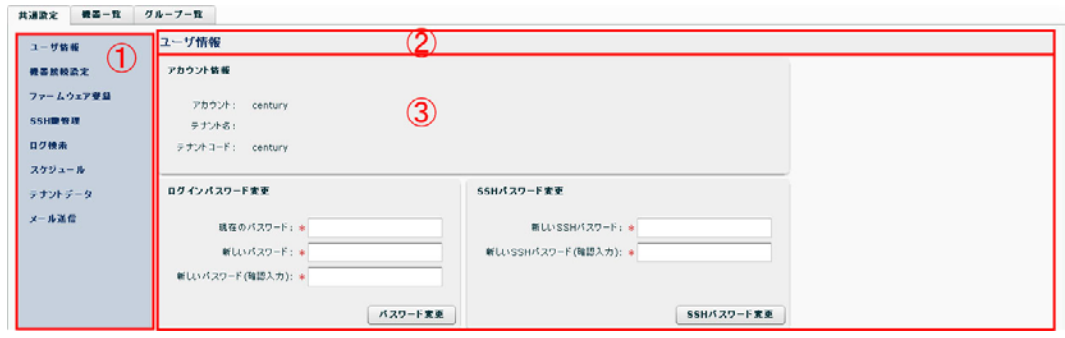

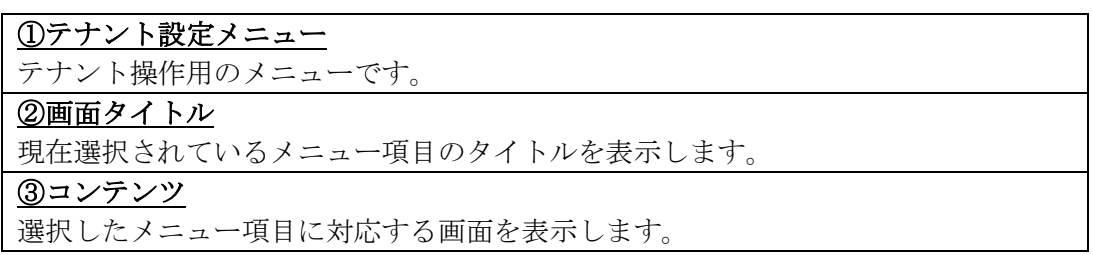

<span id="page-26-1"></span>3.2.1. ユーザ情報

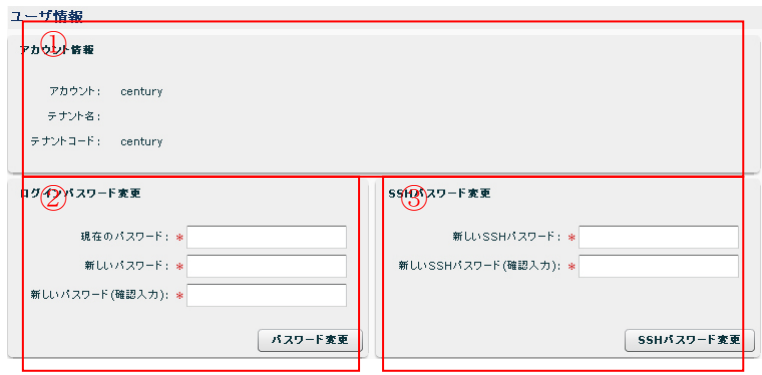

#### ①セッションのユーザ情報

このセッションのアカウント名、テナント名、テナントコードを表示します。 ②ユーザパスワード変更フォーム

このセッションアカウントのパスワードを変更します。 パスワードは1文字以上16文字までです。 使用できる文字は半角英数字、アンダースコア、ハイフンおよびアットマークです。

#### ③SSH パスワード変更フォーム

HDD に保存されたテナントデータ、および機器 SYSLOG ファイルは、SCP(Secure CoPy) を使って、テナントユーザがダウンロードすることが出来ます。そのときの SSH パス ワードを設定します。

パスワードは1文字以上16文字までです。

使用できる文字は半角英数字、アンダースコア、ハイフンおよびアットマークです。

<span id="page-27-0"></span>3.2.2. 機器接続設定

CMS サーバと機器(NXR および WXR)との接続が確立した後は、定期的なキープ アライブによって、機器との接続状態を監視します。

当該 UI にて、キープアライブに関するパラメータを設定することが出来ます。

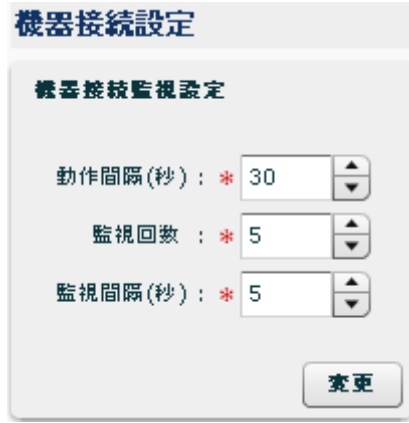

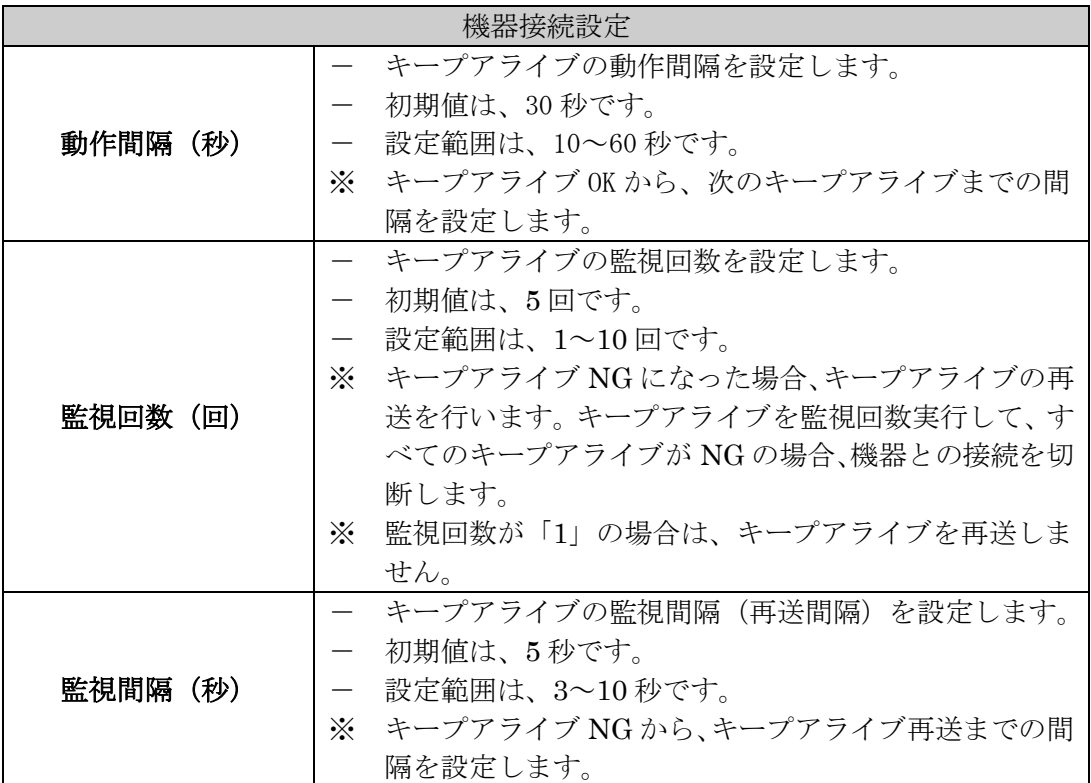

<span id="page-28-0"></span>3.2.2.1. キープアライブの例 以下に、キープアライブの例を示します。 機器接続設定は初期値(動作間隔 30秒、監視回数 5回、監視間隔 5秒)とします。

● 動作間隔 (30秒) 毎に、キープアライブが OK になる例です。

OK<----------30 秒---------->①<----------30 秒---------->②

① キープアライブ OK:30 秒後にキープアライブを行います。

- ② キープアライブ OK:30 秒後にキープアライブを行います。
- ③ キープアライブ OK:30 秒後にキープアライブを行います。
- 機器からの応答が無い場合、監視間隔(5 秒)で、キープアライブの再送を行い ます。キープアライブを監視回数(5 回)実行して、すべてのキープアライブが NG の場合、機器との接続を切断します。

NG<---5 秒--->①<---5 秒--->②<---5 秒--->③<---5 秒--->④

① 1 回目のキープアライブ再送 NG:5 秒後にキープアライブを再送します。

- ② 2 回目のキープアライブ再送 NG:5 秒後にキープアライブを再送します。
- ③ 3 回目のキープアライブ再送 NG:5 秒後にキープアライブを再送します。
- ④ 4 回目のキープアライブ再送 NG:機器との接続を切断します。
- キープアライブ再送 OK の場合は、機器との接続を継続します(切断しません)。 キープアライブ再送 OK から 30 秒後に、キープアライブを再開します。

NG<---5 秒--->①<---5 秒--->②<-----------30 秒---------->③<-----------30 秒---------->④

- ① 1 回目のキープアライブ再送 NG:5 秒後にキープアライブを再送します。
- ② 2 回目のキープアライブ再送 OK:30 秒後にキープアライブを行います。
- ③ キープアライブ OK:30 秒後にキープアライブを行います。
- ④ キープアライブ OK:30 秒後にキープアライブを行います。

<span id="page-29-0"></span>3.2.3. ファームウェア登録

ファームウェア登録

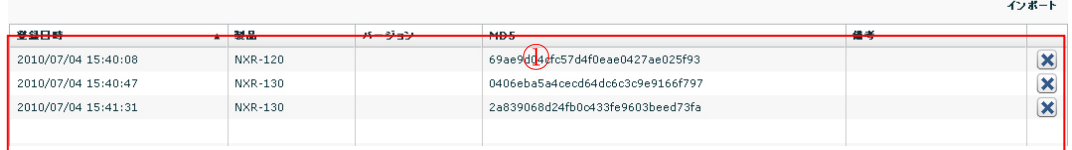

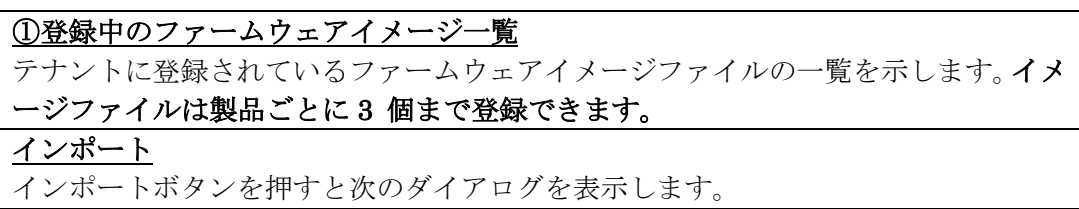

<span id="page-29-1"></span>3.2.3.1. ファームウェアインポートダイアログ

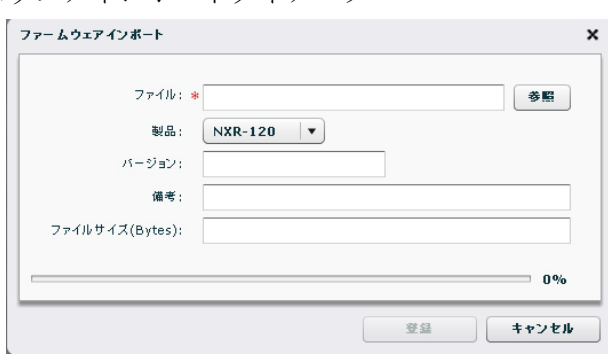

#### ファイル

「参照」ボタンを押してローカルファイルシステムトのファームウェアイメージファ イルを選択します。

ファイルを選択後、ファイル全体を Flash Player が読み込みます。読み込み完了後 にファイルサイズを表示し、「登録」ボタンを有効化します。

ローカルディスクアクセスが輻輳していたり、ネットワーク越しのファイルを選択し た場合は「登録」ボタンが有効化されるまで時間がかかる場合があります。

#### 製品

ファームウェアイメージに対応する製品名を選択してください。

#### バージョン

ファームウェアイメージに対応するバージョン文字列を指定してください。

バージョン名は 16 文字までです。使用できる文字は、半角英数字、アンダースコア、 ハイフン、スラッシュおよびピリオドです。指定は必須ではありません。この項目は 便宜的なもであり、システム動作には影響しません。

#### ファイルサイズ

選択したイメージファイルのサイズを表示します。

#### 登録ボタン

ファイルを選択した後、「登録」ボタンが有効化されます。ボタンを押すとファイル のアップロードを開始します。

<span id="page-30-0"></span>3.2.4. SSH 鍵管理

CMS サーバはテナントごとに SSH 鍵ペアを自動生成します。この画面では、公開鍵 の表示とダウンロードを行うことができます。

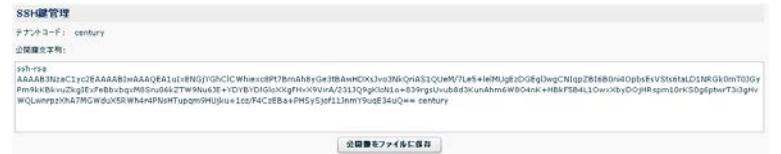

# テナントコード

表示している公開鍵を所有するテナントのテナントコードです。

#### 公開鍵文字列

公開鍵文字列を表示します。コメント領域にはテナントコードを埋め込んでいます。

# ダウンロードボタン

公開鍵をローカルファイルシステム上にダウンロードします。このファイルを管理し ようとする機器へ登録する必要があります。

#### <span id="page-31-0"></span>3.2.5. ログ検索

テナントログを検索、ダウンロードすることができます。

#### ログ検索

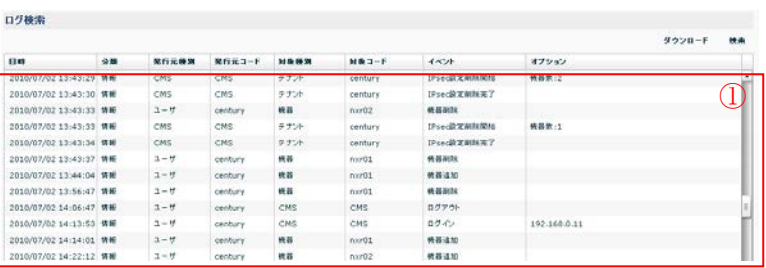

# 1テナントログ検索結果

検索結果を表示します。最大 5000 件を表示します。検索結果はダウンロードするこ とができます。

#### 検索

ログ検索条件ダイアロ<u>グを開きます。</u>

ダウンロード

検索結果を CSV 形式でダウンロードします。

#### <span id="page-32-0"></span>3.2.5.1. ログ検索条件ダイアログ

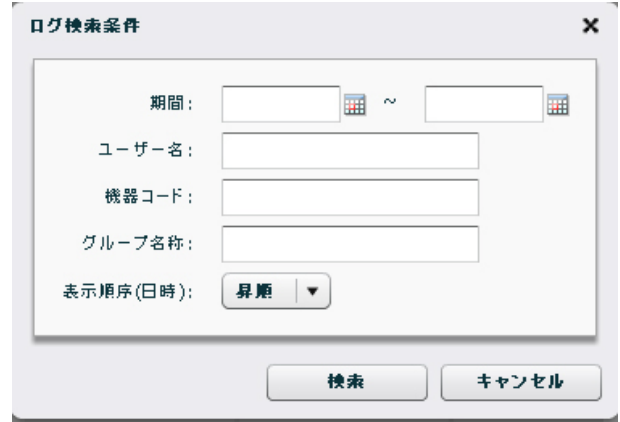

## 期間(左):期間範囲の始点

カレンダーボタンを押して、始点日を指定します。空の場合は CMS サーバ上の最古 ログからを対象とします。

期間(右):期間範囲の終点

カレンダーボタンを押して、終点日を指定します。空の場合は CMS サーバ上の最新 ログまでを対象とします。

#### ユーザー名

操作または対象ユーザー名を指定します。空の場合は、ユーザーによる絞込みをしま せん。入力できる文字数は最大 16 文字です。

#### 機器コード

対象機器の機器コードを指定します。空の場合は、機器による絞込みをしません。 入力できる文字数は最大 16 文字です。

#### グループ名称

対象グループのグループ名称を指定します。空の場合は、グループによる絞込みをし ません。入力できる文字数は最大 32 文字です。

#### 表示順序

検索結果一覧画面における日時表示順序を選択します。

対象レコード数が多い場合、先頭 5000 件を表示します。「昇順」の場合、対象のう ち最古の 5000 件、「降順」の場合最新の 5000 件を表示します。

#### 検索

指定条件で検索を実行します。

※ 指定条件は、完全一致するように入力してください。

<span id="page-33-0"></span>3.2.6. スケジュール

指定した日時に、指定したグループに参加している機器に対して、ファームウェアの 更新、コンフィグの設定、SYSLOG の定期取得、再起動の動作をさせることが出来 ます。

スケジュール

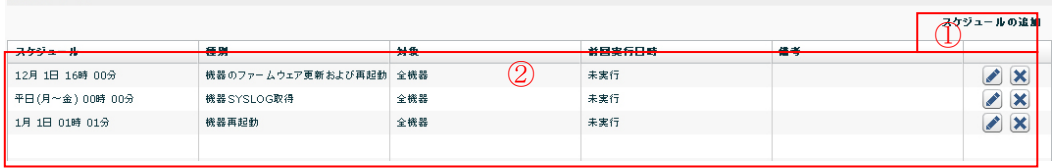

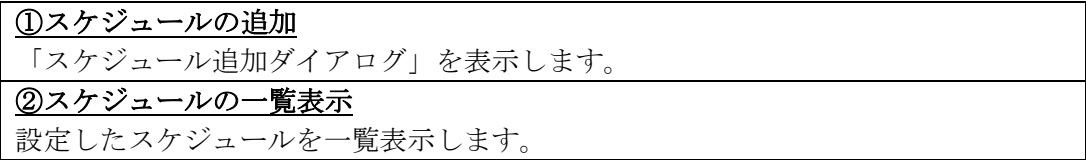

<span id="page-33-1"></span>3.2.6.1. スケジュール追加ダイアログ

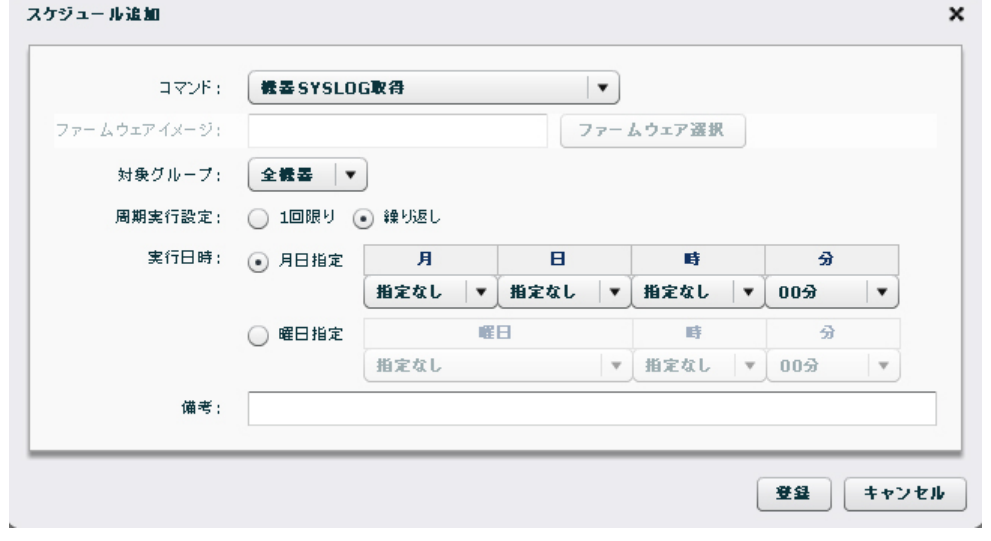

コマンド

機器 SYSLOG 取得 対象機器の SYSLOG を取得します。

#### 機器再起動

対象機器を再起動します。

#### 機器 Auto-config 変更および再起動

「機器詳細情報」の「設定ファイル画面」の「スケジュール」で選択したコンフィグ に、Auto-config のチェックを指定して機器を再起動します。 Auto-config 変更動作 に関しては、機器の接続状態に依存せずに動作します。

#### 機器の設定復帰および再起動

「機器詳細情報」の「設定ファイル画面」の「スケジュール」で選択したコンフィグ で、設定復帰を行います。

#### 機器のファームウェア更新および再起動

指定したファームウェアイメージで、ファームウェアの更新を行います。

#### 機器のファームウェア更新(再起動なし)

指定したファームウェアイメージで、再起動を伴わないファームウェア更新を行いま す。次回の機器再起動時に、更新ファームウェアで起動します。

| 対応機器は次のとおりです。<br>                                     |    |                                 |  |  |
|-------------------------------------------------------|----|---------------------------------|--|--|
| NXR-125, NXR-155, NXR-1200, NXR-230, NXR-350, WXR-250 |    |                                 |  |  |
| ファームウェアイメージ                                           |    |                                 |  |  |
| コマンドで「機器のファームウェア更新および再起動」を選択した場合に、表示され                |    |                                 |  |  |
| ます (グレーアウトが解除されます)。                                   |    |                                 |  |  |
| ファームウェア選択                                             |    |                                 |  |  |
| 「ファームウェア選択」をクリックすると、「ファームウェアイメージ選択ダイアロ                |    |                                 |  |  |
| グ」が表示されます。                                            |    |                                 |  |  |
| 対象グループ                                                |    |                                 |  |  |
| 対象とするグループ名称、または全機器(テナント機器全体)をプルダウンから指定                |    |                                 |  |  |
| します。                                                  |    |                                 |  |  |
| 周期実行設定                                                |    |                                 |  |  |
| 「1回限り」または「繰り返し」を選択することが出来ます。                          |    |                                 |  |  |
| 実行日時                                                  |    |                                 |  |  |
| 「月日指定」または「曜日指定」を選択することが出来ます。                          |    |                                 |  |  |
|                                                       | 月  | 「指定なし」または「1~12月」の中から選択します。      |  |  |
| 月日指定                                                  | 日  | 「指定なし」または「1~31日」の中から選択します。      |  |  |
|                                                       | 時  | 「指定なし」または「00~23時」の中から選択します。     |  |  |
|                                                       | 分  | 「00~59分」の中から選択します。              |  |  |
|                                                       | 曜日 | 「指定なし」、「平日 (月~金)」、「土曜および日曜」、「(日 |  |  |
| 曜日指定                                                  |    | ~土)曜」の中から選択します。                 |  |  |
|                                                       | 時  | 「指定なし」または「00~23時」の中から選択します。     |  |  |
|                                                       | 分  | 「00~59分」の中から選択します。              |  |  |
| 備考                                                    |    |                                 |  |  |
| 任意の文字列を入力することができます。                                   |    |                                 |  |  |
| 「登録」および「キャンセル」                                        |    |                                 |  |  |
| 登録                                                    |    | 設定内容を登録するには「登録」をクリックします。        |  |  |
| <u> キャンセル</u>                                         |    | 「キャンセル」をクリックすると、変更を破棄してダイア      |  |  |
|                                                       |    | ログを終了します。                       |  |  |

<span id="page-34-0"></span><sup>3.2.6.2.</sup> ファームウェアイメージ選択ダイアログ

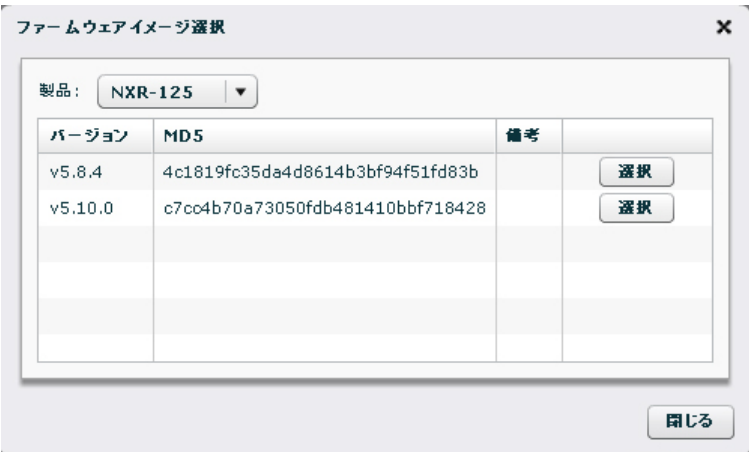

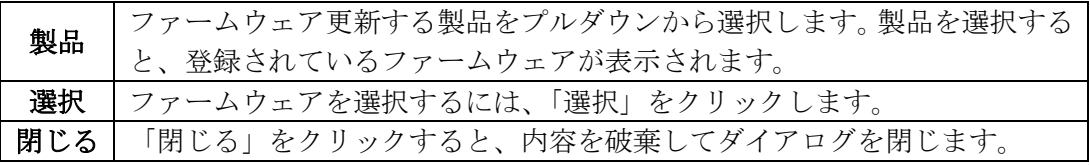

<span id="page-35-0"></span>3.2.7. テナントデータ

テナントについてのデータを外部へ退避および復帰することができます。

<span id="page-35-1"></span>3.2.7.1. テナント退避データ

退避データの形式は、tar+gz 形式です。また、ファイル内容は以下のとおりです。

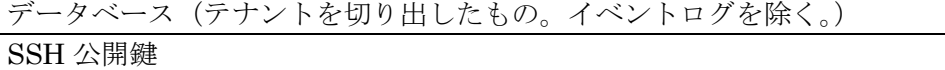

SSH 秘密鍵

全機器設定ファイル

- ※ 退避データのデータベースにはイベントログを含みません。また、データを復帰 した際には、当該テナントコードのイベントログは全て消去します。
- ※ 退避データには機器 SYSLOG を含みません。データ復帰時には、CMS サーバに 格納されている機器 SYSLOG は消去します。
- ※ 退避データには機器ファームウェアイメージを含みません。復帰先 CMS サーバ に同一ハッシュ値のイメージファイルが存在する場合に限り、CMS サーバの機器 ファームウェアレコードを復帰します(他のテナントが同じイメージを登録して いた場合です)。
3.2.7.2. テナントデータの退避と復帰画面

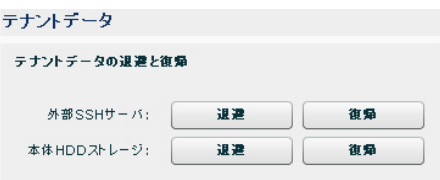

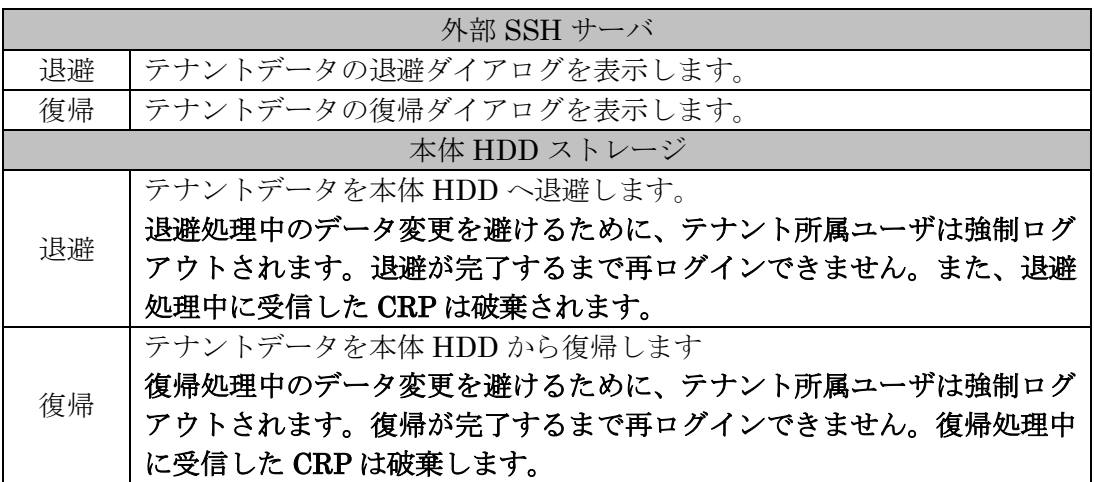

3.2.7.3. テナントデータの退避ダイアログ

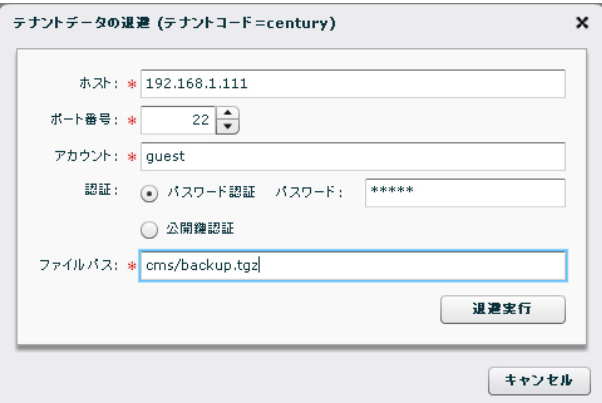

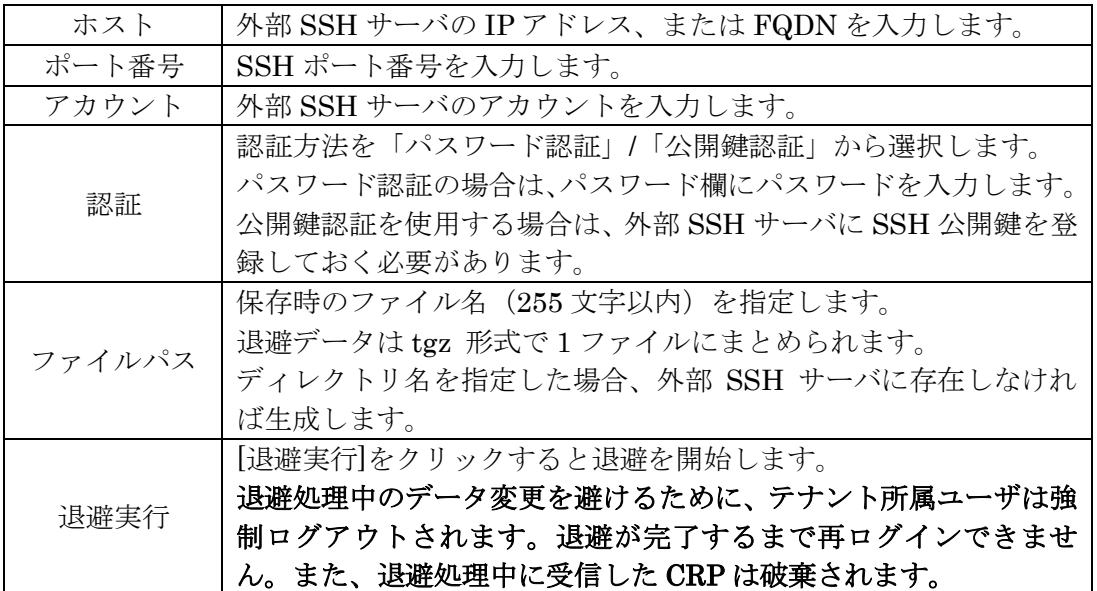

#### 3.2.7.4. テナントデータの復帰ダイアログ

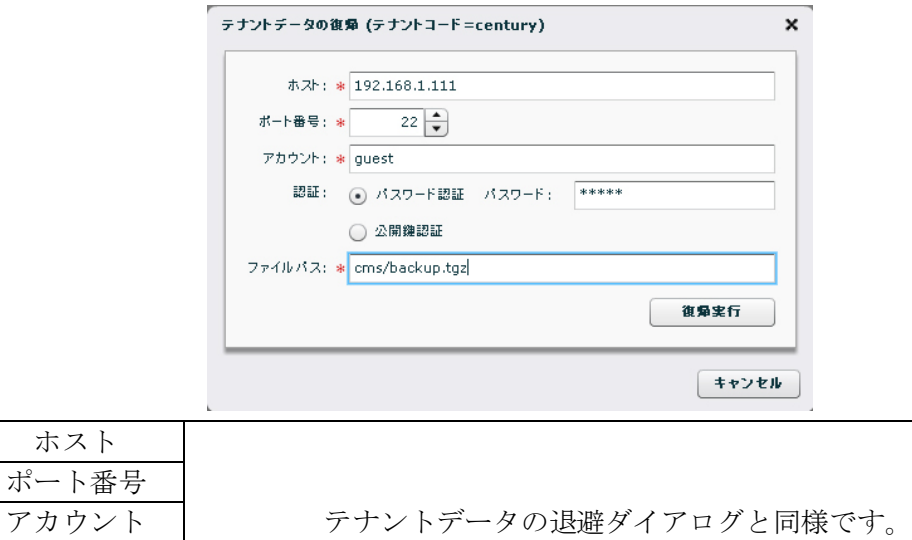

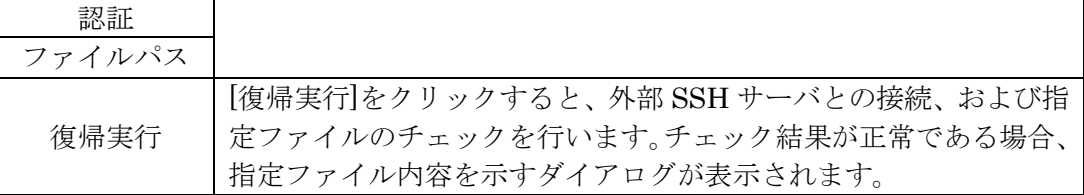

#### 3.2.7.5. 復帰ファイルチェック結果ダイアログ

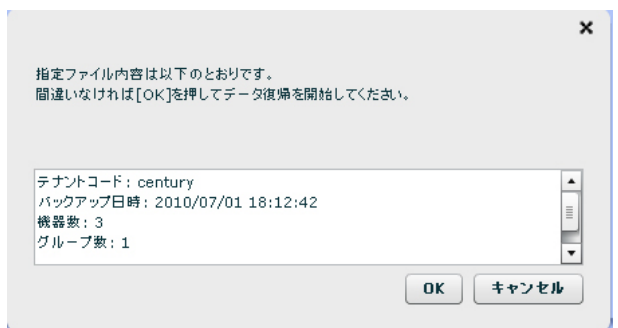

#### ファイルチェック結果

ファイル内容を表示します。復帰させようとしているデータかどうかを、表示されて いるバックアップ日時で確認してください。

**OK** 

[OK]をクリックすると、復帰を開始します。復帰処理中のデータ変更を避けるため に、テナント所属ユーザは強制ログアウトされます。復帰が完了するまで再ログイン できません。復帰処理中に受信した CRP は破棄します。

3.2.7.6. 復帰ファイルチェックエラーの場合 以下の場合は、エラーダイアログを表示し、復帰処理を中断します。

- SSH サーバに接続できないとき
- 指定ファイルが存在しないとき
- 指定ファイルが自テナントのものでないとき
- 指定ファイルが壊れているとき
- CMS サーバ側に退避ファイルを受信する領域が足りないとき
- 機器数が CMS サーバ管理上限を超えるとき
- グループ数がテナント上限を超えるとき
- 機器数がテナント上限を超えるとき

3.2.8. メール送信

CMS サーバはイベント発生時にメールを送信することができます。「メール送信」 画面では、メール送信に必要な情報を登録します。メール送信に必要な設定は、 「SMTP 設定」画面での設定のほかに、「監視グループ」の作成と監視グループへ対 しての宛先メールアドレスの選択が必要です。

3.2.8.1. メール送信画面

メール送信画面は、「SMTP 設定タブ」、「アドレス帳タブ」、「共通設定タブ」を持ち ます。

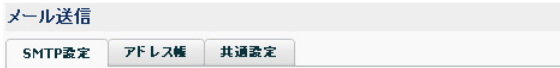

3.2.8.2. SMTP 設定タブ

CMS サーバ のメール送信は、外部の SMTP サーバに接続して行います。「SMTP 設 定画面」では、外部 SMTP 情報を登録します。

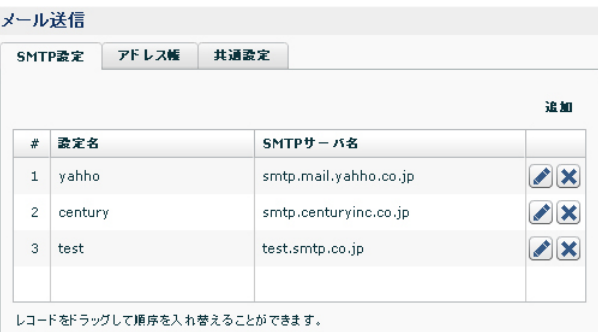

登録されている SMTP サーバ設定の一覧を表示します。SMTP サーバ設定は、テナ ント毎に 3 個まで登録することができます。

「編集」をクリックすると、SMTP サーバ設定ダイアログを表示し、当該レコードの 内容を編集することができます。

「削除」をクリックすると、当該レコードを削除します。

#### 追加

SMTP サーバ設定を新しく追加します。SMTP サーバ設定ダイアログを表示し、追 加するサーバ設定を入力することができます。

※ 左端の列は、設定の番号です。メールを送信しようとする時は、1 番目の設定か ら接続を試行します。2 番目、3 番目は予備設定です。1 番目が失敗したときは 2 番、2 番目が失敗したときは 3 番を使用します。レコードをドラッグして、設定 の順序を入れ替えることができます。

3.2.8.3. SMTP サーバ設定ダイアログ SMTP サーバ情報を追加・編集します。

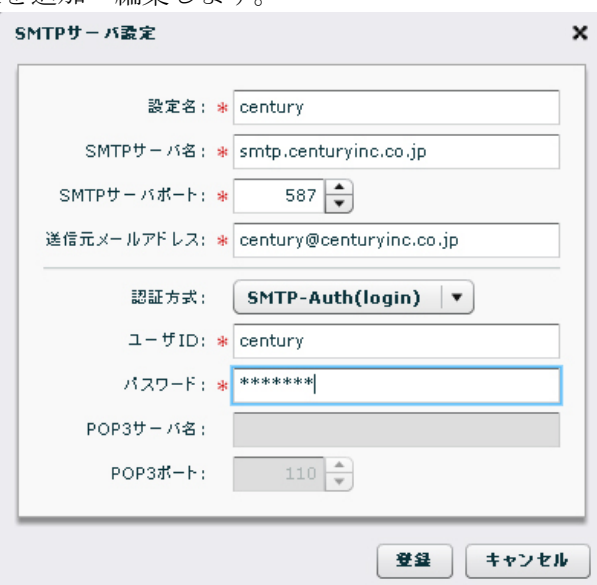

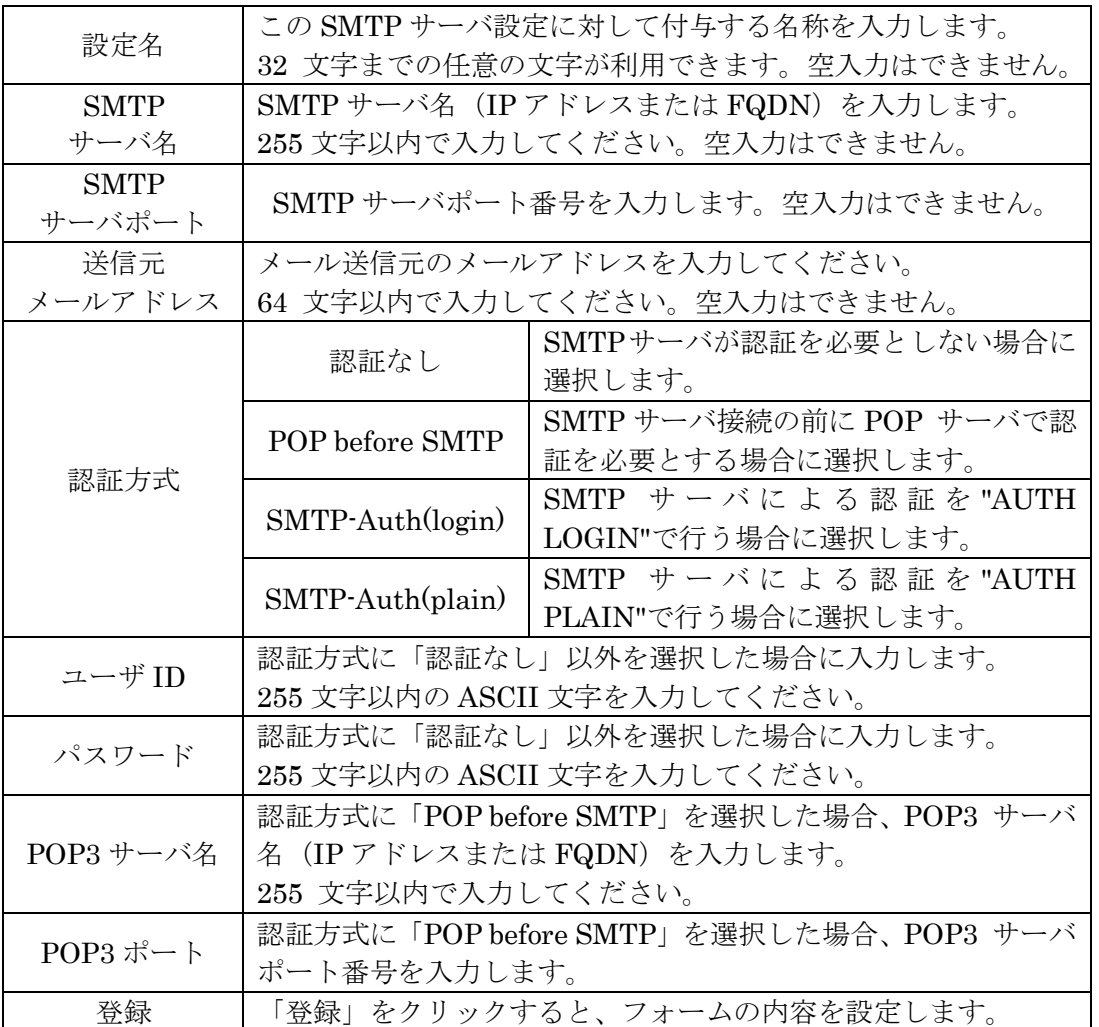

3.2.8.4. アドレス帳

「アドレス帳」画面では送信するメールの宛先を登録します。送信メールの宛先は、 「監視グループ」画面よりここで登録したアドレスから選択します。

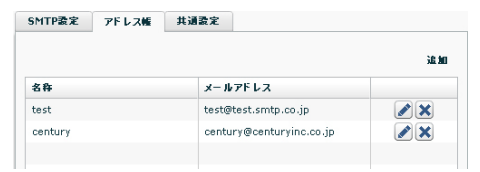

## メールアドレス一覧

登録されている宛先メールアドレスの一覧を表示します。宛先メールアドレスは、テ ナントに対して 16 個まで登録できます。 「編集」ボタンを押すと、宛先メールアドレス設定ダイアログを表示し、当該レコー

ドの内容を編集することができます。

「削除」ボタンを押すと、当該レコードを削除します。

#### 追加ボタン

宛先メールアドレス設定を新しく追加します。宛先メールアドレス設定ダイアログを 表示し、追加するメールアドレス設定を入力することができます。

3.2.8.5. 宛先メールアドレス設定ダイアログ

宛先メールアドレス設定を追加/編集します。

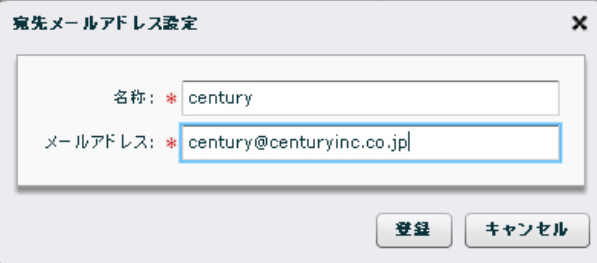

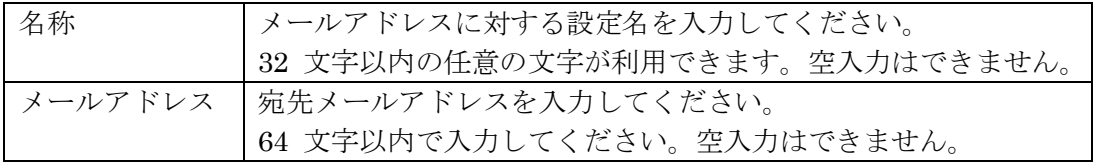

# 3.2.8.6. 共通設定

送信するメールについての共通設定項目を登録します。

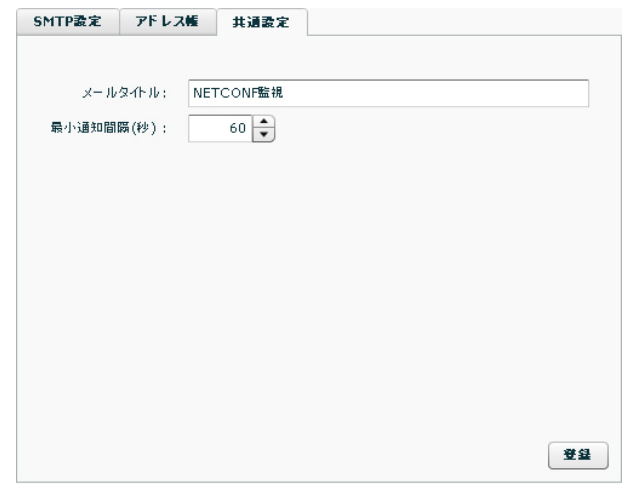

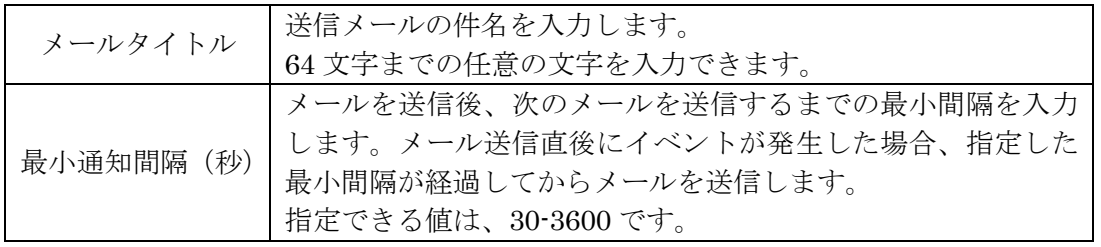

## 3.3. 機器一覧タブ

# 3.3.1. 機器一覧

「機器一覧タブ」では、テナントに所属する機器の管理を行います。

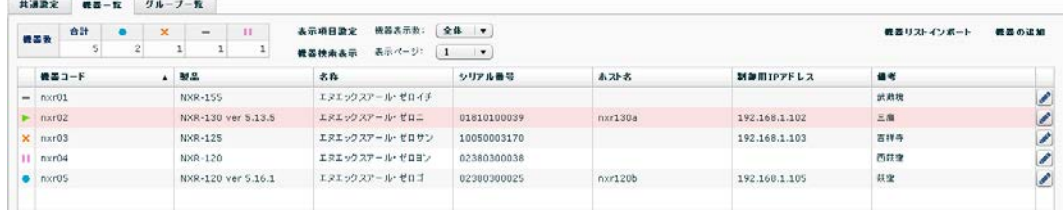

# 「機器一覧タブ」の各行は、一つの機器を示します。一覧の各列について次に示しま す。

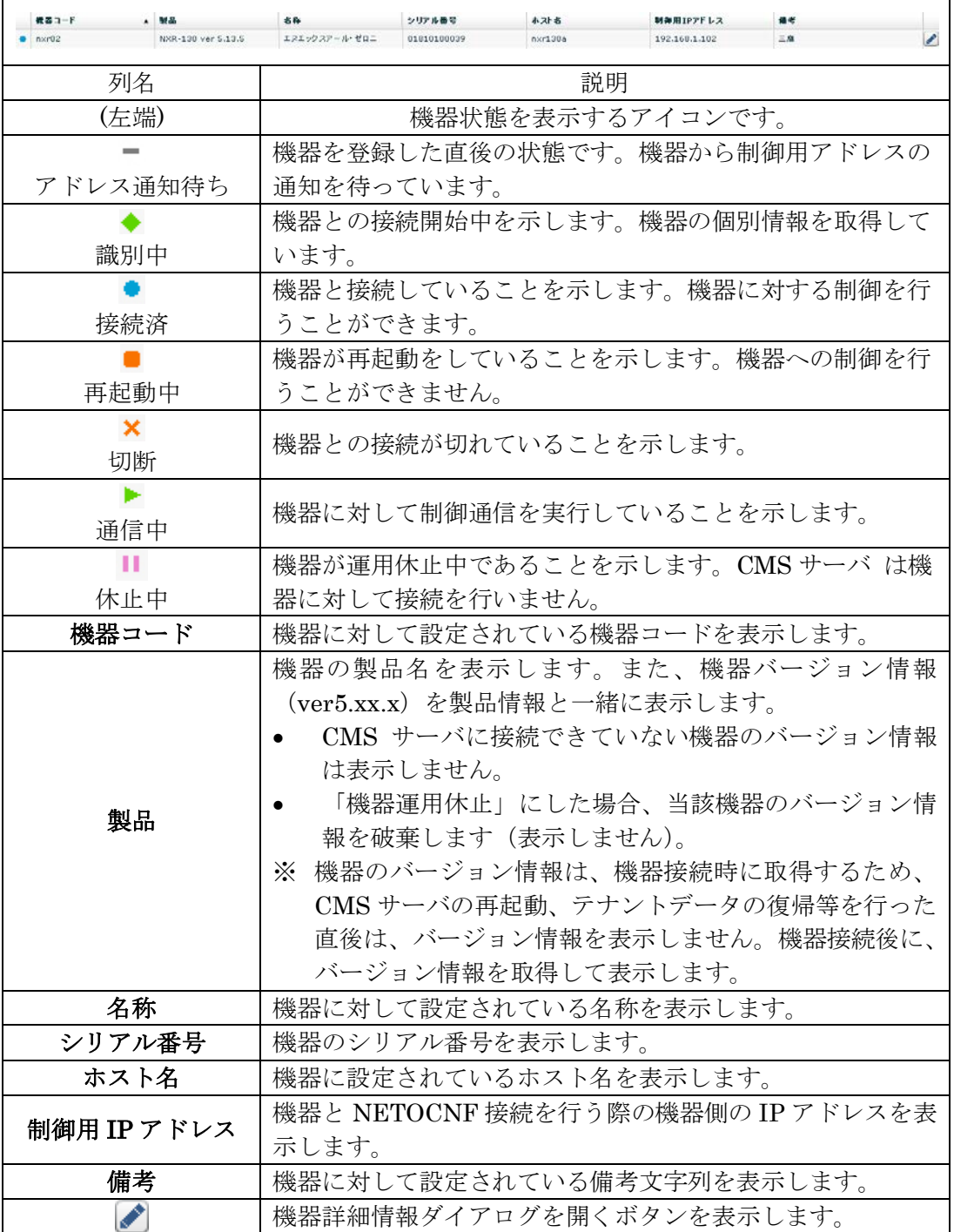

|      | 概器数      | 合計<br>×<br>ш<br>2<br>5                 |
|------|----------|----------------------------------------|
| アイコン | 状態       | 説明                                     |
|      | 接続済      | 機器状態が「接続済」および「通信中」の機器数の<br>合計です。       |
| ×    | 切断       | 機器状態が「切断」、「再起動中」および「識別中」<br>の機器数の合計です。 |
|      | アドレス通知待ち | 機器状態が「アドレス通知待ち」の機器数です。                 |
| ш    | 休止中      | 機器状態が「休止中」の機器数です。                      |

画面左上の機器数カウンタは、登録機器の総数と状態別の機器数を表示します。

機器一覧で右クリックすると、操作メニューを表示します。項目によっては、選択し た複数機器に対して作用するものがあります。複数機器の選択方法は、次の二通りで す。

- ※ Ctrl キーを押しながらクリックすると、選択状態のレコードを追加します。
- ※ Shift キーを押しながらクリックすると、直前に選択したレコードとの間のレコー ドをすべて選択状態にします。

右クリックメニューの内容を次に示します。

|             | 機器詳細情報<br>グループ参加<br>ファームウェア更新<br>機器削除<br>機器運用休止<br>機器運用再開<br>一覧を更新 |  |  |  |
|-------------|--------------------------------------------------------------------|--|--|--|
| 右クリックメニュー項目 | 説明                                                                 |  |  |  |
| 機器詳細情報      | 機器詳細情報ダイアログを開きます。複数選択状態で<br>は、最後に選択したレコードについてダイアログを開き<br>ます。       |  |  |  |
| グループ参加      | 選択した機器について、グループ参加ダイアログを開き<br>ます。                                   |  |  |  |
| ファームウェア更新   | 選択した機器について、ファームウェア更新ダイアログ<br>を開きます。                                |  |  |  |
| 機器削除        | 選択した機器を削除します。                                                      |  |  |  |
| 機器運用休止      | 選択した機器の運用を休止します。                                                   |  |  |  |
| 機器運用再開      | 選択した機器の運用を再開します。                                                   |  |  |  |
| 一覧を更新       | 機器一覧を最新の状態に更新します。                                                  |  |  |  |

画面中央上のメニューについて記します。

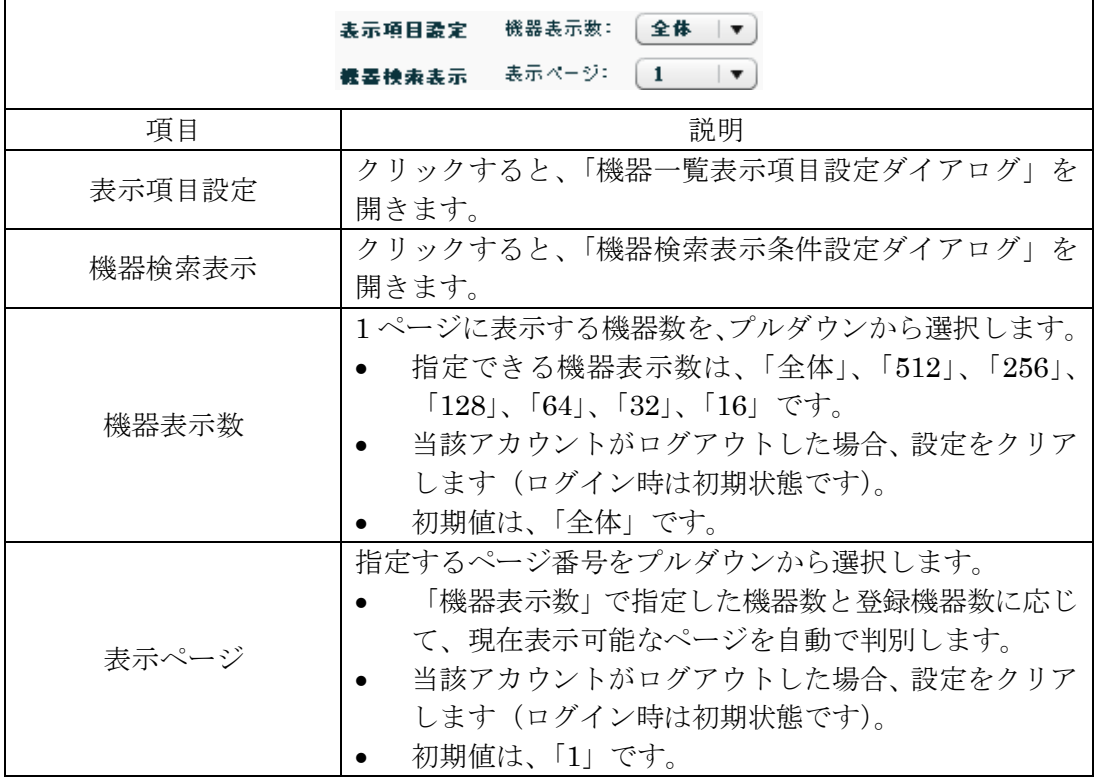

3.3.1.1. 機器一覧表示項目設定ダイアログ

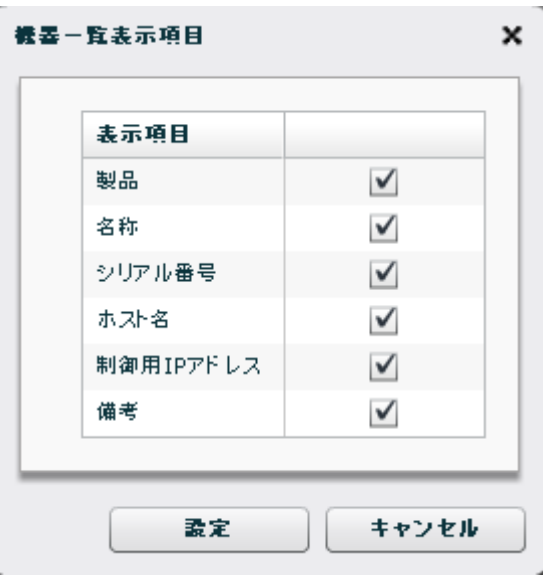

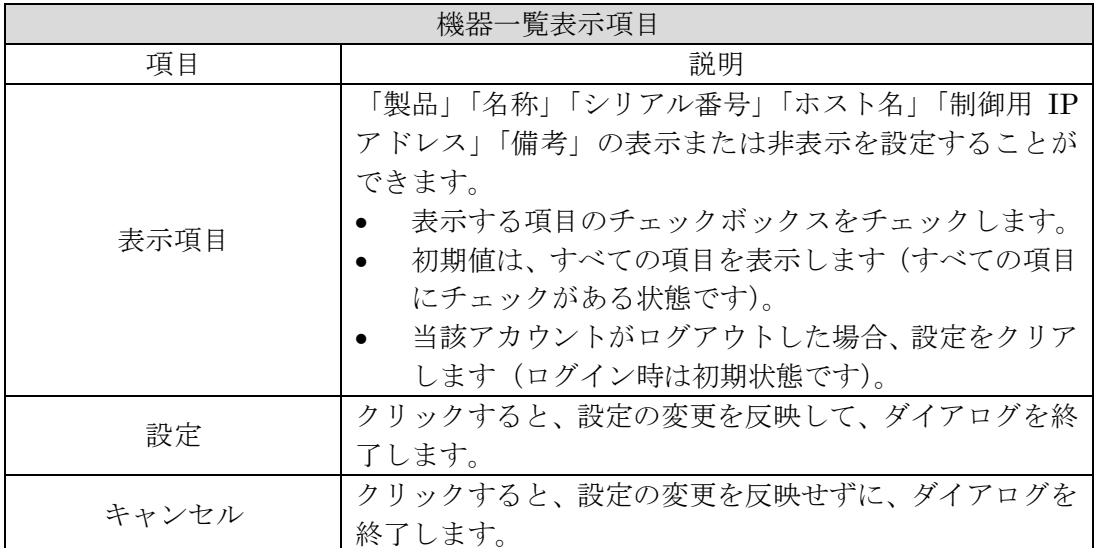

3.3.1.2. 機器検索表示条件設定ダイアログ

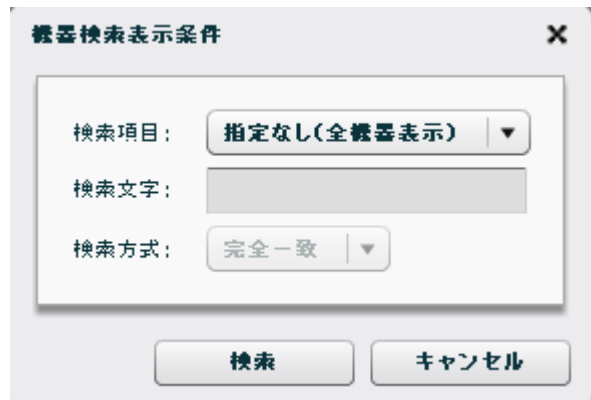

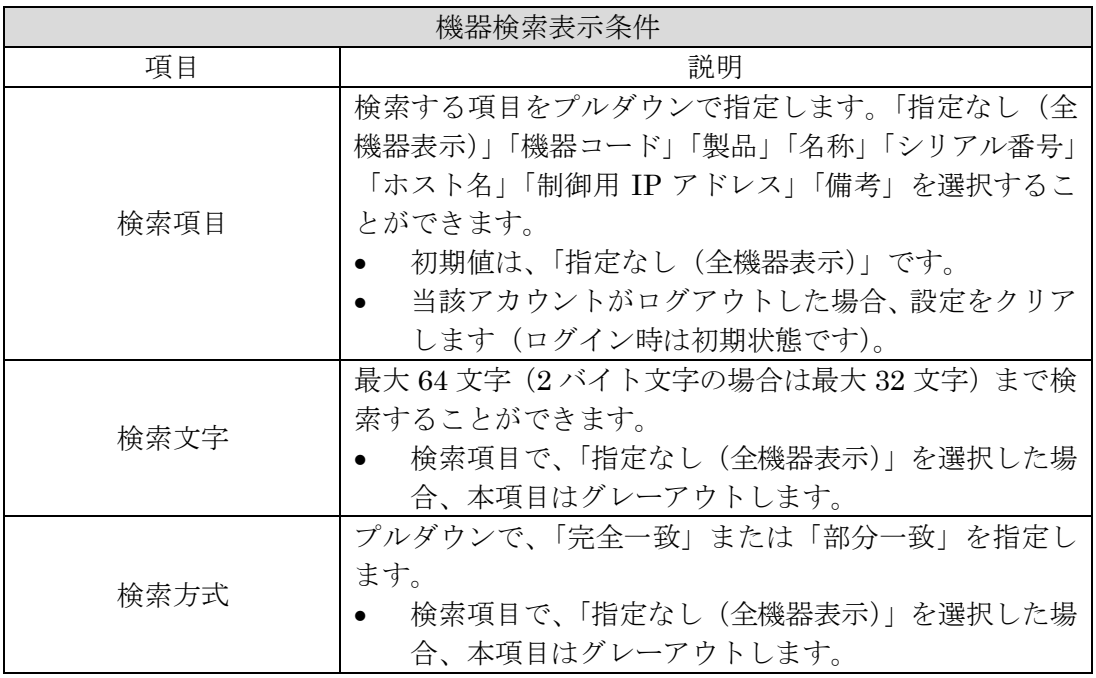

# 3.3.1.3. 機器の新規追加ダイアログ

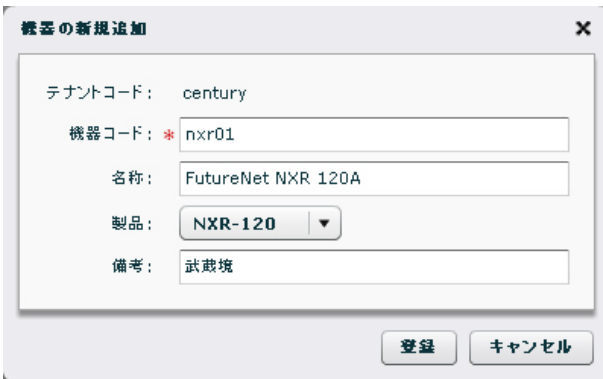

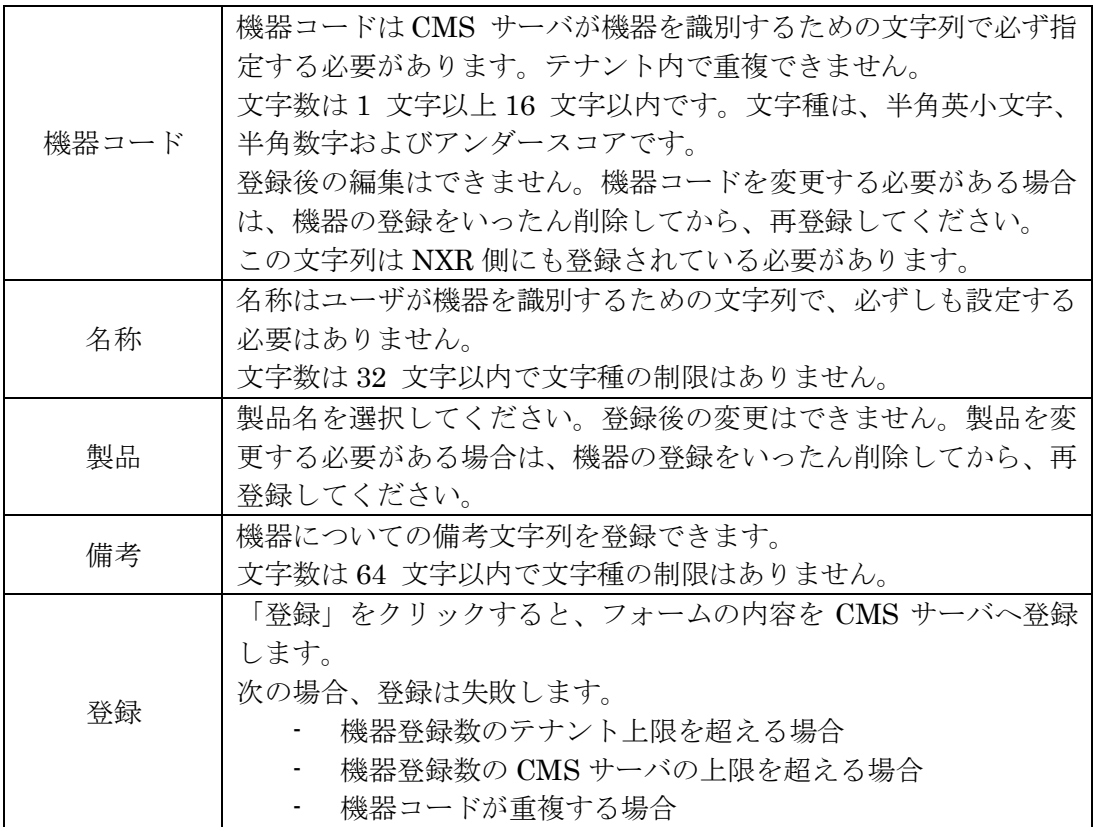

3.3.1.4. 機器リストインポートダイアログ

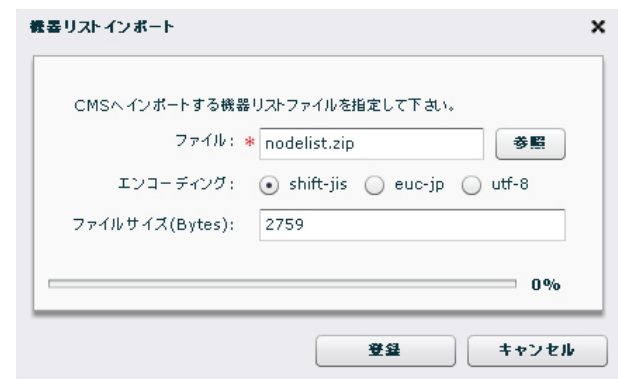

#### ファイル

「参照」をクリックして、PC のファイルシステムから機器リストファイルを選択し ます。

# エンコーディング

機器リストファイルの文字コードを指定します。

ZIP アーカイブの場合、エンコーディングは ZIP アーカイブ内の機器リストファイル 及び機器設定ファイルに適用されます。

## ファイルサイズ

選択した機器リストのファイルサイズが表示されます。

### 登録

「登録」をクリックすると、ファイルをアップロードします。 CMS サーバは、受信した機器リストファイルの内容をチェックします。チェックの 結果がダイアログで表示されます。

3.3.1.5. 機器リストチェック結果ダイアログ

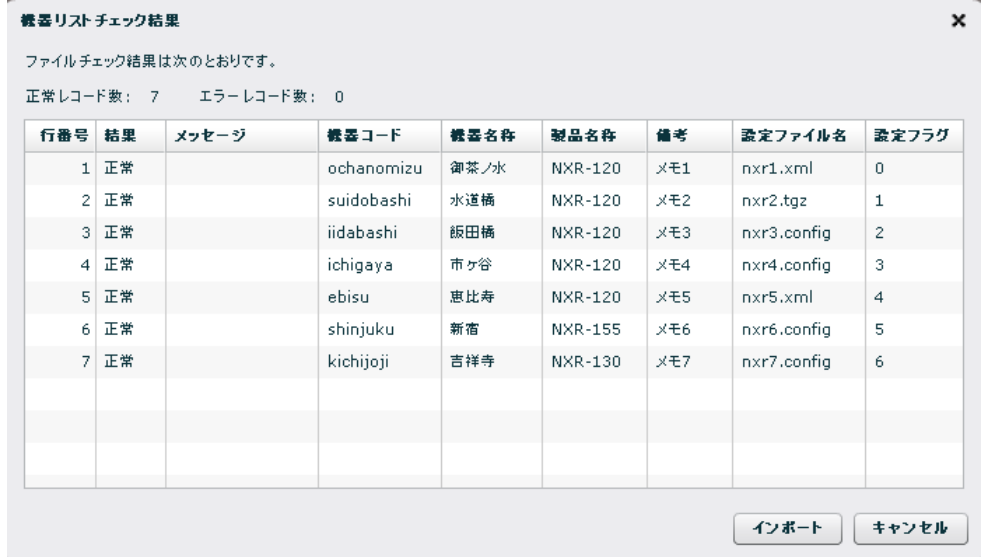

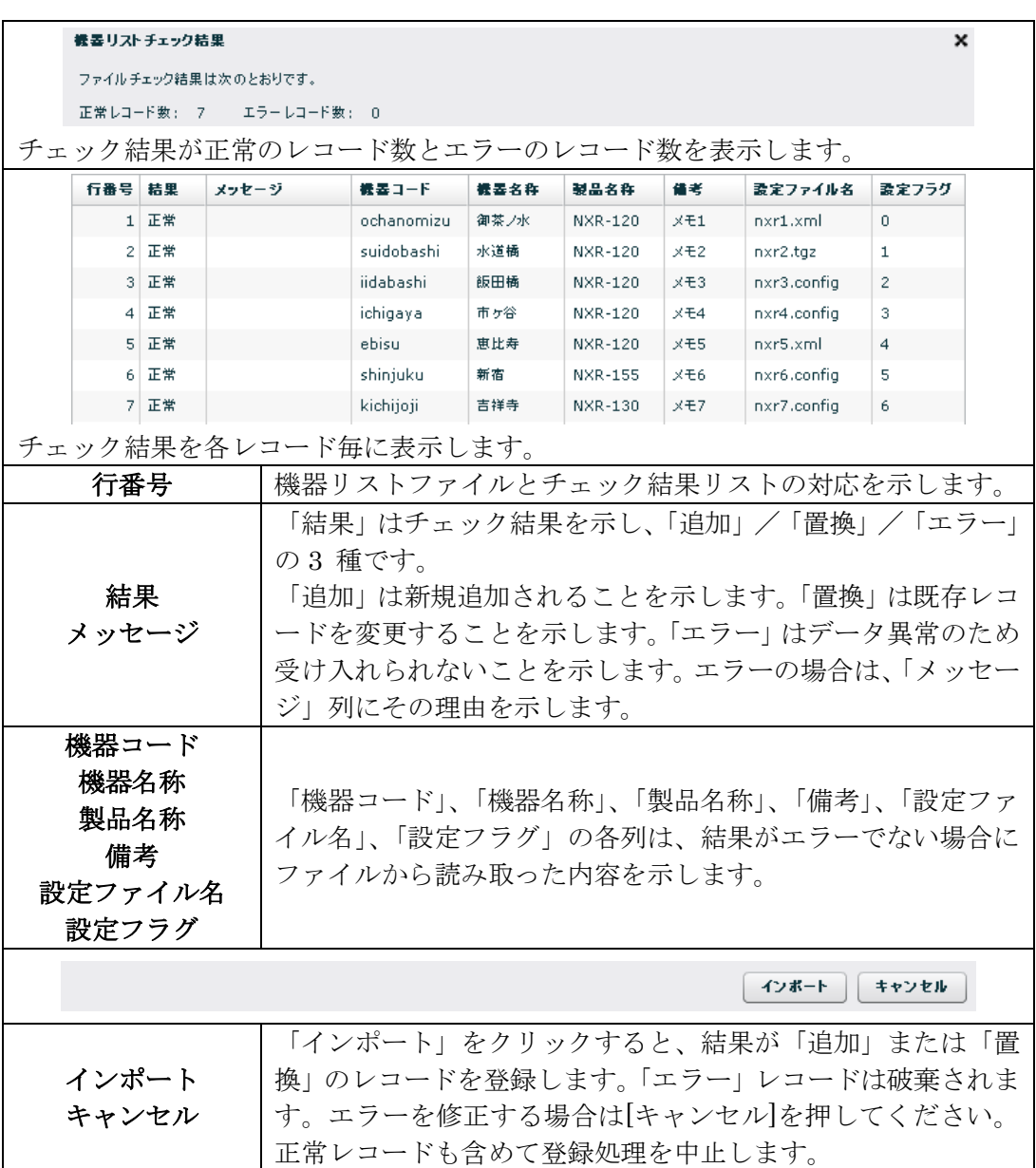

3.3.1.6. 機器リスト CSV ファイル 機器リストインポート時に使用する CSV ファイルの仕様について記します。

• 6 フィールドから構成される CSV ファイルを作成します。登録する機器毎に以 下のレコードを列挙してください。

# 第 1 フィールド(Ver.1.2.2 で新規追加) 機器コード • 機器コードは 16 文字まで指定可能です。使用できる文字は半角英小文字、数字、 アンダースコアです。先頭は英小文字にしてください。 • 重複する機器コードは登録できません。

## 第 2 フィールド(Ver.1.2.2 で新規追加)

## 機器名称

• 機器名称は 32 文字まで指定可能です。

## 第 3 フィールド(Ver.1.2.2 で新規追加)

#### 製品名

- 製品名は次のいずれかを指定してください。 NXR-120,NXR-125, NXR-130, NXR-155, NXR-230, NXR-350, NXR1200 WXR-250
- ※ NXR-230, NXR-350 は、Ver.1.3.3 以降で対応しています。
- ※ WXR-250 は、Ver.1.3.4 以降で対応しています。

## 第 4 フィールド(Ver.1.2.2 で新規追加) 備考

# • 備考は 64 文字まで指定可能です。

す。

# 第 5 フィールド(Ver.1.3.0 で新規追加) 設定ファイル名 ● 設定ファイル名は、32 文字以内で半角英数字およびアンダースコアを使用しま • 設定ファイル名の拡張子を次のようにしてください。

- xml 形式の設定ファイルは、拡張子「.xml」を使用します。
	- tgz 形式の設定ファイルの拡張子は、拡張子「.tgz」を使用します。
	- show-config 形式の設定ファイルの拡張子は、拡張子「.config」を使用しま す。
- 1つの機器のエントリに対して、インポートできる設定ファイルは1つだけです。

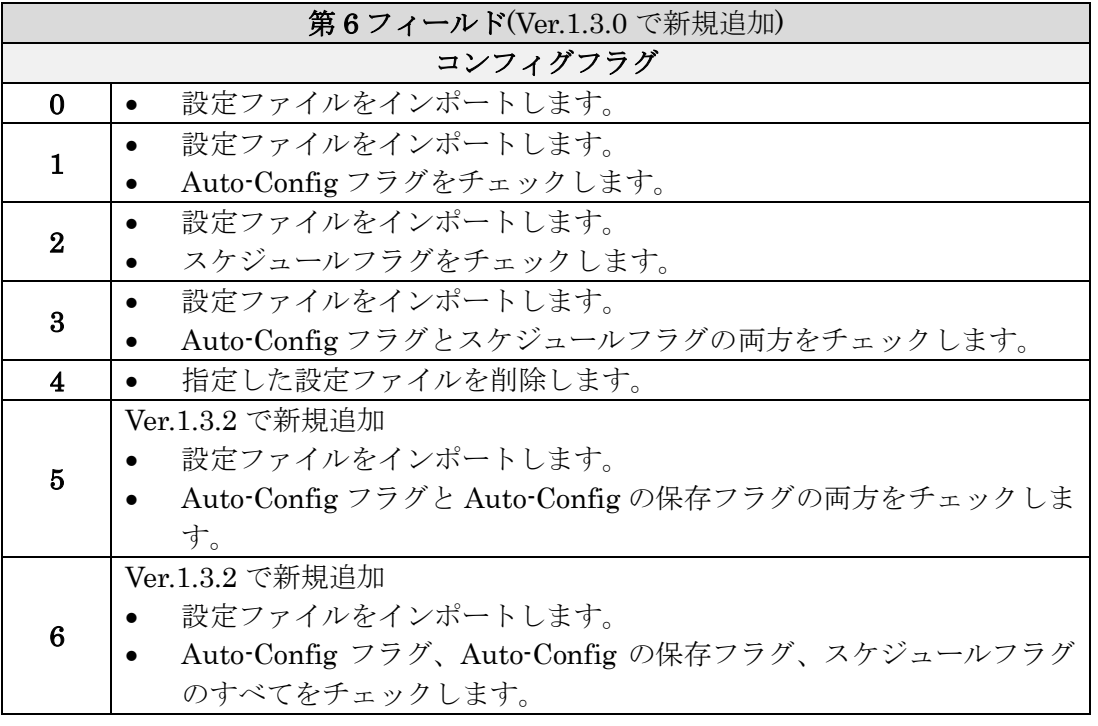

※ CSV ファイルの拡張子は、「.csv」を使用してください。

- ※ テナント機器最大数を超える機器は登録できません。
- ※ CMS サーバ全体で 2048 個を超える機器は登録できません。

3.3.1.7. CSV データの例 インポートする CSV データの例を示します。

- ochanomizu,御茶ノ水,NXR-120,メモ 1,nxr1.xml,0 拠点「御茶ノ水」のデータをインポートします。また、設定ファイル「nxr1.xml」 をインポートします。
- suidobashi,水道橋,NXR-120,メモ 2.nxr2.tgz.1 拠点「水道橋」のデータをインポートします。また、CMS サーバに存在する機器 設定ファイル「nxr2.tgz」に、auto-config フラグのチェックをつけます。
- iidabashi,飯田橋, NXR-120,  $\times \pm 3$ , nxr3.config, 2 拠点「飯田橋」のデータをインポートします。また、CMS サーバに存在する機器 設定ファイル「nxr3.config」に、スケジュールフラグのチェックをつけます。
- ichigaya,市ヶ谷,NXR-120,メモ 4,nxr4.config,3 拠点「市ヶ谷」のデータをインポートします。また、CMS サーバに存在する機器 設定ファイル「nxr4.config」に、auto-config フラグとスケジュールフラグの両 方のチェックを付けます。
- ebisu,恵比寿, NXR-120,  $\times$  + 5, nxr5.config, 4 拠点「恵比寿」のデータをインポートします。また、CMS に存在する機器設定フ ァイル「nxr5.config」を CMS より削除します。
- shinjuku,新宿, NXR-155,  $\times \neq 6$ , nxr6.config, 5 拠点「新宿」のデータをインポートします。また、CMS に存在する機器設定ファ イル「nxr6.config」に、auto-config フラグと auto-config 保存フラグの両方のチ ェックを付けます。
- kichijoji,吉祥寺,NXR-130,メモ 7,nxr7.config,6 拠点「吉祥寺」のデータをインポートします。また、CMS に存在する機器設定フ ァイル「nxr7.config」に、auto-config フラグ、auto-config 保存フラグ、および スケジュールフラグのすべてのチェックを付けます。

3.3.1.8. 機器リストと設定ファイルのインポート

3.3.1.8.1. CSV 形式の機器リストと ZIP 形式の機器リスト

機器リストのインポートは以下の 2 種類をサポートします。

## **CSV 形式の機器リストファイルのインポート**

機器リストをインポートすることが出来ます。また、機器リスト CSV ファイルで指 定した(CMS サーバ上の)設定ファイルに、コンフィグフラグ設定をインポートす ることができます。

CSV 形式の機器リストファイルをインポートする場合は、以下の手順に従ってくだ さい。

1. 6 フィールドから構成される「機器リスト CSV ファイル」を作成します。

2. 「機器リスト CSV ファイル」を、PC から CMS サーバにアップロードします。 ZIP 形式の機器リストファイルのインポート

機器リストをインポートすることができます。また、機器リスト CSV ファイルで指 定した設定ファイルを CMS サーバに登録することができます。さらに、コンフィグ フラグ設定をインポートすることができます。

ZIP 形式の機器リストファイル(および設定ファイル)をインポートする場合は、以 下の手順に従ってください。

- 1. 6 フィールドから構成される「機器リスト CSV ファイル」を作成します。
- 2. ファイルを登録する機器毎に設定ファイルを作成します。ファイルを登録しない 機器については、設定ファイルは不要です。
- 3. 機器リスト CSV ファイルと機器設定ファイルを階層なしで ZIP アーカイブしま す。ZIP アーカイブのサイズは、3M バイト以内にしてください。
- 4. アーカイブされた ZIP ファイルを、PC から CMS サーバにアップロードします。
- nodelist.zip の例

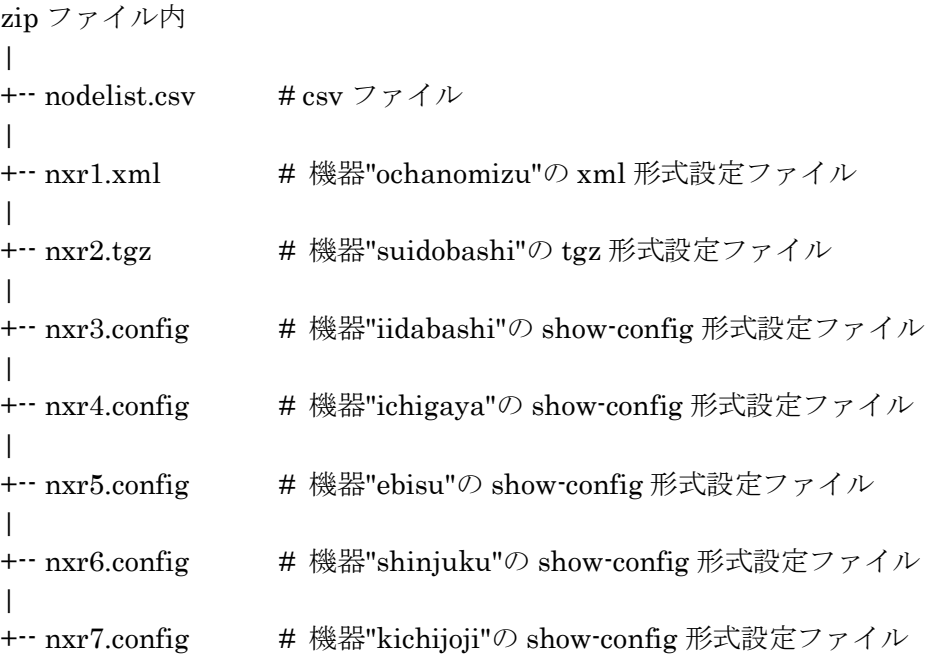

3.3.1.8.2. 第 5 フィールドと第 6 フィールドの有無

- 第 5 フィールドと第 6 フィールドが無い場合の動作 機器リスト CSV ファイルに、第5フィールド(設定ファイル名)と第6フィールド (コンフィグフラグ) が記述されていない場合は、機器の登録だけを行います。
- 第5フィールドと第6フィールドが有る場合の動作

機器リスト CSV ファイルに、第5フィールド(設定ファイル名)と第6フィールド (コンフィグフラグ)が記述されている場合は、当該設定ファイルが ZIP 形式の機器 リストファイルに含まれているか、含まれていないかで以下の場合に分かれます。

#### 機器リストファイル (ZIP 形式) が、指定した設定ファイルを含む場合

- 機器リスト CSV ファイルで指定した設定ファイルを CMS サーバ登録します。 また、コンフィグフラグ設定をインポートします。
- ※ CMS サーバに同名のファイルが存在する場合は、CMS サーバのファイルを上書 きします。ただし、CMS サーバに存在するファイルと全く同じ場合は、上書き しません。

## 機器リストファイル (ZIP 形式)が、指定した設定ファイルを含まない場合

- 機器リスト CSV ファイルで指定した設定ファイルが CMS サーバに存在する場 合は、当該設定ファイルにコンフィグフラグ設定をインポートします。
- 機器リスト CSV ファイルで設定ファイルが CMS サーバに存在しない場合は、 当該エントリをインポートすることはできません(コンフィグフラグ設定のイン ポート対象となる設定ファイルが、ZIP 内にも CMS サーバ内にも存在しないた め)。

3.3.2. 機器複数操作

機器一覧でレコードを選択した状態で右クリックすると、操作メニューを表示します。 メニューのうち、「グループ参加」、「ファームウェア更新」、「機器削除」、「機器運用 休止」および「機器運用再開」は、選択した複数の機器に対して作用します。

### 3.3.2.1. グループへの参加ダイアログ

- ①「機器一覧タブ」で当該機器レコードを選択します。
- ② 右クリックメニューの「グループ参加」を選択すると、「グループへの参加ダ イアログ」を表示します。

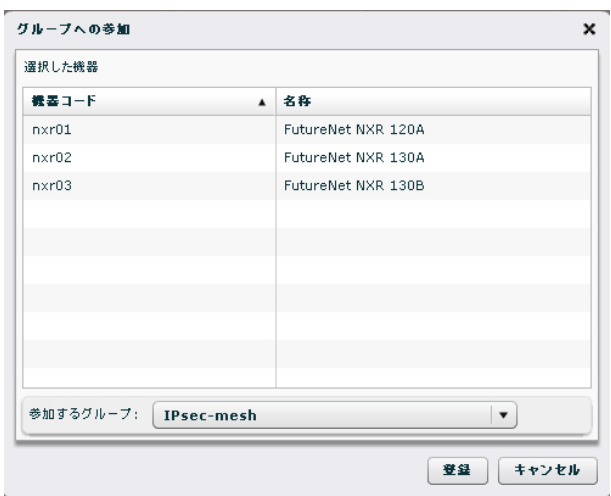

#### 選択した機器

選択した機器の一覧を表示します。

参加するグループ

プルダウンから参加するグループを選択します。

登録

一覧の機器を指定グループに追加します。選択機器がすでに当該グループに参加済み の場合は、エラーとなり参加処理は取り消されます。

#### 3.3.2.2. ファームウェア更新ダイアログ

- ① 機器一覧タブで、当該機器レコードを選択します。
- ② 右クリックメニューより「ファームウェア更新」を選択すると、「ファ ームウェア更新ダイアログ」を表示します。

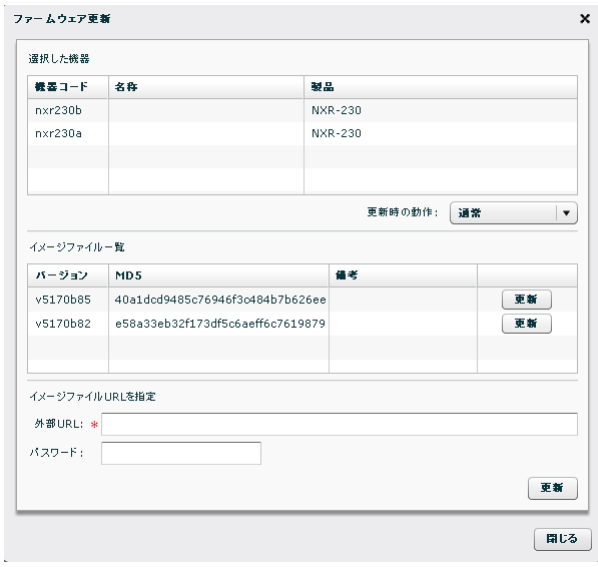

#### 選択した機器

選択した機器の一覧を示します。製品名は全て同じとなります。選択機器に異なる製 品を含んだ場合は、このダイアログを表示する前にエラーメッセージが表示されま す。

#### 更新時の動作

「通常」「バックグラウンド」「再起動なし」から選択します。

「通常」を選択した場合、 機器に対して、現行と同じファームウェア更新の指示を 行います。

「バックグラウンド」を選択した場合、機器に対してバックグラウンドでのファーム ウェア更新の指示を行います。

「再起動なし」を選択した場合、機器に対して再起動を伴わないファームウェア更新 の指示を行います。

※ 対応機器は次のとおりです。

NXR-125, NXR-155, NXR-1200, NXR-230, NXR-350, WXR-250

※ 対応機器以外の場合、選択肢は「通常」のみとなります。「バックグラウンド」 および「再起動なし」は選択できません。

#### イメージファイル一覧

テナントに対して登録されている指定製品のファームウェアイメージファイルの一 覧です。各レコードに[更新]ボタンがあり、ボタンをクリックすると当該イメージで ファームウェア更新を開始します。

#### イメージファイル URL を指定

CMS サーバ に登録されているイメージファイルではなく、外部 SSH サーバ上のイ メージファイルを指定することができます。指定形式は次のとおりです。255 文字以 内で入力してください。

ssh://(アカウント)@(サーバ名):(ポート番号)/(ファイルパス) パスワード欄には URL 文字列内の「アカウント」に対応するログインパスワードを 指定します。255 文字以内で入力してください。

3.3.2.3. 機器削除

- ① 機器一覧タブで、当該機器レコードを選択します。
- ② 右クリックメニューより「機器削除」を選択すると、選択機器を削除するかどう かの確認ダイアログを表示します。
- ③ 「OK」を押すと選択機器の登録を削除します。対象機器が「接続済」の場合は、 NETCONF 接続を切断します。機器の設定ファイルや SYSLOG ファイルを削 除します。所属していたグループから離脱します。

3.3.2.4. 機器運用休止ダイアログ

- ① 機器一覧タブで、当該機器レコードを選択します。
- ② 右クリックメニューより「機器運用休止」を選択すると、「機器運用休止」ダイア ログを表示します。

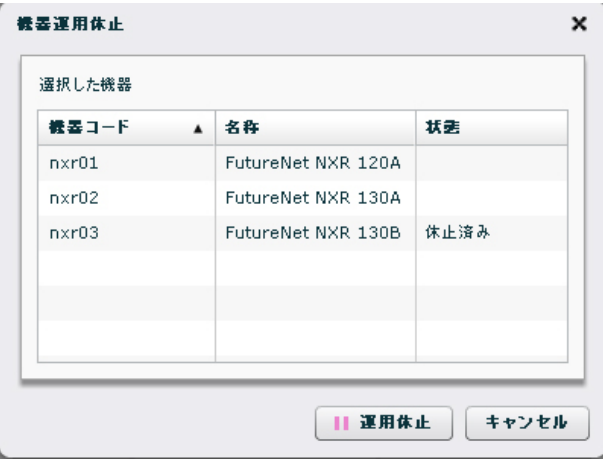

ダイアログには選択した機器の一覧を表示します。「状態」列において「休止済み」 と表示されているレコードは、すでに運用休止となっていることを示し、この操作の 対象とならないことを示します。「運用休止」ボタンを押すと、状態が「休止済み」 でない機器を運用休止します。

3.3.2.5. 機器運用再開ダイアログ

- ① 機器一覧タブで、当該機器レコードを選択します。
- ② 右クリックメニューより「機器運用再開」を選択すると、「機器運用再開」ダイア ログを表示します。

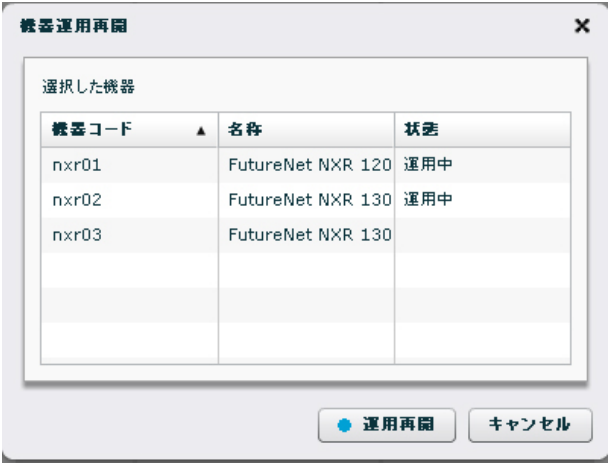

ダイアログには選択した機器の一覧を表示します。「状態」列において「運用中」と 表示されているレコードは、休止中ではないことをを示し、この操作の対象とならな いことを示します。「運用再開」ボタンを押すと、状態が「運用中」でない機器を運 用再開します。

3.4. 機器詳細情報ダイアログ

「機器一覧タブ」を開きます。下記のいずれかの方法で、休止する機器の「機器詳細 情報」ダイアログを表示します。

- 機器レコードをダブルクリックする。
- 右端の「編集」アイコンをクリックする。
- 右クリックで「機器詳細情報」を選択する。

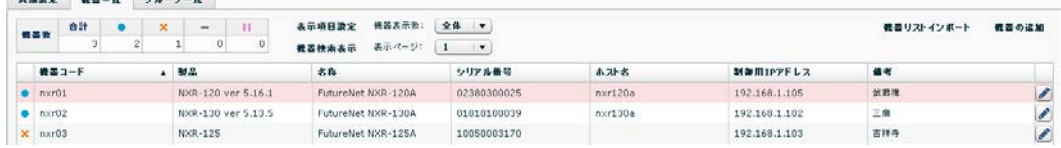

# 3.4.1. 基本情報タブ

「機器詳細情報ダイアログ」の「基本情報タブ」をクリックすると、下記の画面が表 示されます。

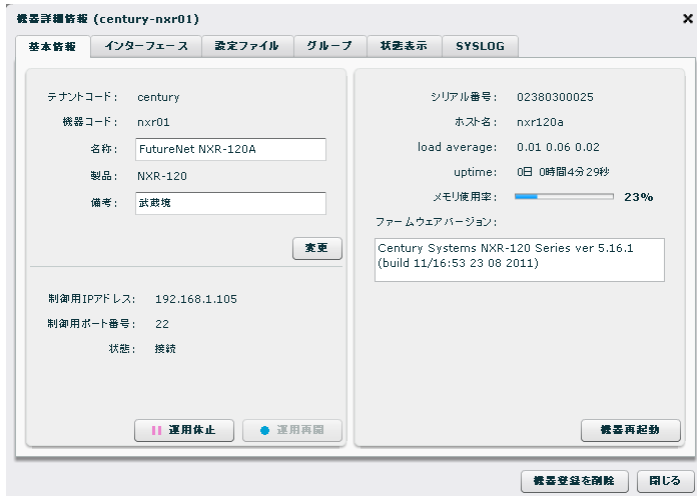

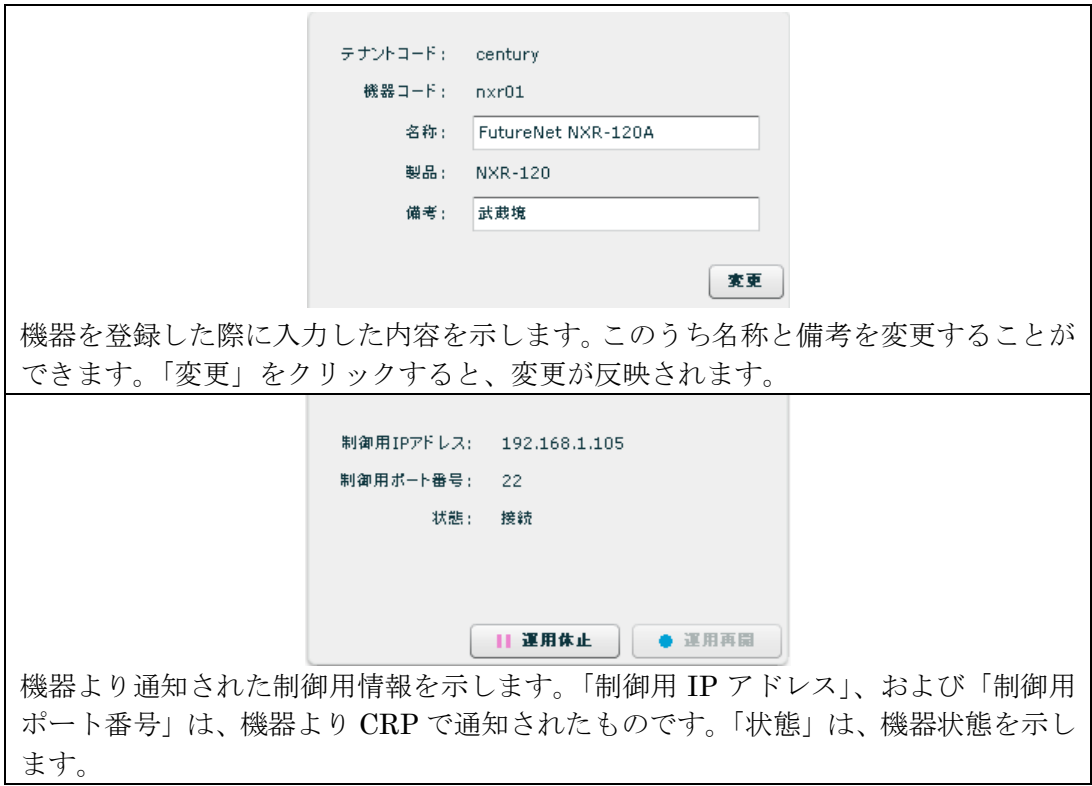

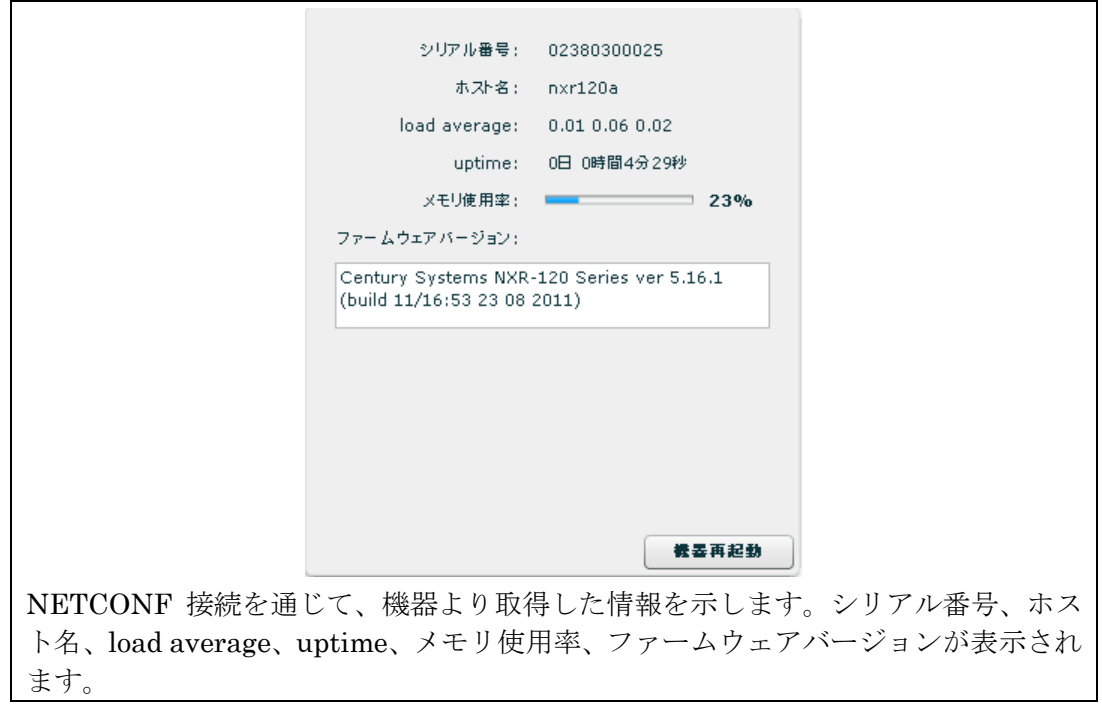

3.4.1.1. 運用休止・運用再開

Ⅱ運用休止 ● 運用再開 運用中の機器に対して「運用休止」ボタンを有効化します。「運用休止」をクリック すると、機器の運用を休止します。 休止中の機器に対して「運用再開」ボタンを有効化します。「運用再開」をクリック すると、機器の運用を再開します。

3.4.1.2. 機器再起動

機器再起動 機器状態が接続中のとき「機器再起動」ボタンを有効化します。「機器再起動」をク リックすると、機器を再起動させることができます。

3.4.1.3. 機器登録の削除

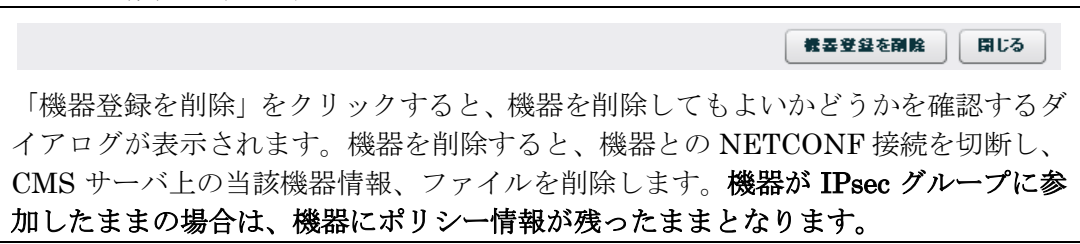

3.4.2. インターフェースタブ

機器のインターフェース情報を示します。インターフェース情報は定期的に自動更新 されます。

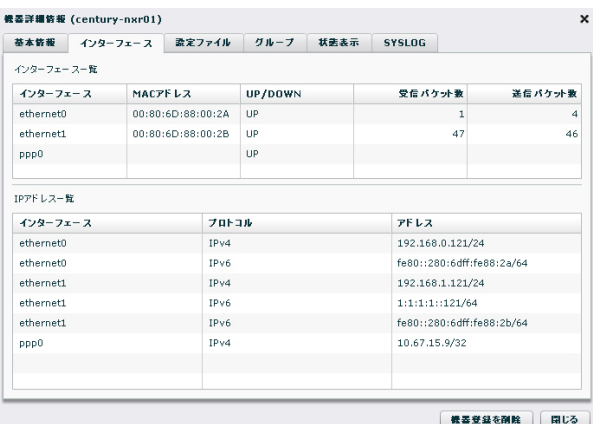

インターフェース一覧

機器のインターフェース一覧を表示します。

IP アドレス一覧

機器の IP アドレス一覧を示します。

3.4.3. 設定ファイルタブ 機器の設定ファイルを、CMS サーバに保持することができます。

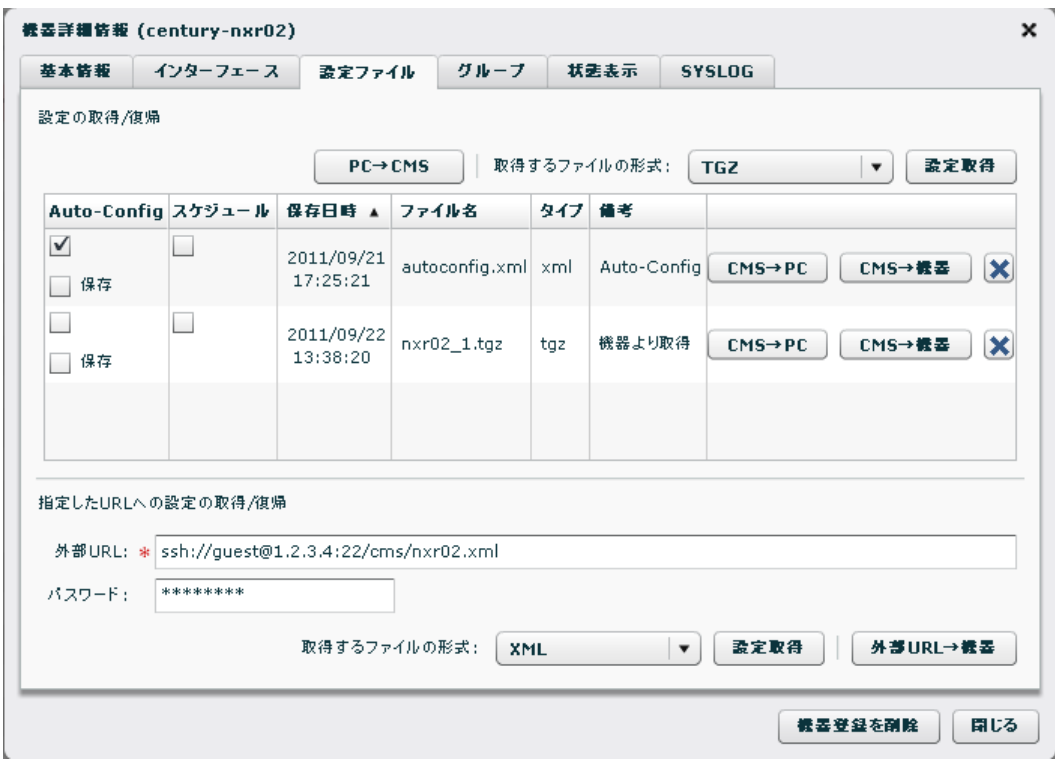

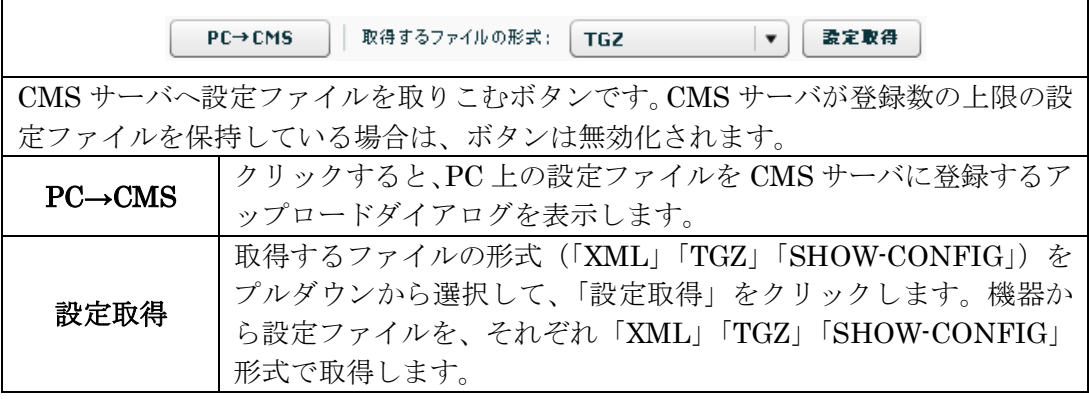

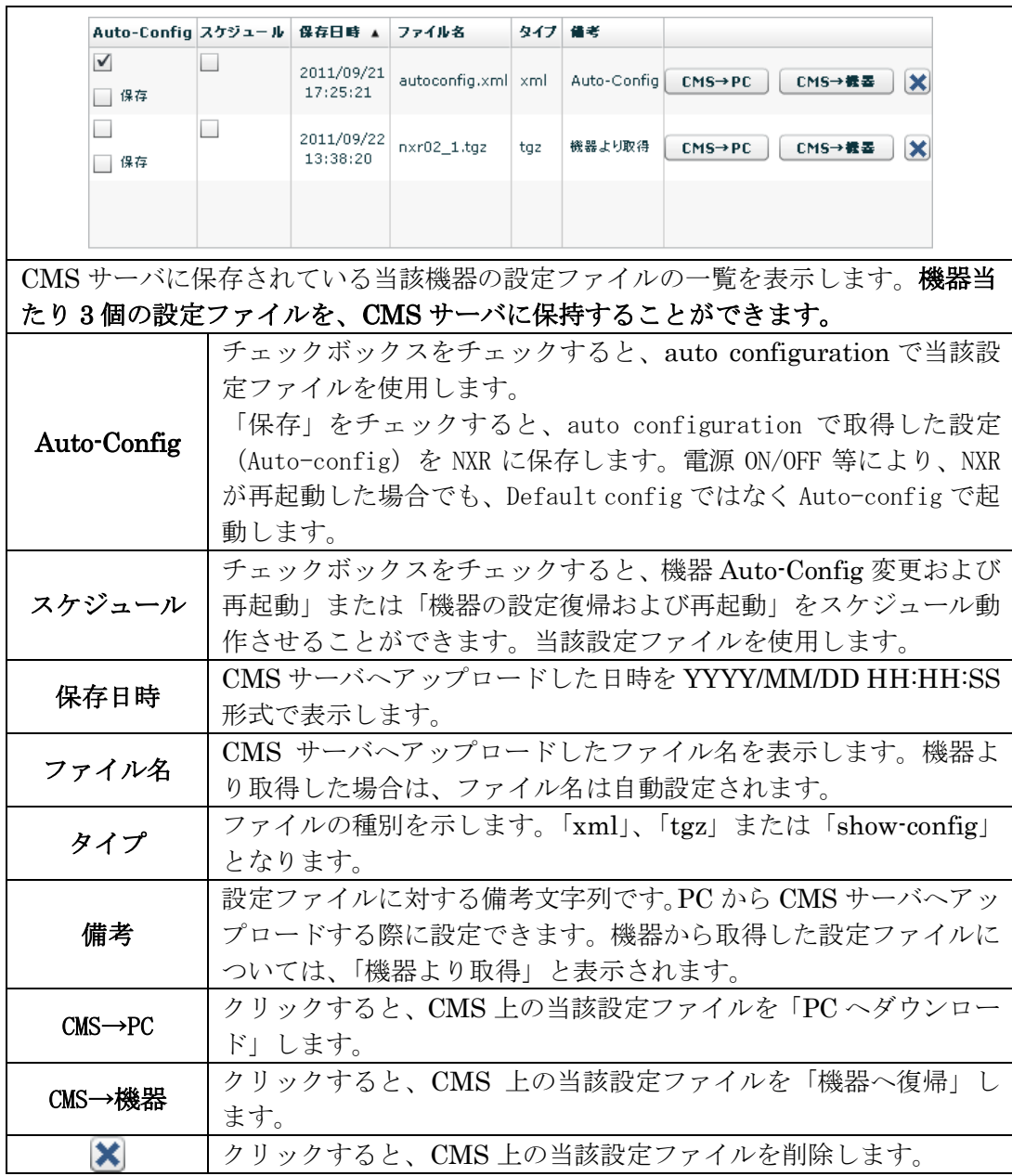

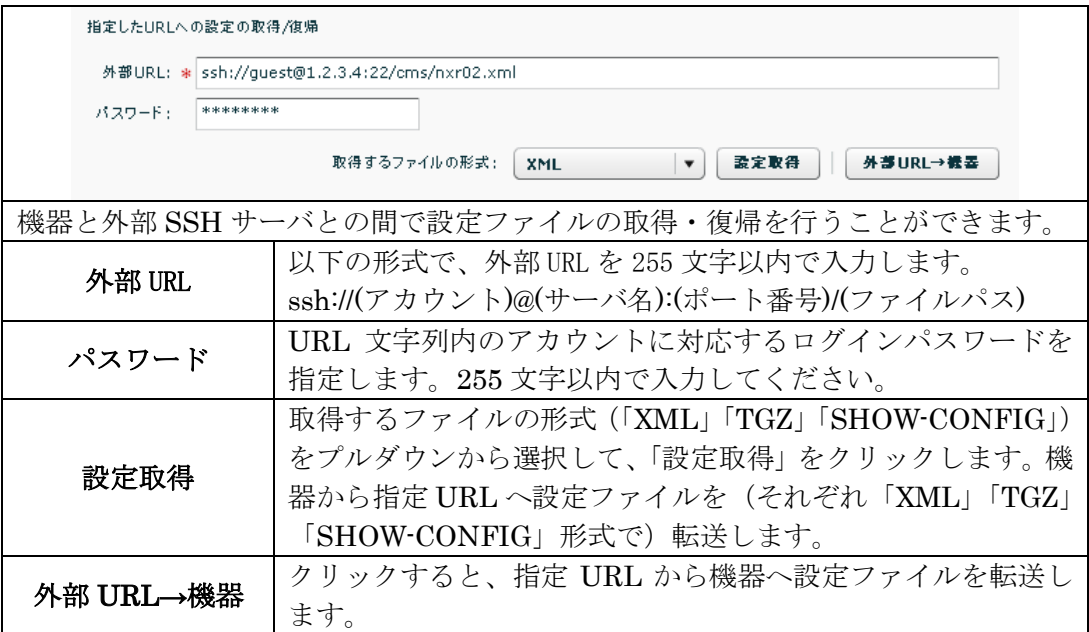

## 3.4.4. グループタブ グループへの参加・離脱・IPsec 設定を行うことができます。

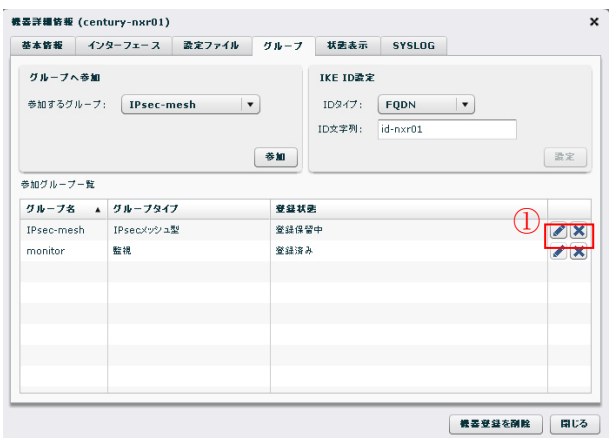

## グループへ参加

機器を参加させるグループを選んで、「参加」をクリックします。すでに当該グルー プへ参加済みの場合は、参加に失敗します。参加に成功すると、「参加グループ一覧」 に参加グループが追加されます。

#### IKE ID 設定

IPsec で使用する IKE ID を設定します。

「ID タイプ」を「FQDN」または「USERFQDN」から選択します。

IKE ID のデフォルト値は、ID タイプ=FQDN で、ID 文字列は機器コードの先頭 に"id-"を付加したものとなります。機器コードにアンダースコアが含まれる場合 は、"-x"に置換します。

「ID 文字列」に、ID タイプで選択した形式で文字列を入力してください。128 文字 まで入力することができます。文字列入力チェック仕様は下記のとおりです。

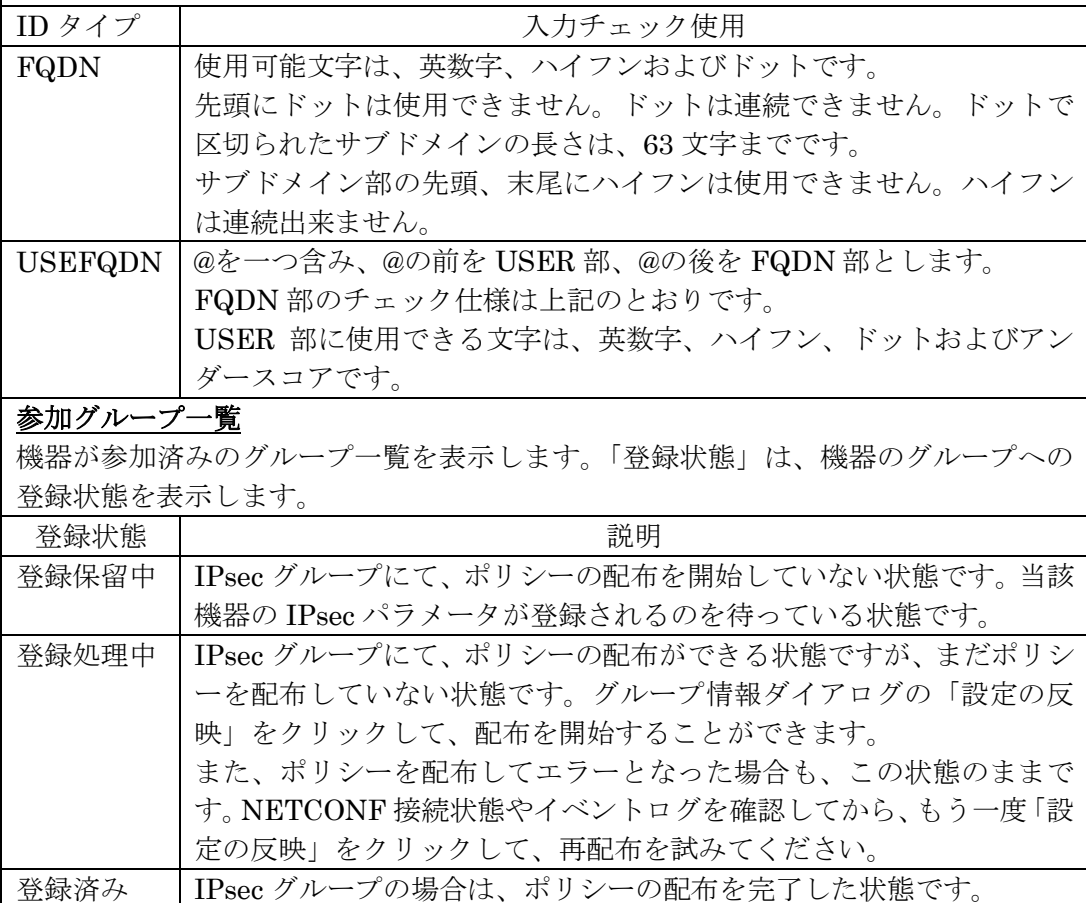

監視グループの場合は、常にこの状態です。

#### ①[編集]・[離脱]

右端のボタンは、「編集」ボタン、「離脱」ボタンです。 「編集」は、IPsec タイプが指定されているグループでクリックすることができます。 「編集」をクリックすると、機器 IPsec 設定ダイアログを表示します。編集ダイアロ グを閉じると、IPsec ポリシーの同期処理を実行します。

「離脱」をクリックすると、当該グループから機器が離脱します。IPsec グループか ら離脱した場合は、IPsec ポリシーの同期処理が実行します。

3.4.5. 状態表示タブ

当該機器についての各種情報の表示、および表示結果のダウンロードを行うことがで きます。

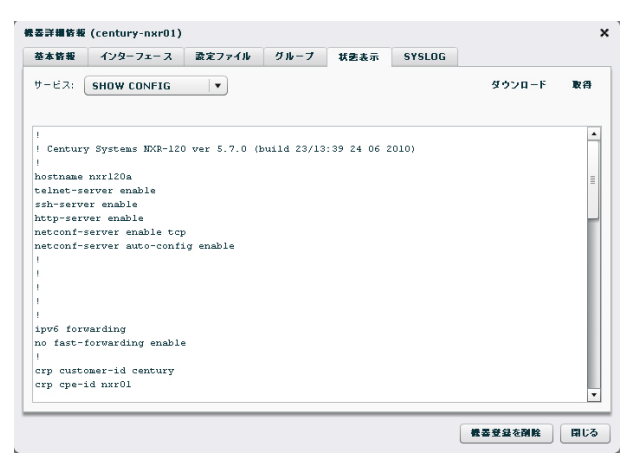

# サービス

取得する情報の種別を選択します。選択できる情報は以下のとおりです。 - SHOW CONFIG - SYSLOG - TECH SUPPORT - ARP - ROUTE IPv4 FIB - ROUTE IPv4 RIB - ROUTE IPv4 CACHE - ROUTE IPv6 FIB - ROUTE IPv6 RIB - ROUTE IPv6 CACHE - PING - TRACEROUTE - PACKET DUMP - SHOW… 取得 選択したサービス情報を取得します。取得結果は、テキストエリアに表示されます。

また、結果を PC にダウンロードすることができます。

テキストエリアには、512KB まで表示されます。ダウンロードすれば取得した全内 容を参照することができます。

## ダウンロード

取得した情報を PC のファイルシステム上にダウンロードします。以下の項目につい ては、取得してから 3 分間だけデータを保持しています。ダウンロードする場合は、 取得してから3分以内に「ダウンロード」をクリックしてください。

- SHOW CONFIG
- SYSLOG
- TECH SUPPORT
- PING
- TRACEROUTE
- PACKET DUMP
- SHOW …

3.4.5.1. PING

PING を選択した場合は、パラメータ入力フォームが表示されます。

サービス:  $\boxed{\text{PING}}$  ( $\overrightarrow{v}$ ) ( $\overrightarrow{v}$ ) ( $\over$ 

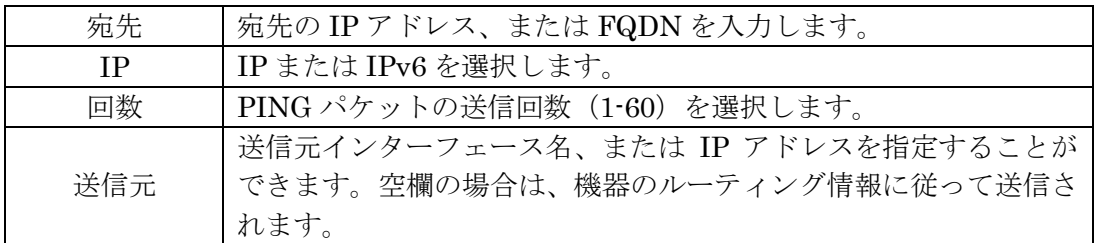

## 3.4.5.2. TRACEROUTE

TRACEROUTE を選択した場合は、パラメータ入力フォームが表示されます。

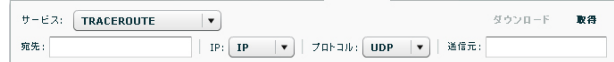

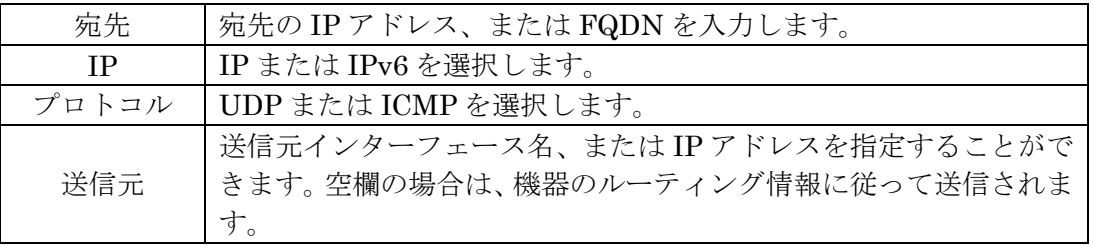

## 3.4.5.3. PACKET DUMP

PACKET DUMP を選択した場合は、パラメータ入力フォームが表示されます。

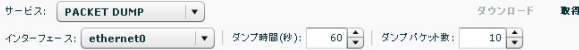

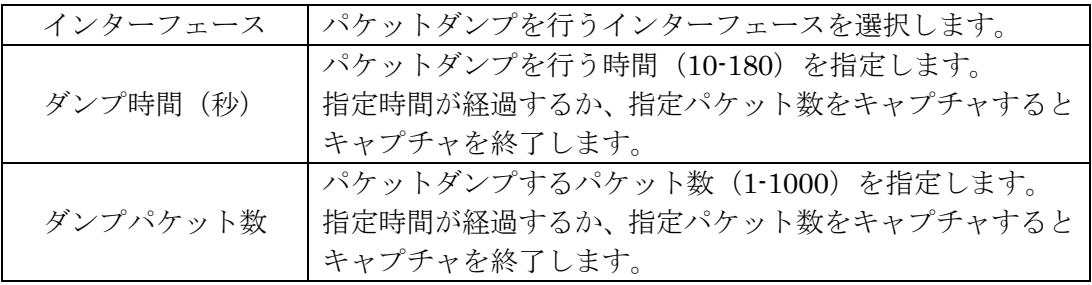

# 3.4.5.4. SHOW…

SHOW…を選択した場合は、パラメータ入力フォームが表示されます。

| サービス: PACKET DUMP   |                                 |  | ダウンロード | 取得 |
|---------------------|---------------------------------|--|--------|----|
| インターフェース: ethernet0 | ▼   ダンプ時間(秒): 60   ダンプパケット数: 10 |  |        |    |

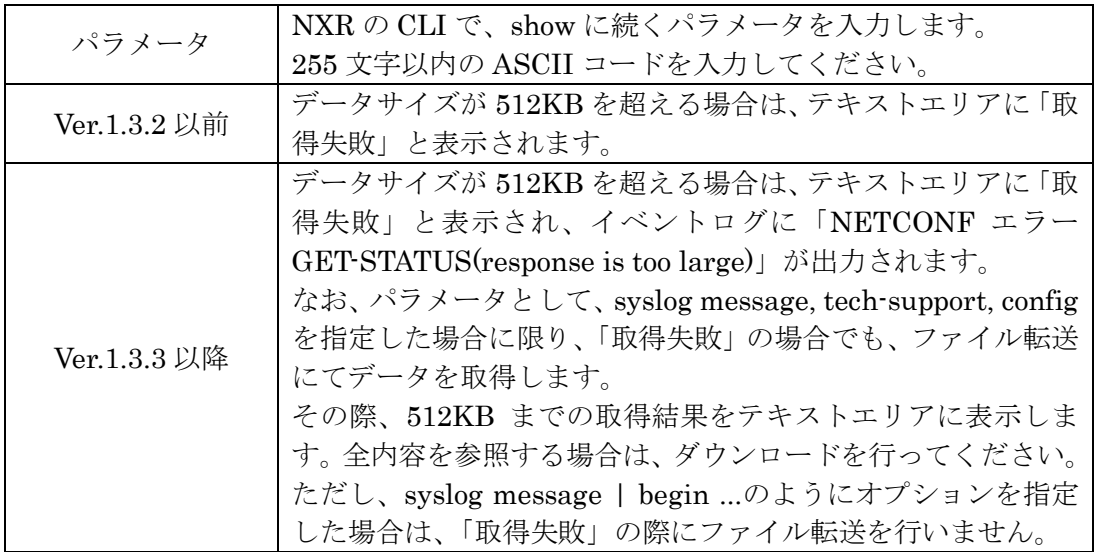
3.4.6. SYSLOG タブ

スケジュールの「機器 SYSLOG 取得」で取得した機器 SYSLOG ファイルを一覧表 示します。日時の新しい機器 SYSLOG ファイルが、5 世代まで表示されます。

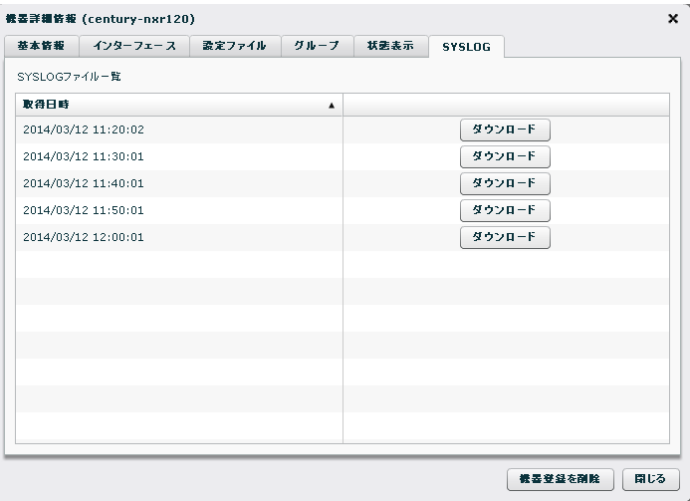

3.4.6.1. 機器 SYSLOG ファイルのダウンロード

UI または SCP で、機器 SYSLOG ファイルを(ローカル PC に)ダウンロードする ことが出来ます。

※機器 SYSLOG ファイルを、CMS サーバにアップロードすることは出来ません。

● UIによるダウンロード

「ダウンロード」をクリックすると、機器 SYSLOG ファイルを、ローカル PC にダ ウンロードすることができます。

2014/03/12 12:00:01

ダウンロード

 $\overline{\phantom{a}}$ 

#### **● SCPによるダウンロード (Ver.1.3.5 以降で対応)**

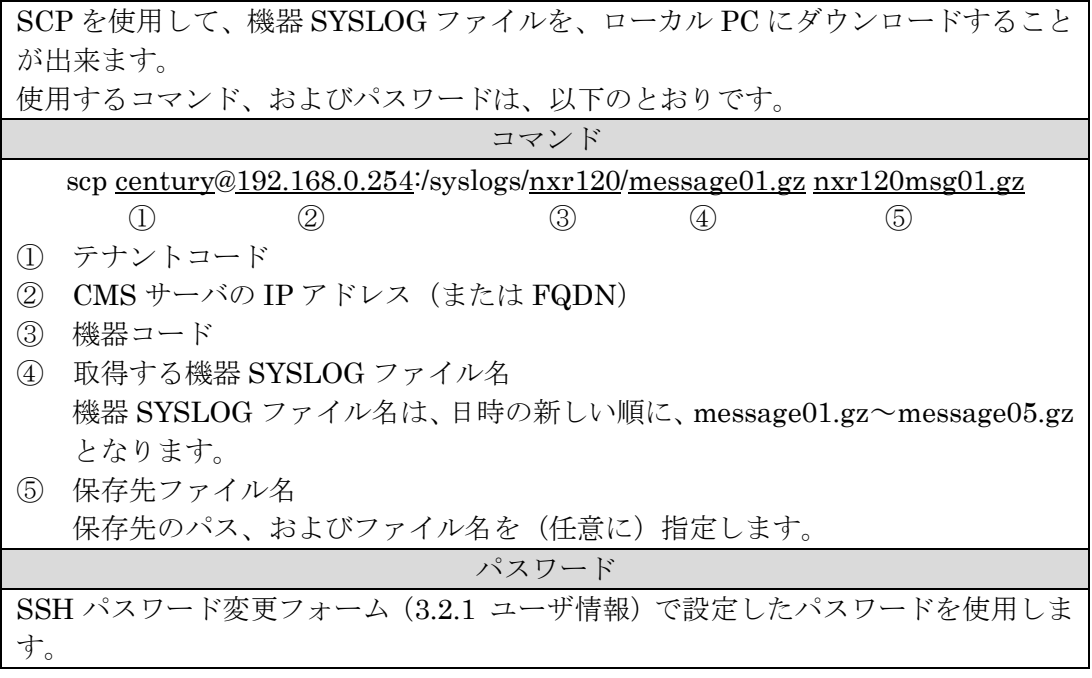

### 3.5. グループ一覧タブ

3.5.1. グループ一覧画面<br>| maaz | ma-n | <sub>28-2-n</sub> | グループ共通設定 グループの追加  $Q$ IPsec-mest IPsec/vシュ型  $\lambda\sqrt{2}\lambda\overline{\Omega}$ IPsec-star  $IPsec29-29$  $29 - 55$ nn. 転換グループ monitor

# ①グループ一覧

テナントに登録されているグループの一覧を示します。レコードの編集ボタンをクリ ックするか、レコードをダブルクリックすると、グループ情報ダイアログを表示しま す。

## グループの追加

グループ新規追加ダイアログを表示します。

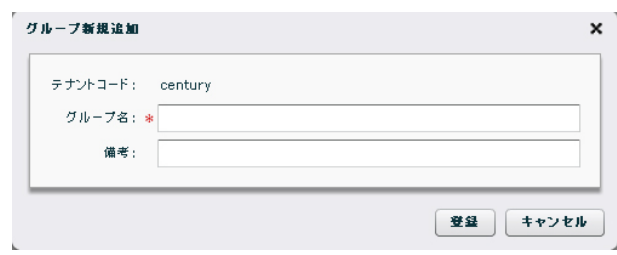

# グループ名

グループ名を入力します。 グループ名は、テナント内での重複はできません。 使用できる文字数は 1 から 32 文字で、文字種の制限はありません。 備考 64 文字以内で任意の文字列を指定できます。 登録 「登録」をクリックすると設定が完了します。

# グループ共通設定

全 IPsec グループで共通使用する IKE パラメータを登録します。

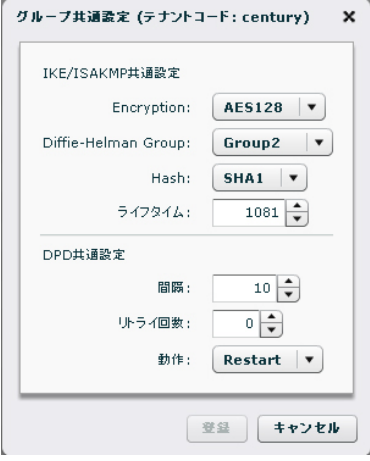

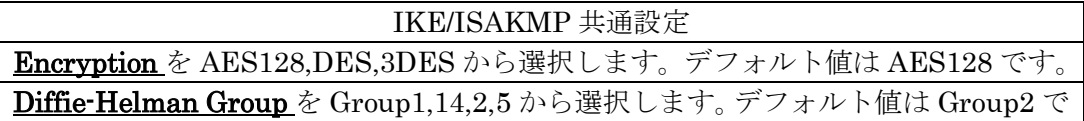

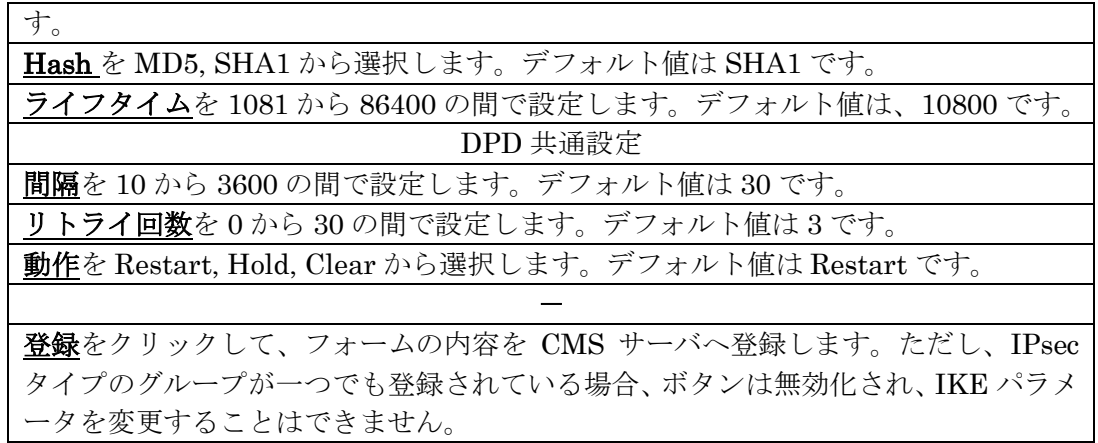

3.6. グループ情報ダイアログ

3.6.1. 基本情報タブ

3.6.1.1. グループなしの場合

グループ情報ダイアログは、特定のグループについての情報参照、設定を行います。

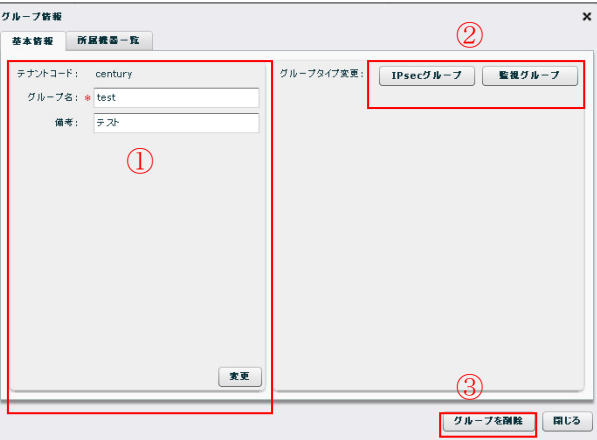

#### ①グループ登録情報

グループ登録情報の参照と変更ができます。

# ②グループタイプ別設定情報

グループタイプ別の情報の参照と設定ができます。グループを新規作成した直後は、 グループタイプは「なし」で、グループタイプを変更するボタンを表示します。 「IPsec グループ」ボタンをクリックすると、IPsec 設定ダイアログを表示します。 「監視グループ」ボタンをクリックすると、監視グループへ変更します。

# ③グループを削除

グループを削除します。参加機器の有無にかかわらず、グループ関連情報をすべて消 去します。IPsec グループを削除した場合は、当該 IPsec ポリシーの削除処理を各機 器に対して実行します。

3.6.1.2. IPsec グループの場合

IPsec グループは、所属機器との間で IPsec トンネルを作成します。グループタイプ にはメッシュ型とスター型があります。

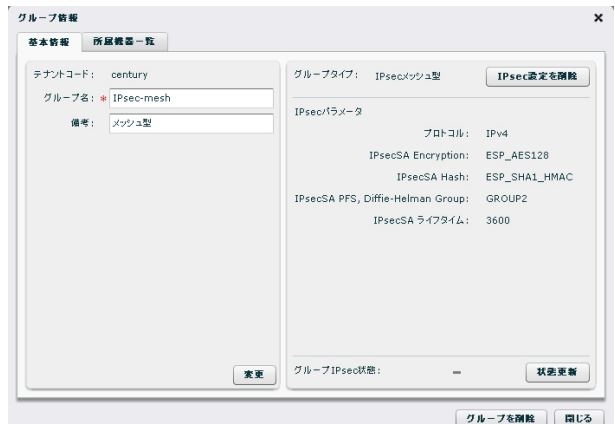

# グループタイプ

現在のグループタイプを表示します。グループタイプは「IPsec メッシュ型」か「IPsec スター型」のどちらかです。

「IPsec 設定を削除」をクリックすると、所属機器からこのグループの IPsec ポリシ ーを削除します。グループは「なし」に戻ります。

## IPsec パラメータ

現在の IPsec パラメータを表示します。

# グループ IPsec 状態

グループ IPsec 状態を表示します。

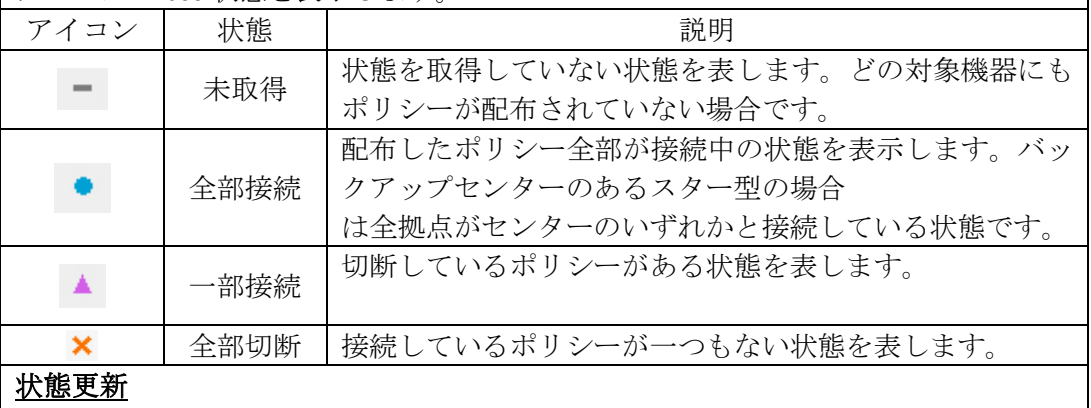

「状態更新」をクリックすると、最新状態を取得します。アイコンの変更まで数秒か かります。

3.6.1.3. 監視グループの場合

監視グループは、所属機器と CMS サーバ間の NETCONF 接続が UP/DOWN した 際に、指定された宛先へメールを送信します。

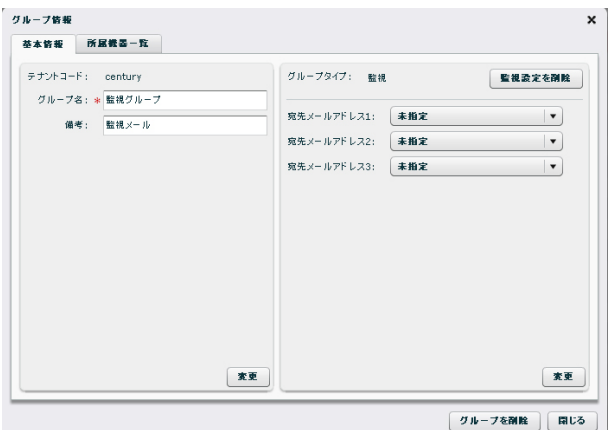

# グループタイプ

グループタイプは「監視」を表示します。 「監視設定を削除」をクリックすると、所属機器との NETCONF イベントのメール 通知設定を削除し、グループタイプ「なし」に戻ります。

### 宛先メールアドレス

宛先メールアドレスは 3 つまで選択できます。メールアドレスは共通設定タブの「メ ール送信」→「アドレス帳画面」であらかじめ登録したものの中から選びます。「未 指定」はメールアドレスを選択していないことを示します。

# 変更

「変更」をクリックすると、変更したメールアドレス設定を登録します。

3.6.2. グループ IPsec 設定

グループに対して、IPsec 設定を行います。

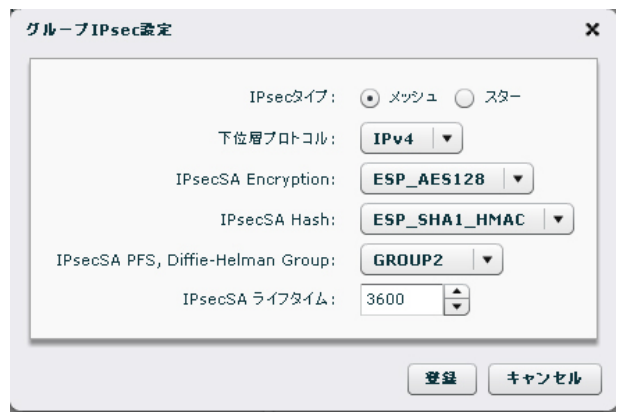

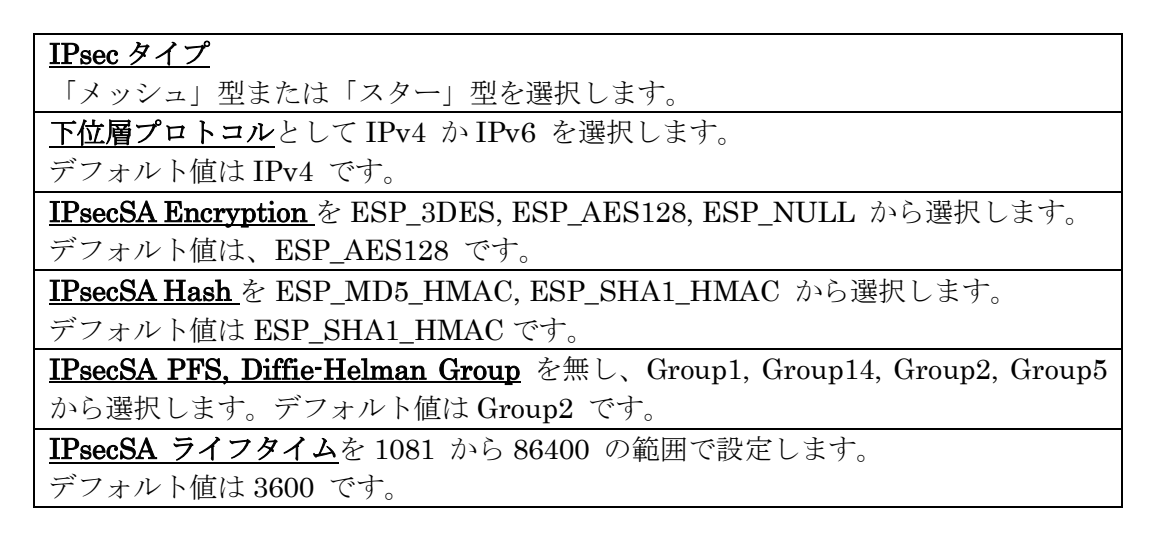

3.6.3. 所属機器一覧タブ

グループに所属する機器の一覧を表示します。IPsec タイプによって表示の仕方が変 わります。

3.6.3.1. グループタイプ「なし」、および監視の場合

グループタイプが「なし」か「監視」の場合は、機器の所属関係のみが示されます。 各レコードの「離脱」をクリックすると、当該機器がこのグループから離脱します。

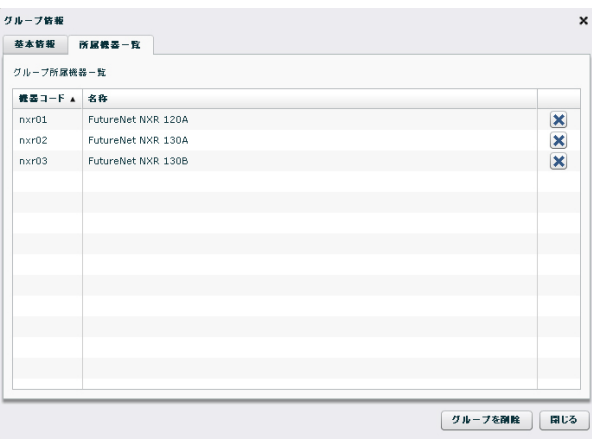

3.6.3.2. メッシュ型の場合

メッシュ型グループの所属機器一覧画面を示します。

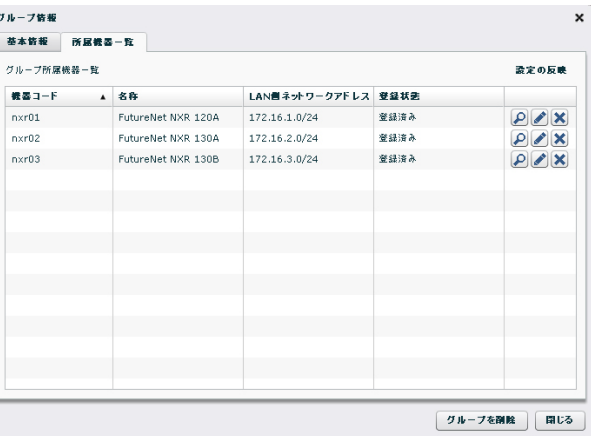

LAN 側ネットワークアドレス

各機器の IPsec 接続において、LAN 側のネットワークアドレスを示します。

## 登録状態

機器の IPsec 登録状態です。詳細は、[3.4.4](#page-67-0) [グループタブを](#page-67-0)参照してください。

ボタン

右端列のボタンは各行 3 個ずつあり、左から「状態」ボタン、「編集」ボタン、「離 脱」ボタンです。

「状態」をクリックすると、IPsec 接続状況ダイアログ[\(3.6.3.4\)](#page-81-0)を表示します。

「編集」をクリックすると、機器 IPsec 設定ダイアログ[\(3.6.3.5\)](#page-82-0)を表示します。

「離脱」をクリックすると、当該機器がこのグループから離脱します。

# 設定の反映

機器の IPsec 設定編集を行ったり、機器を離脱した直後は、変更内容は機器へ送信 されていません。「設定の反映」をクリックする変更内容を送信します。

## 3.6.3.3. スター型の場合

スター型グループの所属機器一覧画面を示します。

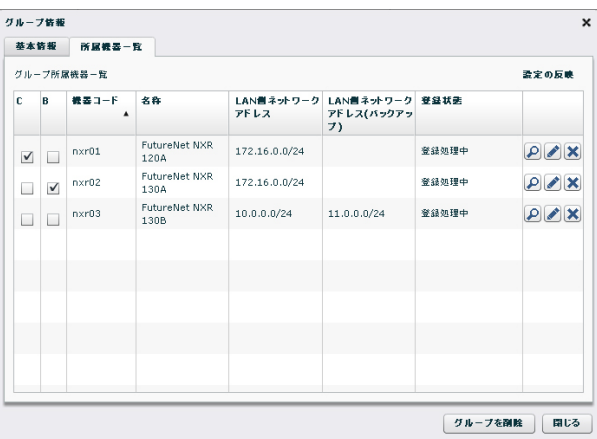

## センター選択チェックボックス

"C"列は、センターとする機器を選択するフラグです。スター型構成を機能させるた めには必ずいずれかの機器にチェックしてください。"B"列は、バックアップセンタ ーとする機器を選択するフラグです。"B"列にチェックがなければバックアップセン ター無しの構成となります。1 つの機器に 2 つのフラグを同時に立てることはでき ません。

フラグがついていない機器は拠点側の機器となります。各拠点機器は、センターとな る機器 1 つないし 2 つに対して IPsec 接続を行います。

#### LAN 側ネットワークアドレス

LAN 側ネットワークアドレスは各機器に 2 つずつ指定できます。拠点機器について は一つは"C"で示すセンター機器用、もう一つは"B"で示すバックアップセンター用で す。センターとなる機器については、"LAN 側ネットワークアドレス(バックアップ) "項目は使用しません。

## 登録状態

機器の IPsec 登録状態です。詳細は、[3.4.4](#page-67-0) [グループタブを](#page-67-0)参照してください。

ボタン

右端列のボタンは各行 3 個ずつあり、左から「状態」ボタン、「編集」ボタン、「離 脱」ボタンです。

「状態」をクリックすると、IPsec 接続状況ダイアログ[\(3.6.3.4\)](#page-81-0)を表示します。

「編集」をクリックすると、機器 IPsec 設定ダイアログ[\(3.6.3.5\)](#page-82-0)を表示します。

「離脱」をクリックすると、当該機器がこのグループから離脱します。

#### 設定の反映

機器の IPsec 設定編集を行ったり、機器を離脱した直後は、変更内容は機器へ送信 されていません。「設定の反映」をクリックすると変更内容を送信します。

### <span id="page-81-0"></span>3.6.3.4. IPsec 接続状況ダイアログ

IPsec グループにおいて、所属機器一覧の機器レコードの「状態」ボタンをクリック すると、接続状況ダイアログを表示します。

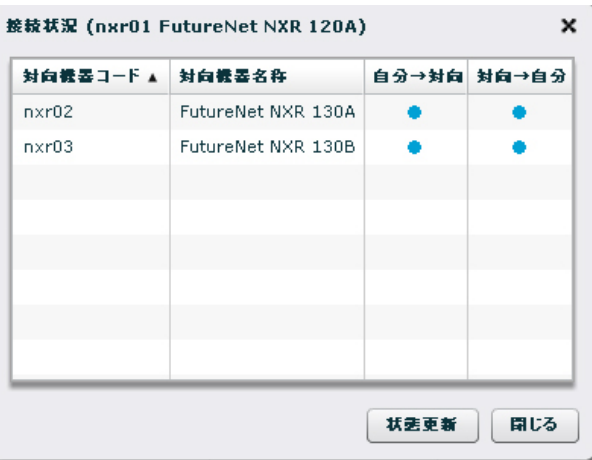

#### 接続状況

当該機器の機器コードと機器名称を表示します。

# 対向機器一覧

IPsec 接続の対向機器の一覧を表示します。IPsec ポリシーが機器に対して送信され てない状態では、レコードは表示されません。

「自分→対向」は、当該機器から対向機器への接続(自分に設定されている対向宛の ポリシー)の状態を示します。

「対向→自分」は、対向機器から当該機器への接続(対向に設定されている自分宛の ポリシー)の状態を示します。

### アイコンが示す意味は次のとおりです。

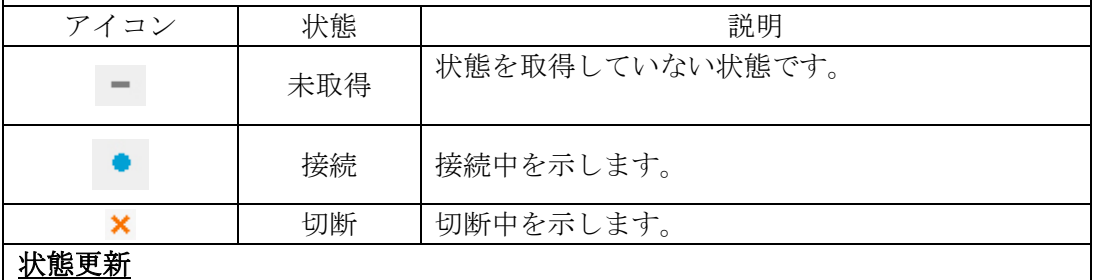

最新の状態を取得します。

<span id="page-82-0"></span>3.6.3.5. 機器 IPsec 設定ダイアログ

IPsec グループにおいて所属機器一覧の機器レコードの状態ボタンを押すと、「IPsec 接続状況ダイアログ」を表示します。「機器詳細情報ダイアログ」の「グループタブ」 からも呼び出すことができます。

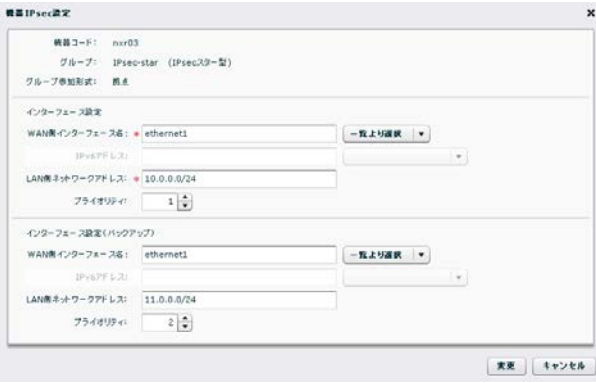

# 機器コード、グループ、グループ参加形式

当該機器コード、グループ名称と IPsec タイプ、グループ参加形式を表示します。 IPsec タイプはスター型またはメッシュ型、グループ参加形式は拠点、センターまた はセンター(バックアップ)と表示されます。

#### インターフェース設定

メッシュ型の場合は、各対向拠点との接続に使用するインターフェースです。 スター型拠点の場合は、センター機器との接続に使用するインターフェースです。 スター型センターおよびスター型センター(バックアップ)の場合は、各拠点との接 続に使用するインターフェースです。

「WAN 側インターフェース名」には機器に実在するインターフェース名を指定して ください。指定できるインターフェース名は、"ethernet?", "ppp?", "tunnel?"です(? は数字)。機器との間で NETCONF 接続が確立していれば、プルダウンで実在イン ターフェースを選択できます。

IPv6 アドレスは、グループ IPsec 設定において、下位層プロトコルとして IPv6 を 指定した場合に設定する必要があります。機器との間で NETCONF 接続が確立して いれば、プルダウンで実在アドレスを選択できます。

「LAN 側ネットワークアドレス」は IPsec 接続における LAN 側のネットワークア ドレスです。プレフィックス長つきのネットワークアドレスを指定してください。 "host"と入力するとこの機器とのみの接続となります。

#### インターフェース設定(バックアップ)

メッシュ型の場合は指定不要です(無効化されます)。スター型センターおよびセン ター(バックアップ)の場合は、ここの項目を使用しません。

スター型拠点の場合は、センター(バックアップ)機器との接続に使用するインター フェースです。

#### 変更

フォームの内容を CMS サーバ へ登録します。

「グループ情報」ダイアログから呼び出された場合、「グループ情報ダイアログ」の 「変更の反映」をクリックするまではグループ各機器へ設定が反映されません。 「機器詳細情報ダイアログ」から呼び出された場合、グループ各機器への変更を実行 します。

4. 設定例

4.1. シリアル番号による接続 NXR 側に機器コードを設定せずに、CMS サーバに接続する方法です。

追加する機器 (NXR) の CLI で、show product を実行すると、11 桁のシリアル

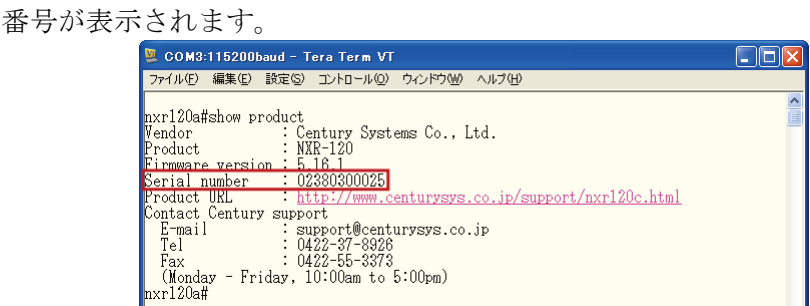

- NXR 側の CRP を次のように設定します。 crp customer-id century crp advertise ip ppp 0 port 22 ※ cpe-id が設定済み(crp cpe-id nxr01)の場合は、no crp cpe-id を実行します。
- 「機器の新規追加ダイアログ」を開きます。(「機器一覧タブ」→「機器の追加」)
	- ① 機器コードの欄に、追加する機器のシリアル番号を入力します。
		- ② 登録をクリックします。

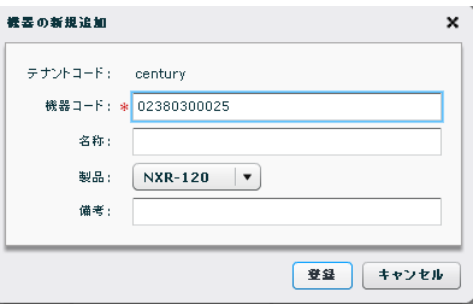

• 機器コードがシリアル番号で登録されていることを確認します。

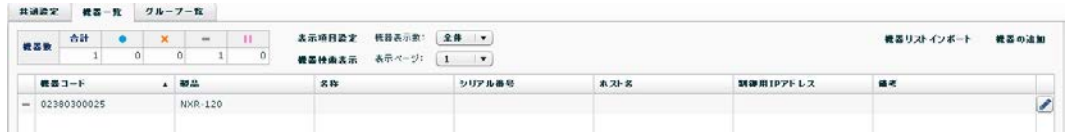

• NXR からの CRP パケットを受信すると、CMS サーバから NXR に対して NETCONF 接続を行います。

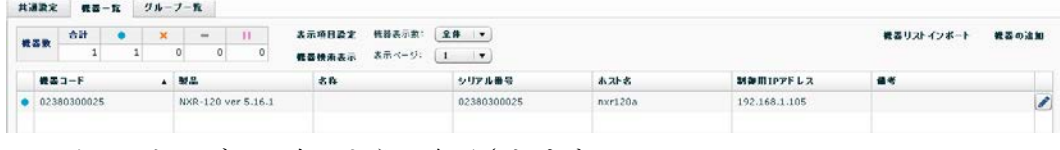

• イベントログは、次のように表示されます。

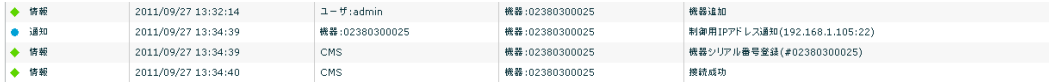

4.2. 機器再起動

CMS サーバから、NXR を再起動させることができます。

• 「機器一覧タブ」を表示します。 ① 再起動させる NXR の機器レコードを選択して、ダブルクリックします。

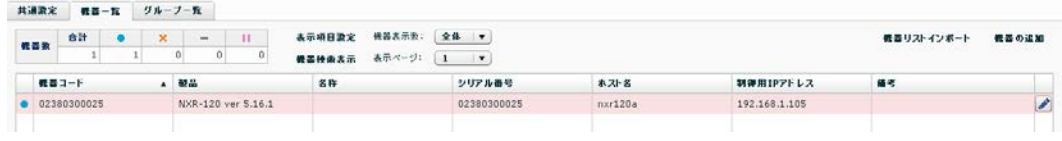

• 「機器詳細情報画面」が表示されます。 ① 「機器再起動」をクリックします。

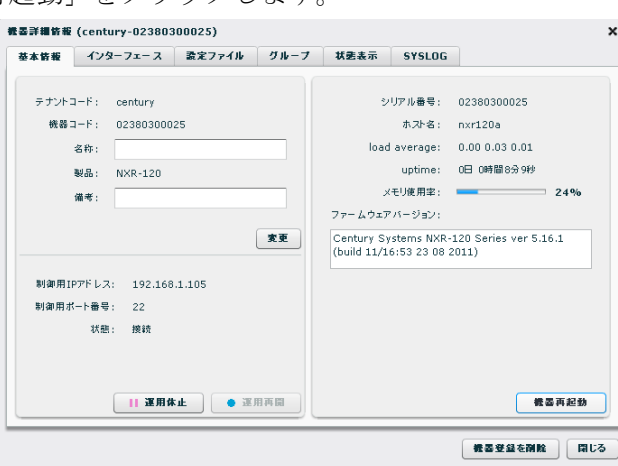

• 「再起動確認ダイアログ」が表示されます。 ① 「OK」をクリックすると、機器再起動を開始します。

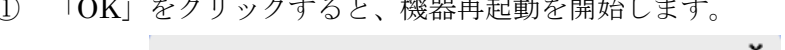

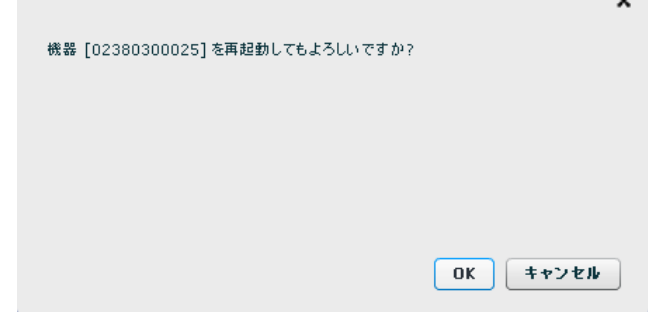

• イベントログは、次のように表示されます。

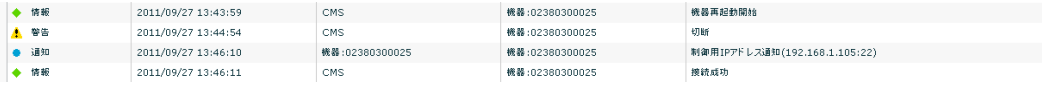

4.3. 機器の一括登録

「機器リストインポート」機能を使用して、複数機器を一括登録することができます。 ※ インポートする機器リストファイルについては、「[3.3.1.6](#page-51-0) [機器リスト](#page-51-0) CSV ファイ ル」を参照してください。

※ グループの一括登録はできません。グループは GUI から登録してください。

● 「機器一覧タブ」で、「機器リストインポート」をクリックします。

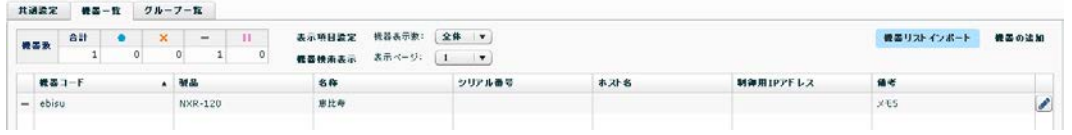

- 「機器リストインポート」ダイアログが表示されます。
	- ① 「参照」をクリックしてファイルを選択します。
	- ② 「登録」をクリックします。

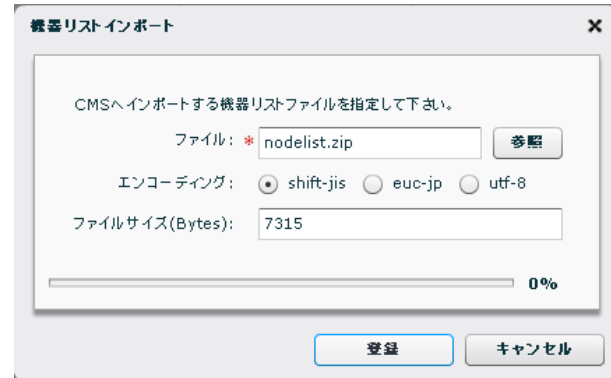

「機器リストチェック結果ダイアログ」が表示されます。 ① 内容に問題がなければ、「インポート」をクリックします。

 $\mathcal{F}$ 

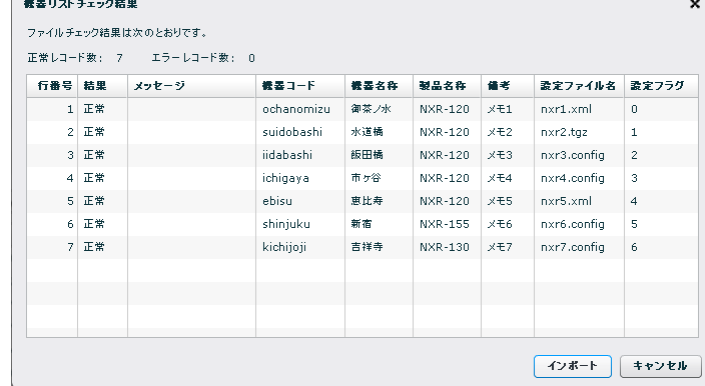

「機器一覧タブ」で、機器が追加されていることを確認します。

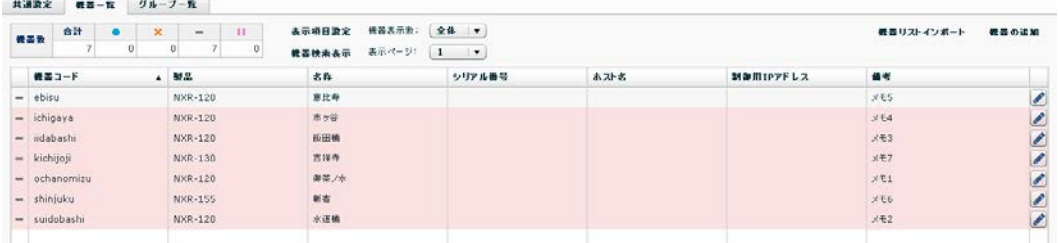

# • イベントログは、次のように表示されます。

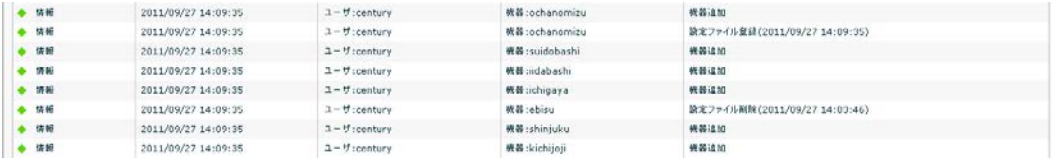

# 4.4. 機器の運用休止・運用再開

4.4.1. 機器の運用休止

運用中の機器を運用休止状態にすることができます。 ※ 運用休止中は、当該機器から CRP を受信しても破棄します。

- 「機器一覧タブ」を開きます。
	- ① 機器レコードを選択します。

② 「右クリック」で「機器運用休止」を選択します。

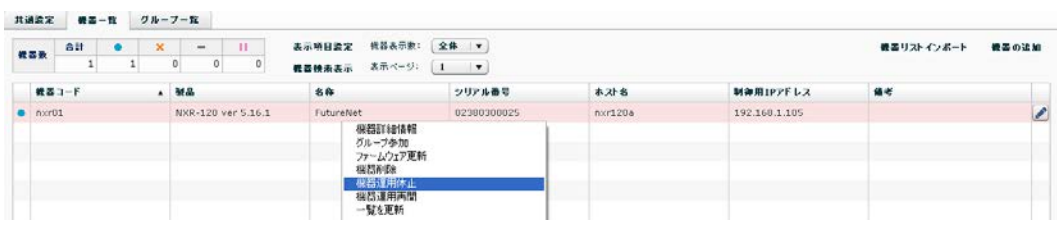

• 「機器運用休止ダイアログ」が表示されます。 ① 「運用休止」をクリックします。

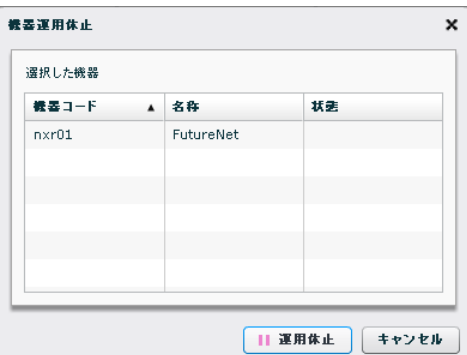

• 当該機器が運用休止状態になっていることを確認します。

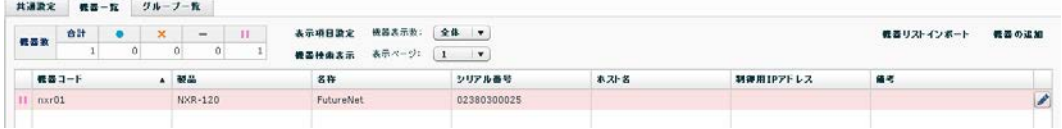

• イベントログは、次のように出力されます。

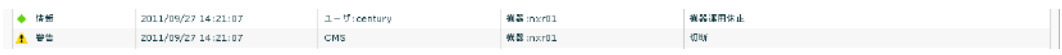

4.4.2. 機器の運用再開

運用休止中の機器を運用再開させることができます。

- 「機器一覧タブ」を表示します。
	- ① 機器レコードを選択します。

② 右クリックで「機器運用再開」を選択します。

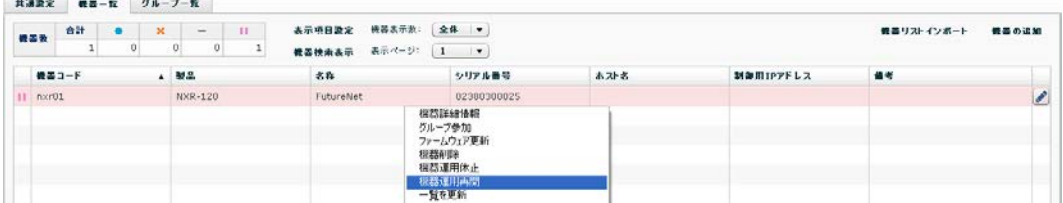

• 「機器運用再開ダイアログ」が表示されます。 ① 「運用再開」をクリックします。

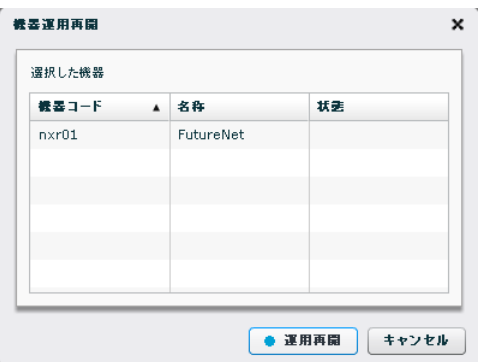

• 当該機器が、CRP 待ち状態になっていることを確認します。

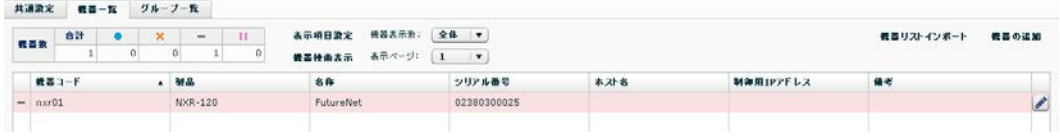

• イベントログは、次のように出力されます。

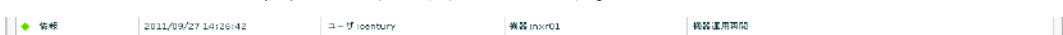

# 4.5. Auto configuration

NXR が CMS サーバから設定ファイルを自動取得して、自身の Running-config を切替える 機能です。

- ※ Auto-config は、お客様に準備していただきます。Auto-config に auto-config enable を 設定すると、Auto configuration を繰り返すので注意してください。
	- no netconf-server auto-config enable
	- × netconf-server auto-config enable
- ※ Default config は「[2.4.4](#page-22-0) NXR [の主な](#page-22-0) CLI 設定」を参考にして作成してください。
- ※ show-config 形式については、NXR v5.9.0 以降で対応しています。
- 4.5.1. Auto configuration の設定

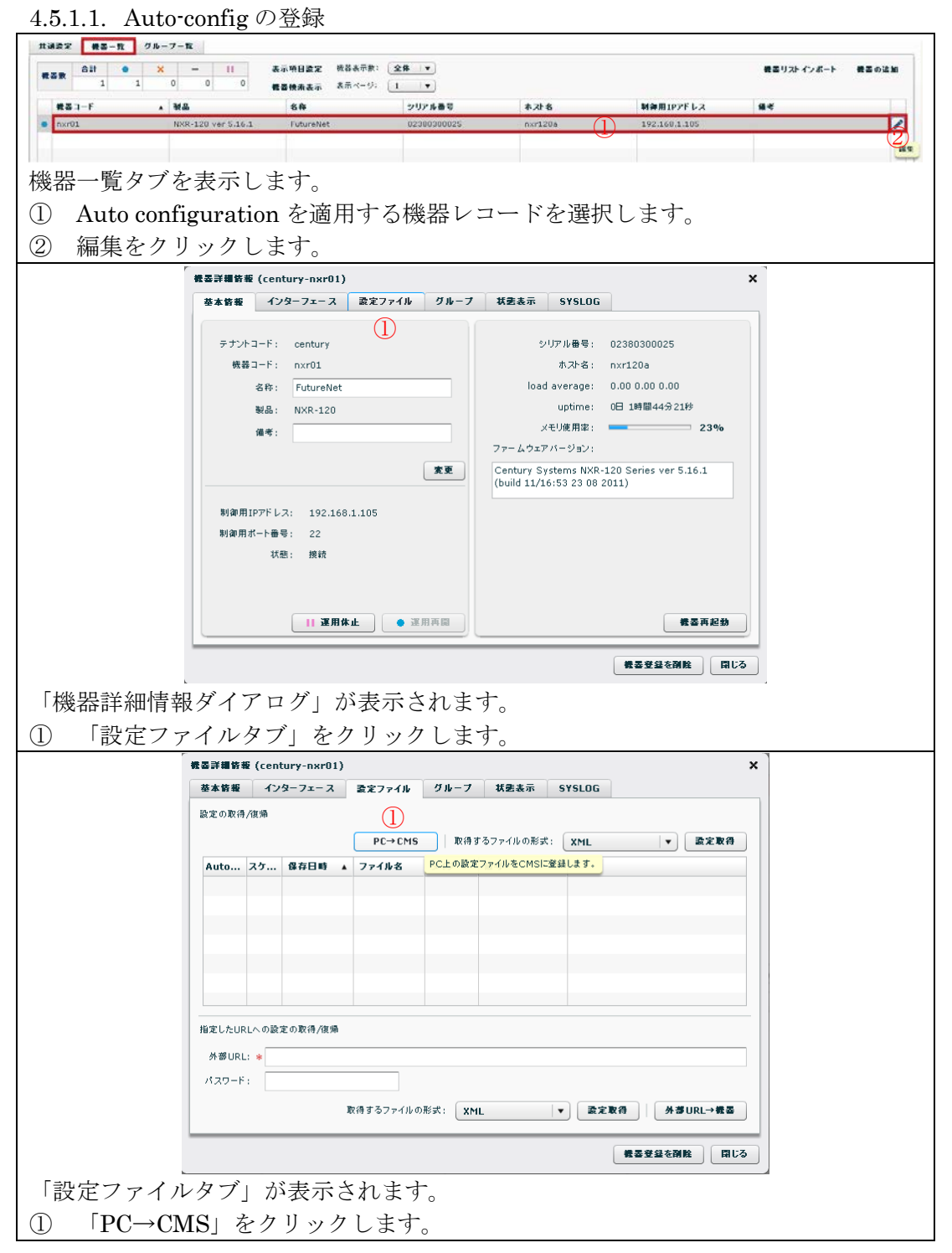

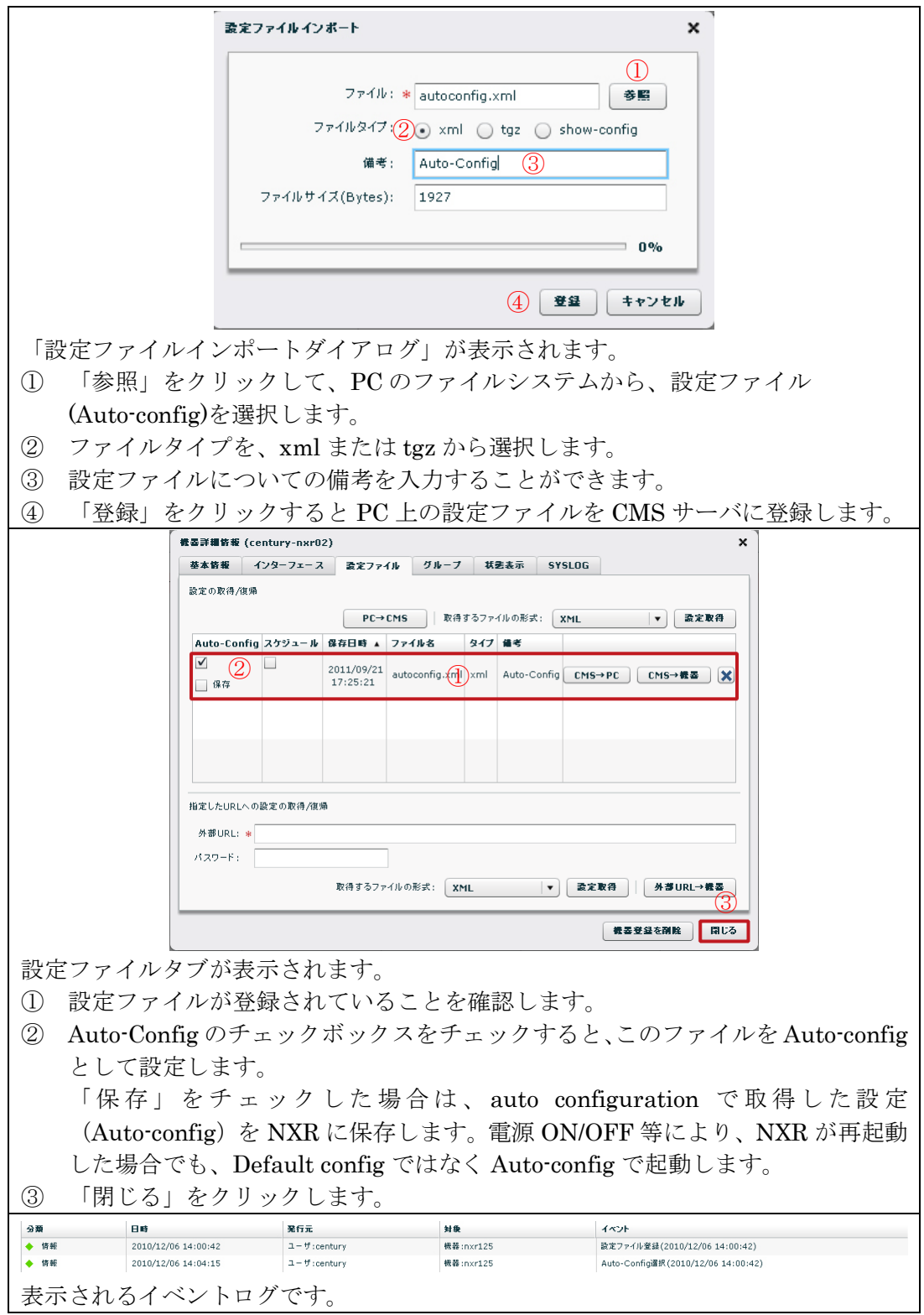

# 4.5.1.2. Default config の登録

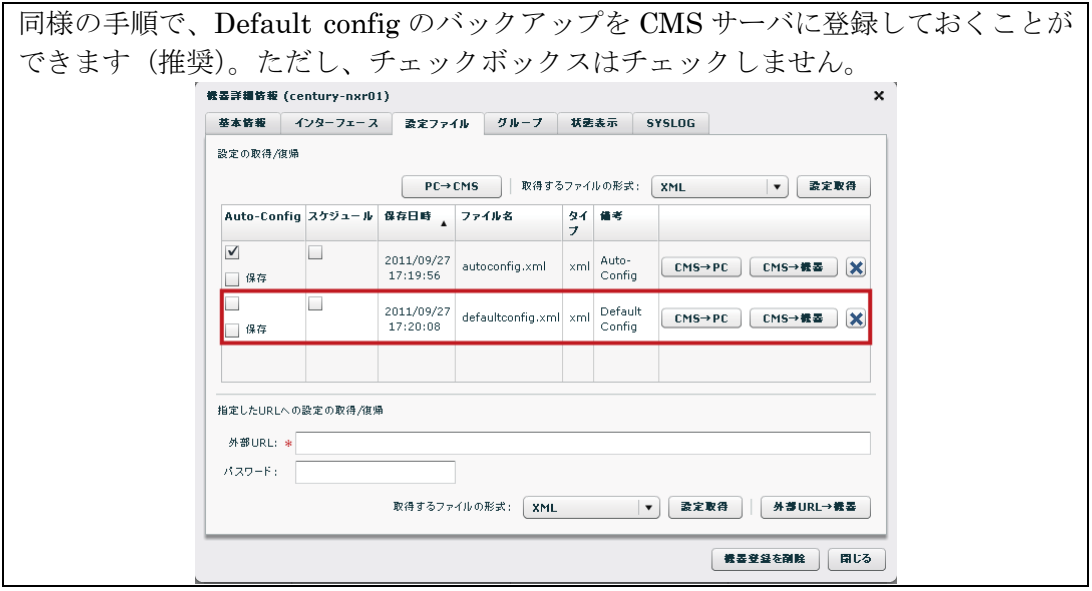

# 4.5.2. Auto configuration の動作

- Auto configuration を動作させるには、CMS サーバと NXR に auto configuration の 設定をした状態で、NXR を再起動します。
- 下記は、Auto configuration を実行した際の画面の表示例です。

| 共通設定<br>教養一覧                           | グループー覧                              |                       |                             |                                  |                         |                               |                                    |  |
|----------------------------------------|-------------------------------------|-----------------------|-----------------------------|----------------------------------|-------------------------|-------------------------------|------------------------------------|--|
| 合計<br>信号数                              | ×<br>$\rightarrow$<br>$\theta$<br>υ | 表示项目源定<br>п<br>健器検索表示 | 機器表示数:<br>表示ページ:<br>$(1 -$  | 全体 ▼<br>$\overline{\phantom{a}}$ |                         |                               | 戦器の連鎖<br>義善リストインボート                |  |
| 教養コード                                  | 4 製品                                | 名称                    |                             | シリアル番号                           | ホスト名                    | 制御用IPアドレス                     | 请考                                 |  |
| NXR-120 ver 5.16.1<br>$ n \times r 01$ |                                     |                       | 02380300025<br>FutureNet    |                                  | $n \times r120a$        | 192.168.1.105                 | $\mathscr{L}$                      |  |
|                                        |                                     |                       |                             | ∽                                |                         |                               |                                    |  |
| 分類                                     | 日時                                  |                       | 累行元                         |                                  | 封联                      |                               | イベント                               |  |
| 情報                                     | 2011/09/28 14:25:51                 |                       | $1 - \frac{m}{2}$ : century |                                  | CMS                     |                               | ログイン(192.168.1.222)                |  |
| ▲ 学店                                   | 2011/09/28 14:26:42                 | CMS.                  |                             |                                  | 板器:nxr01                | 切断                            |                                    |  |
| $\bullet$ 1030                         | 2011/09/28 14:28:11                 |                       | 恢器:nxr01                    |                                  | 梳器:nxr01                | 制御用IPアドレス連知(192.160.1.105:22) |                                    |  |
| • 100                                  | 2011/09/28 14:28:12                 | CMS:                  |                             |                                  | 极器:nxr01                |                               | Auto-Config開枪(2011/09/28 14:12:01) |  |
| 请报                                     | 2011/09/28 14:28:25                 |                       | 機器:nxr01                    |                                  | 模器:nxr01                |                               | 設定ファイルリストア転送業子                     |  |
| 4 早告                                   | 2011/09/28 14:29:20                 | CMS                   |                             |                                  | 切断<br>機器:nxr01          |                               |                                    |  |
| 0.1850                                 | 2011/09/28 14:30:38                 |                       | 恢器:nxr01                    |                                  | 恢晶:nxr01                |                               | 制御用IPアドレス通知(192.168.1.105:22)      |  |
| ◆ 师報<br>2011/09/28 14:30:39            |                                     | CMS                   |                             |                                  | 据经成功<br><b>株器:nxr01</b> |                               |                                    |  |
|                                        |                                     |                       |                             |                                  |                         |                               |                                    |  |

• イベントログに合わせて、実際の機器の動作について説明します。

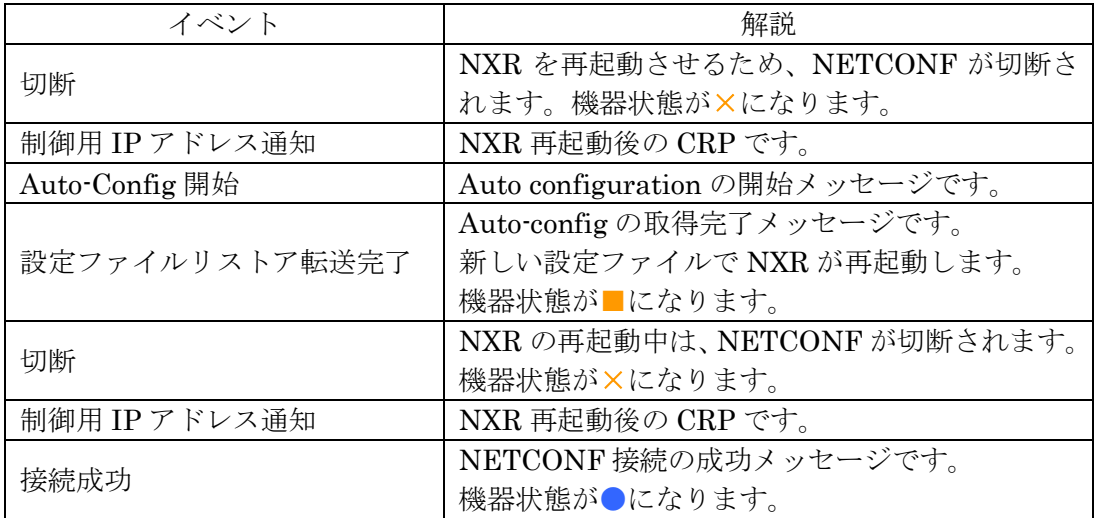

4.6. 設定ファイルの取得 NXR の設定ファイルを CMS サーバに取得(保存・登録)することができます。 ※ NXR 一台当たり、設定ファイルを 3 個まで取得することができます。 ※ show-config 形式については、NXR v5.9.0 以降で対応しています。

「機器一覧タブ」から、対象機器のレコードを選択して「編集」をクリックします。 |共通設定 | 報基一覧 | グループ一覧

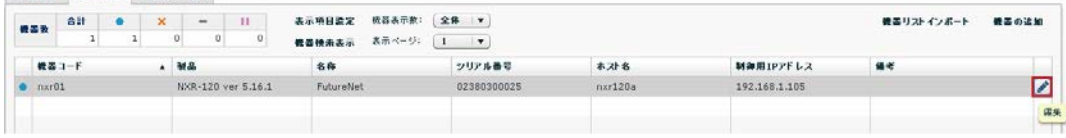

• 「機器詳細情報タブ」が表示されます。「設定ファイルタブ」をクリックします。

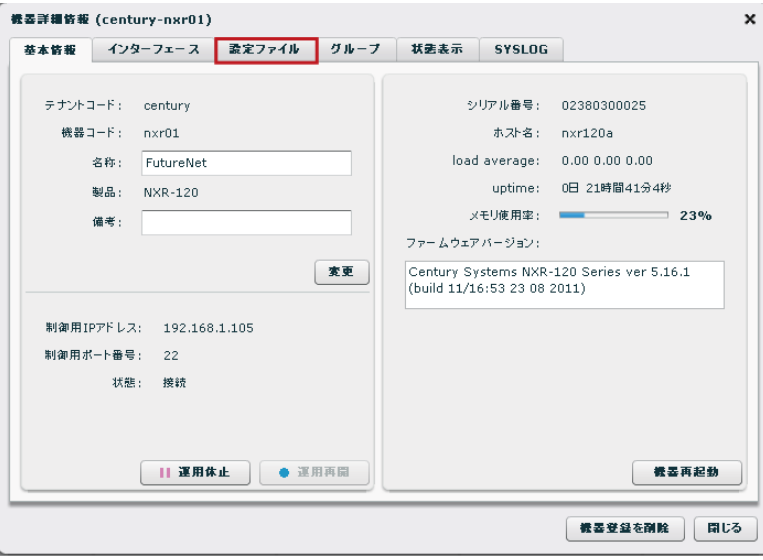

「設定ファイルタブ」が表示されます。設定ファイルの取得方法は、3通り(「PC→CMS」、 「設定取得」、「指定した URL への設定の取得」)あります。

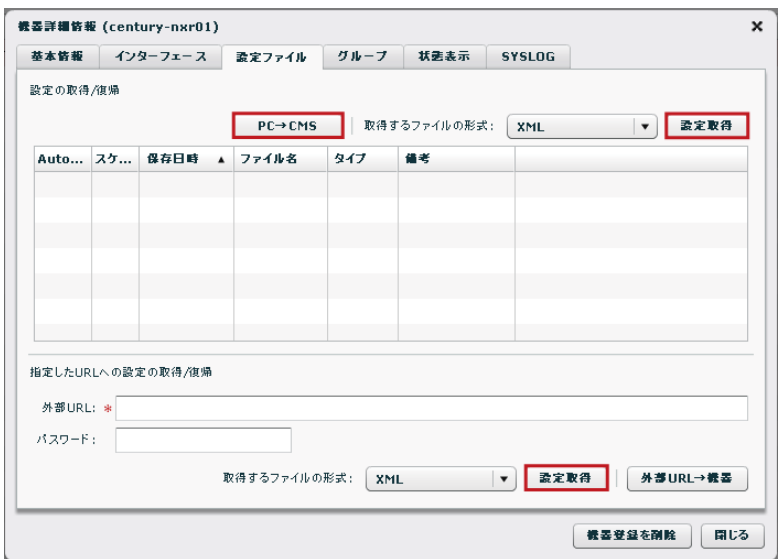

### 4.6.1.  $PC\rightarrow CMS$

PC から設定ファイルを取得して、CMS サーバに保存します。下記の画面で、「PC→CMS」 をクリックします。

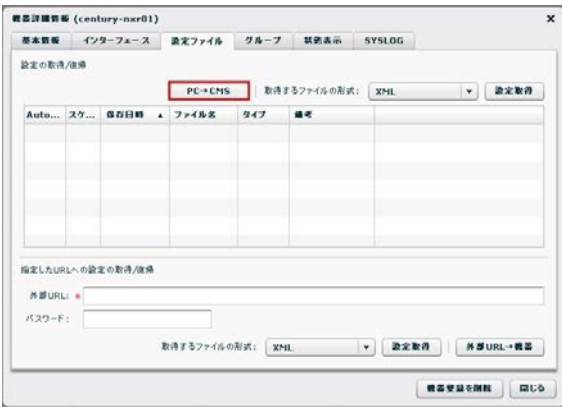

• 「設定ファイルインポートダイアログ」が表示されます。

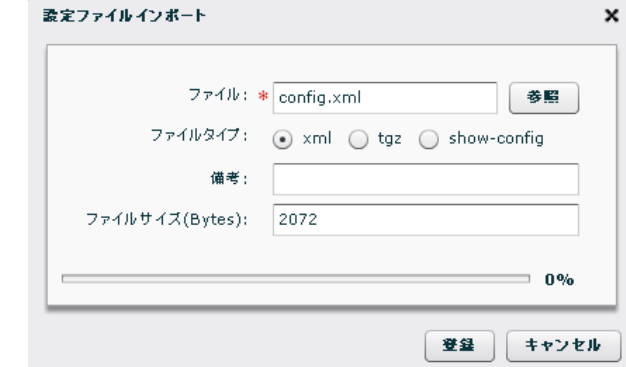

- ① 「参照」をクリックして、PC のファイルシステムから、設定ファイルを選択しま す。
- ② ファイルタイプを、「xml」、「tgz」または「show-config」から選択します。
- ③ 設定ファイルについての備考文字列を登録できます。
- ④ 「登録」をクリックすると、PC 上の設定ファイルを CMS サーバに登録します。
- CMS サーバ上に、設定ファイルが保存されていることを確認します。

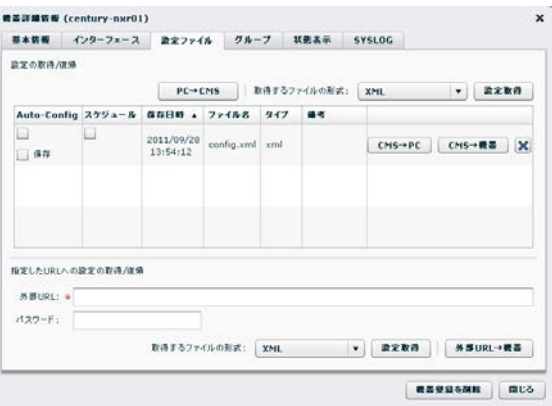

• イベントログは、次のように表示されます。

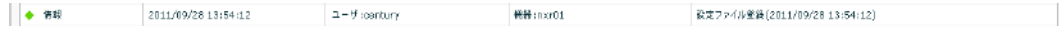

4.6.2. 設定取得(xml 形式) 機器の設定ファイルを xml 形式で取得して、CMS サーバに保存します。

• 「設定ファイルタブ」で、取得するファイルの形式をプルダウンから選択します。

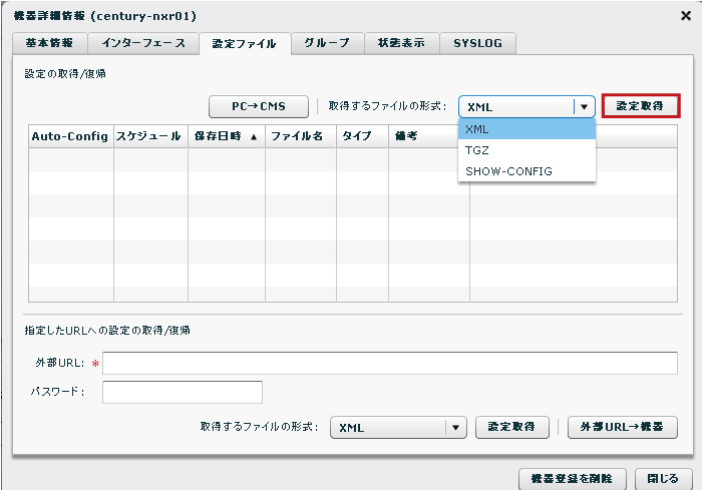

- 「取得するファイルの形式」をプルダウン (XML, TGZ, SHOW-CONFIG) から 選択します。
- 「設定取得」をクリックします。

• CMS サーバ上に、設定ファイルが保存されていることを確認します。

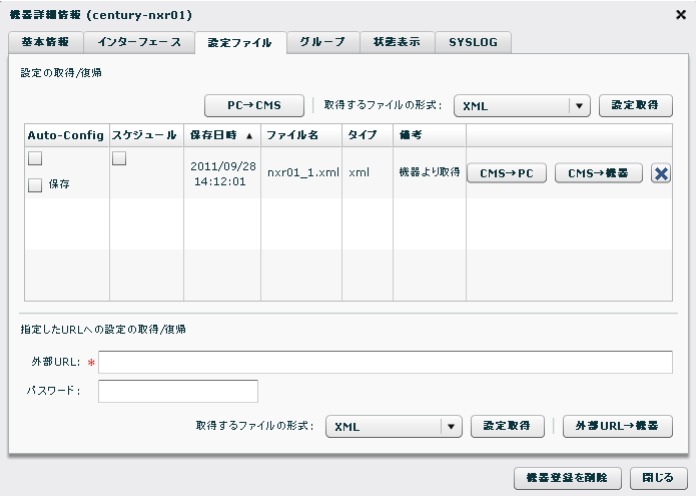

• イベントログは、次のように出力されます。

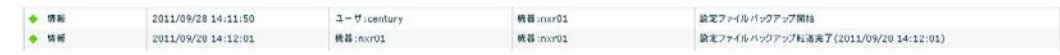

### 4.6.3. 指定した URL への設定の取得

機器の設定ファイルを、指定した URL(外部 SSH サーバ)に保存します。

• 「設定ファイルタブ」を表示します。

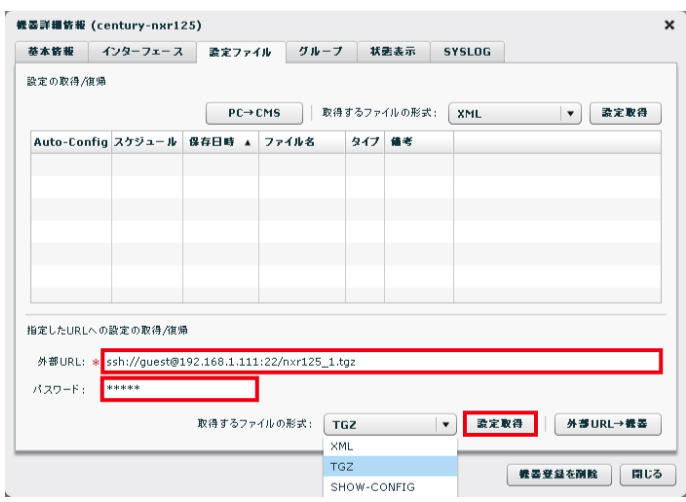

① 外部 URL とパスワードを入力します。形式は次のとおりで、255 文字以内で入力 してください。

ssh://(アカウント)@(サーバ名):(ポート番号)/(ファイルパス)

- ② 「設定するファイルの形式」をプルダウン(XML、TGZ、SHOW-CONFIG)から 選択して、「設定取得」をクリックします。
- イベントログは、次のように表示されます。

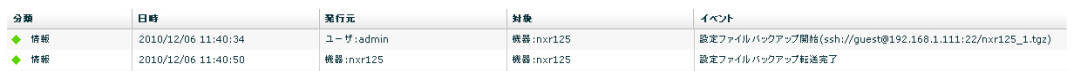

4.7. 設定ファイルの復帰

CMS サーバに保存あるいは登録した設定ファイルを、NXR に復帰させます。また、外部 URL (SSH サーバ)から設定ファイルを復帰させることもできます。

※ 設定ファイルの復帰に成功すると、NXR が再起動します。

※ Default config を上書き保存するので、auto configuration が利用できなくなる可能性 があります。auto configuration をご利用中のお客様は、十分注意してください。

※ show-config 形式については、NXR v5.9.0 以降で対応しています。

• 「機器一覧タブ」を表示します。

• 当該機器のレコードを選択して、「編集」をクリックします。

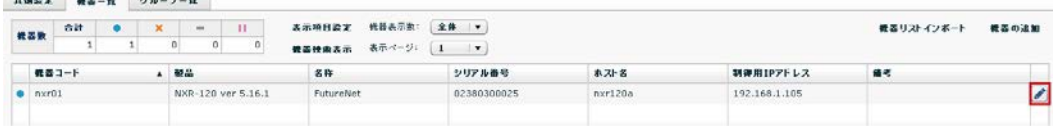

- 「機器詳細情報タブ」が表示されます。
	- 「設定ファイルタブ」をクリックします。

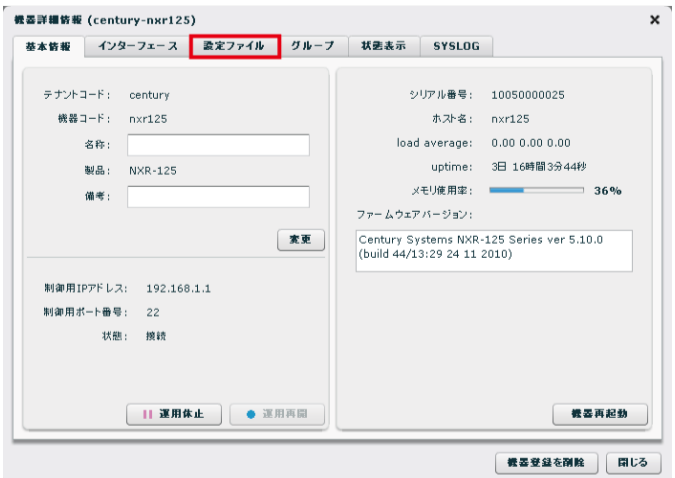

- 「設定ファイルタブ」が表示されます。
	- 設定ファイルの復帰方法は、2 通り (「CMS→機器」、「外部 URL→機器」)ありま す。

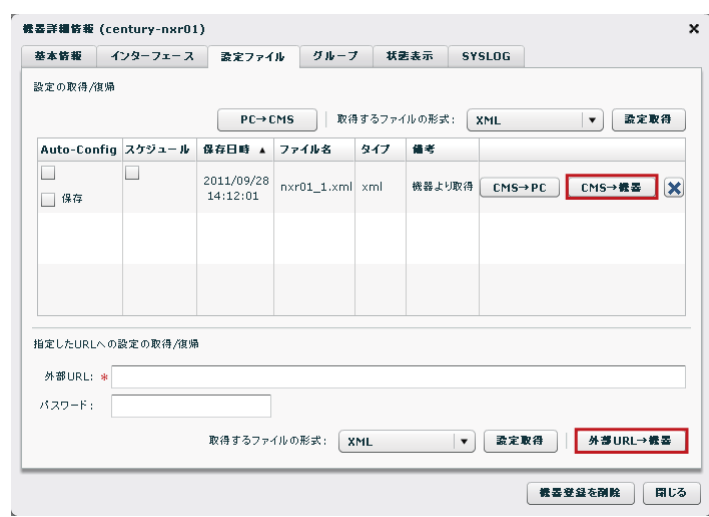

- 4.7.1. CMS→機器
- CMS から NXR に設定ファイルを復帰させます。
	- 復帰させたい設定ファイルを選択して、「CMS→機器」をクリックします。

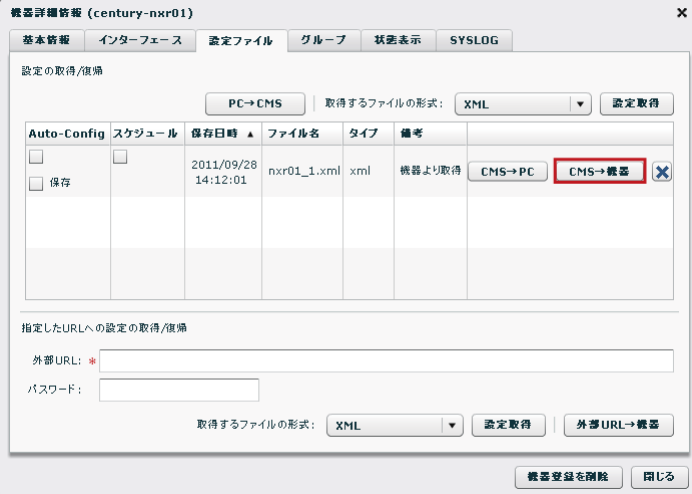

• イベントログは、次のように表示されます。

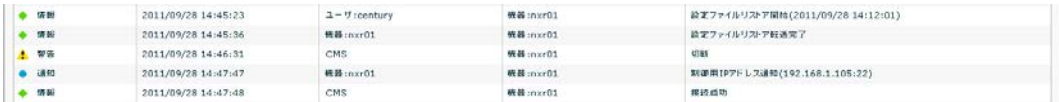

4.7.2. 外部 URL→機器

外部 URL (SSH サーバ)から NXR に設定ファイルを復帰させることができます。

• 「設定ファイルタブ」を表示します。

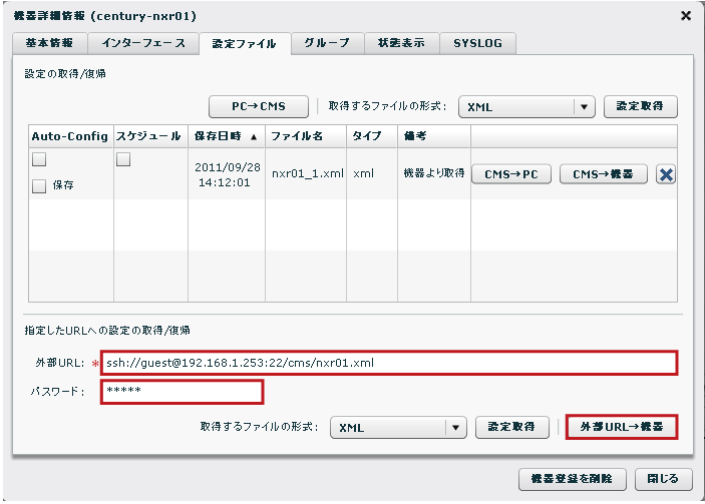

• 外部 URL とパスワードを入力します。形式は次のとおりで、255 文字以内で入力 してください。

ssh://(アカウント)@(サーバ名):(ポート番号)/(ファイルパス)

- 「外部 URL→機器」をクリックすると、設定ファイルの復帰を開始します。
- イベントログは、次のように表示されます。

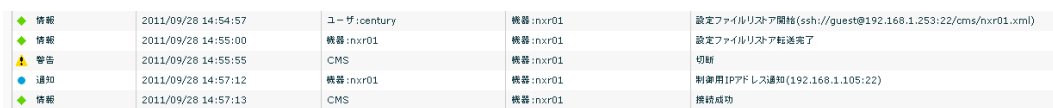

4.8. 設定ファイルのダウンロード

設定ファイルを、CMS サーバから PC にダウンロードすることができます。

- 「機器詳細情報ダイアログ」の「設定ファイルタブ」を表示します。
	- 設定ファイルを選択して、「CMS→PC」をクリックします。

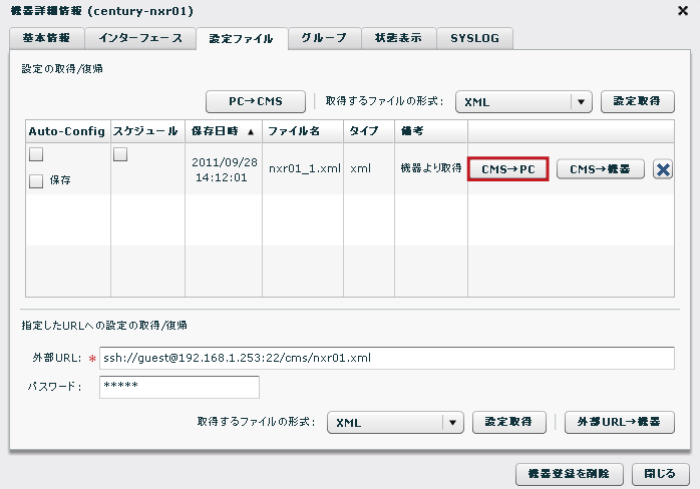

• 保存先とファイル名を確認して、「保存」をクリックします。

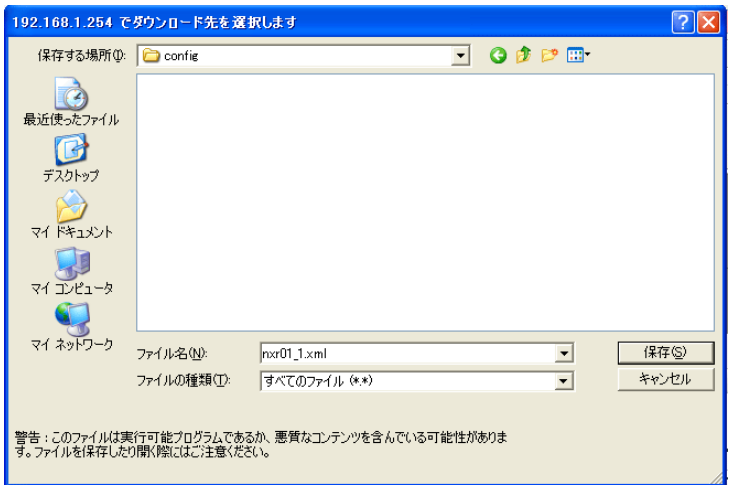

4.9. ファームウェア更新

CMS サーバから NXR のファームウェアを更新することができます。 ※ 40 台までのファームウェアを一斉に更新することができます。

4.9.1. ファームウェア更新に伴う注意事項

ファームウェアを更新する際には、下記のことに注意してください。

- ※ ファームウェアの転送が完了すると、ファームウェア更新処理を開始します。更新処理 中は、NXR のすべてのサービスが停止します。更新完了後に、新しいファームウェア で NXR が起動します。
- ※ 回線障害発生時は、NXR のファームウェア更新ができません。回線復旧後に、NXR の ファームウェアを更新するようにしてください。
- ※ NXR のファームウェア転送中に回線障害が発生して、イベントログに「ファームウェ ア転送失敗」が表示された場合、NXR のファームウェアは更新されません(ファーム ウェア転送に失敗しても、NXR が再起動することはありません)。
	- ※ 回線復旧後に、再度 NXR のファームウェア更新を実施してください。
	- ※ 現在進行しているファームウェア更新がある場合は、ファームウェア更新の完了を 待って下さい。その後、失敗した NXR を選択して、再びファームウェアの更新を 実施してください。
- ※ NXR の v5.5.1 および v5.6.0 のファームウェアを使用している場合は、その NXR と同 じバージョンの設定ファイルを使用してください。バージョンが異なる場合は、auto configuration に失敗します。
	- ※ 例えば、CMS サーバから NXR のファームウェアを"v5.5.1→v5.6.0→v5.6.1"のよう に更新する際は、注意が必要です。v5.5.1→v5.6.0 を実行する前に、v5.6.0 の設定 ファイルを auto config として、CMS サーバに登録しておく必要があります。
	- ※ v5.5.1→v5.6.1 および v5.6.0→v5.6.1 への更新については、上記問題は発生しませ ん。v5.6.1 のファームウェアは、v5.5.1 の設定ファイルおよび v5.6.0 の設定ファイ ルを auto configuration でリストアすることができます。
- ※ NXR 側で、CLI に configure terminal でログインしている場合は、ファームウェア の更新に失敗します。ファームウェア更新の時間帯は、NXR の CLI からログアウトし てください。
- ※ NXRのファームウェア更新中に電源断が発生すると、NXRの故障の原因ともなります。 ファームウェア更新の際には、NXR の電源を抜き挿しするようなことはしないでくだ さい。

4.9.2. ファームウェア更新の手順

ファームウェア更新の手順について説明します。

4.9.2.1. ファームウェアの登録

CMS サーバに、NXR のファームウェアを登録します。

• 「共通設定タブ」の「ファームウェア登録」をクリックします。 ① ファームウェア登録画面が表示されます。 ② 「インポート」をクリックします。

ファームウェア登録

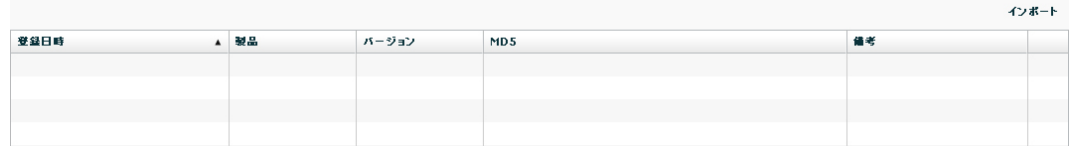

- ファームウェアインポートダイアログが表示されます。
	- ① 「参照」をクリックして、PC 上のファームウェアイメージを選択します。
	- ② 「製品」をプルダウンから選択します(製品不一致の場合はファームウェアが更新 されません)。
	- ③ 「バージョン」および「備考」を入力することができます。
	- ④ 「登録」をクリックします。

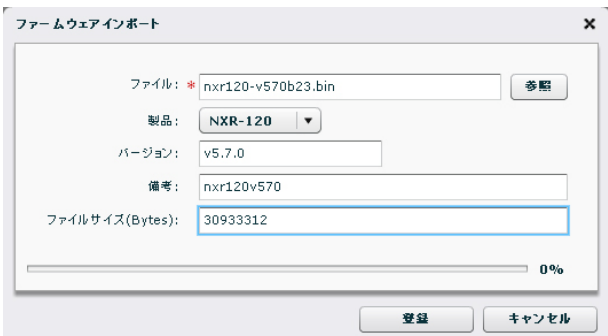

• ファームウェアの登録が完了した状態です。

ファームウェア登録

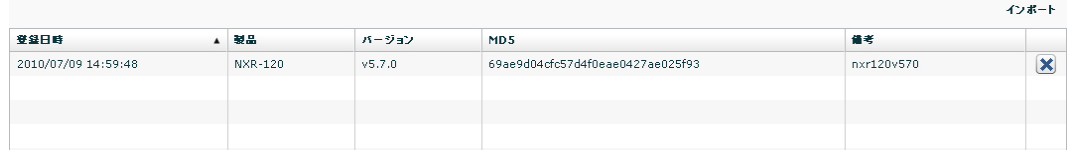

• イベントログは、次のように表示されます。

ファームウェアイメージ登録 (NXR-120:v5.7.0) ◆ 情報 2010/07/09 14:59:49 ユーザ:century CMS

※ 一つの製品につき、ファームウェアを 3 個まで登録することができます。

ファームウェア登録

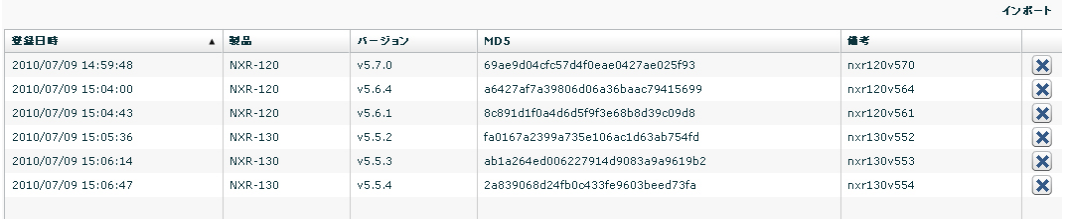

4.9.2.2. ファームウェアの更新 NXR のファームウェアを更新します。

- 「機器一覧タブ」を開きます。
	- ① 当該機器のレコードを選択します。
		- ※ 「Shift キー」または「Ctrl キー」を使用すれば、複数機器を選択することが できます。ただし、同一製品を選択してください。
	- ② 右クリックで「ファームウェア更新」を選択します。

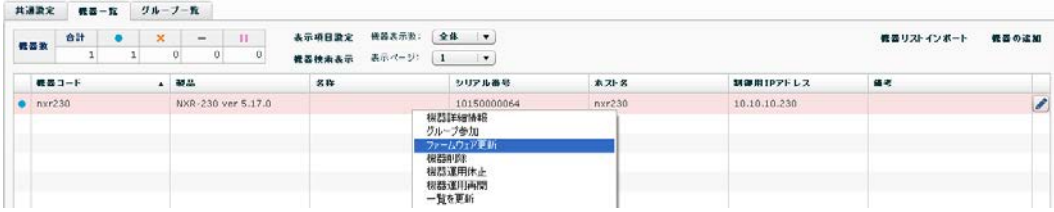

- 「ファームウェア更新ダイアログ」が表示されます。
	- ① 「選択した機器」に表示される機器コードを確認します。
	- ② 「更新時の動作」を「通常」「バックグラウンド」「再起動なし」から選択します。
		- ※ 「通常」を選択した場合、 機器に対して現行と同じファームウェア更新の指 示を行います。
		- ※ 「バックグラウンド」を選択した場合、機器に対してバックグラウンドでの ファームウェア更新の指示を行います。
		- ※ 「再起動なし」を選択した場合、機器に対して再起動を伴わないファームウ ェア更新の指示を行います。
		- ※ なお、NXR-125、NXR-155、NXR-1200、NXR-230、NXR-350、WXR-250 以外の機器は、「通常」動作のみとなります。「バックグラウント」および「再 起動なし」を選択することはできません。
	- ③ 「イメージファイル一覧」に表示されるファームウェアを選択して「更新」をクリ ックします。

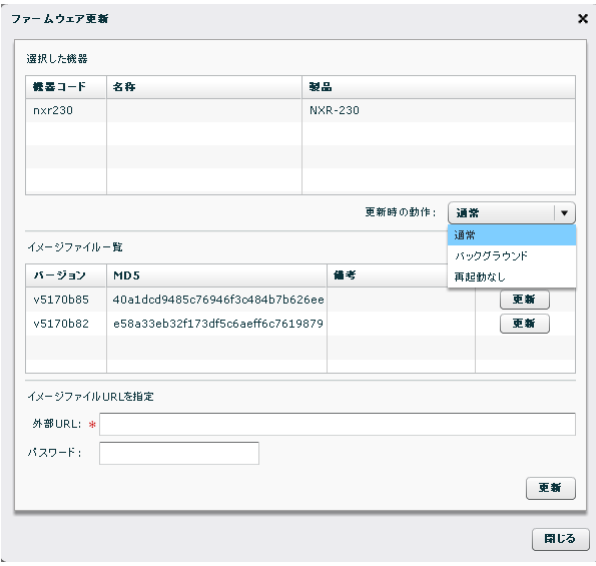

• 「ファームウェア更新確認ダイアログ」が表示されます。 ①「OK」をクリックすると更新を開始します。

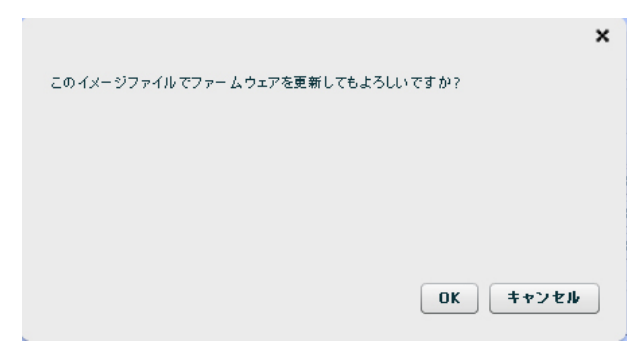

• イベントログは次のように表示されます(「通常」を選択した場合の動作です)。

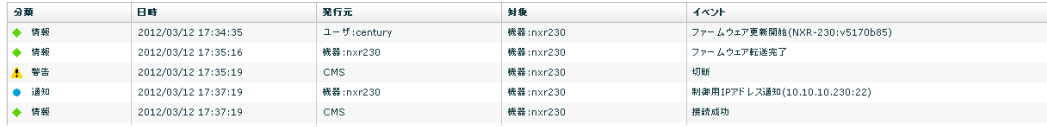

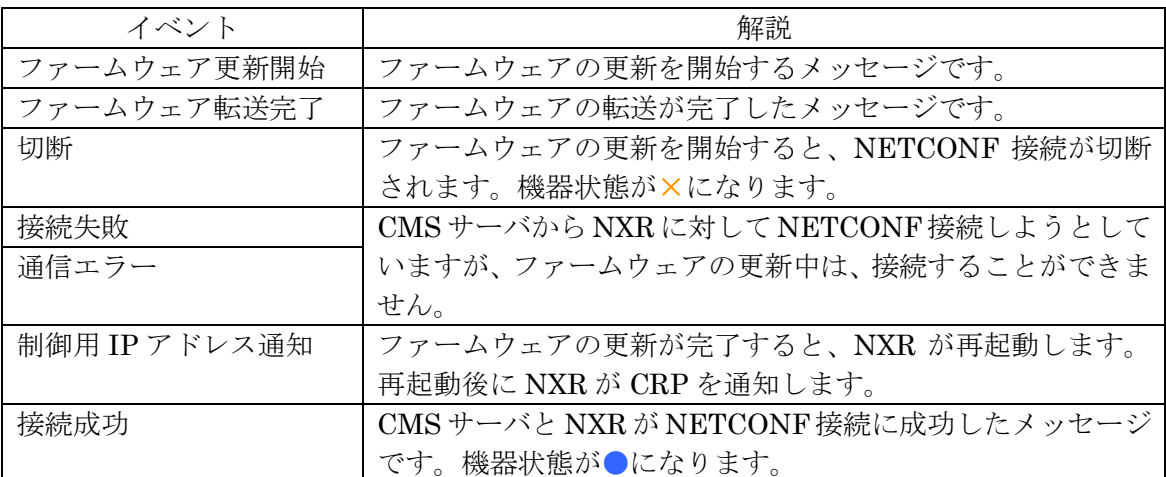

4.10. ログ検索

イベントログを検索することができます。

• 「共通設定タブ」の「ログ検索」をクリックすると、下記の画面が表示されます。 • 右端の「検索」をクリックします。

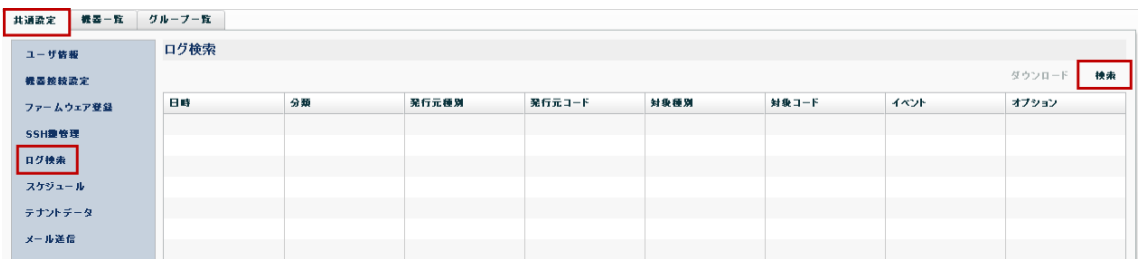

- 「ログ検索条件ダイアログ」が表示されます。
	- キーワードを入力して、「検索」をクリックします。

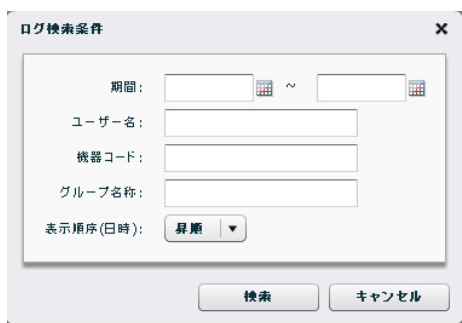

- 検索結果の表示例です。
	- 「ダウンロード」をクリックすると、検索結果を CSV 形式でダウンロードするこ とができます。

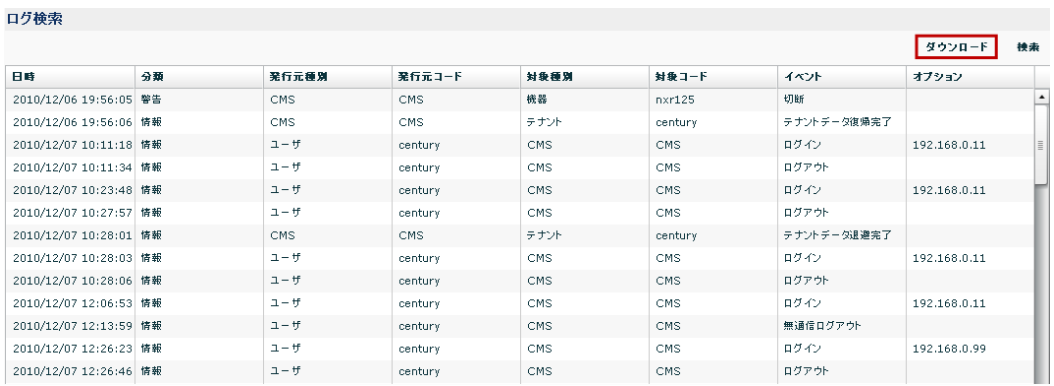

4.11. スケジュール

指定したグループに所属する機器に対して、指定した動作を、指定した時刻に実行させる ことが出来ます。

- ※ スケジュールは、テナント毎に 30 個まで設定可能です。
- ※ 対象となった機器が、スケジュール動作時に CMS サーバと接続状態でない場合、その 機器に対してはスケジュールを実行しません。ただし、「機器 Auto-Config 変更および 再起動」については、機器の接続状態(接続、切断、休止等)に依存せず動作します。
- ※ 現在時刻とスケジュールの実行日時には、余裕を持たせるようにしてスケジュールを 設定してください。例えば、1 分後のスケジュールを設定しても、動作しないことが確 認されています。
- ※ 他の動作が行われている場合は、スケジュールが遅延したり、失敗したりすることも あります。また、失敗時にログは出力しますが、再試行はしません。
- ※ 動作の成功や失敗を条件とするような、連動動作はサポートしていません。例えば、 ファームウェア更新のスケジュールを 10:00 に設定して、再起動のスケジュールを 11:00 に設定することは出来ますが、「10:00 のファームウェア更新に失敗した場合は、 11:00 の再起動をキャンセルする」というようなことは出来ません。
- ※ 同一機器に対して複数のスケジュールを設定する場合は、十分注意して設定するよう にしてください。スケジュールのダブルブッキング(「同一機器に対して、同一時刻に 複数のスケジュールを設定するような場合」や「同一機器に対して、ファームウェア更 新スケジュールの1分後に、SYSLOG 取得スケジュールを設定するような場合」)につ いての設定時や動作時のチェックは、本装置では行いません。
- ※ 同時刻に動作するスケジュールが複数個存在する場合、スケジュールの動作順序は不 定です(指定する事はできません)が、シーケンシャルに動作します(前のスケジュ ールの起動準備完了後、次のスケジュールを開始します)。
- ※ v1.2.2 で「機器 SYSLOG 定期取得設定」がされている状態で、本装置のファームウェ アを v1.3.0 に更新した場合には、スケジュール設定で「機器 SYSLOG 取得」がされて いる状態に移行します。ただし、前回実行日時は引き継がれません(「未実行」になり ます)。
- ※ 「機器 Auto-Config 変更」、「機器の設定復帰」および「機器のファームウェア更新」 をスケジュールで動作させるには、復帰させる設定ファイルやファームウェアを事前に CMS サーバ上に保存しておく必要があります。
- ※ 同一スケジュール(同一動作かつ同一グループかつ同一日時)を複数設定することは できません。

4.11.1. グループ

スケジュールは、グループに参加している機器に対して実行されます。そのため、本機能 を使用するには、あらかじめグループを作成し、そのグループに機器を参加させておく必 要があります。

4.11.1.1. グループの作成

• グループを作成するには、「グループ一覧タブ」→「グループの追加」をクリックしま す。

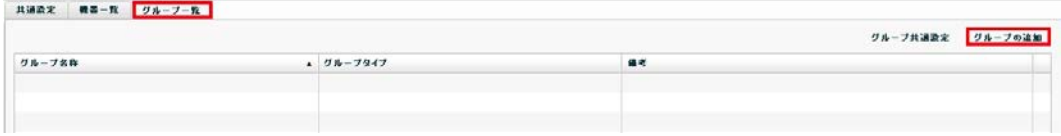

• 「グループ新規追加ダイアログ」が表示されます。

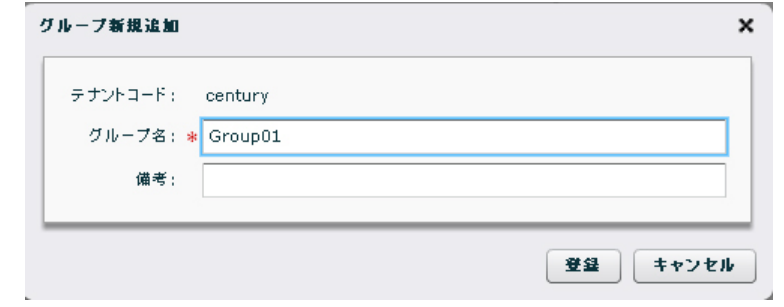

- 任意のグループ名を入力します。
- 「登録」をクリックします。
- 登録が完了すると、「グループ一覧タブ」に追加したグループが表示されます。<br>| #38% | #3-\* | #8-\* | #8-7-\* |

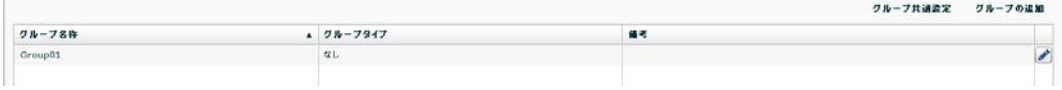

• イベントログは次のように表示されます。

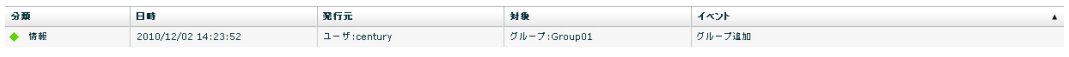

• 複数のグループを作成するには、上記作業を繰り返します。 ※ テナントに登録できるグループ数は、128 個までです。

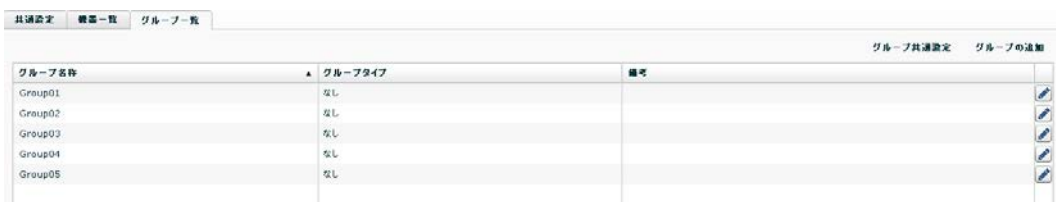
4.11.1.2. 機器のグループ参加

• 「機器一覧タブ」をクリックします。

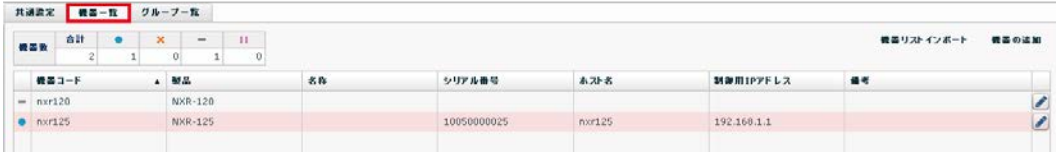

- グループに参加させる機器を選択して、「右クリック」→「グループ参加」を実行しま す。
	- ※ 「Shift キー」または「Ctrl キー」を押しながら機器を選択すると、一度に複数の 機器を選択することが出来ます。

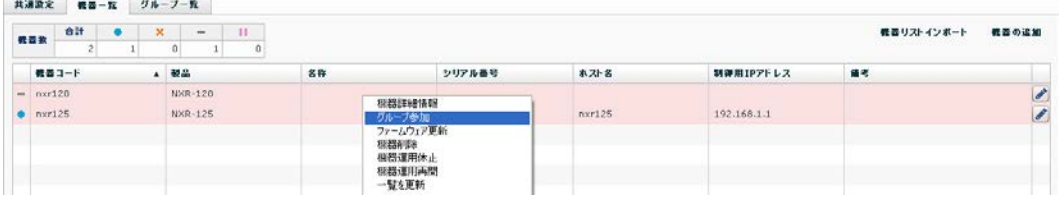

• グループへの参加ダイアログが表示されます。

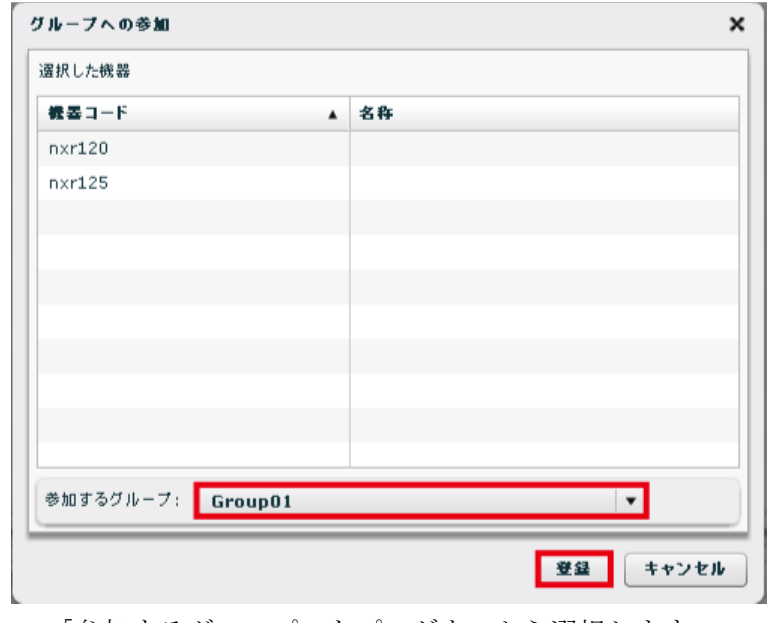

- 「参加するグループ」をプルダウンから選択します。
- 「登録」をクリックします。

• イベントログは次のように表示されます。

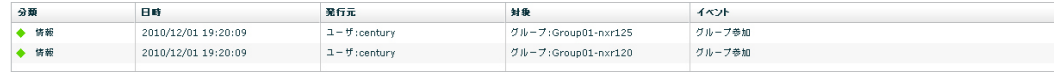

4.11.1.3. グループに所属する機器の確認

• グループに参加した機器を確認するには、「グループ一覧タブ」で右端の「編集」をク リックします。

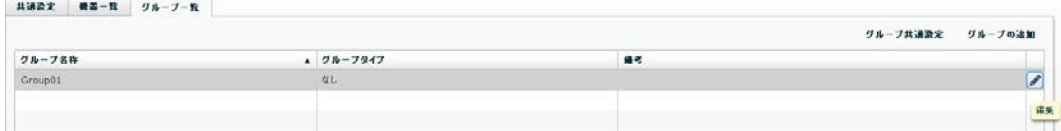

• 「グループ情報ダイアログ」の「所属機器一覧タブ」をクリックすると、グループに 所属する機器の一覧が表示されます。

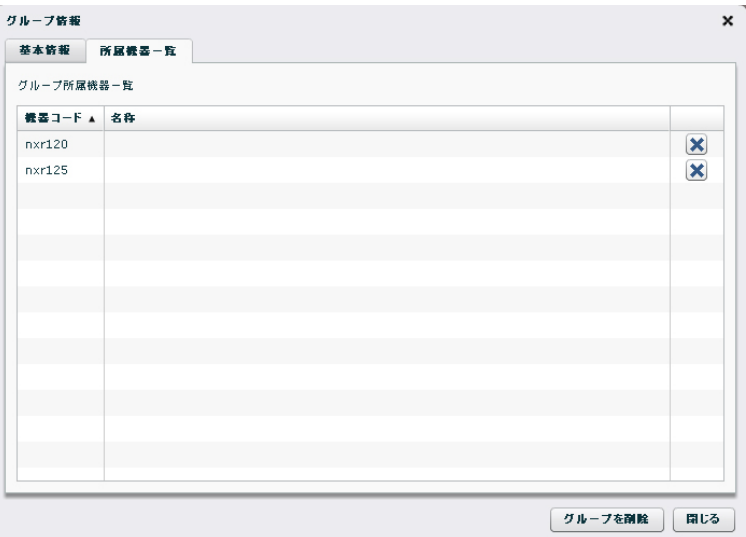

4.11.2. 機器 SYSLOG 取得

スケジュール機能による「機器 SYSLOG 取得」の設定例を示します。

• 「共通設定タブ」の「スケジュール」をクリックします。

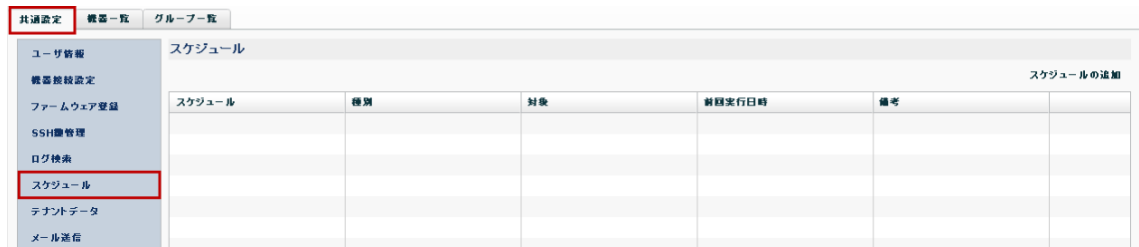

## • 「スケジュールの追加」をクリックします。

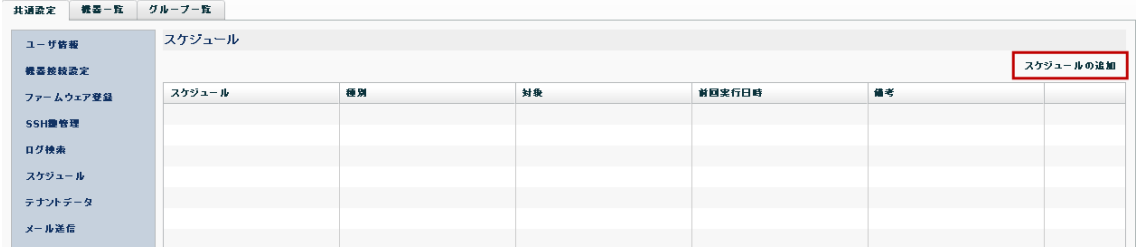

• 「スケジュール追加ダイアログ」が表示されます。

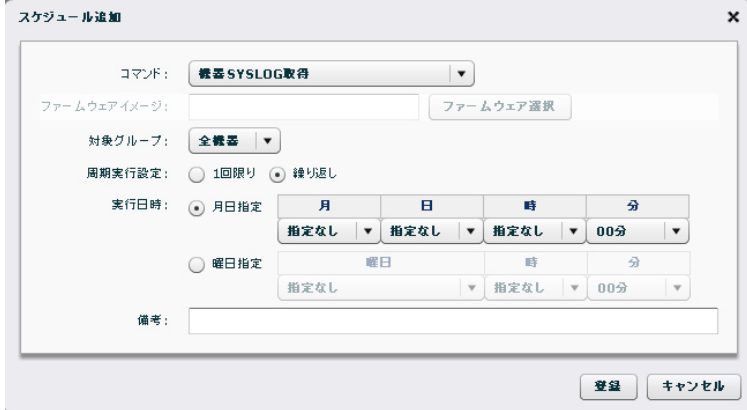

• 「コマンド」をプルダウンから選択します。

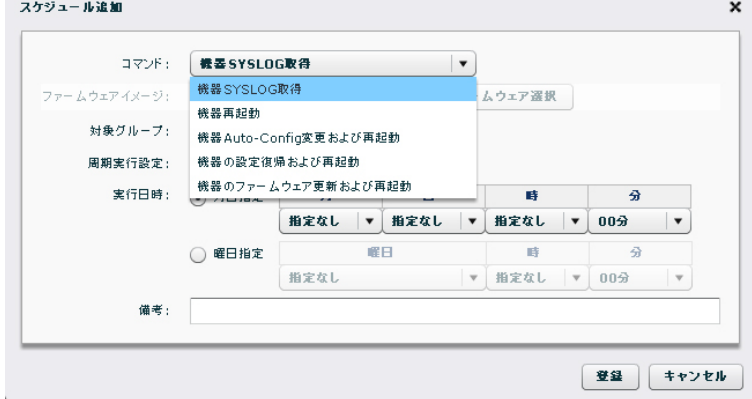

• 「対象グループ」をプルダウンから選択します。

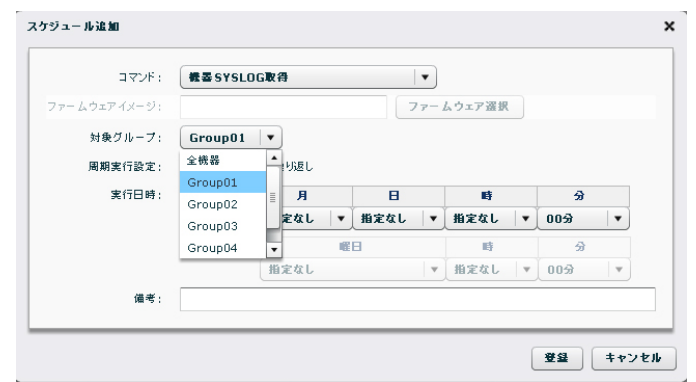

• 「周期実行設定」を選択します(「1 回限り」または「繰り返し」)。

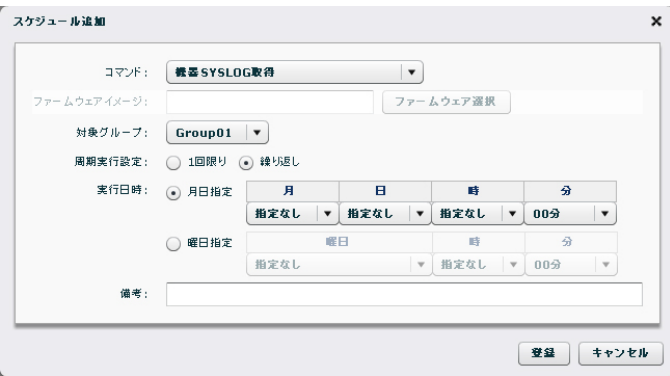

- 「実行日時」を指定します(「月日指定」または「曜日指定」)。
	- 「月日指定」の場合は、「月」「日」「時」「分」をプルダウンから指定します。

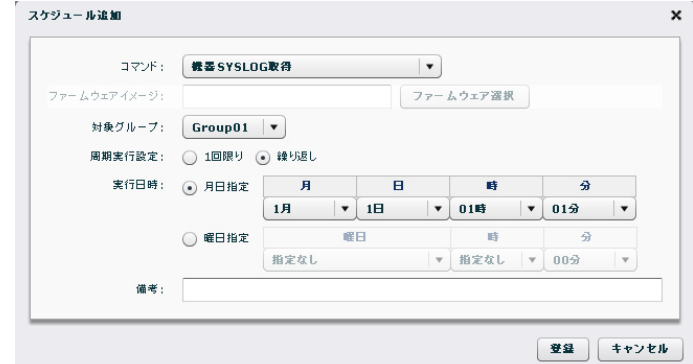

• 「曜日指定」の場合は、「曜日」「時」「分」をプルダウンから指定します。

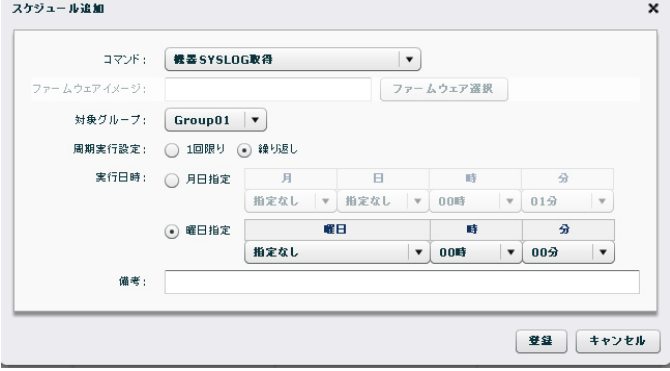

● スケジュールを登録するには、「登録」をクリックします。

• スケジュール登録完了時のイベントログは、次のように表示されます。

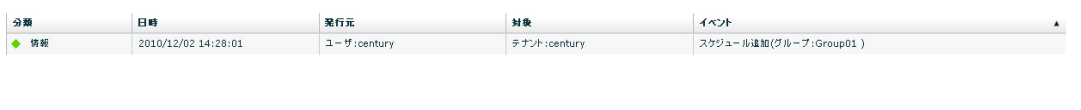

• 機器 SYSLOG 定期取得時のイベントログは、次のように表示されます。

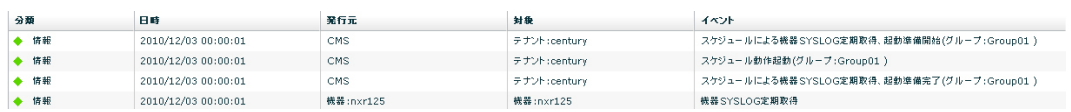

• 取得した SYSLOG ファイルは、「機器詳細情報」の「SYSLOG タブ[\(3.4.6\)](#page-72-0)」に表示さ れます。

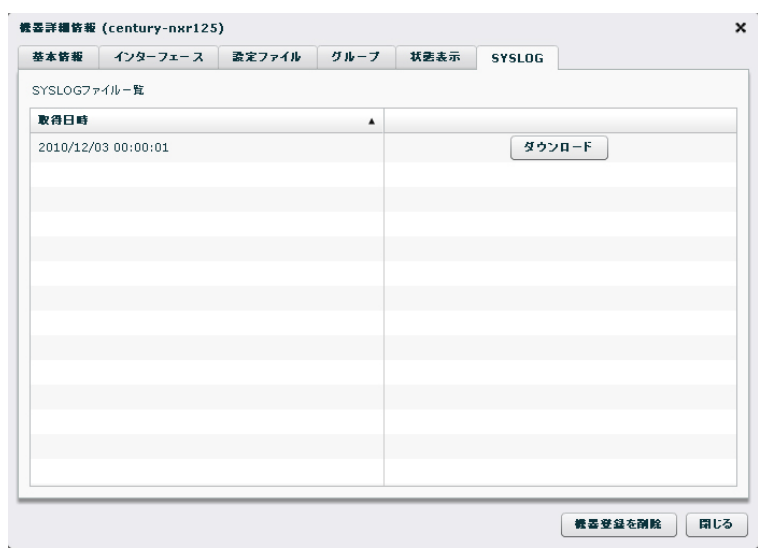

※ 取得した SYSLOG ファイルは 5 つまで CMS サーバに保持することが出来ます。 syslog が 5 つを超える場合は古い syslog から削除します。

4.11.3. 機器再起動

スケジュール機能による「機器再起動」の設定例を示します。

• 「月曜 06 時 00 分」に「全機器」を「繰り返し」、「機器再起動」する設定例です。

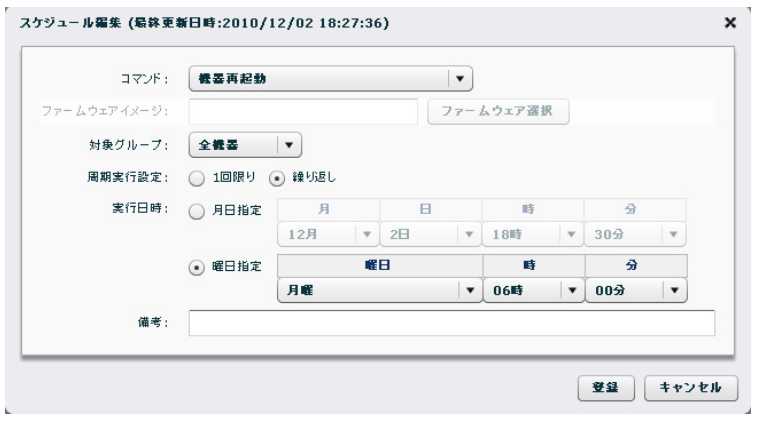

## 4.11.4. 機器 Auto-Config 変更および再起動

スケジュール機能による「機器 Auto-Config 変更および再起動」の設定例を示します。 ※ 設定ファイルの取得については、「[4.6](#page-93-0) [設定ファイルの取得」](#page-93-0)を参照してください。

● 対象機器の「機器詳細情報ダイアログ」→「設定ファイルタブ」を開きます。

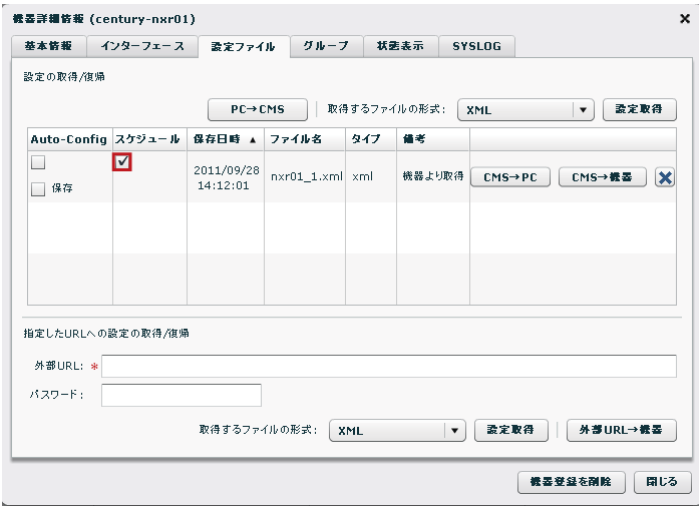

• 「機器 Auto-Config 変更」で使用する設定ファイルの「スケジュール」をチェッ クします。

このとき、イベントログは次のように表示されます。

2011/09/28 15:14:02  $1 -$  J :century 機器 mxr01 Schedule-Config牽択(2011/09/28 14:12:01)  $+ 18.96$ 

● 「木曜 19 時 00 分」に「Group02」に所属する機器を「1回限り」、「機器 Auto-Config 変更および再起動」する設定例です。

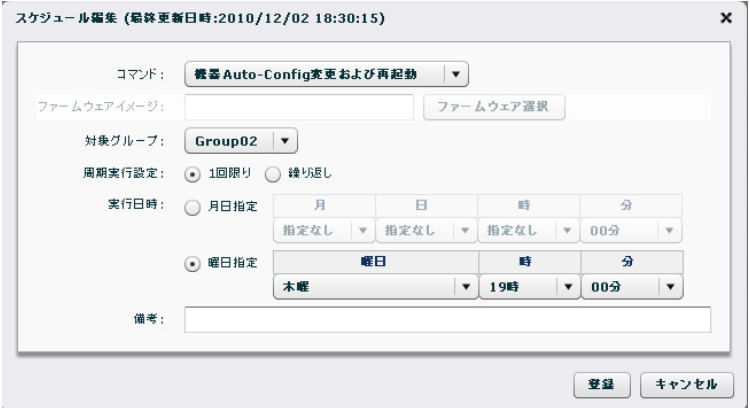

4.11.5. 機器の設定復帰および再起動

スケジュール機能による「機器の設定復帰および再起動」の設定例を示します。 ※ 設定ファイルの取得については、「[4.6](#page-93-0) [設定ファイルの取得」](#page-93-0)を参照してください。

- 対象機器の「機器詳細情報ダイアログ」→「設定ファイルタブ」を開きます。
- 「機器の設定復帰」で使用する設定ファイルの「スケジュール」をチェックします。

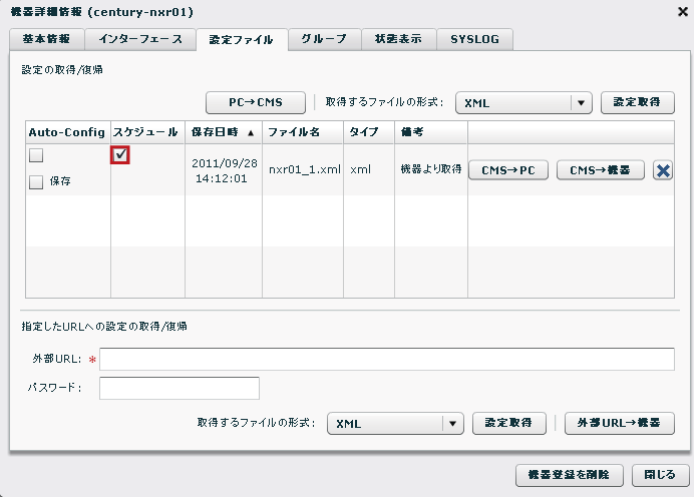

● 「1月1日01時01分」に「Group03」に所属する機器を「1回限り」、「機器の設定復 帰および再起動」する設定例です。

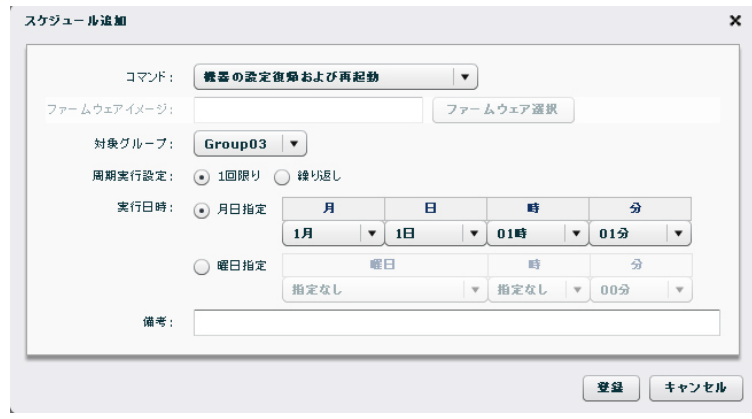

4.11.6. 機器のファームウェア更新および再起動

スケジュール機能による「機器のファームウェア更新および再起動」の設定例を示します。

- ※ ファームウェアの登録については、「[4.9.2.1](#page-102-0) [ファームウェアの登録」](#page-102-0)を参照してくださ  $V_{0}$
- ※ 「ファームウェアイメージ選択ダイアログ」で選択したファームウェアと実際の製品 が異なる場合(ファームウェアイメージが NXR-125 で、対象機器が NXR-120 のような 場合)、その機器に対してはファームウェアの更新および再起動を実行しません。
- ※ スケジュール設定後、ファームウェア登録画面等によりファームウェアを削除した場 合は、ファームウェアイメージが設定されていない状態になります。スケジュール動作 時に「スケジュールによる更新ファームウェア未登録」のイベントログを出力します。
- ※ Ver.1.3.3 以降では、更新対象となる機器のファームウェアバージョンと選択したファ ームウェアのバージョンを比較し、同一バージョンの場合には、「ファームウェア転送 スキップ(同一ファームウェアバージョン)」のイベントログを出力して、該当機器に 対してファームウェア更新の指示を行いません。
- ※ Ver.1.3.3 以降では、ファームウェアのバージョン情報が取得できない場合は、「スケジ ュールによる更新ファームウェアバージョン取得失敗」のイベントログを出力して、フ ァームウェアの更新を行いません。

• 「機器のファームウェア更新および再起動」を選択します。「ファームウェア選択」の グレーアウトが解除されるので、「ファームウェア選択」をクリックします。

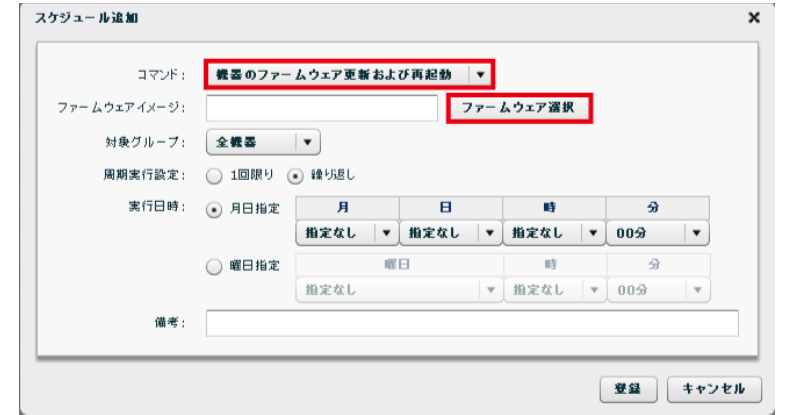

• 「ファームウェアイメージ選択ダイアログ」が表示されます。

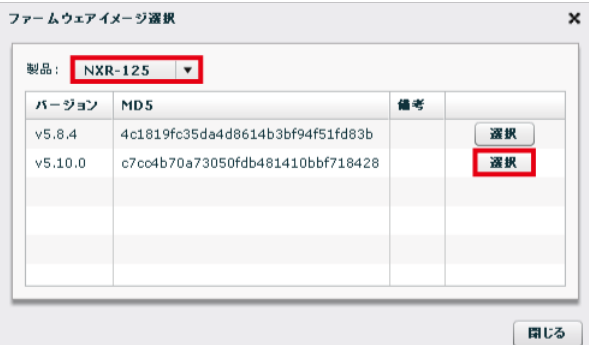

- 「製品」をプルダウンから選択します。
- ファームウェアを「選択」します。
- 「12 月 2 日 19 時 00 分」に「Group01」に所属する機器を「1 回限り」、「機器のファ ームウェア更新および再起動」する設定例です。

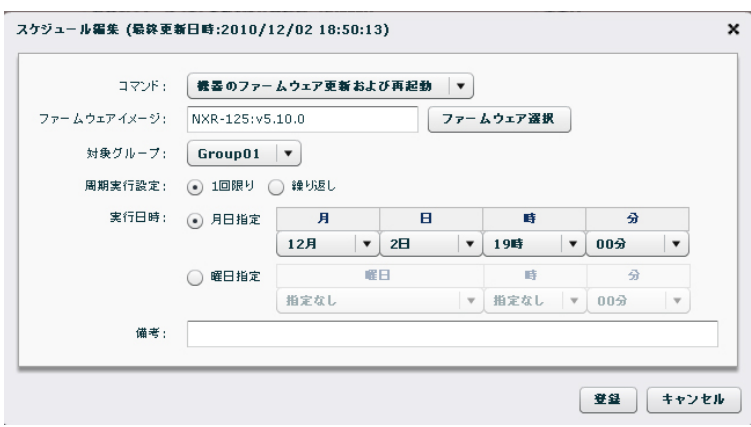

4.11.7. 機器のファームウェア更新(再起動なし)

スケジュール機能による「機器のファームウェア更新(再起動なし)」の設定例を示します。

- ※ 本機能は、Ver.1.3.3 以降で対応しています。なお、対応機器は次のとおりです。 NXR-125, NXR-155, NXR-1200, NXR-230, NXR-350, WXR-250
- ※ Ver.1.3.3 以降では、更新対象となる機器のファームウェアバージョンと選択したファ ームウェアのバージョンを比較し、同一バージョンの場合には、「ファームウェア転送 スキップ(同一ファームウェアバージョン)」のイベントログを出力して、該当機器に 対してファームウェア更新の指示を行いません。
- ※ Ver.1.3.3 以降では、ファームウェアのバージョン情報が取得できない場合は、「スケジ ュールによる更新ファームウェアバージョン取得失敗」のイベントログを出力して、フ ァームウェアの更新を行いません。
- 「4月1日3時00分」に「Group01」に所属する機器を「1回限り」、「機器のファー ムウェア更新(再起動なし)」する設定例です。

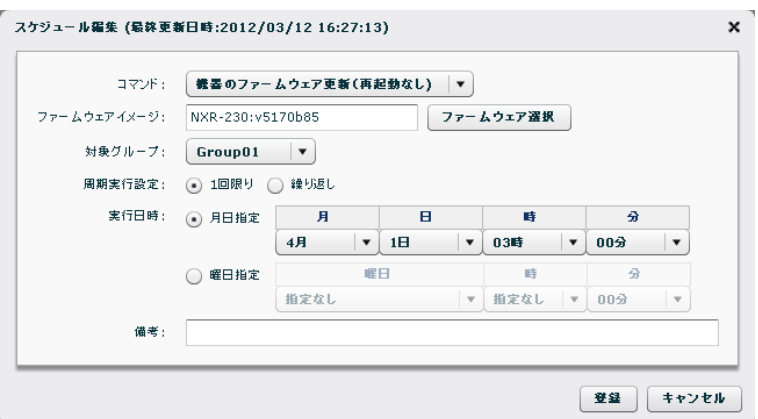

4.12. テナントデータの退避と復帰

テナントデータを退避および復帰させることができます。テナントデータの退避先および 復帰元として、外部 SSH サーバまたは本体 HDD ストレージを選択することができます。

• テナントデータの退避に関する注意事項

CMS サーバの機器交換等により、CMS サーバ管理者がシステムデータを復帰した場 合、復帰されるテナントデータは、システムデータの退避方法に依存します。どちら の方法でシステムデータを退避しているかについては、CMS サーバ管理者にお問い 合わせください。

- ※ いずれの場合でも、テナントデータは、テナントユーザが定期的に退避して、管 理するようにしてください。
- ※ 本体 HDD へテナントデータを退避した場合は、SCP でローカル PC にダウンロ ードするようにしてください。CMS サーバの機器故障等により機器が交換され ると、本体 HDD 上のデータは失われます。
- 全システムデータを退避する方法では、全テナントデータが復帰されます。
- ※ ただし、復帰されるテナントデータは、システムデータの退避日時に依存します。 CMS サーバ管理者から、システムデータ復帰の通知があった場合は、復帰され たテナントデータを確認するようにしてください。意図しないテナントデータが 復帰されている場合は、「テナントデータの復帰」によってテナント自身がテナ ントデータを復帰します。
- 一部のシステムデータを退避する方法では、機器設定ファイル、SYSLOG ファ イル、および登録したファームウェアが復帰されません。
- ※ 機器設定ファイルは、「テナントデータの復帰」によってテナントが復帰します。
- ※ SYSLOG ファイルは、復帰することができません。
- ※ ファームウェアは、テナントが再登録することによって復帰します。
- ※ スケジュールでファームウェアの更新を設定している場合は、「スケジュールに よる更新ファームウェア未登録」状態になるため、必要に応じてテナントがスケ ジュールの再設定を行います。
- 退避データに関する注意事項
- ※ 退避データのデータベースにはイベントログを含みません。また、データを復帰 した際には、当該テナントコードのイベントログは全て消去します。
- ※ 退避データには機器 SYSLOG を含みません。データ復帰時には、CMS サーバに 格納されている機器 SYSLOG は消去します。
- ※ 退避データには機器ファームウェアイメージを含みません。復帰先 CMS サーバ に同一ハッシュ値のイメージファイルが存在する場合に限り、CMS サーバの機 器ファームウェアレコードを復帰します(他のテナントが同じイメージを登録し ていた場合です)。
- ※ その他、退避されるデータの詳細については、「[3.2.7.1](#page-35-0) [テナント退避データ」](#page-35-0)を 参照してください。

• 退避・復帰処理中の注意事項

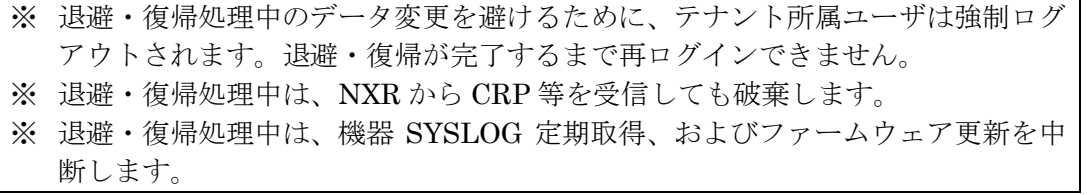

• 「共通設定タブ」の「テナントデータ」をクリックすると、「テナントデータの退避と 。<br>復帰画面」が表示されます。

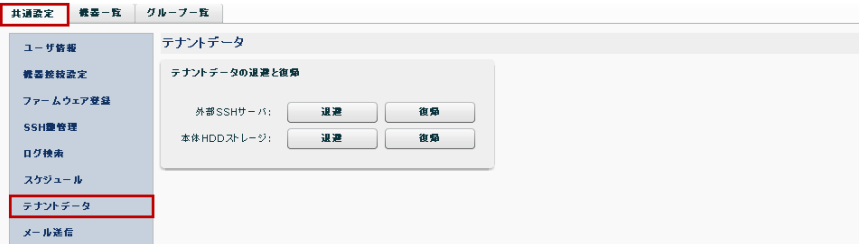

4.12.1. テナントデータの退避

テナントデータの退避には、外部 SSH サーバに退避する方法と本体 HDD ストレージに退 避する方法があります。

4.12.1.1. 外部 SSH サーバへの退避

- 「退避」をクリックします。 テナントデータ テナントデータの退避と復帰 外部SSHサーバ: 退避 復帰 本体HDDストレージ: 退避 復帰
- 「テナントデータの退避ダイアログ」が表示されます。ホスト情報等を入力して「退 避実行」をクリックすると、退避を開始します。

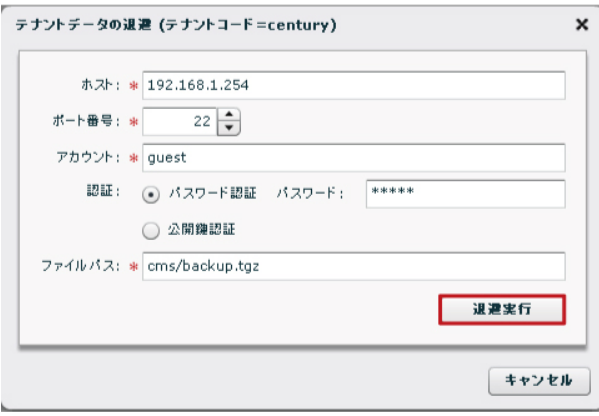

4.12.1.2. 本体 HDD ストレージへの退避

● 「退避」をクリックします。

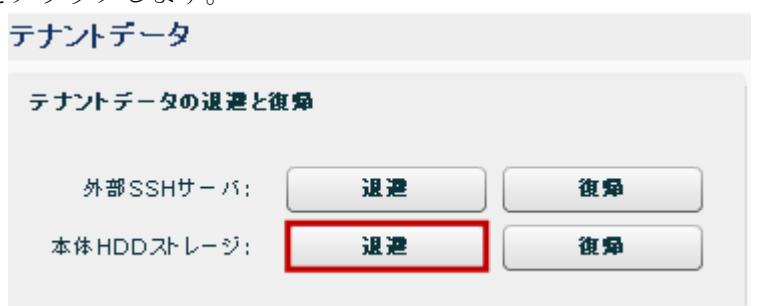

• 確認画面が表示されます。「OK」をクリックすると、退避を開始します。

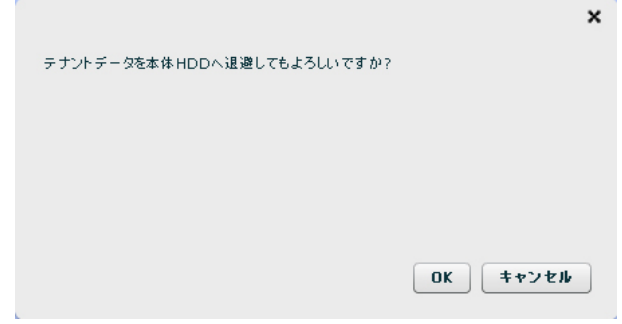

4.12.1.2.1. 退避したテナントデータのダウンロード

本体 HDD ストレージに退避したテナントデータは、SCP を使用してローカル PC にダウ ンロードすることが出来ます。

• 使用するコマンドおよびパスワードは、次のとおりです。

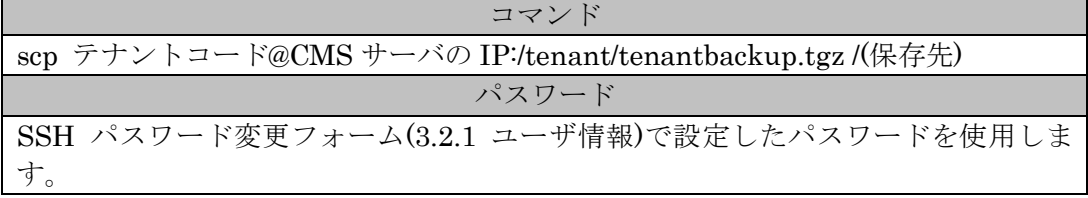

• テナントデータをローカル PC のカレントディレクトリにダウンロードする例を示し ます。

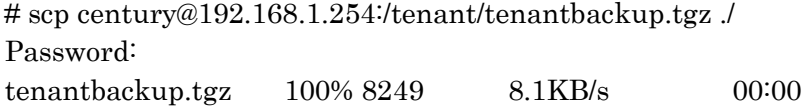

4.12.2. テナントデータの復帰

テナントデータの復帰には、外部 SSH サーバから復帰する方法と本体 HDD ストレージか ら復帰する方法があります。

4.12.2.1. 外部 SSH サーバからの復帰

● 「復帰」をクリックします。 **モモンレギーカ**ー

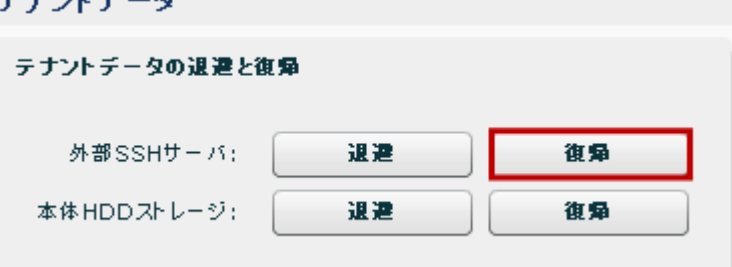

• テナントデータの復帰ダイアログが表示されます。

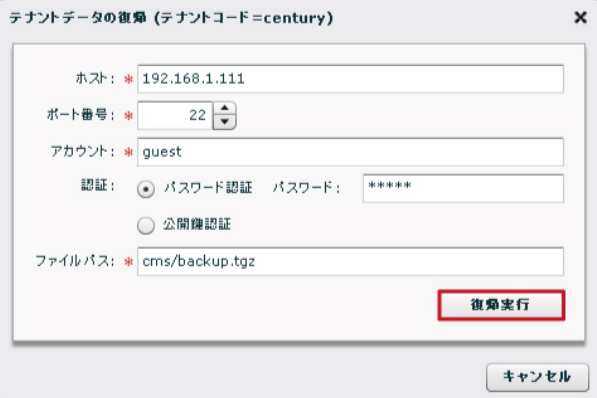

● 復帰ファイルチェック結果ダイアログが表示されます。

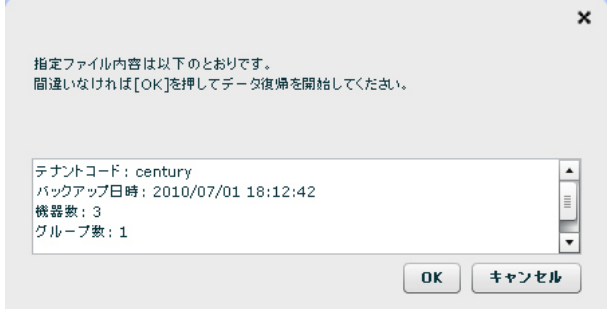

- ① 復帰させようとしているデータかどうかをバックアップ日時で確認してください。
- ② 「OK」をクリックすると、データの復帰を開始します。

4.12.2.2. 本体 HDD ストレージからの復帰

• 「復帰」をクリックします。

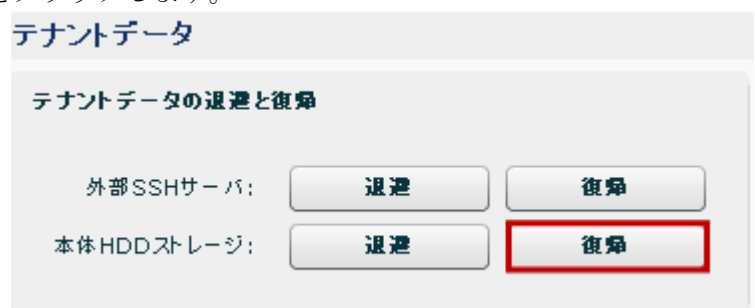

• 確認画面が表示されます。「OK」をクリックすると、復帰を開始します。

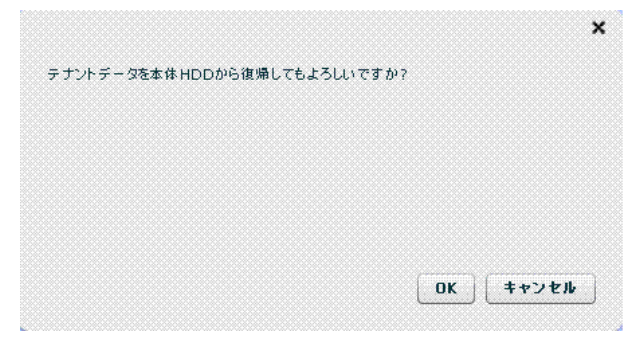

4.13. メール送信

NETCONF 接続の UP/DOWN を検出した際に、指定したメールアドレスにメールが送信 されるように設定します。

4.13.1. SMTP 設定

CMS サーバのメール送信は、外部の SMTP サーバに接続して行います。「SMTP 設定画面」 では、外部 SMTP 情報を登録します。

- 「共通設定タブ」→「メール送信」→「SMTP 設定タブ」をクリックすると、「SMTP 設定画面」が表示されます。
	- 「追加」をクリックします。

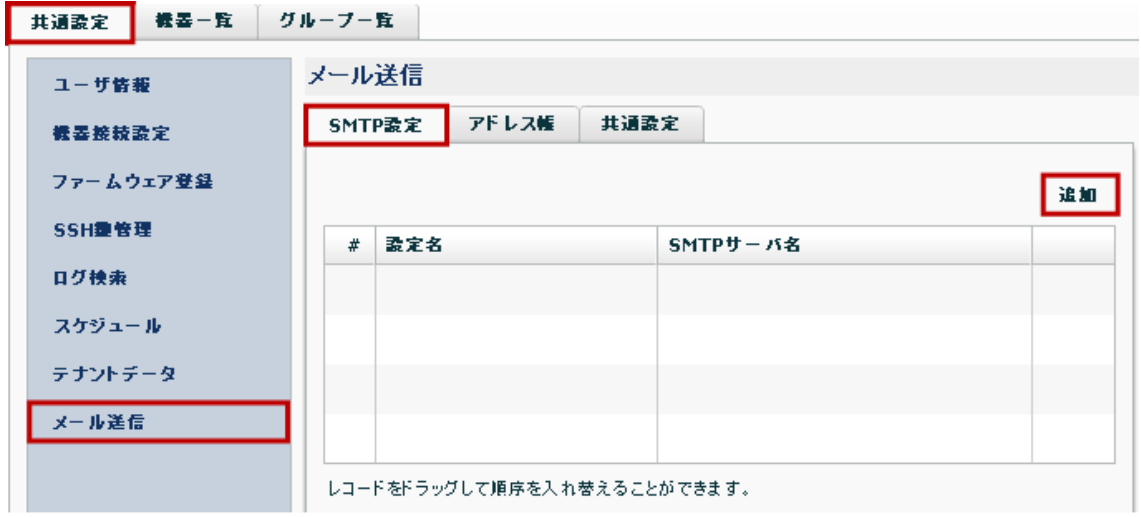

• SMTP サーバ設定ダイアログが表示されます。入力が完了したら、「登録」をクリック します。

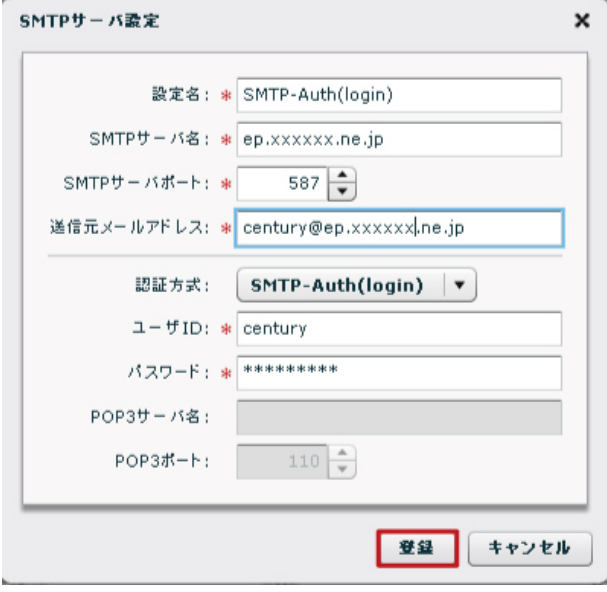

• SMTP サーバの設定が反映されていることを確認します。

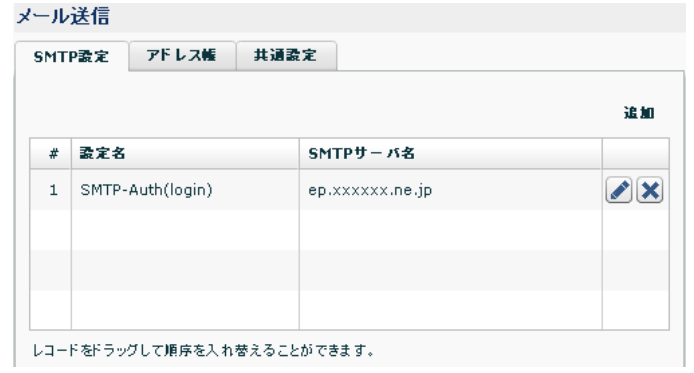

4.13.2. アドレス帳 監視メールの宛先メールアドレスを追加します。 ※ アドレスは、テナント毎に 16 個まで登録することができます。

- 「共通設定タブ」→「メール送信」 →「アドレス帳タブ」をクリックすると、「アド レス帳画面」が表示されます。
	- 「アドレス帳タブ」で、「追加」をクリックします。

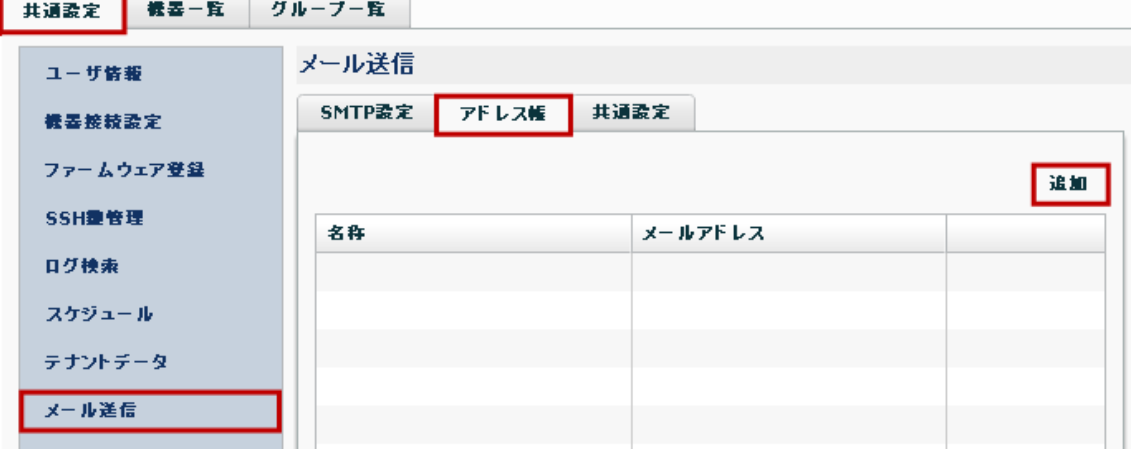

- 「宛先メールアドレス設定」ダイアログが表示されます。
	- ① 「名称」と「メールアドレス」を入力します。
		- ② 「登録」をクリックします。

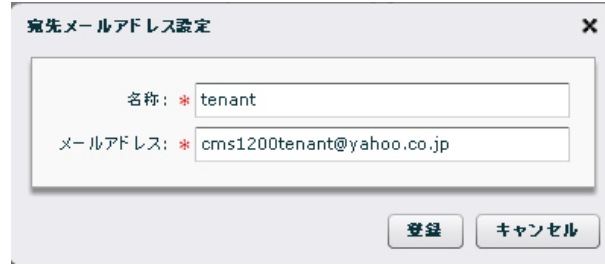

• 宛先メールアドレスの設定が反映されていることを確認します。

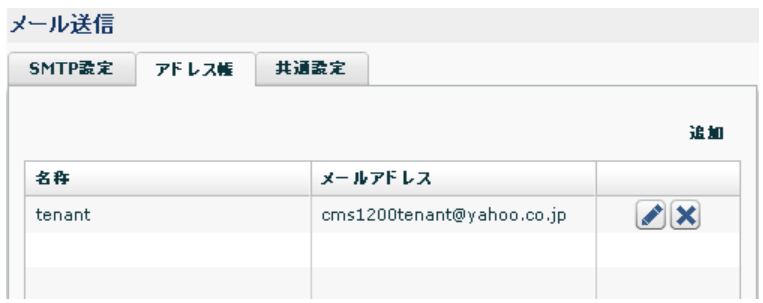

4.13.3. 共通設定

- 「共通設定タブ」→「メール送信」→「共通設定タブ」をクリックすると、「共通設定 画面」が表示されます。
	- ① メールタイトルと最小通知間隔を指定します。
	- ② 「登録」をクリックすると、設定が完了します。

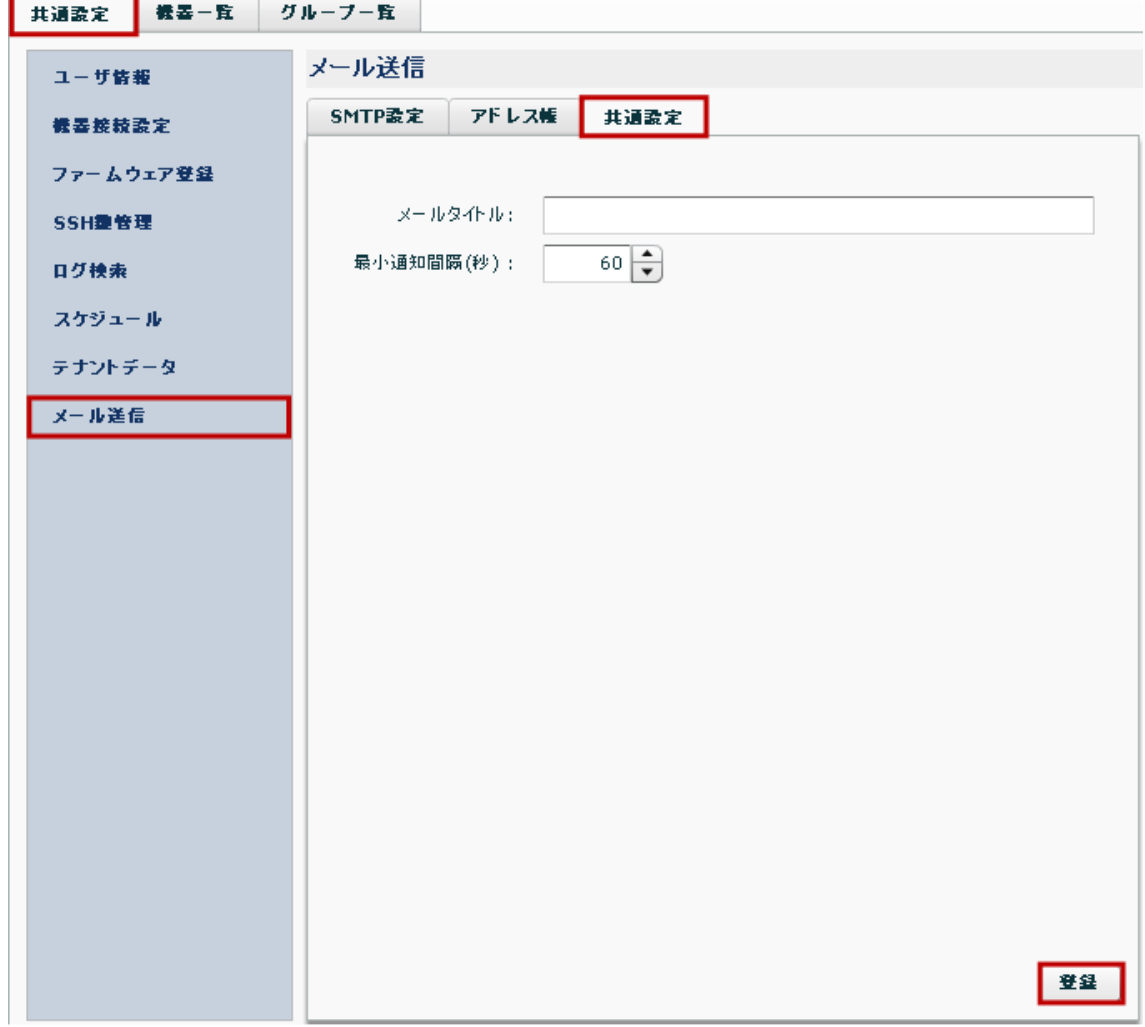

4.13.4. 監視グループ NETCONF 接続の監視を行うグループを追加します。 ※ テナントに登録できるグループ数は、128 個までです。 ※ 監視グループの数は、テナント毎に1グループです。

• 「グループ一覧タブ」で「グループの追加」をクリックします。

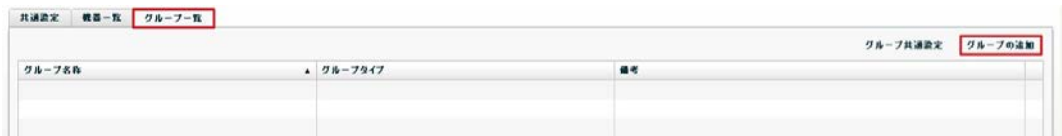

• 「グループ新規追加ダイアログ」が表示されます。

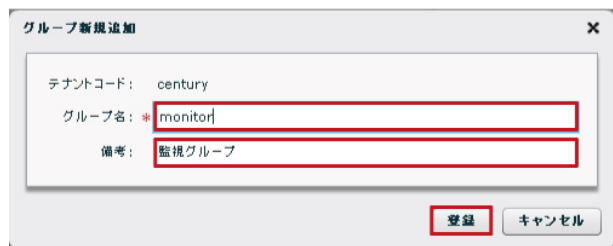

• 登録が完了すると、下記の画面が表示されます。 ① 右端の「編集」をクリックします。

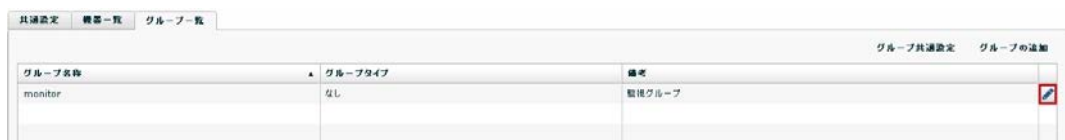

• 「グループ情報ダイアログ」の「基本情報タブ」を表示します。 ①「監視グループ」をクリックします。

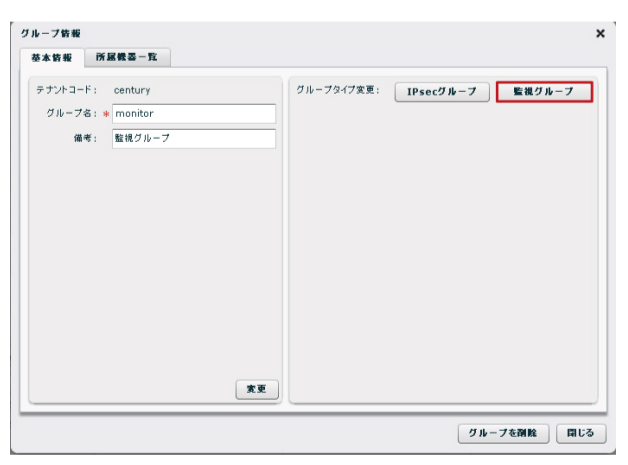

- 下記の画面が表示されます。
	- ① 宛先メールアドレスをプルダウンから選択します(3 つまで)。
	- ② 変更をクリックすると、変更したメールアドレス設定を登録します。

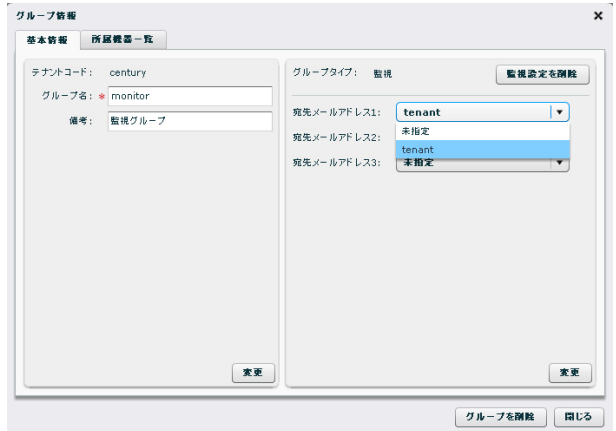

- 監視グループへの機器登録
	- ① 「機器一覧タブ」に移動します。
	- ② 監視グループに参加させる機器を選択して、右クリック→「グループ参加」を実 行します。「Shift キー」を押した状態で機器を選択すれば、一度に複数機器を選 択することができます。

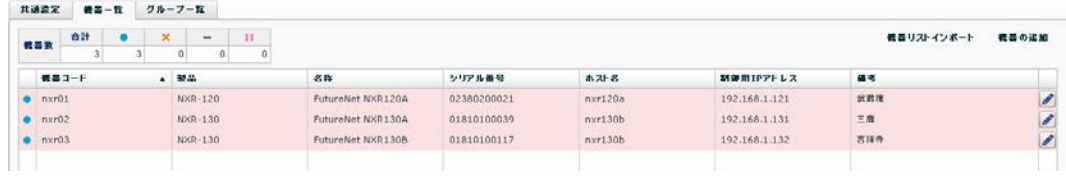

- 「グループへの参加ダイアログ」が表示されます。
	- ① 参加するグループをプルダウンから選択します。
	- ② 「登録」をクリックすると、一覧の機器を指定グループに追加します。

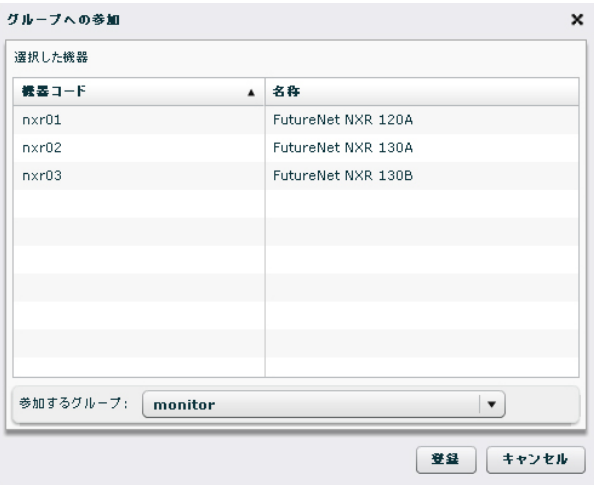

• 監視グループ(monitor)の追加、および機器のグループ参加で、イベントログは次のよ うに表示されます。

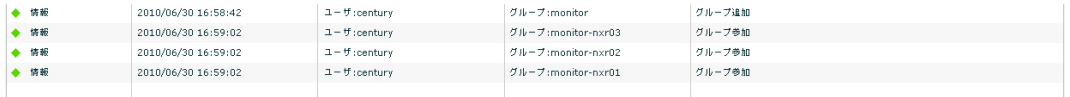

4.13.5. メール送信の動作

監視グループに登録した機器の NETCONF 接続が UP/DOWN すると、宛先メールアドレ スにメールが送信されます。

• 下記は、nxr01 の NETCONF 接続が DOWN した場合に送信されるメールの例です。

Event:NetConf DOWN CPE ID:nxr01 name:FutureNet NXR 120A IP Address:192.168.1.121 TimeStamp:2010/07/05 11:21:54

• イベントログは、次のように表示されます。

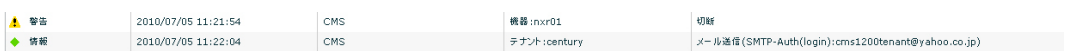

- ※ 最小通知間隔内に何もイベントが発生しなかった場合、イベントが発生してから 10 秒 後にメールが送信されます。
- ※ 最小通知間隔内に複数のイベントが発生した場合、その間に発生した全てのイベント結 果を一通のメールで送信します。

4.14. VPN (IPsec)

4.14.1. VPN (IPsec) 自動構成の概要

CMS サーバがサポートする VPN 構成には、フルメッシュ型とスター型の VPN (IPsec) 構成があります。スター型の場合は、シングルスターおよびセンターを二重化した構成が 可能です。

管理対象機器をグループに所属させることによって、それぞれのグループ単位で、フルメ ッシュ型あるいはスター型の VPN を自動構成させることができます。また、グローバル IP が動的割り当ての拠点間でも VPN を構築することができます。

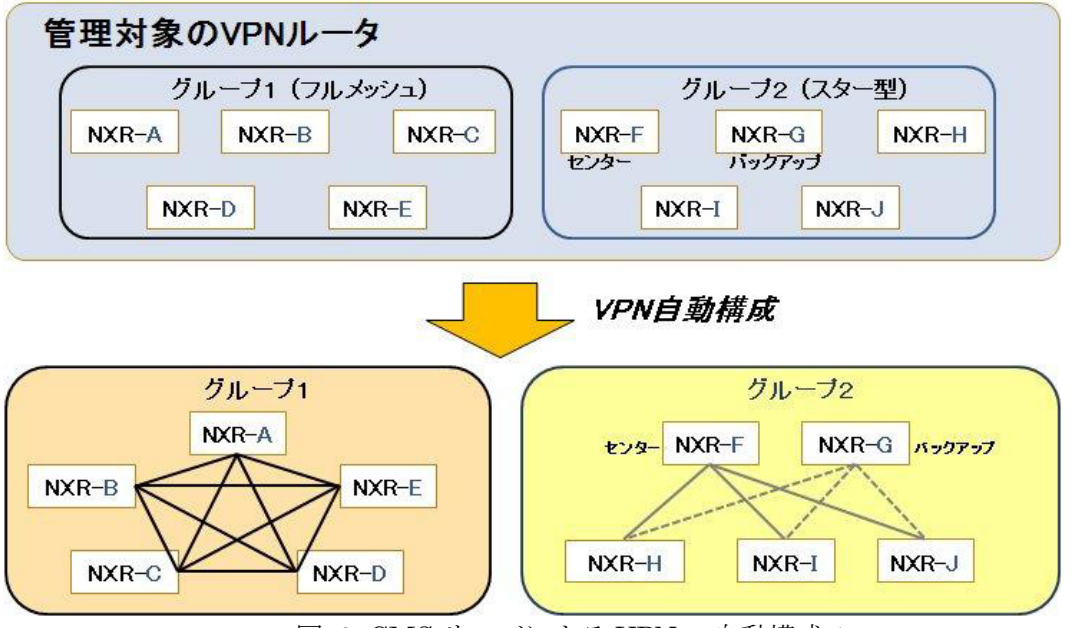

図 2. CMS サーバによる VPN の自動構成 1

既存の VPN 構成に拠点を追加した場合も、既存拠点の設定を変更する必要はありませ ん。IP アドレス情報を始めとする VPN に必要な設定を、CMS サーバがグループ内の 機器に自動配布するため、拠点間で VPN を自動的に再構成します。

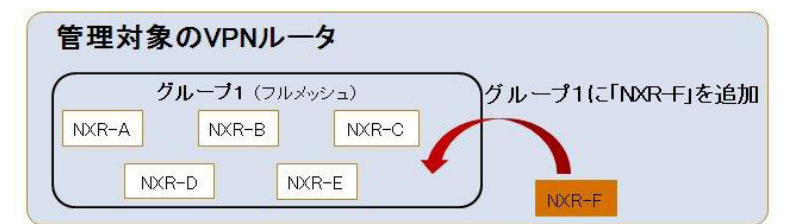

## VPN自動構成(ルータの追加)

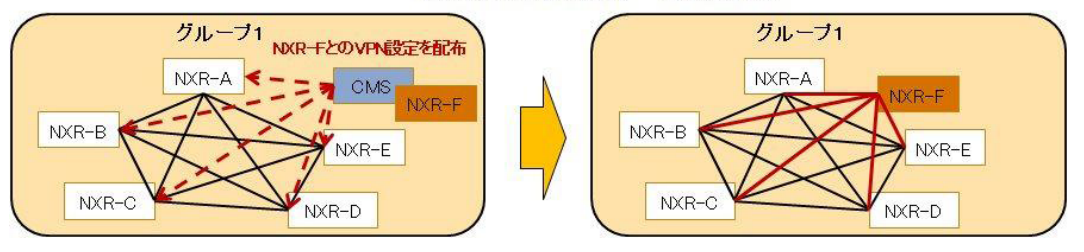

図 3. CMS サーバによる VPN の自動構成 2

4.14.2. VPN の設定例(メッシュ型・スター型共通) VPN の自動構成を行う際に、メッシュ型、スター型に共通する設定について説明します。

4.14.2.1. グループ共通設定

複数グループが存在する場合は、すべてのグループに共通する設定となります。グループ 別にパラメータを変更することはできません。

• 「グループ一覧タブ」の「グループ共通設定」をクリックします。

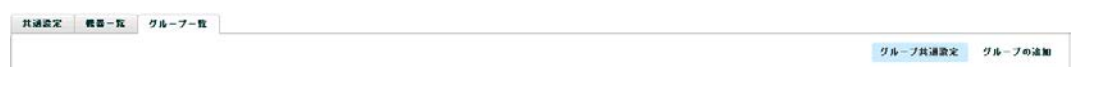

- 「グループ共通設定ダイアログ」が表示されます。
	- ① 「IKE/ISAKMP 共通設定」を行います。プルダウンからパラメータを選 択します。不明な場合はデフォルト値のままで問題ありません。
	- ② 「DPD 共通設定」を行います。プルダウンからパラメータを選択します。 不明な場合はデフォルト値のままで問題ありません。
	- ③ 「登録」をクリックすると設定が完了します。

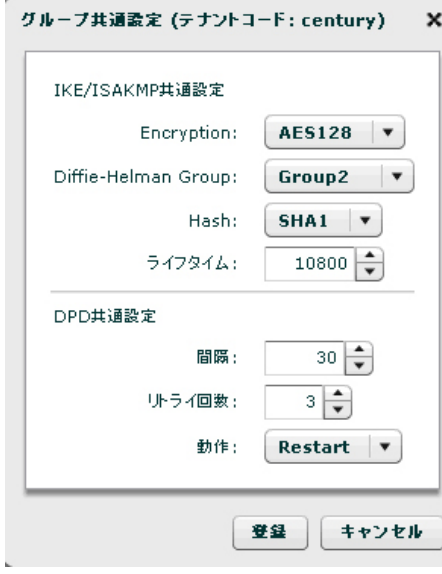

4.14.2.2. グループの追加

グループを追加します(グループに所属する機器がメッシュ型あるいはスター型 VPN を構 成します)。

• 「グループ一覧タブ」を表示して「グループの追加」をクリックします。

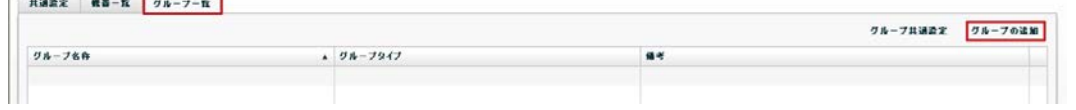

- 「グループ新規追加ダイアログ」が表示されます。
	- ① グループ名を入力します。
	- ② 備考を入力することができます。
	- ③ 「登録」をクリックすると設定が完了します。

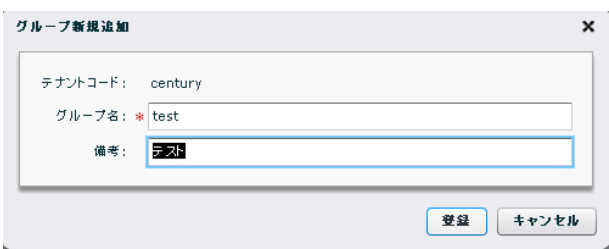

• 「グループ一覧タブ」を表示して、グループが追加されていることを確認します。

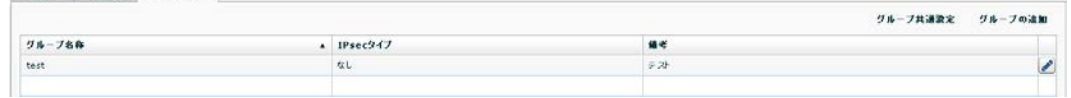

4.14.2.3. グループタイプの設定

「グループ一覧タブ」を表示します。 <sup>1382</sup> <sub>ss-n</sub> g<sub>s-z-n</sub> <br>
1382 ss-n gs-z-n |

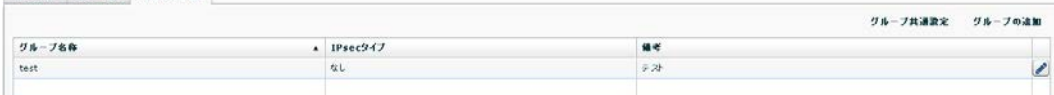

• 「グループ情報ダイアログ」が表示されます。 ①「基本情報タブ」の「IPsec グループ」をクリックします。

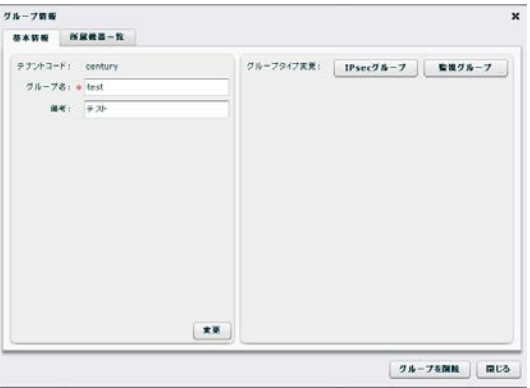

- 「グループ IPsec 設定ダイアログ」が表示されます。
	- ① IPsec タイプを選択します。メッシュ型の場合は「メッシュ」を、スター型の 場合は「スター」を選択してください。
	- ② その他の IPsec パラメータをプルダウンから選択します。不明な場合はデフォ ルト値で問題ありません。
	- ③ 「登録」をクリックすると、設定が完了します。

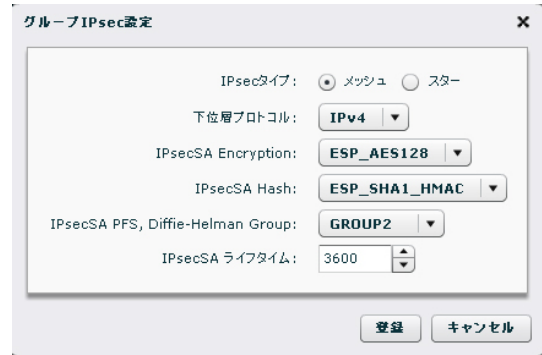

• 設定内容を確認して、「閉じる」をクリックします。

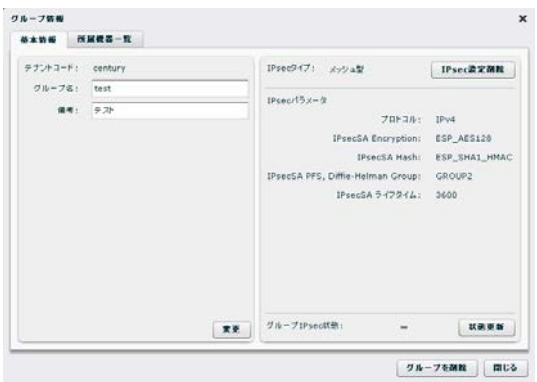

4.14.3. VPN の設定例(メッシュ型)

ここでは、メッシュ型 VPN の例として、3 台の NXR を使ったメッシュ型 VPN の自動構成 を行います。

4.14.3.1. ネットワーク構成

• ネットワーク図は、下記のとおりです。

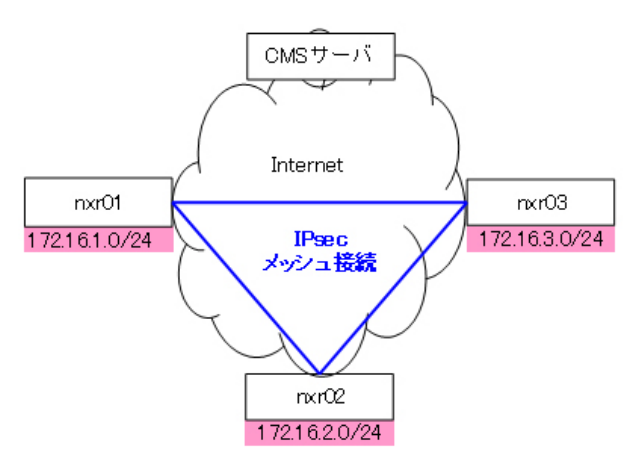

• IP アドレス等の情報です。

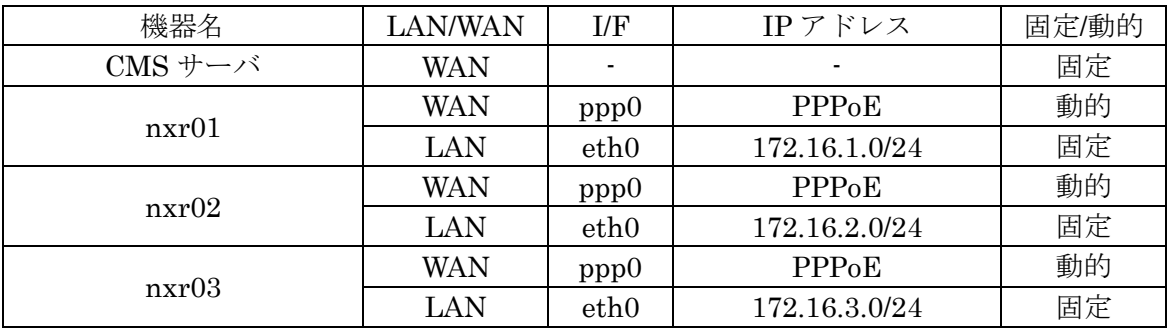

• 登録されている機器は、下記の 3 台です。

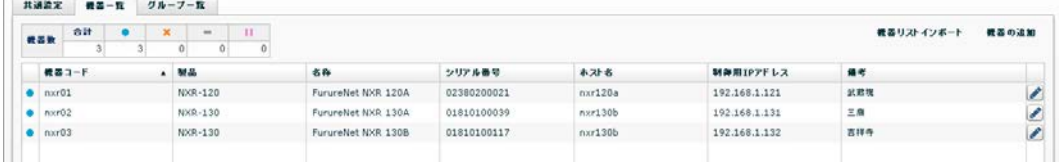

• また、メッシュ型の IPsec グループが下記のように登録されています。

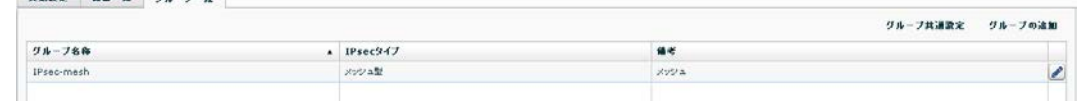

4.14.3.2. メッシュ型 IPsec グループへの機器参加 メッシュ型 IPsec グループに機器を登録します。

• 「機器一覧タブ」を表示します。機器を選択して、右クリックで「グループ参加」を 実行します。

※ 「Shift キー」または「Ctrl キー」を使用すれば、一度に複数機器を選択すること ができます。

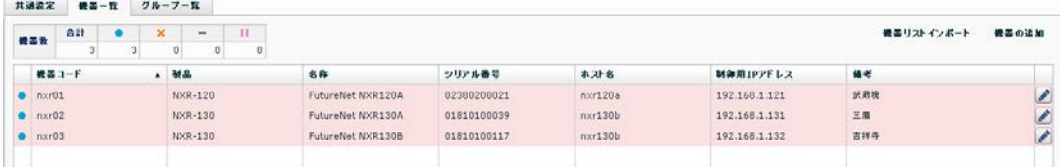

- 「グループへの参加」ダイアログが表示されます。
	- ① 参加するグループ(IPsec-mesh)を選択します。
	- ② 「登録」をクリックします。

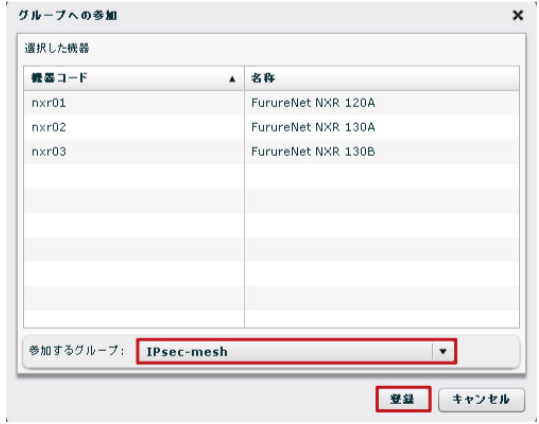

• イベントログは、次のように表示されます。

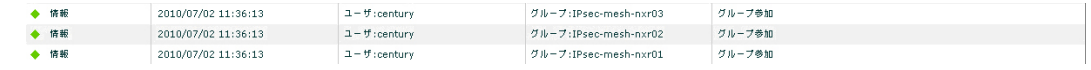

4.14.3.3. インターフェースの設定

「WAN 側インターフェースの選択」→「LAN 側ネットワークアドレスの指定」を行いま す。

• 「グループ一覧タブ」に移動します。 ① 当該グループを選択して、「編集」をクリックします。

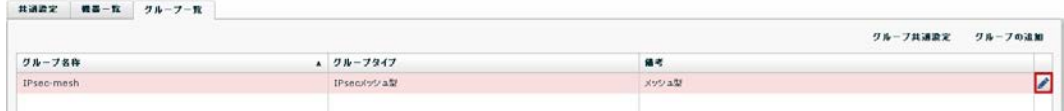

• 「グループ情報ダイアログ」が表示されます。 ① 機器を選択して「編集」をクリックします。

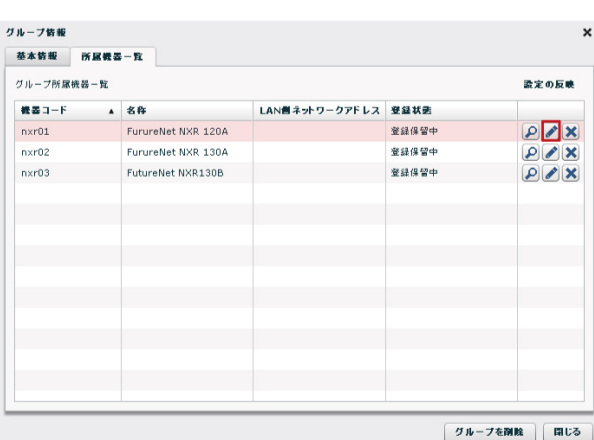

- 「機器 IPsec 設定ダイアログ」が表示されます。
	- ① WAN 側インターフェース名(ppp0)を一覧より選択します。
	- ② LAN 側ネットワークアドレス(172.16.1.0/24)を入力します。
	- ③ 「変更」をクリックします。

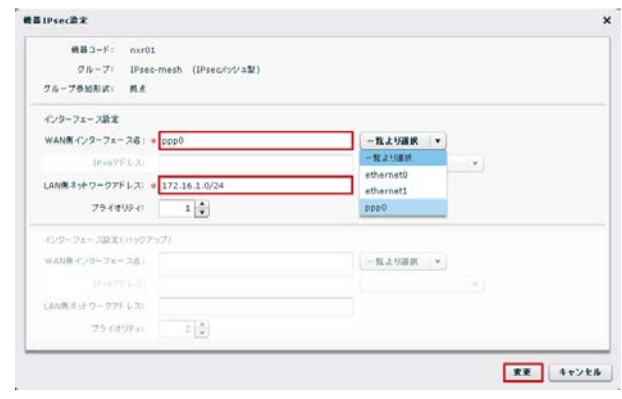

• LAN 側ネットワークアドレスが設定されていることを確認します。

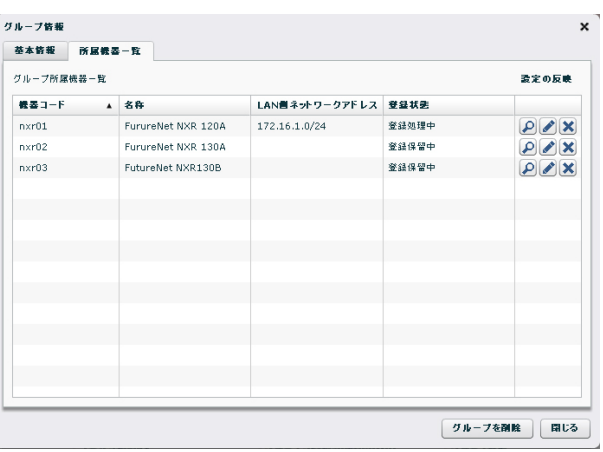

• 残りの機器も同様に設定します。

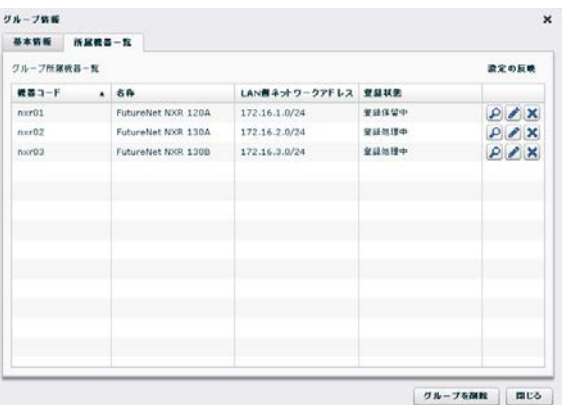

4.14.3.4. メッシュ型 IPsec の接続 設定を NXR に反映させて、IPsec 接続の状態を確認します。

• 「設定の反映」をクリックします。

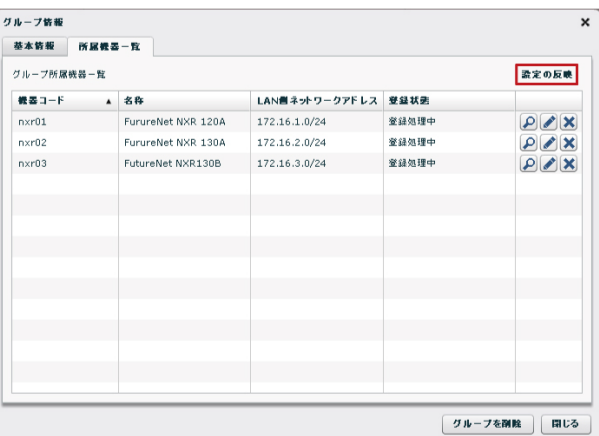

• 設定が反映されると、登録状態の表示が「登録処理中」→「登録済み」に変わります。

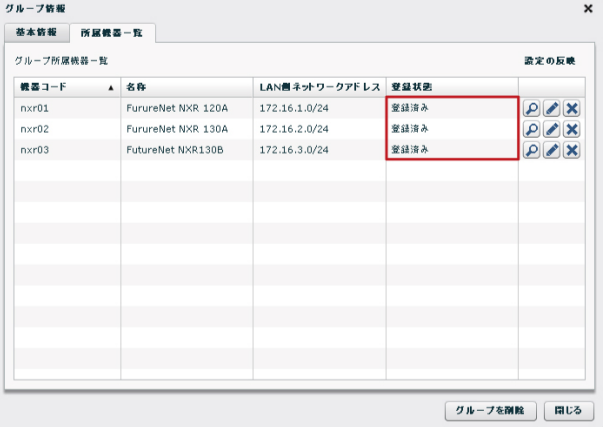

• IPsec 接続の状態を表示するには、「状態」をクリックします。

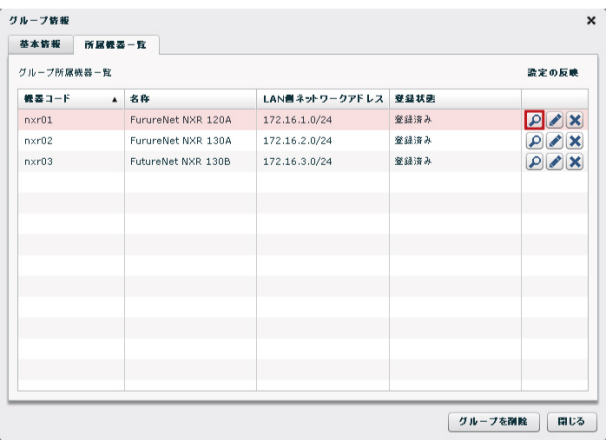

• IPsec の接続状況が表示されます。最新情報を取得するには、「状態更新」をクリック します。フルメッシュ接続の状態では、すべての表示が●になります。

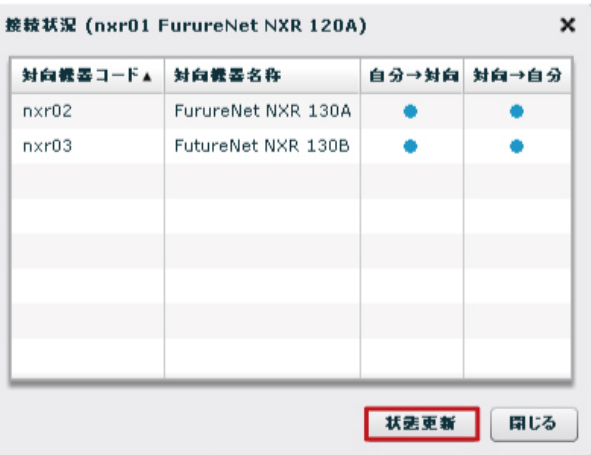

● また、下記の画面でもフルメッシュ接続の状態(●)を確認することができます。最 新情報を取得するには、「状態更新」をクリックしてください。

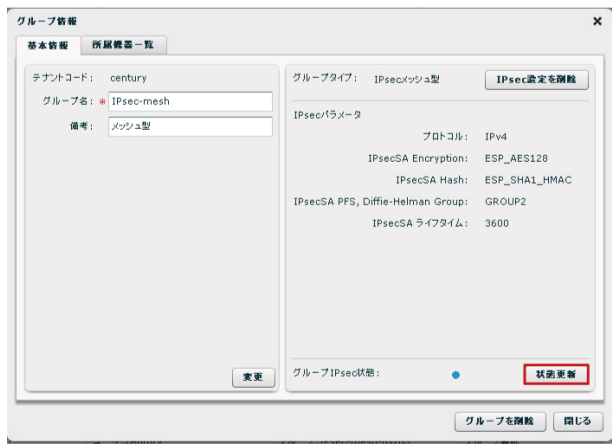

• イベントログは、次のように表示されます。

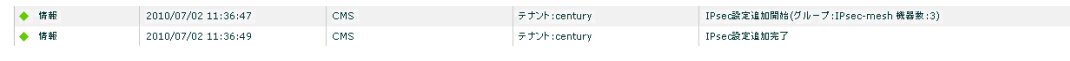

4.14.4. VPN の設定例(スター型)

ここでは、センターを二重化したスター型の構成例を示します。

4.14.4.1. ネットワーク構成

• ネットワーク図は、下記のとおりです。

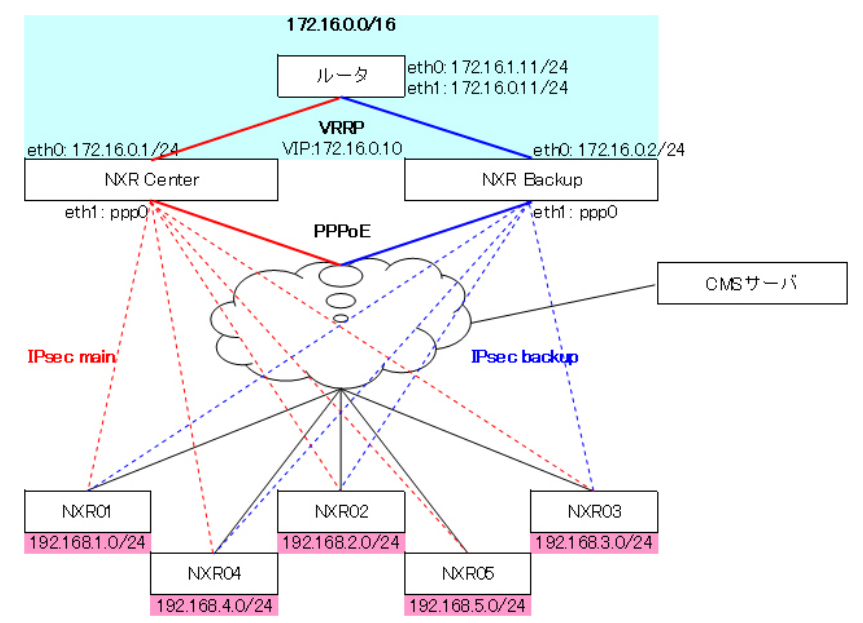

• 各機器のインターフェースおよびアドレス情報です。

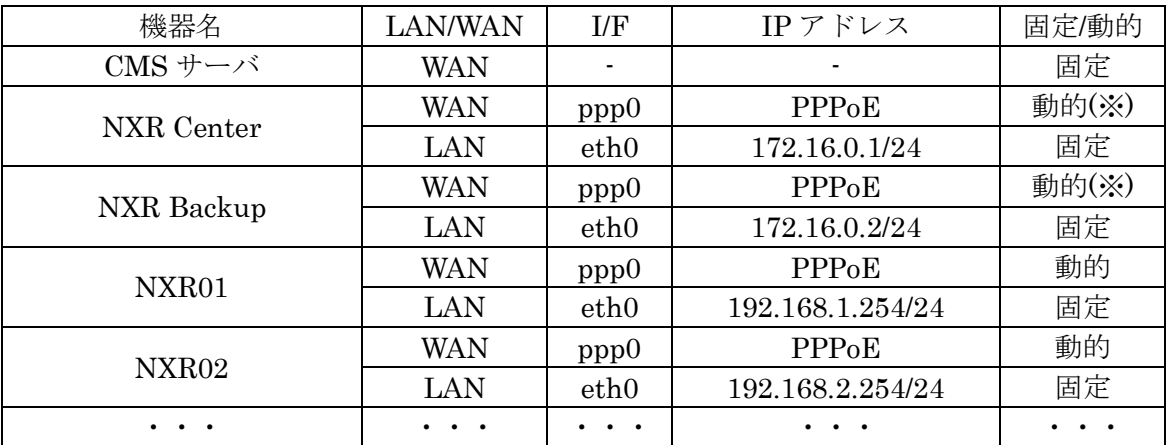

- ※ この構成例では、NXR Center と NXR Backup の LAN 側ネットワークアドレスは同 一(172.16.0.0/24)ですが、Center と Backup の LAN 側ネットワークアドレスが異なる 場合は、Center および Backup の WAN 側 IP は固定 IP アドレスを使用するようにし てください。
- センターを二重化したスター型 IPsec 接続の動作概要を記します。
	- IPsec main が構築されている状態で、NXR Center 側の WAN 障害(もしくは LAN 障害)を検出すると、自動的に NXR Backup (IPsec backup) に切り替わります。
	- ✔ NXR Center 側の WAN 障害(もしくは LAN 障害)が復旧すると、自動的に NXR Center (IPsec main)に切り戻ります。
	- 切替え/切戻りの経路制御は、NXR の Netevent と VRRP を使用しています。 (Netevent と VRRP は、NXR Center と NXR Backup に手動で設定します。)切 替え/切戻りの動作と設定については、[4.14.4.6. Netevent](#page-154-0) と VRRP の設定を参照 してください。

• 下記のように、NXR が CMS サーバに機器登録されています。

 $\sim$ 

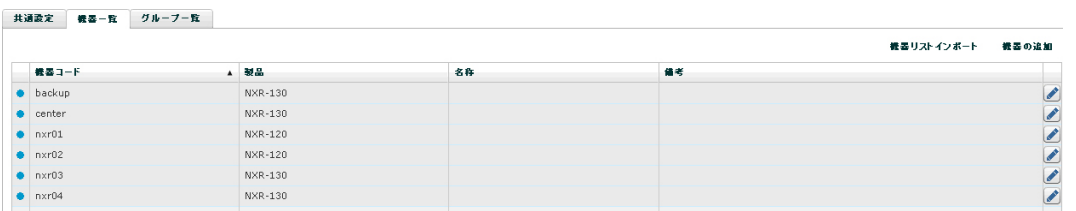

• また、スター型の IPsec グループが登録されています。

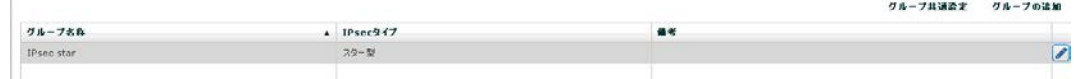
4.14.4.2. スター型 IPsec グループへの機器参加 スター型 IPsec グループに機器を登録します。

• 「機器一覧タブ」を表示します。機器を選択して、右クリックで「グループ参加」を 実行します。

※ 「Shift キー」または「Ctrl キー」を使用すれば、一度に複数機器を選択すること ができます。

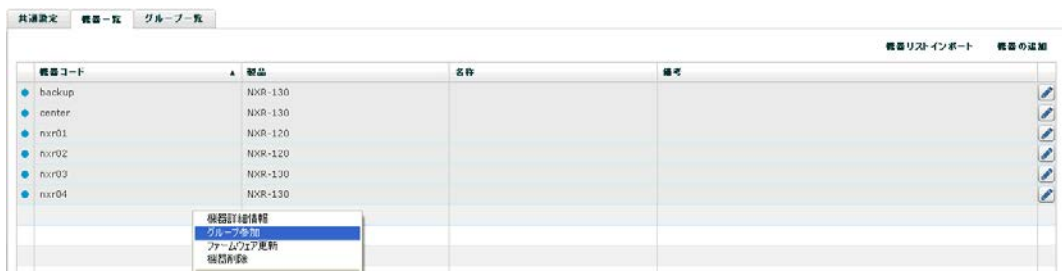

- 「グループへの参加」ダイアログが表示されます。
	- ① 参加するグループ(IPsec star)を選択します。
	- ② 「登録」をクリックします。

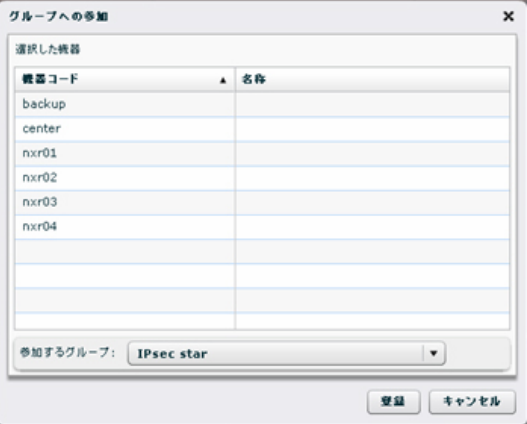

• イベントログは、次のように表示されます。

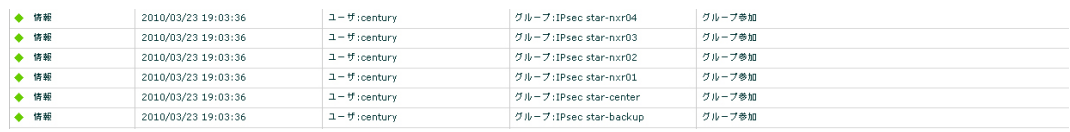

4.14.4.3. センター機器(メイン・バックアップ)の設定 センター機器(メイン)およびセンター機器(バックアップ)を指定します。

- 「グループ情報ダイアログ」→「所属機器一覧」を表示します。
	- ① センター機器(メイン)は、C にチェックします。
	- ② センター機器(バックアップ)は、B にチェックします。

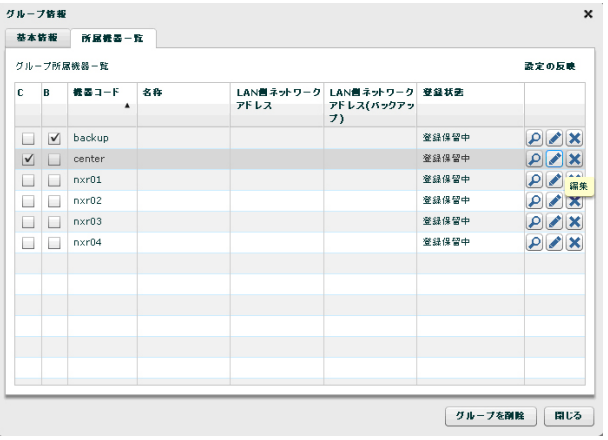

4.14.4.4. インターフェースの設定

4.14.4.4.1. センター機器(メイン)のインターフェース設定 センター機器(メイン)の WAN 側インターフェース、および LAN 側ネットワークアドレ スを設定します。

• 「グループ情報ダイアログ」→「所属機器一覧」を表示します。 ① センター機器(メイン)の「編集」をクリックします。

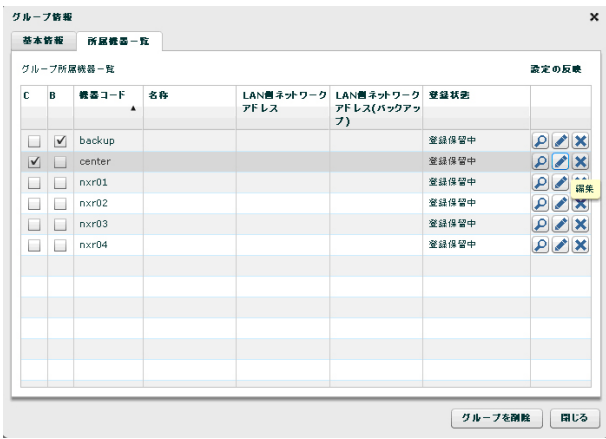

- センター機器(メイン)の「機器 IPsec 設定ダイアログ」が表示されます。
	- ① WAN 側インターフェース名(ppp0)を一覧より選択します。
	- ② LAN 側ネットワークアドレス(172.16.0.0/16)を入力します。
	- ③ 「変更」をクリックします。

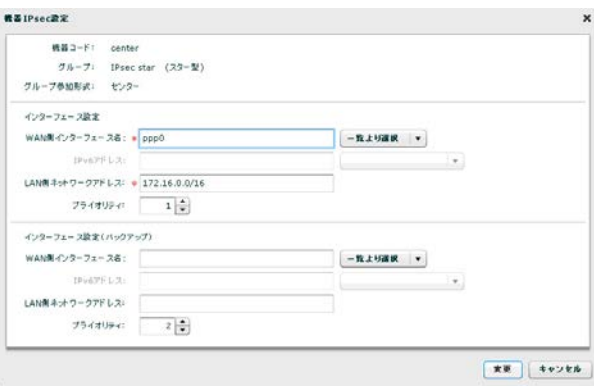

- 「グループ情報ダイアログ」→「所属機器一覧」が表示されます。
	- ① センター機器(メイン)の LAN 側ネットワークアドレスが設定されていることを 確認します。

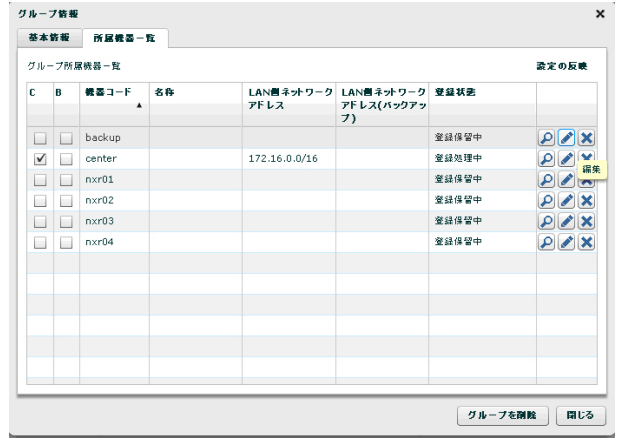

4.14.4.4.2. センター機器(バックアップ)のインターフェース設定 センター機器(バックアップ)の WAN 側インターフェース、および LAN 側ネットワーク アドレスを設定します。

• 「グループ情報ダイアログ」→「所属機器一覧」を表示します。 ① センター機器(バックアップ)の「編集」をクリックします。

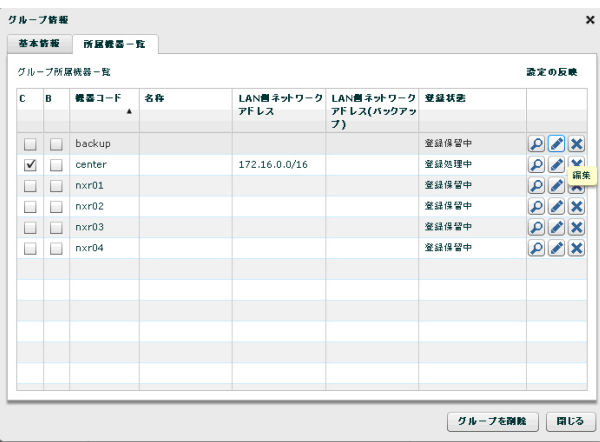

- センター機器 (バックアップ) の「機器 IPsec 設定ダイアログ」が表示されます。
	- ① WAN 側インターフェース名(ppp0)を一覧より選択します。
	- ② LAN 側ネットワークアドレス(172.16.0.0/16)を入力します。
	- ③ 「変更」をクリックします。

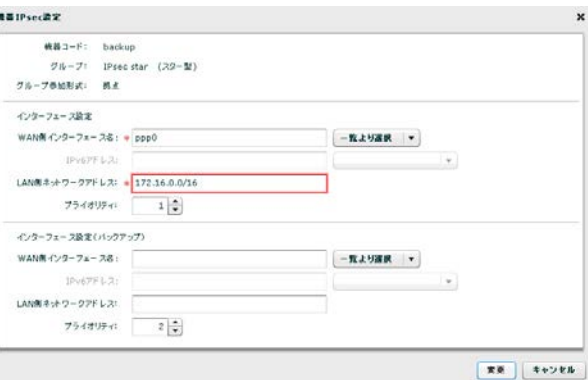

- 「グループ情報ダイアログ」→「所属機器一覧」が表示されます。
	- ① センター機器(バックアップ)の LAN 側ネットワークアドレスが設定されている ことを確認します。

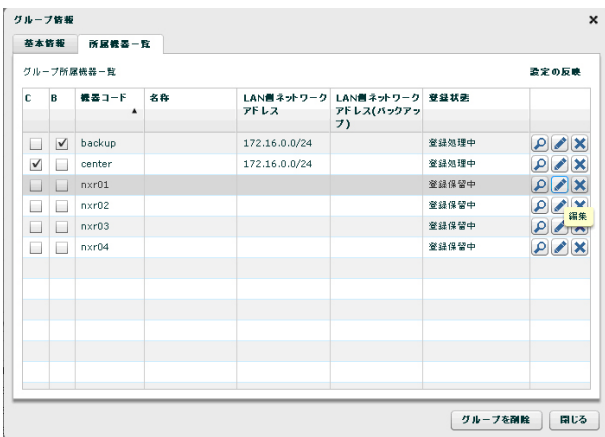

4.14.4.4.3. 拠点のインターフェース設定

拠点の WAN 側インターフェース、および LAN 側ネットワークアドレスを設定します。

• 「グループ情報ダイアログ」→「所属機器一覧」を表示します。 ① 拠点(nxr01)の「編集」をクリックします。

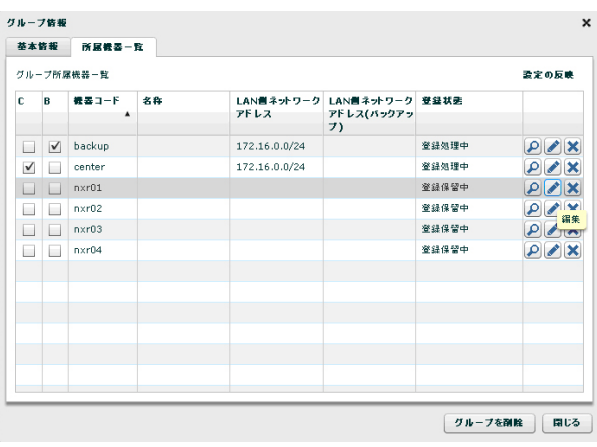

- 拠点 (nxr01)の「機器 IPsec 設定ダイアログ」が表示されます。
	- ① WAN 側インターフェース名(ppp0)を一覧より選択します。
	- ② LAN 側ネットワークアドレス(192.168.1.0/24)を入力します。
	- ③ インターフェース設定(バックアップ)も同様に設定します。
	- ④ 「変更」をクリックします。

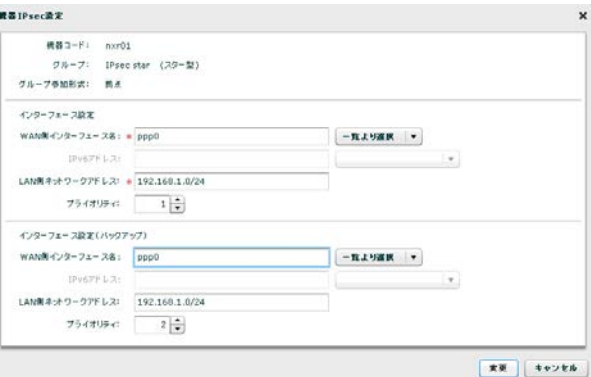

- 「グループ情報ダイアログ」→「所属機器一覧」が表示されます。
	- ① 拠点(nxr01)の「LAN 側ネットワークアドレス」および「LAN 側ネットワーク アドレス(バックアップ)」が設定されていることを確認します。

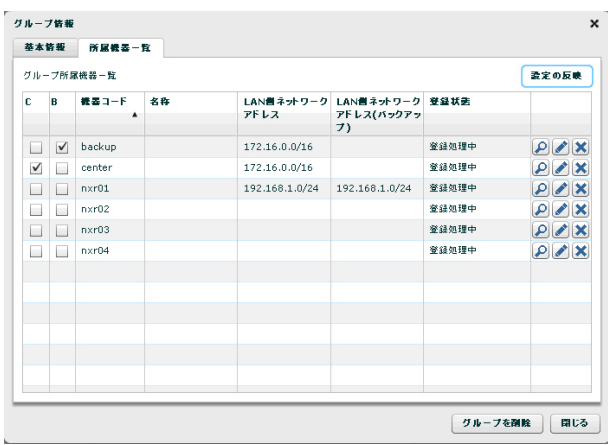

● 同様に、残りの拠点 (nxr02, nxr03, nxr04) のインターフェース設定を行います。

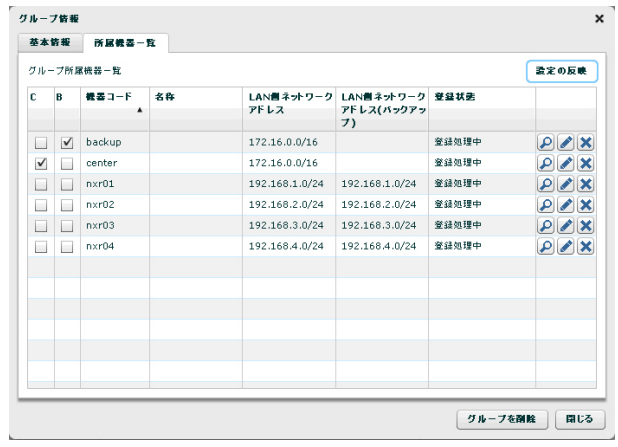

4.14.4.5. スター型 IPsec の接続 4.14.4.5.1. 設定の反映 設定を NXR に反映させて、IPsec 接続の状態を確認します。

• 「設定の反映」をクリックします。

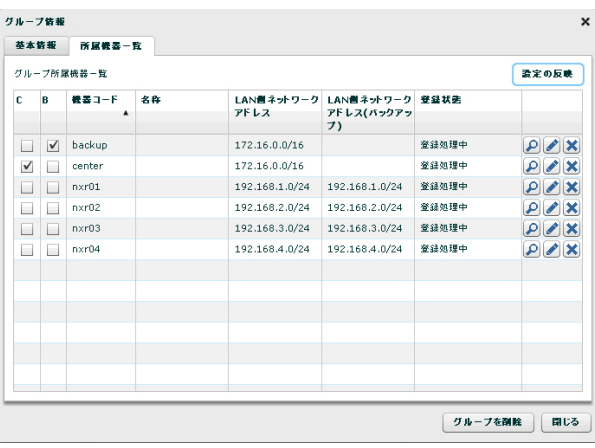

● 設定が反映されると、登録状態の表示が「登録処理中」→「登録済み」に変わります。

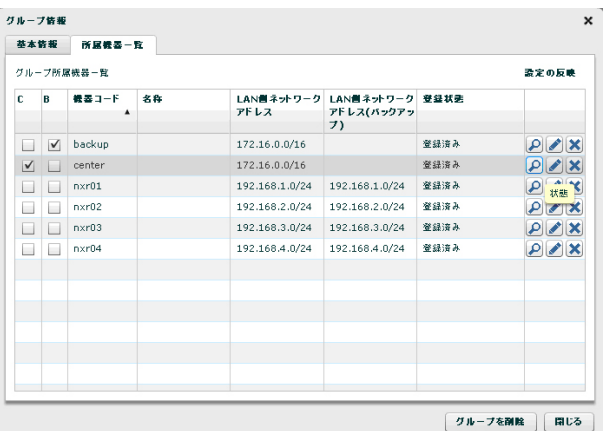

• イベントログは、次のように表示されます。

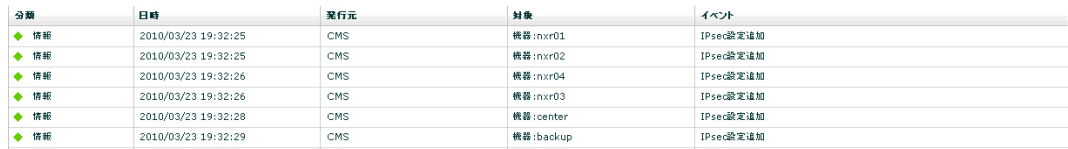

4.14.4.5.2. 状態表示(メイン側に IPsec 接続)

次の例は、すべての拠点がセンター機器(メイン)に IPsec 接続している場合の状態表示で す。

- 「グループ情報ダイアログ」の「所属機器一覧タブ」を表示します。
	- ① 当該機器の「状態」をクリックすると、その機器の「接続状況ダイアログ」が表 示されます。

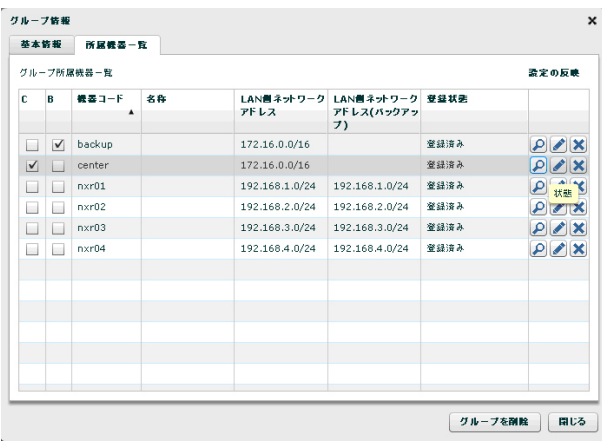

- センター機器(メイン)の「接続状況ダイアログ」を表示します。
	- ※ IPsec 接続に成功すると「自分→対向(◎)」および「対向→自分(◎)」と表示さ れます。
	- ※ 「状態更新」をクリックすると、最新の状態が表示されます。

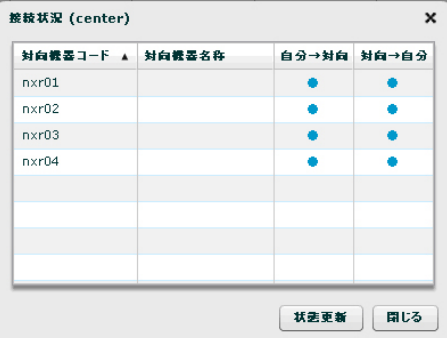

● センター機器 (バックアップ) の「接続状況ダイアログ」を表示します。 ※ センター機器 (バックアップ)には IPsec 接続していないため「自分→対向(×)」 および「対向→自分(×)」と表示されます。

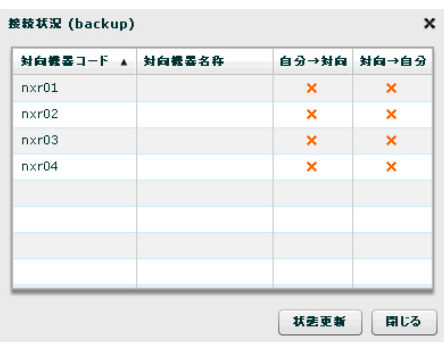

- 拠点 (nxr01)の「接続状況ダイアログ」を表示します。
	- ※ センター機器 (メイン) と IPsec 接続しているため「自分→対向(●)」および「対 向→自分(●)」と表示されます。
	- ※ センター機器 (バックアップ)とは IPsec 接続していないので、「自分→対向(×)」 および「対向→自分(×)」と表示されます。

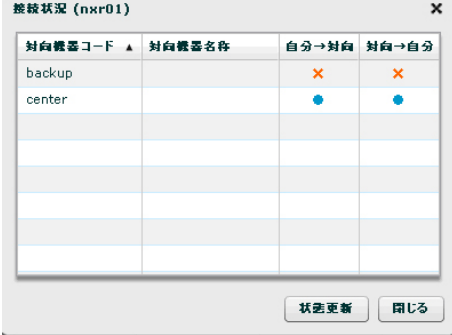

4.14.4.5.3. バックアップ側に IPsec 接続した状態

センター機器(メイン)の機器故障、あるいは WAN 回線のトラブル等により、センター機 器(メイン)と IPsec 接続できない場合は、センター機器(バックアップ)に IPsec 接続が 切替ります。なお、トラブルが復旧した場合は、IPsec 接続がセンター機器(メイン)に切 戻ります。

- センター機器(メイン)の接続状況を表示します。
	- ※ 「自分→対向(-)」は、センター機器(メイン)の状態取得ができないことを示し ます。
	- ※ 「対向→自分(×)」は、該当する IPsec ポリシーが拠点に存在しないことを示しま す。

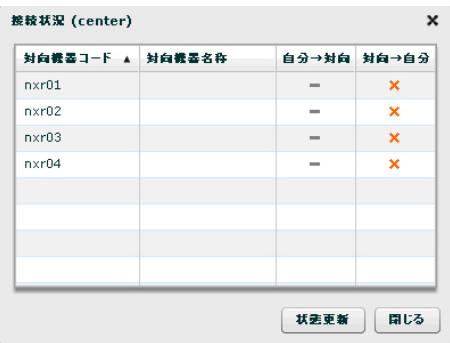

- センター機器 (バックアップ) の接続状況を表示します。
	- ※ 全拠点が、センター機器(バックアップ)に IPsec 接続しているため、全拠点につ いて「自分→対向(●)」および「対向→自分(●)」と表示されます。

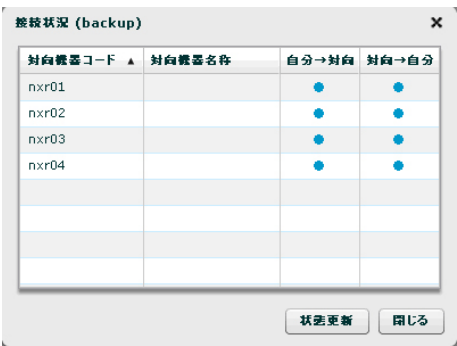

- 拠点の接続状況を表示します。
	- ※ センター機器 (バックアップ)に IPsec 接続しているので「自分→対向(●)」およ び「対向→自分(●)」と表示されます。
	- ※ 「自分→対向(×)」は、該当する IPsec ポリシーが拠点に存在しないことを示しま す。また、「対向→自分(-)」は、センター機器(メイン)の状態取得ができない ことを示します。

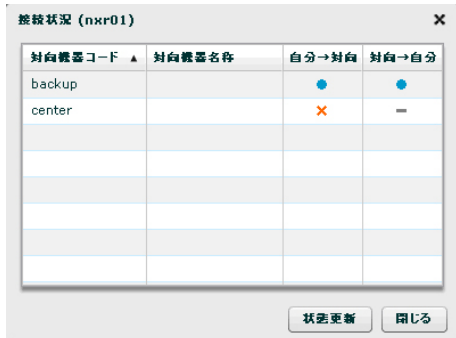

### 4.14.4.6. Netevent と VRRP の設定

IPsec 接続の切替にともなう経路制御は、Netevent と VRRP によって実施しています。

- センター機器 (メイン)の LAN 側監視 (VRRP 監視)
	- > メインの LAN 側障害発生→メインの WAN (ppp0) を down させる ルータの経路: メイン→バックアップ IPsec 接続: メイン→バックアップ
	- > メインの LAN 側障害復旧→メインの WAN (ppp0) を up させる ルータの経路: バックアップ→メイン IPsec 接続: バックアップ→メイン
- センター機器(メイン)の WAN 側監視(PPP 監視)
	- メインの WAN 側障害発生→メインの VRRP プライオリティを下げる ルータの経路: メイン→バックアップ IPsec 接続: メイン→バックアップ
	- > メインの WAN 側障害復旧→メインの VRRP プライオリティを元に戻す ルータの経路: バックアップ→メイン IPsec 接続: バックアップ→メイン

```
4.14.4.6.1. センター機器(メイン)の設定
Netevent と VRRP によって経路制御を行う場合のセンター機器(メイン)の設定例です。
IPsec 接続する前に、手動で設定しておく必要があります。
!
interface ppp 0
description pppoe
ip address negotiated
 ・・・・・
netevent 1 disconnect ← track 1 (VRRP の切り替え) 発生時、ppp0 を切断!
!
interface ethernet 0
ip address 172.16.0.1/24
vrrp ip 1 address 172.16.0.10 ← VRRP の VIP を設定(バックアップと共通)
vrrp ip 1 priority 110 
      ← VRRP のマスターのプライオリティ(要:マスター > バックアップ) 
vrrp ip 1 netevent 2 priority 10 
      ← track 2 (ppp0の down)発生時、VRRP のプライオリティを下げる
        (要:マスター < バックアップ)
!
!
track 1 vrrp ip 1 interface ethernet 0 ← VRRP 監視
track 2 interface ppp 0 ← PPP 監視!
!
ip route 0.0.0.0/0 ppp 0
ip route 172.16.0.0/16 172.16.0.11 ←LAN 側への静的経路の設定
!
4.14.4.6.2. センター機器(バックアップ)の設定
センター機器(バックアップ)の設定例です。IPsec 接続する前に、手動で設定しておく必
要があります。
interface ethernet 0
ip address 172.16.0.2/24
vrrp ip 1 address 172.16.0.10 ← VRRP の VIP を設定(マスターと共通)
vrrp ip 1 priority 30 
      ← VRRP のバックアップのプライオリティ(要:マスター > バックアップ)
!
ip route 0.0.0.0/0 ppp 0
ip route 172.16.0.0/16 172.16.0.11 ←LAN 側への静的経路の設定
```
# 5. Appendix

### 5.1. NXR 再起動時の注意事項

CMS サーバの下記の機能を実行すると、NXR が再起動します。再起動中は、NXR で使用 しているすべてのセッションが一時的に切断されるので注意してください。

### ※ ファームウェアの更新

以下のセッションは、一時的に(約10分間)切断されますが、NXR の再起動後に自 動的に復旧します。

※ PPPoE セッション

- ※ IPsec セッション (CMS サーバによる管理の有無を問わない)
- ※ CMS サーバと NXR の NETCONF セッション
- ※ その他、NXR で使用しているセッション

# ※ auto configuration

以下のセッションは、一時的に(約5分間)切断されますが、NXR の再起動後に自動 的に復旧します。

※ PPPoE セッション

※ IPsec セッション (CMS サーバによる管理の有無を問わない)

- ※ CMS サーバと NXR の NETCONF セッション
- ※ その他、NXR で使用しているセッション

※ 設定ファイルの復帰

以下のセッションは、一時的に(約5分間)切断されますが、NXR の再起動後に自動 的に復旧します。

- ※ PPPoE セッション
- ※ IPsec セッション (CMS サーバによる管理の有無を問わない)
- ※ CMS サーバと NXR の NETCONF セッション
- ※ その他、NXR で使用しているセッション

5.2. 制限事項

制限事項は、次のとおりです。

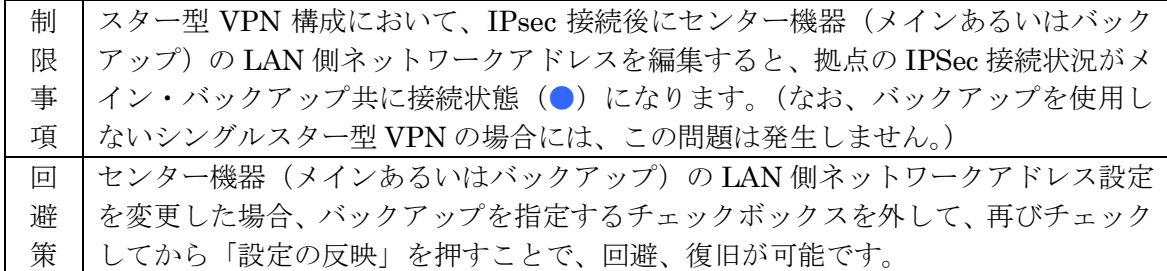

5.3. サポートについて

5.3.1. 製品サポートページ

製品サポートページにて、最新ファームウェア、マニュアル、および関連情報を掲載して います。また、製品の FAQ を検索することができます。是非ご覧ください。 FutureNet CMS-1200 製品サポートページ

#### <http://www.centurysys.co.jp/support/>

※ インデックスページから本装置の製品名「CMS-1200」をクリックしてください。

5.3.2. FutureNet サポートデスクのご案内

「FutureNet サポートデスク」では、"FutureNet シリーズ製品"をご使用になられている お客様をサポートいたします。当製品の使用方法や、マニュアルの内容で確認したい点等 を電子メール、FAX、電話を使ってお問い合わせ頂けます。

• ユーザー登録のお願い

今後のサポートのためにぜひユーザー登録をお願いいたします。製品サポートページで、 「ユーザー登録」をクリックすると、登録用の画面が開きます。

• 「FutureNet サポートデスク」のご利用について

電話サポート 電話番号:0422-37-8926

電話での対応は以下の時間帯で行います。 月曜日 ~ 金曜日 10:00 AM - 5:00 PM ただし、国の定める祝祭日、弊社の定める年末年始は除きます。

電子メールサポート E-mail: support@centurysys.co.jp

FAX サポート FAX 番号:0422-55-3373

電子メール、FAX は 毎日 24 時間受け付けております。 ただし、システムのメンテナン スやビルの電源点検のため 停止する場合があります。 その際は弊社ホームページ等にて 事前にご連絡いたします。

• お問い合わせの手順

お問い合わせの手順については、サポートデスクサイトをご覧ください。 <http://www.centurysys.co.jp/support/desk.html>

• 故障と思われる場合は

製品の不良や故障と思われる場合でも、必ず事前に弊社までご連絡ください。事前のご連 絡なしに弊社までご送付いただきましてもサポートをお受けすることはできません。

5.3.3. 製品の保証について 保証については、下記のサイトをご覧ください。 <http://www.centurysys.co.jp/hosyou/index.html> 5.4. イベントログ一覧

CMS サーバで定義されているイベントログの一覧です。 ※ スペースの都合上、CMS サーバを CMS と記載しています。

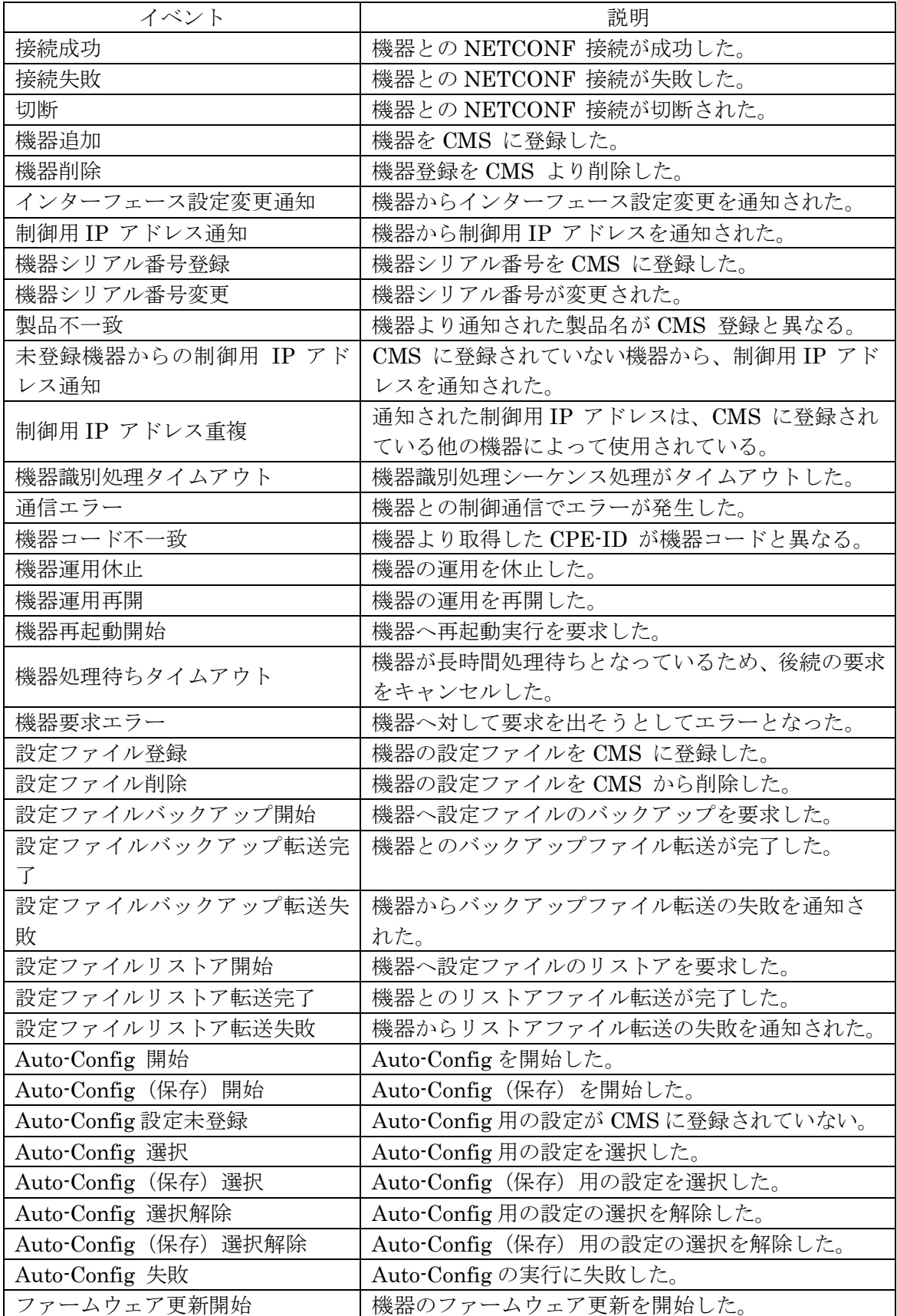

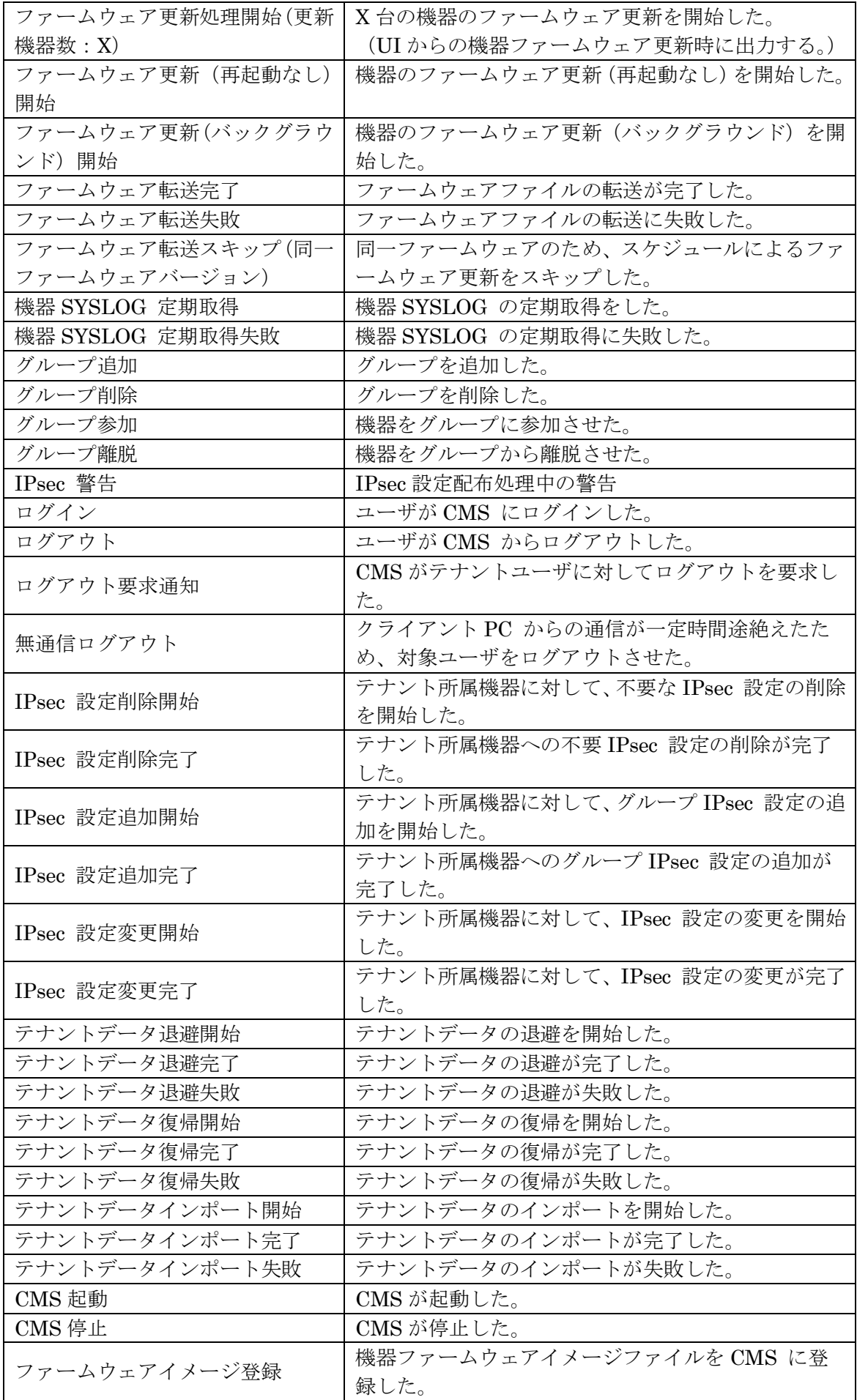

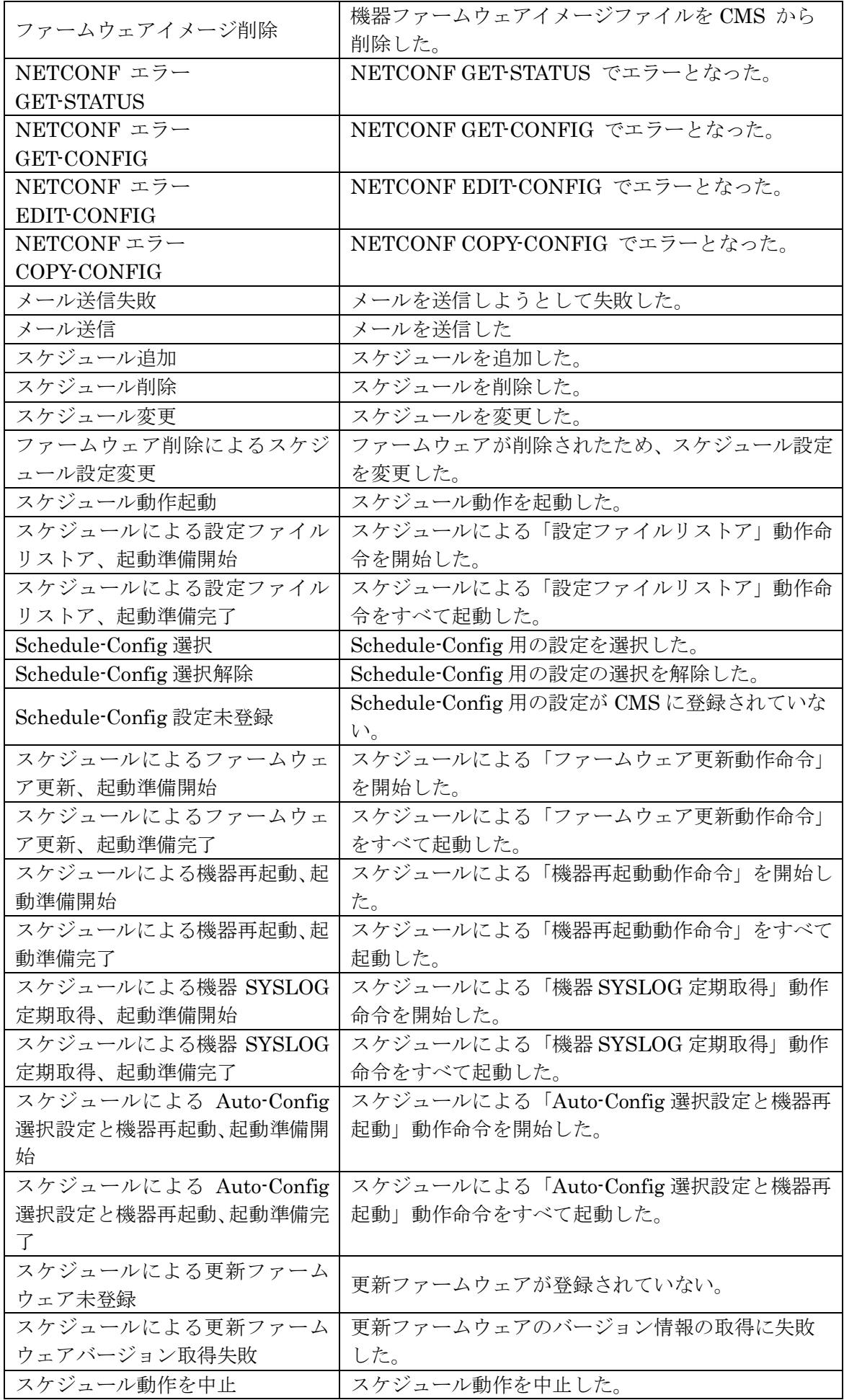

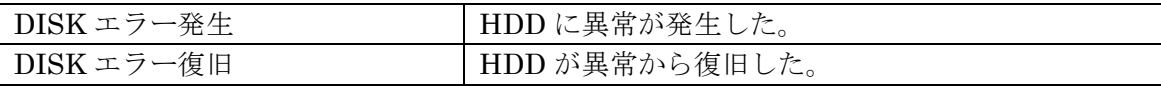

FutureNet CMS-1200 ユーザーズガイド(テナント編) Ver.1.3.5 対応版 2014年3月版 発行 センチュリー・システムズ株式会社 Copyright (c) 2009-2014 Century Systems Co., Ltd. All rights reserved.